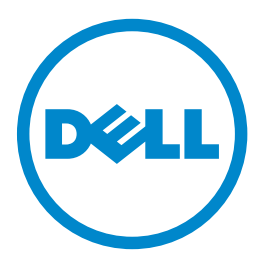

# **Imprimante laser Dell B3460dn**

# **Guide de l'utilisateur**

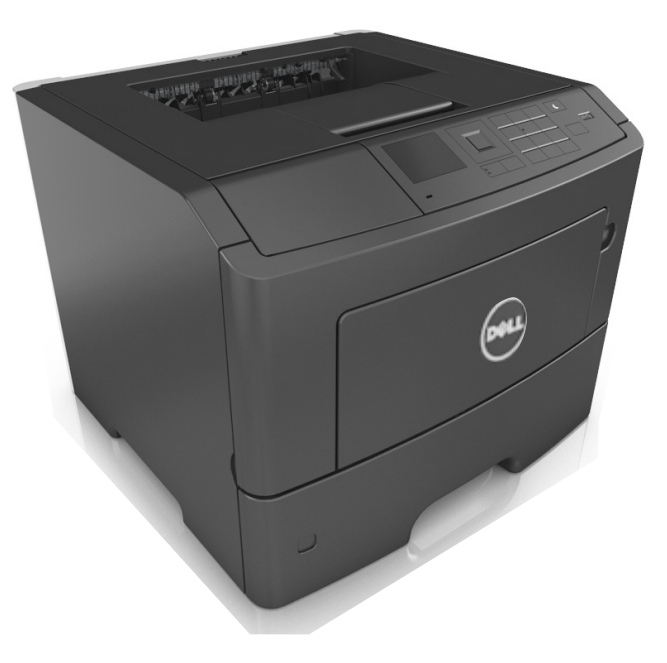

## **Mars 2014 [www.dell.com](http://www.dell.com) | [dell.com/support/printers](http://dell.com/support/printers)**

**Marques commerciales**

**Les informations contenues dans ce document peuvent faire l'objet de modifications sans préavis.**

#### **© 2014 Dell, Inc. Tous droits réservés.**

Toute reproduction de ce document, de quelque manière que ce soit, est strictement interdite sans l'autorisation écrite de Dell Inc.

Marques commerciales utilisées dans ce texte : Dell, le logo DELL, Inspiron, Dell Precision, Dimension, OptiPlex, Latitude, PowerEdge, PowerVault, PowerApp et Dell *OpenManage* sont des marques commerciales de Dell Inc. ; *Intel*, *Pentium* et *Celeron* sont des marques déposées d'Intel Corporation ; *Microsoft* et *Windows* sont des marques déposées de Microsoft Corporation ; *AirPrint* et le logo *AirPrint* logo sont des marques commerciales d'Apple, Inc.

D'autres marques et noms commerciaux peuvent être utilisés dans ce document pour faire référence à des entités se réclamant de ces marques et des noms de leurs produits. Dell Inc. renonce à tout intérêt propriétaire vis-à-vis de marques et de noms de marque autres que les siens.

# Contenu

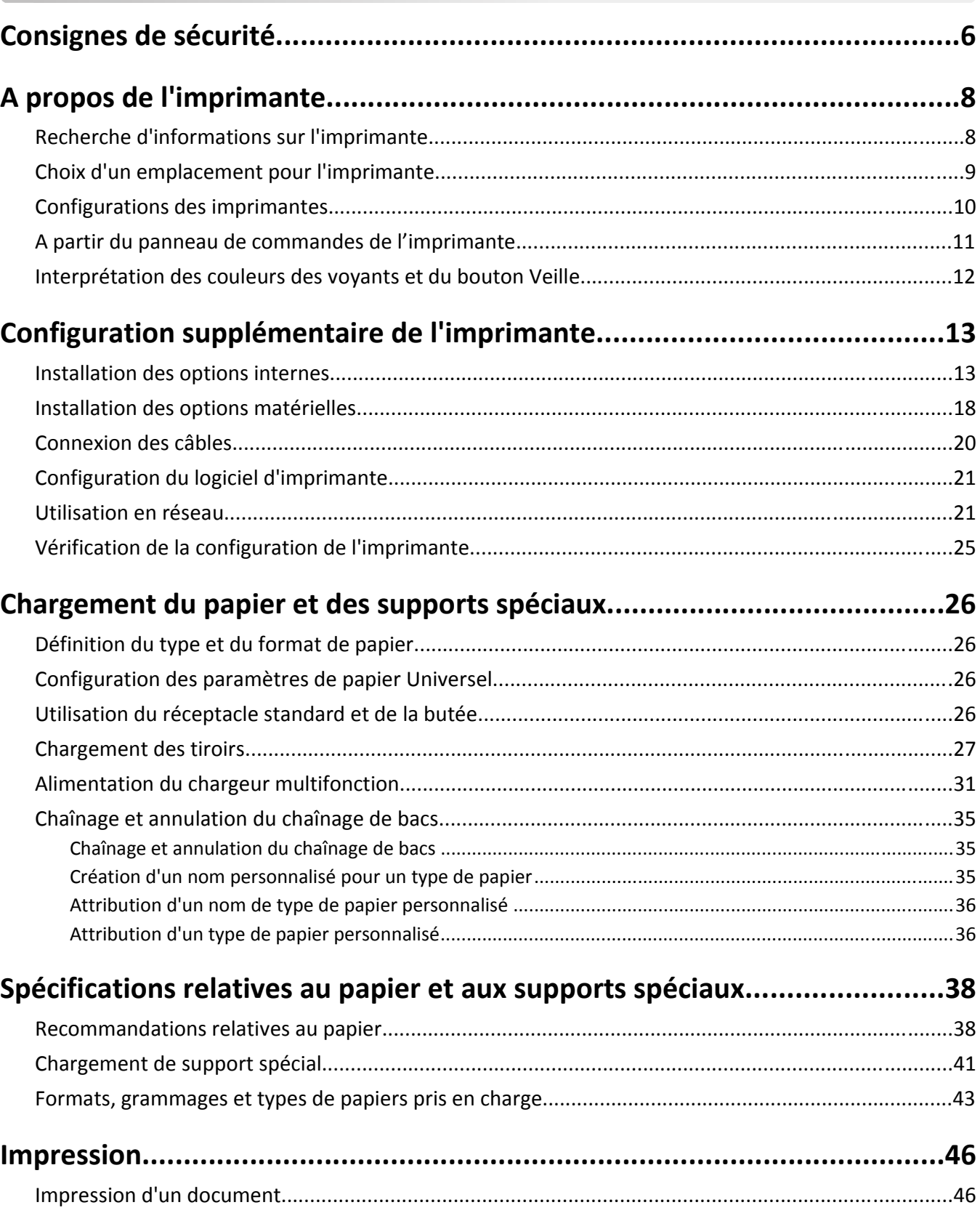

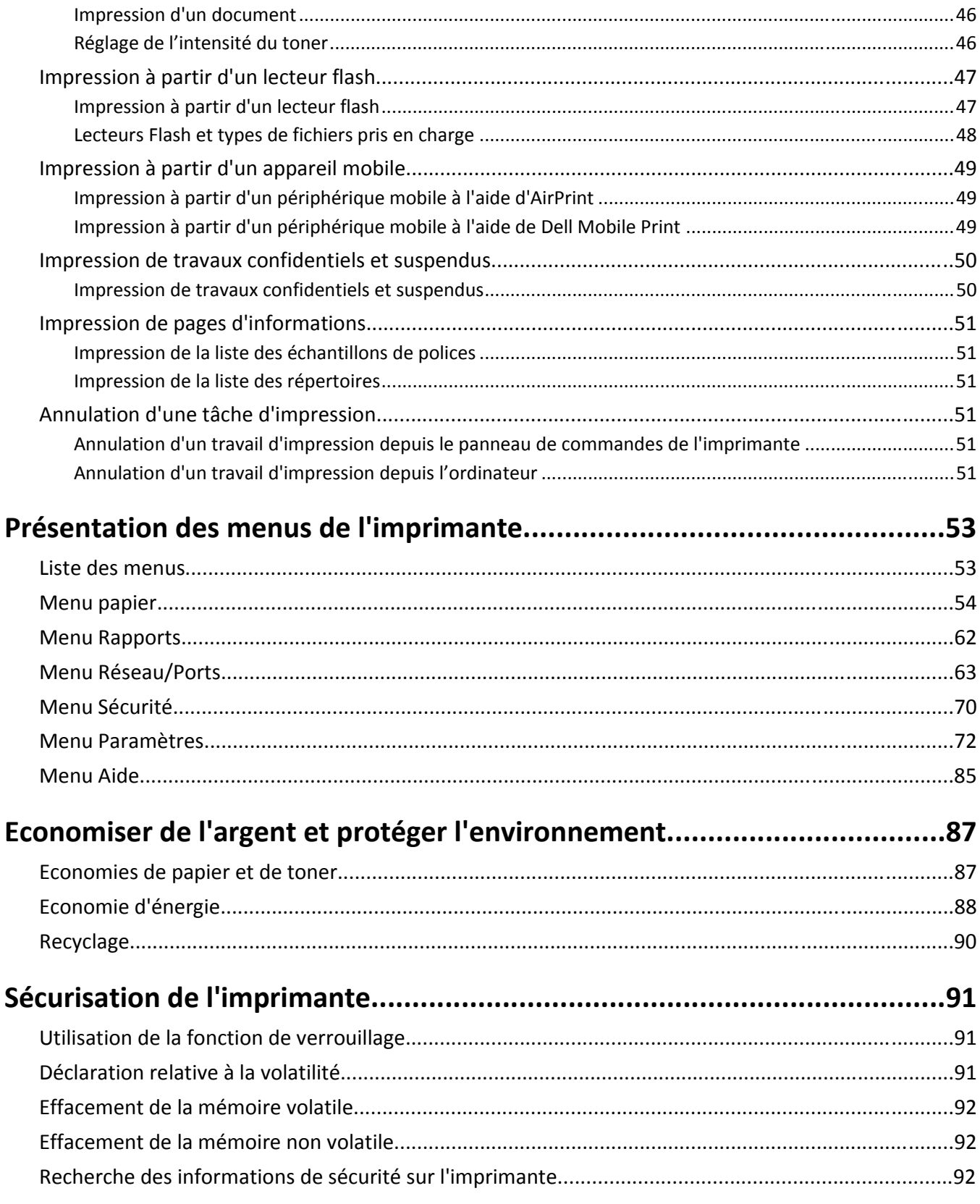

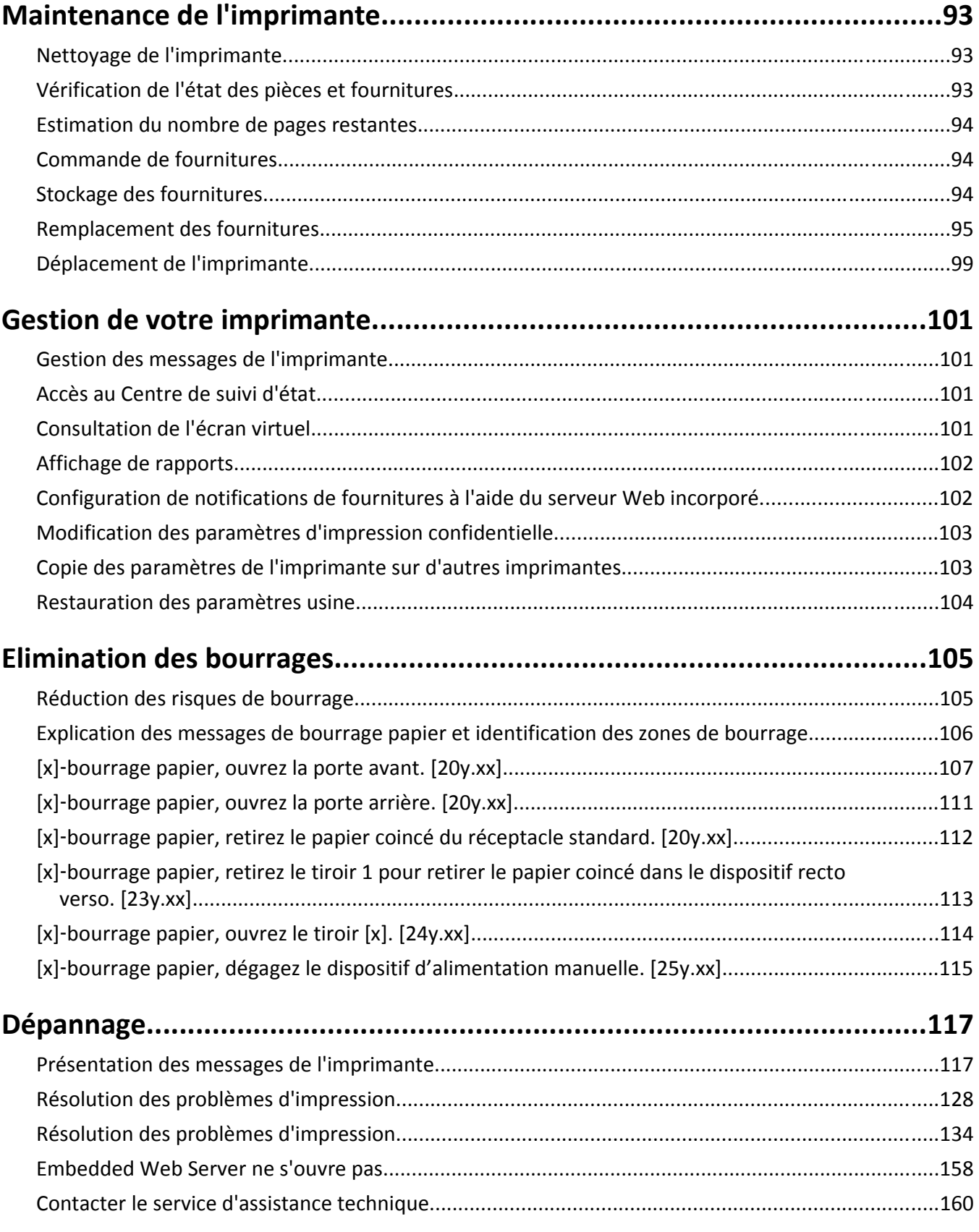

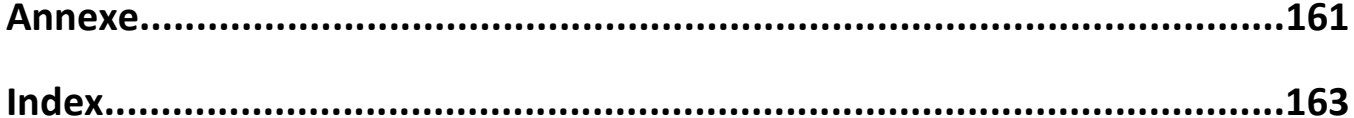

# <span id="page-5-0"></span>**Consignes de sécurité**

Branchez le cordon d'alimentation sur une prise électrique correctement mise à la terre, située à proximité de l'appareil et facile d'accès.

Ne placez pas ce produit et ne l'utilisez pas à proximité d'une source humide.

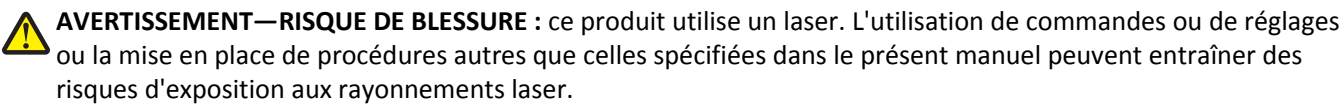

Ce produit utilise un procédé d'impression thermique qui chauffe le support d'impression, ce qui peut provoquer des émanations provenant du support. Vous devez lire intégralement la section relative aux instructions de mise en service qui traitent du choix des supports d'impression afin d'éviter d'éventuelles émanations dangereuses.

**AVERTISSEMENT—RISQUE DE BLESSURE :** La batterie lithium de ce produit n'est pas destinée à être remplacée. Il existe un risque d'explosion si une batterie lithium est placée de façon incorrecte. Ne rechargez pas, ne démontez pas et n'incinérez pas une batterie lithium. Mettez les batteries lithium usagées au rebut selon les instructions du fabricant et les réglementations locales.

**AVERTISSEMENT—RISQUE DE BLESSURE :** avant de déplacer l'imprimante, suivez les instructions ci-dessous pour éviter de l'endommager ou de vous blesser :

- **•** Mettez l'imprimante hors tension à l'aide du commutateur d'alimentation et débranchez le câble d'alimentation de la prise électrique.
- **•** Débranchez tous les cordons et câbles de l'imprimante avant de la déplacer.
- **•** Si un tiroir en option est installé, retirez-le d'abord de l'imprimante. Pour retirer le tiroir en option, faites glisser vers l'avant de celui-ci le loquet situé sur son côté droit jusqu'à ce qu'il *s'enclenche*.
- **•** Utilisez les poignées situées de part et d'autre de l'imprimante pour la soulever.
- **•** Vérifiez que vos doigts ne se trouvent pas sous l'imprimante lorsque vous la posez.
- **•** Assurez-vous qu'il y a suffisamment d'espace autour de l'imprimante avant de la configurer.

Utilisez uniquement le cordon d'alimentation fourni avec cet appareil ou le cordon de remplacement autorisé par le fabricant.

**MISE EN GARDE—SURFACE BRULANTE :** L'intérieur de l'imprimante risque d'être brûlant. pour réduire le risque de brûlure, laissez la surface ou le composant refroidir avant d'y toucher.

**MISE EN GARDE—RISQUE D'ELECTROCUTION :** Si vous accédez à la carte contrôleur ou installez du matériel en option ou des périphériques mémoire alors que l'imprimante est déjà en service, mettez celle-ci hors tension et débranchez son câble d'alimentation de la prise électrique avant de poursuivre. Si d'autres périphériques sont connectés à l'imprimante, mettez-les également hors tension et débranchez tous les câbles reliés à l'imprimante.

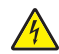

**MISE EN GARDE—RISQUE D'ELECTROCUTION :** Vérifiez que toutes les connexions externes (telles que les connexions Ethernet et téléphonique) sont correctement installées dans les ports appropriés.

Ce produit a été conçu, testé et approuvé afin de satisfaire à des normes de sécurité générale strictes et d'utiliser des composants spécifiques du fabricant. Les caractéristiques de sécurité de certains éléments ne sont pas toujours connues. Le fabricant n'est pas responsable de l'utilisation de pièces de rechange d'autres fabricants.

**AVERTISSEMENT—RISQUE DE BLESSURE :** abstenez-vous de couper, de tordre, de plier, d'écraser le câble d'alimentation ou de poser des objets lourds dessus. Ne le soumettez pas à une usure ou une utilisation abusive. Ne pincez pas le cordon d'alimentation entre des objets, par exemple des meubles, et un mur. Un risque d'incendie ou de choc électrique pourrait s'ensuivre. Vérifez régulièrement que le câble d'alimentation ne présente pas ces problèmes. Avant de l'inspecter, débranchez-le de la prise électrique.

Pour toute intervention ou réparation autre que celles décrites dans la documentation de l'utilisateur, adressez-vous à un représentant du service approprié.

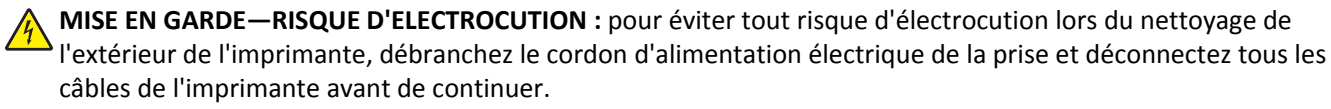

**AVERTISSEMENT—RISQUE DE BLESSURE :** Pour réduire le risque d'instabilité de l'appareil, chargez chaque bac séparément. Laissez tous les bacs ou tiroirs fermés aussi longtemps que vous ne les utilisez pas.

**MISE EN GARDE—RISQUE D'ELECTROCUTION :** N'installez pas ce produit et ne procédez à aucun branchement (fonction de télécopie, cordon d'alimentation, téléphone, etc.) en cas d'orage.

**CONSERVEZ PRECIEUSEMENT CES CONSIGNES.**

# <span id="page-7-0"></span>**A propos de l'imprimante**

# **Recherche d'informations sur l'imprimante**

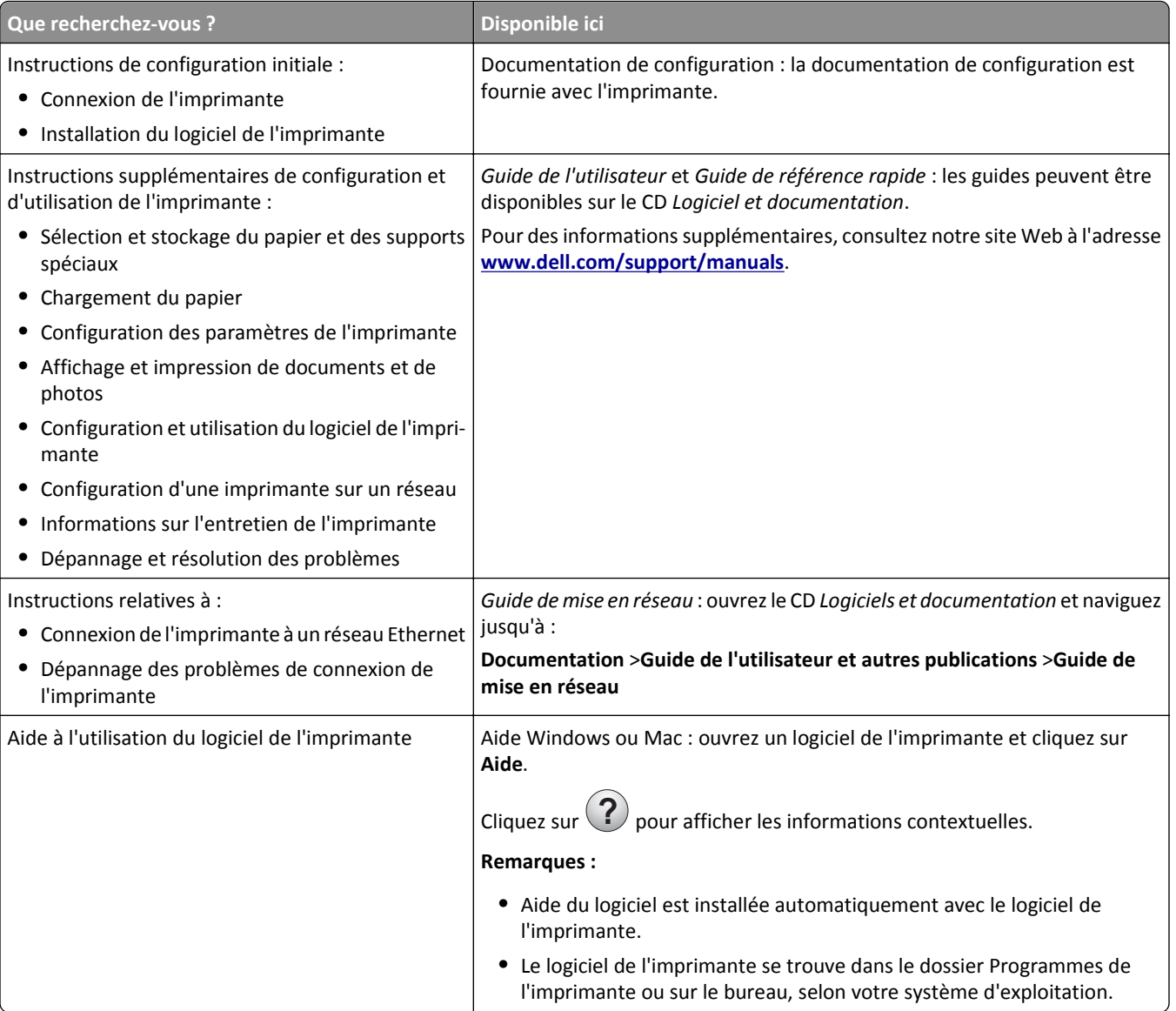

<span id="page-8-0"></span>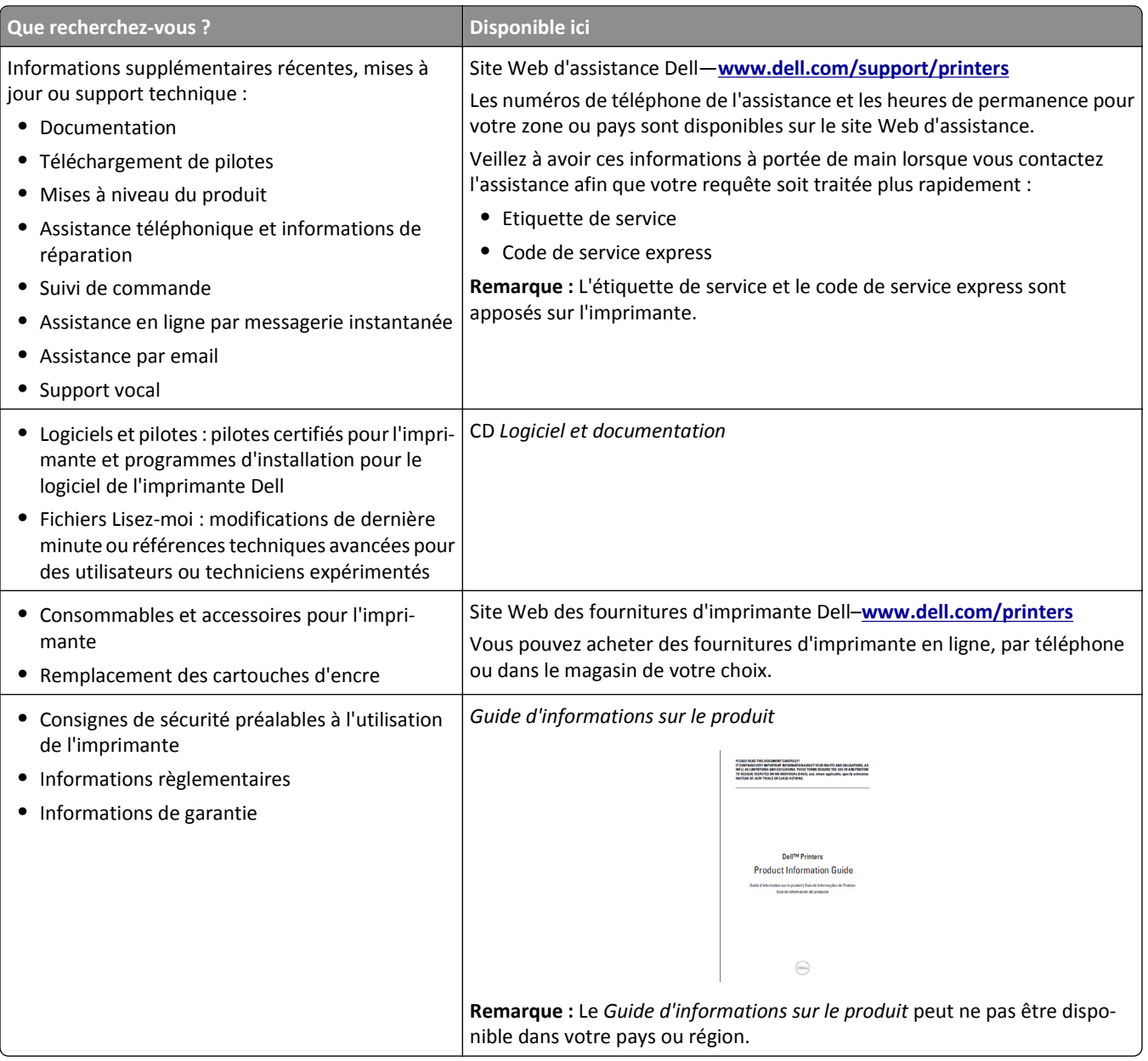

# **Choix d'un emplacement pour l'imprimante**

Lorsque vous sélectionnez un emplacement pour l'imprimante, faites en sorte de laisser suffisamment d'espace pour ouvrir les tiroirs, les capots et les portes. Si vous envisagez d'installer des options matérielles, prévoyez l'espace nécessaire. Important :

- **•** Installez l'imprimante à proximité d'une prise de courant correctement mise à la terre et facile d'accès.
- **•** Assurez-vous que la pièce est aérée conformément à la dernière révision de la norme ASHRAE 62 ou de la norme 156 du Comité technique CEN.
- **•** Posez-la sur une surface plane, stable et propre.
- **•** Veuillez suivre les instructions suivantes :
	- **–** Nettoyer, sécher et enlever la poussière ;
	- **–** Tenir à l'écart des agrafes et des trombones.
- <span id="page-9-0"></span>**–** Ne pas être exposer directement aux courants d'air provenant des appareils de climatisation, des chauffages ou des ventilateurs.
- **–** Ne doit pas être exposer directement aux rayons du soleil, à un taux d'humidité élevé ou à des variations de températures ;
- **•** Respecter les températures recommandées et éviter les variations.

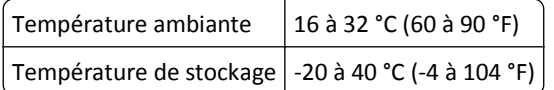

**•** Pour que l'imprimante soit correctement ventilée, l'espace recommandé autour d'elle est le suivant :

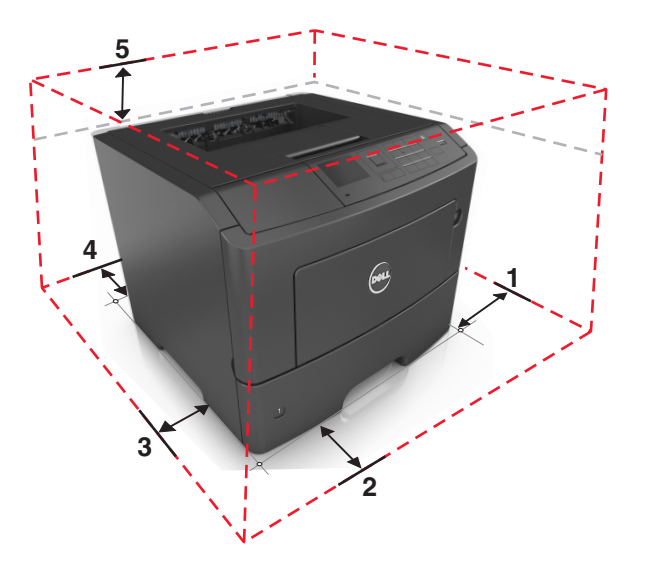

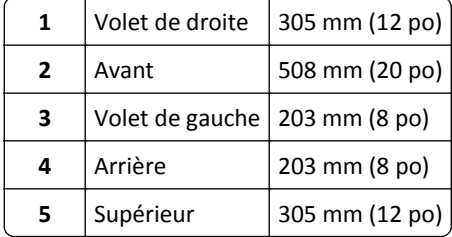

# **Configurations des imprimantes**

**AVERTISSEMENT—RISQUE DE BLESSURE :** Pour réduire le risque d'instabilité de l'appareil, chargez chaque bac séparément. Laissez tous les bacs ou tiroirs fermés aussi longtemps que vous ne les utilisez pas.

Vous pouvez configurer votre imprimante en ajoutant jusqu'à deux tiroirs 550 feuilles en option. Pour des instructions sur l'installation des tiroirs en option, reportez-vous à [« Installation des tiroirs optionnels », page 18.](#page-17-0)

<span id="page-10-0"></span>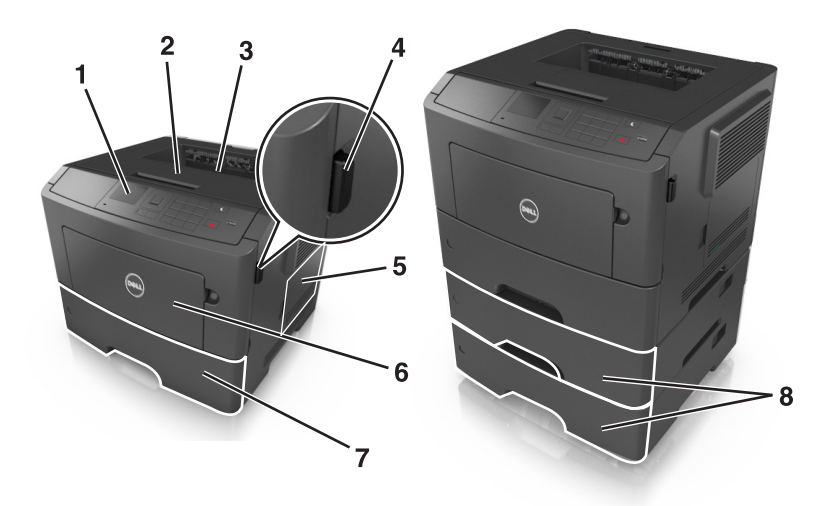

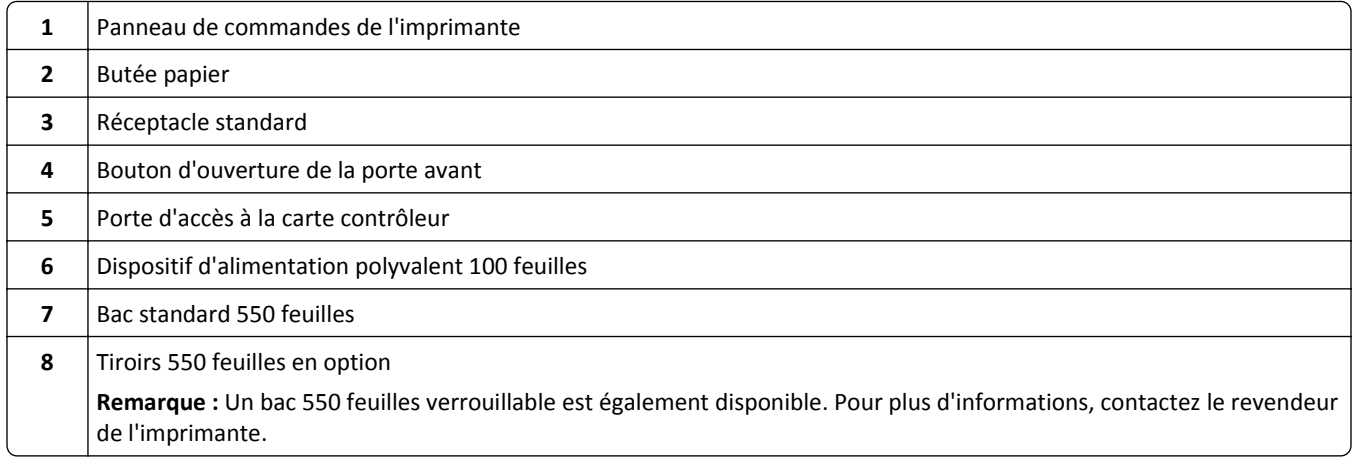

# **A partir du panneau de commandes de l'imprimante**

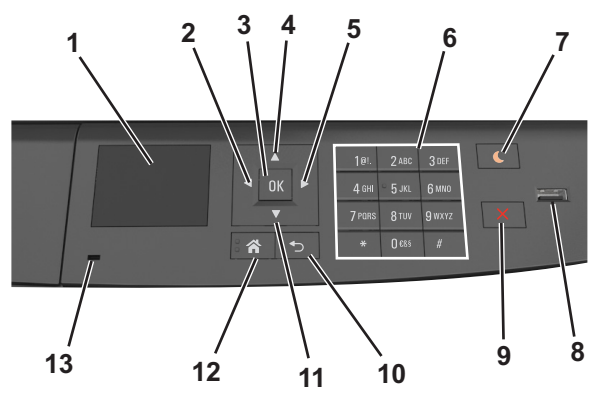

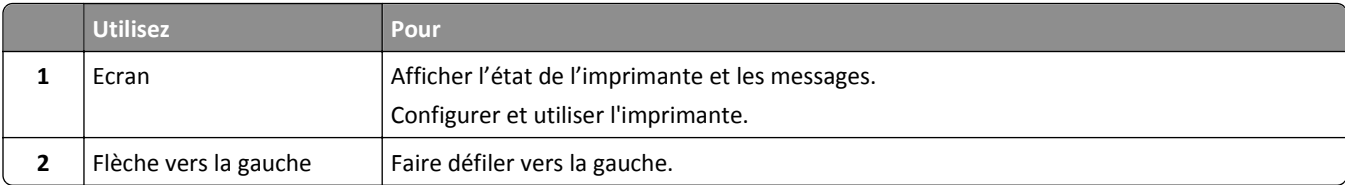

<span id="page-11-0"></span>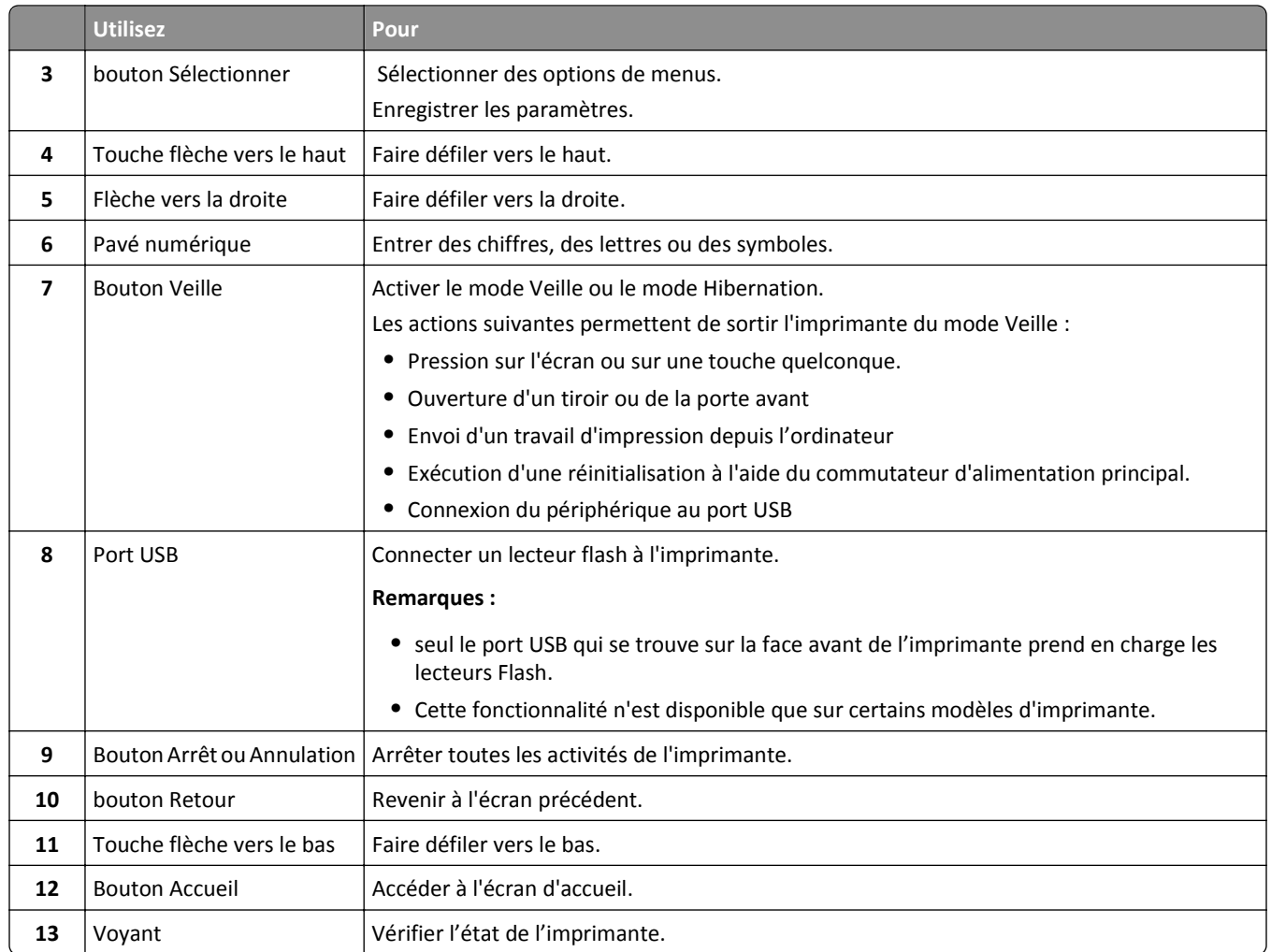

# **Interprétation des couleurs des voyants et du bouton Veille**

Les couleurs des voyants et du bouton Veille du panneau de commandes de l'imprimante indiquent une condition ou un état particulier de l'imprimante.

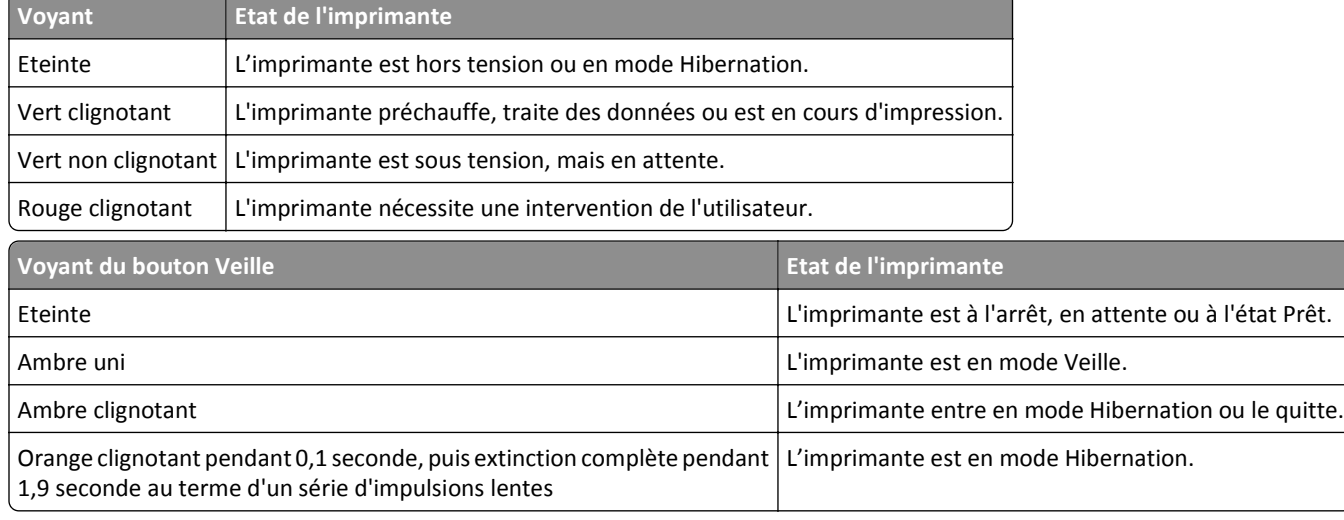

# <span id="page-12-0"></span>**Configuration supplémentaire de l'imprimante**

# **Installation des options internes**

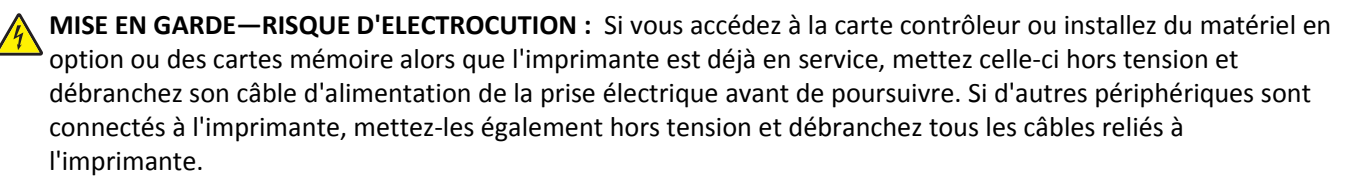

### **Options internes disponibles**

#### **Cartes mémoire**

- **•** DDR3 DIMM
- **•** Mémoire flash
	- **–** Polices
	- **–** Microcode
		- **•** Formulaires et code à barres
		- **•** Prescribe
		- **•** IPDS
		- **•** PrintCryption

### <span id="page-13-0"></span>**Accès à la carte contrôleur**

**MISE EN GARDE—RISQUE D'ELECTROCUTION :** Si vous accédez à la carte contrôleur ou installez du matériel en option ou des périphériques mémoire alors que l'imprimante est déjà en service, mettez celle-ci hors tension et débranchez son câble d'alimentation de la prise électrique avant de poursuivre. Si d'autres périphériques sont connectés à l'imprimante, mettez-les également hors tension et débranchez tous les câbles reliés à l'imprimante.

**1** Ouvrez la porte d'accès à la carte contrôleur.

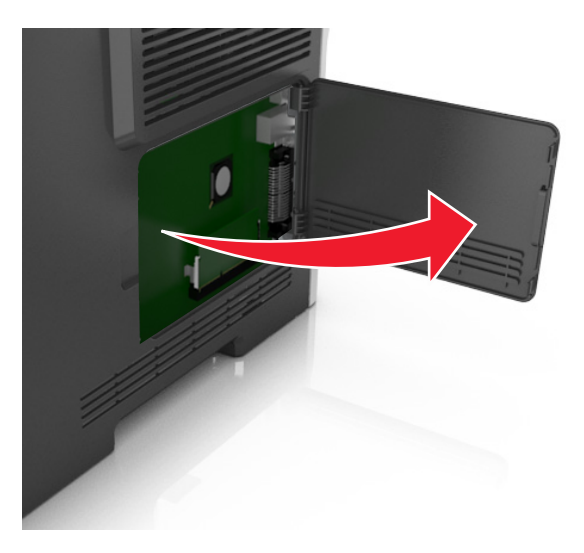

**2** Reportez-vous à l'illustration suivante pour localiser le connecteur approprié.

**Attention — Dommages potentiels :** Les composants électroniques de la carte contrôleur sont très vulnérables à l'électricité statique. Touchez une partie métallique de l'imprimante avant de manipuler les composants électroniques ou connecteurs de la carte contrôleur.

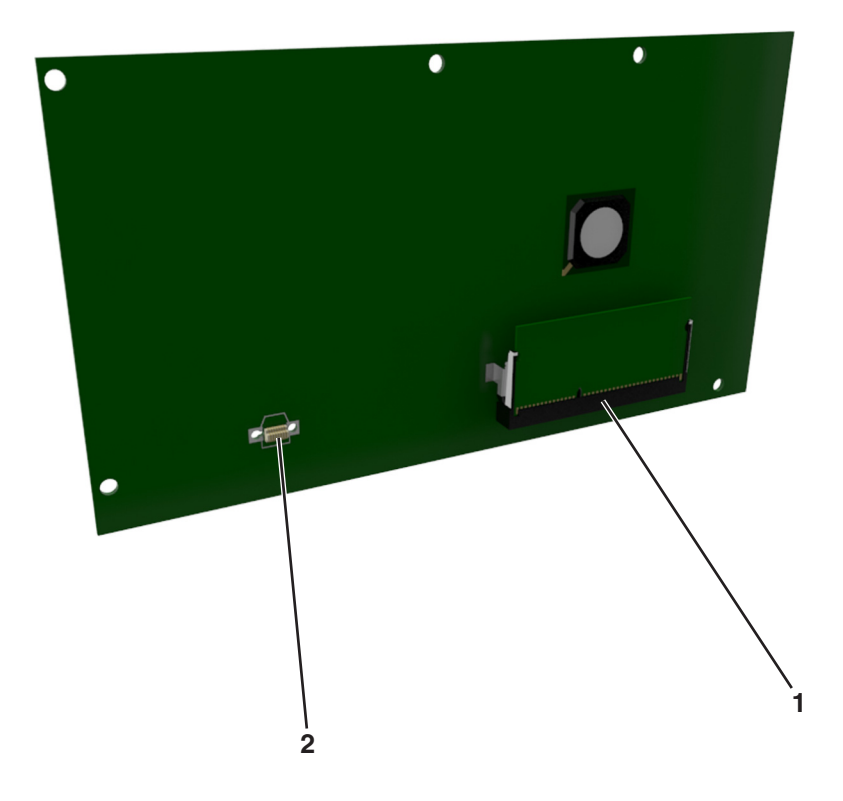

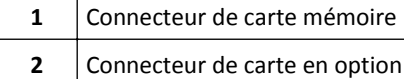

### **Installation d'une carte mémoire**

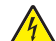

**MISE EN GARDE—RISQUE D'ELECTROCUTION :** Si vous accédez à la carte contrôleur ou installez du matériel en **Coption ou des périphériques mémoire alors que l'imprimante est déjà en service, mettez celle-ci hors tension et** débranchez son câble d'alimentation de la prise électrique avant de poursuivre. Si d'autres périphériques sont connectés à l'imprimante, mettez-les également hors tension et débranchez tous les câbles reliés à l'imprimante.

**Attention — Dommages potentiels :** Les composants électroniques de la carte contrôleur sont très vulnérables à l'électricité statique. Touchez une partie métallique de l'imprimante avant de manipuler les composants électroniques ou connecteurs de la carte contrôleur.

Vous pouvez vous procurer séparément une carte mémoire optionnelle et l'associer à la carte logique.

**1** Accédez à la carte contrôleur.

Pour plus d'informations, reportez-vous à la section [« Accès à la carte contrôleur », page 14](#page-13-0).

**2** Déballez la carte mémoire.

**Attention — Dommages potentiels :** Evitez de toucher les points de connexion le long des bords de la carte. Vous risqueriez de l'endommager.

**3** Alignez l'encoche (1) de la carte mémoire sur l'arrête (2) du connecteur.

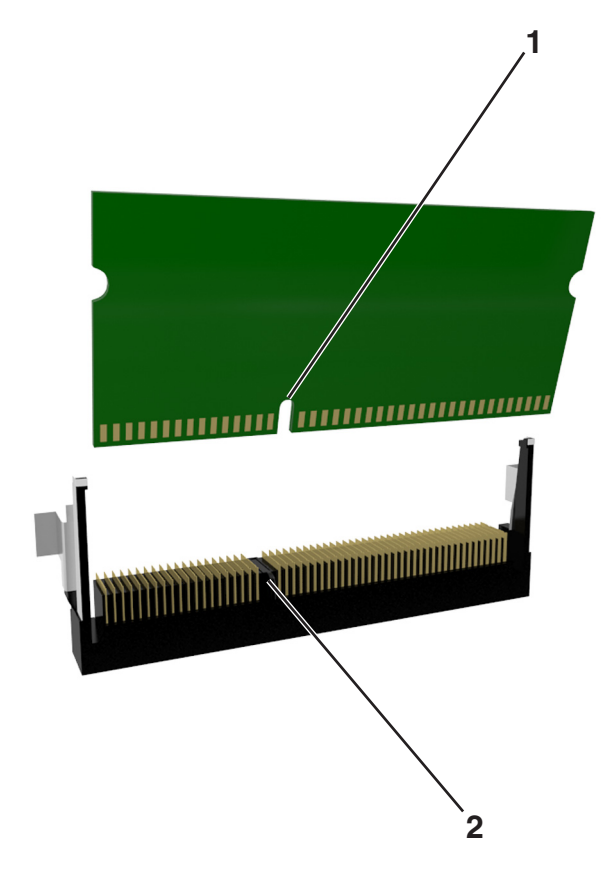

**4** Poussez la carte mémoire dans le connecteur, puis poussez-la vers la carte logique jusqu'à ce qu'elle *s'enclenche*.

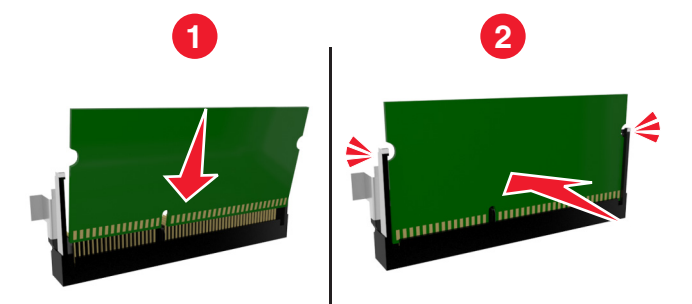

**5** Fermez la porte d'accès à la carte contrôleur.

**Remarque :** Lorsque le logiciel de l'imprimante et les options matérielles sont installées, il peut être nécessaire d'ajouter manuellement les options dans le pilote de l'imprimante afin qu'elles soient disponibles pour des travaux d'impression. Pour plus d'informations, reportez-vous à la section [« Ajout des options disponibles dans le pilote](#page-20-0) [d'impression », page 21](#page-20-0).

### **Installation d'une carte en option**

**MISE EN GARDE—RISQUE D'ELECTROCUTION :** Si vous accédez à la carte contrôleur ou installez du matériel en option ou des périphériques mémoire alors que l'imprimante est déjà en service, mettez celle-ci hors tension et débranchez son câble d'alimentation de la prise électrique avant de poursuivre. Si d'autres périphériques sont connectés à l'imprimante, mettez-les également hors tension et débranchez tous les câbles qui les relient à l'imprimante.

**Attention — Dommages potentiels :** Les composants électroniques de la carte contrôleur sont très vulnérables à l'électricité statique. Touchez une partie métallique de l'imprimante avant de manipuler les composants électroniques ou connecteurs de la carte contrôleur.

**1** Accédez à la carte contrôleur.

Pour plus d'informations, reportez-vous à la section [« Accès à la carte contrôleur », page 14](#page-13-0).

**2** Déballez la carte en option.

**Attention — Dommages potentiels :** Évitez de toucher les points de connexion le long des bords de la carte.

- 
- Tenez la carte par les côtés et alignez les broches en plastique (1) avec les orifices (2) de la carte contrôleur.

Mettez la carte en place en appuyant fermement comme indiqué sur l'illustration.

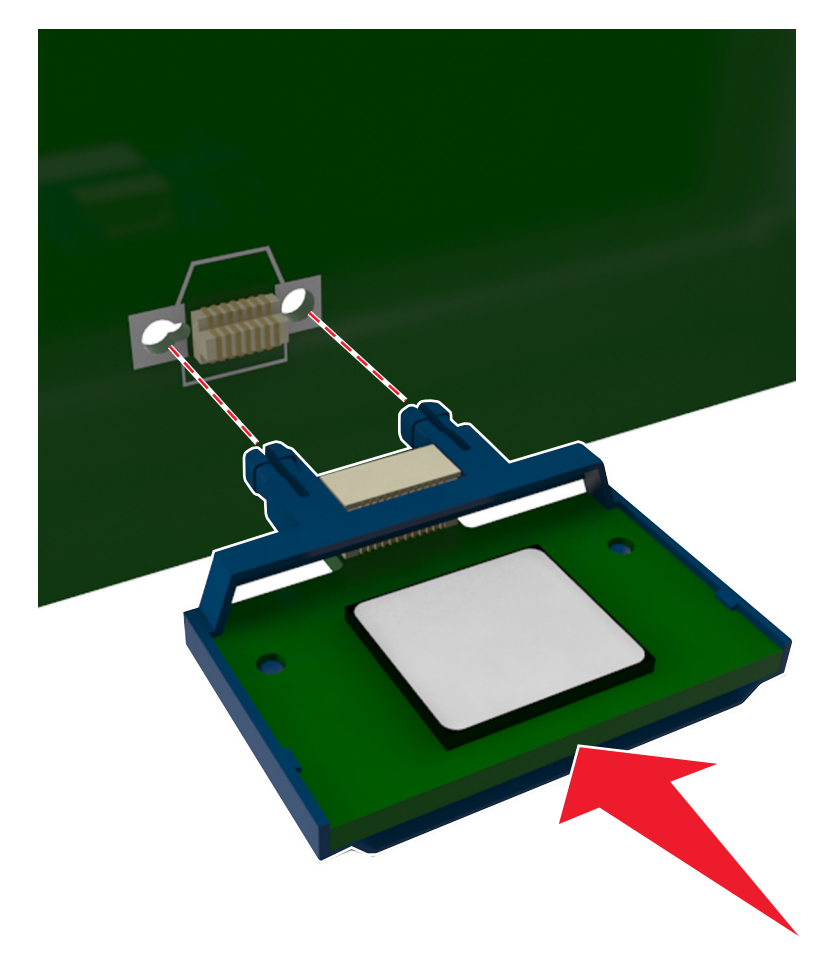

<span id="page-17-0"></span>**Attention — Dommages potentiels :** Une installation incorrecte de la carte peut entraîner des dégâts pour la carte et la carte contrôleur.

**Remarque :** Le connecteur de la carte doit être en contact avec la carte contrôleur sur toute sa longueur.

**5** Fermez la porte d'accès à la carte contrôleur.

**Remarque :** Lorsque le logiciel de l'imprimante et les options matérielles sont installées, il peut être nécessaire d'ajouter manuellement les options dans le pilote de l'imprimante afin qu'elles soient disponibles pour des travaux d'impression. Pour plus d'informations, reportez-vous à la section [« Ajout des options disponibles dans](#page-20-0) [le pilote d'impression », page 21.](#page-20-0)

# **Installation des options matérielles**

### **Installation des tiroirs optionnels**

**MISE EN GARDE—RISQUE D'ELECTROCUTION :** Si vous accédez à la carte contrôleur ou installez du matériel en option ou des périphériques mémoire alors que l'imprimante est déjà en service, mettez celle-ci hors tension et débranchez son câble d'alimentation de la prise électrique avant de poursuivre. Si d'autres périphériques sont connectés à l'imprimante, mettez-les également hors tension et débranchez tous les câbles reliés à l'imprimante.

**1** Mettez l'imprimante hors tension à l'aide du commutateur Marche/arrêt et débranchez le câble d'alimentation de la prise électrique.

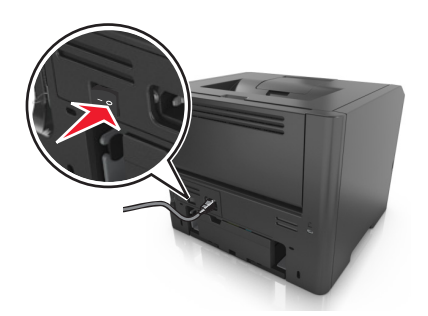

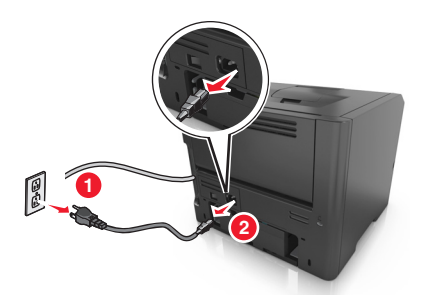

- **2** Déballez le tiroir et retirez tous les matériaux d'emballage.
- **3** Sortez complètement le tiroir de la base.

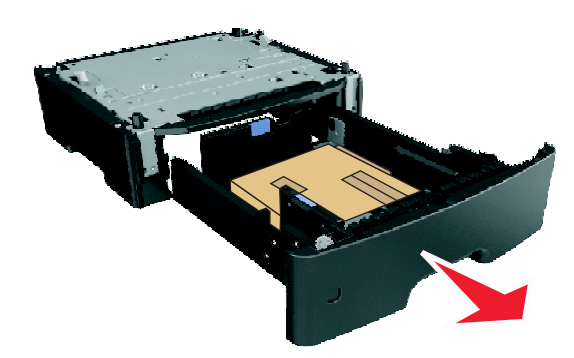

- **4** Retirez tout matériau d'emballage de l'intérieur du tiroir.
- **5** Insérez le tiroir dans la base.
- **6** Placez le tiroir à proximité de l'imprimante.
- **7** Alignez l'imprimante sur le tiroir, puis abaissez l'imprimante pour la mettre en place. **Remarque :** les tiroirs optionnels s'emboîtent lorsqu'ils sont empilés.

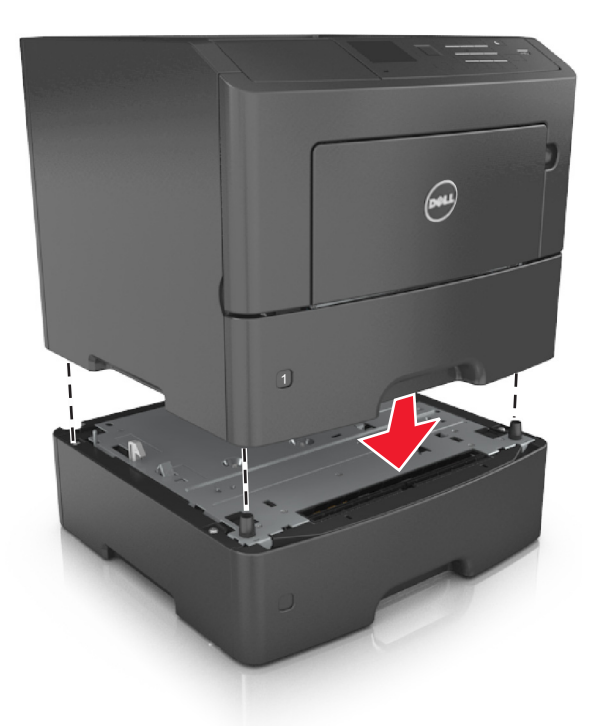

**8** Branchez le câble d'alimentation sur l'imprimante, puis sur une prise de courant correctement reliée à la terre, puis mettez l'imprimante sous tension.

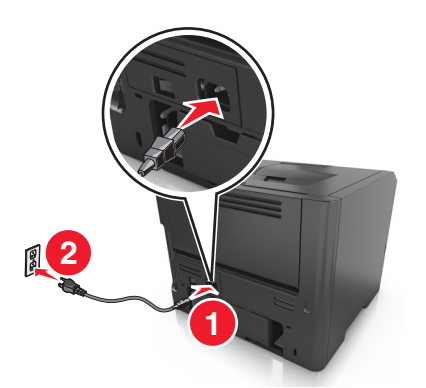

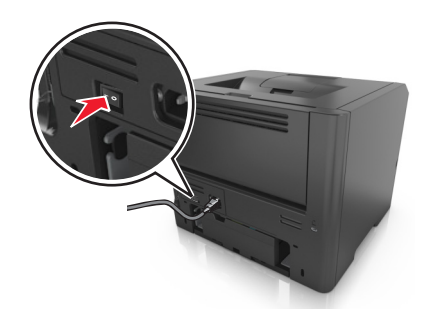

**Remarque :** Une fois le logiciel de l'imprimante et les options matérielles installés, il peut être nécessaire d'ajouter manuellement les options dans le pilote d'imprimante afin qu'elles soient disponibles pour des travaux d'impression. Pour plus d'informations, reportez-vous à la section [« Ajout des options disponibles dans le pilote](#page-20-0) [d'impression », page 21.](#page-20-0)

Pour retirer les tiroirs en option, faites glisser le loquet situé sur le côté droit de l'imprimante vers l'avant de celle-ci jusqu'à ce qu'il *s'enclenche*, puis retirez les tiroirs un à un, du haut vers le bas.

## <span id="page-19-0"></span>**Connexion des câbles**

Reliez l'imprimante à l'ordinateur à l'aide d'un câble USB parallèle, ou au réseau à l'aide d'un câble Ethernet.

Assurez-vous de faire correspondre les éléments suivants :

- **•** Le symbole USB du câble avec le symbole USB de l'imprimante
- **•** Le câble parallèle approprié avec le port parallèle
- **•** Le câble Ethernet approprié avec le port Ethernet

**Attention — Dommages potentiels :** Lors de l'impression, ne touchez pas au câble USB, à l'adaptateur réseau ou à la zone de l'imprimante illustrée. Vous risqueriez de perdre des données ou de causer un dysfonctionnement.

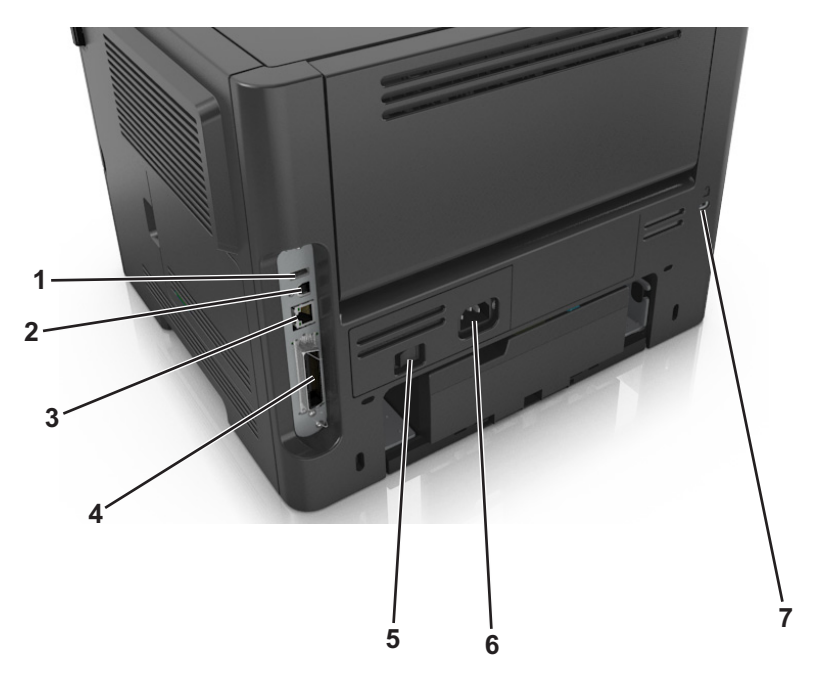

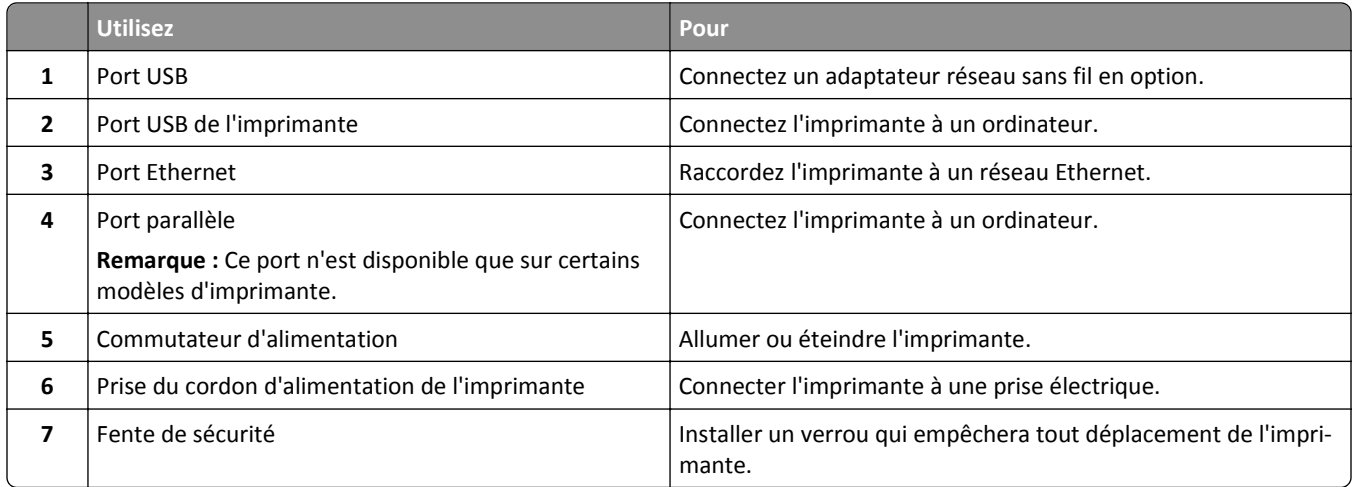

# <span id="page-20-0"></span>**Configuration du logiciel d'imprimante**

### **Installation de l'imprimante**

- **1** Obtenez une copie du programme d'installation du logiciel.
- **2** Lancez le programme d'installation et suivez les instructions qui s'affichent sur l'écran de l'ordinateur.
- **3** Pour les utilisateurs Macintosh, ajoutez l'imprimante.

**Remarque :** L'adresse IP de l'imprimante figure dans la section TCP/IP du menu Réseau/Ports.

### **Ajout des options disponibles dans le pilote d'impression**

#### **Pour les utilisateurs Windows**

- **1** Ouvrez le dossier Imprimantes, puis sélectionnez votre imprimante.
- **2** Ouvrez les propriétés de l'imprimante, puis ajoutez ou installez manuellement les options.
- **3** Appliquez les modifications.

#### **Pour les utilisateurs Macintosh**

- **1** Dans Préférences système du menu Pomme, naviguez jusqu'à votre imprimante, puis sélectionnez **Options et consommables** >**Pilote**.
- **2** Ajoutez les options matérielles installées.
- **3** Appliquez les modifications.

# **Utilisation en réseau**

#### **Remarques :**

- **•** Procurez-vous un adaptateur réseau sans fil avant de configurer l'imprimante sur un réseau sans fil. Pour installer l'adaptateur réseau sans fil, reportez-vous à la notice d'utilisation fournie avec l'adaptateur.
- **•** Le SSID (Service Set Identifier) est le nom attribué à un réseau sans fil. WEP (Wireless Encryption Protocol), WPA (Wi-Fi Protected Access), WPA2 et 802.1X - RADIUS sont des types de sécurité utilisés sur un réseau.

### **Préparation de la configuration de l'imprimante sur un réseau Ethernet**

Pour configurer votre imprimante pour un réseau Ethernet, organisez les informations suivantes avant de commencer :

**Remarque :** si votre réseau affecte automatiquement des adresses IP aux ordinateurs et imprimantes, passez à l'installation de l'imprimante.

- **•** Adresse IP valide et unique de l'imprimante à utiliser sur le réseau
- **•** Passerelle du réseau
- **•** Masque de réseau
- **•** Surnom de l'imprimante (facultatif)

**Remarque :** un surnom d'imprimante peut faciliter l'identification de cette dernière sur le réseau. Vous pouvez utiliser le surnom d'imprimante par défaut ou affecter un nom facile à retenir.

Vous aurez besoin d'un câble Ethernet pour connecter l'imprimante au réseau et d'un port disponible pour la connexion physique. Chaque fois que cela est possible, utilisez un câble réseau neuf pour éviter d'éventuels problèmes causés par un câble endommagé.

### **Préparation de l'installation de l'imprimante sans fil sur un réseau sans fil.**

#### **Remarques :**

- **•** Assurez-vous que votre adaptateur réseau sans fil est installé sur votre imprimante et qu'il fonctionne correctement.
- **•** Assurez-vous que votre point d'accès (routeur sans fil) est activé et qu'il fonctionne correctement.

Assurez-vous que vous disposez des informations suivantes avant de configurer les paramètres de l'imprimante sans fil :

- **• SSID** : le SSID correspond au nom du réseau.
- **• Mode sans fil (ou mode réseau)** : le mode peut être infrastructure ou ad hoc.
- **• Canal (réseaux sans fil ad hoc)** : par défaut, le réglage automatique du canal est sélectionné pour les réseaux en mode infrastructure.

Certains réseaux en mode ad hoc requièrent également le réglage automatique. Demandez conseil auprès de votre assistant système si vous avez des doutes concernant le canal à sélectionner.

- **• Méthode de sécurité** : il existe trois options de base pour la méthode de sécurité :
	- **–** Clé WEP :

Si votre réseau utilise plus d'une clé WEP, vous pouvez saisir jusqu'à quatre clés dans les zones prévues à cet effet. Pour sélectionner la clé en cours d'utilisation sur le réseau, sélectionnez la clé WEP transmise par défaut. *ou*

**–** Clé préparatagée ou phrase de passe WPA ou WPA2

Le mot de passe WPA comprend une fonction de cryptage comme couche supplémentaire de sécurité. La méthode de cryptage peut être AES ou TKIP. La méthode de cryptage doit être la même pour le routeur et l'imprimante, faute de quoi l'imprimante sera dans l'impossibilité de communiquer sur le réseau.

**–** 802.1X–RADIUS

Si vous installez l'imprimante sur un réseau 802.1X, les informations suivantes vous seront nécessaires :

- **•** Type d'authentification
- **•** Type d'authentification interne
- **•** Nom d'utilisateur et mot de passe 802.1X
- **•** Certificats
- **–** Pas de sécurité

Si votre réseau sans fil n'utilise aucune méthode de sécurité, vous ne possédez aucune information de sécurité.

**Remarque :** il est déconseillé d'utiliser un réseau sans fil non sécurisé.

#### **Remarques :**

- **–** si vous ne connaissez pas le SSID du réseau auquel votre ordinateur est connecté, lancez l'utilitaire sans fil de votre adaptateur réseau, puis recherchez le nom du réseau. Si vous ne trouvez pas le SSID ou les informations de sécurité de votre réseau, consultez la documentation fournie avec le point d'accès ou adressez-vous à votre technicien de support technique.
- **–** Pour obtenir la clé / phrase de passe WPA/WPA2 prépartagée du réseau sans fil, reportez-vous à la documentation fournie avec votre point d'accès, à la page Web associée au point d'accès, ou encore consultez votre technicien de support technique.

### **Connexion de l'imprimante à l'aide de l'Assistant de configuration sans fil**

Avant de commencer, vérifiez les points suivants :

- **•** Un adaptateur réseau sans fil est installé sur l'imprimante et fonctionne correctement. Pour plus d'informations, reportez-vous à la notice d'utilisation fournie avec l'adaptateur réseau sans fil.
- **•** Un câble Ethernet est déconnecté de l'imprimante.
- **•** NIC actif est réglé sur Auto. Pour le régler sur Auto, accédez à :

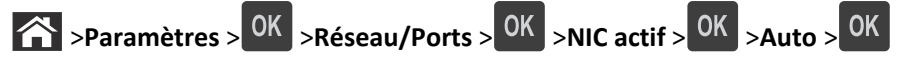

**Remarque :** Veillez à éteindre l'imprimante, à patienter au moins cinq secondes, puis à la rallumer.

**1** A partir du panneau de commandes de l'imprimante, allez sur :

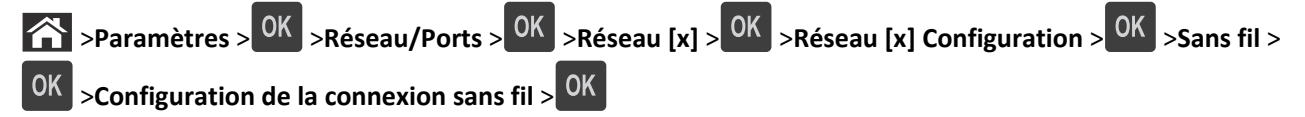

**2** Sélectionnez une configuration de connexion sans fil.

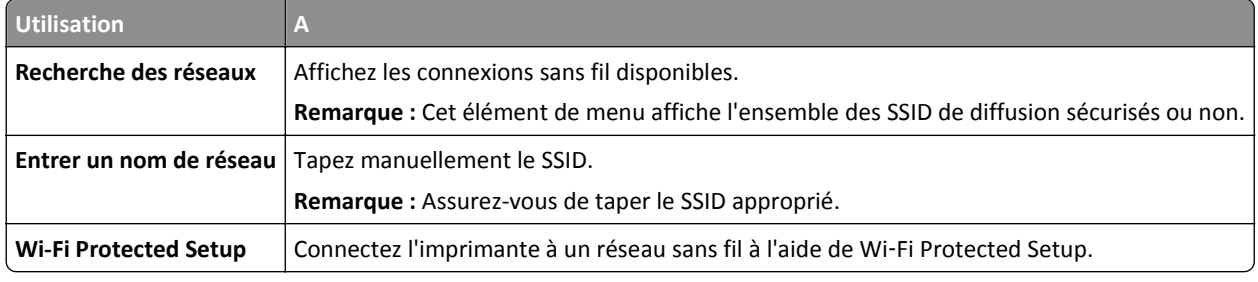

**3** Appuyez sur <sup>OK</sup> et suivez les instructions qui apparaissent sur l'écran de l'imprimante.

## **Connexion de l'imprimante à un réseau sans fil à l'aide de WPS (Wi**‑**Fi Protected Setup)**

Avant de commencer, vérifiez les points suivants :

- **•** Le point d'accès (routeur sans fil) est certifié WPS.
- **•** Un adaptateur réseau sans fil est installé sur l'imprimante et fonctionne correctement. Pour plus d'informations, reportez-vous à la notice d'utilisation fournie avec l'adaptateur réseau sans fil.

#### **Utilisation de la méthode PBC (Push Button Configuration, configuration des boutons de commande)**

**1** A partir du panneau de commandes de l'imprimante, naviguez jusqu'à :

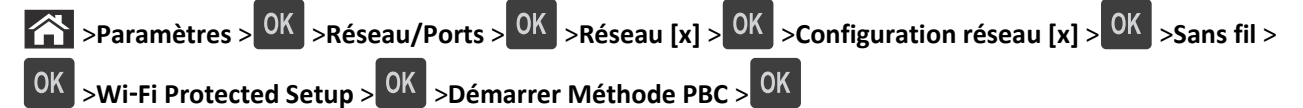

**2** Suivez les instructions qui s'affichent sur l'écran de l'imprimante.

#### **Utilisation de la méthode PIN (Personal Identification Number, numéro d'identification personnel)**

**1** A partir du panneau de commandes de l'imprimante, naviguez jusqu'à :

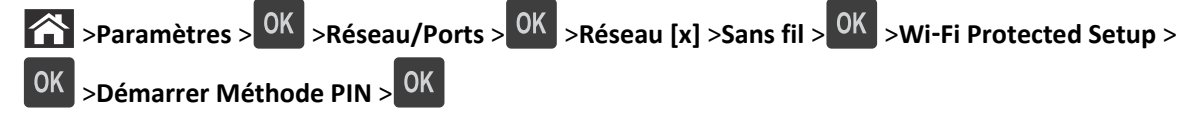

- **2** Copiez le code PIN WPS à huit chiffres.
- **3** Ouvrez un navigateur Web, puis tapez l'adresse IP de votre point d'accès dans la barre d'adresse.

#### **Remarques :**

- **•** L'adresse IP apparaît sous la forme de quatre séries de chiffres séparées par des points, par exemple 123.123.123.123.
- **•** Si vous utilisez un serveur proxy, désactivez-le temporairement pour charger correctement la page Web.
- **4** Accédez aux paramètres WPS.
- **5** Entrez le code PIN à huit chiffres, puis enregistrez le paramètre.

### **Connexion de l'imprimante à un réseau sans fil à l'aide du serveur Web incorporé**

Avant de commencer, vérifiez les points suivants :

- **•** Votre imprimante est connectée temporairement à un réseau Ethernet.
- **•** Un adaptateur réseau sans fil est installé sur votre imprimante et fonctionne correctement. Pour plus d'informations, reportez-vous à la notice d'utilisation fournie avec votre adaptateur réseau sans fil.
- **1** Ouvrez un navigateur Web, puis tapez l'adresse IP de l'imprimante dans le champ d'adresse.

#### **Remarques :**

- **•** Dans la section TCP/IP du menu Réseau/Ports, affichez l'adresse IP. L'adresse IP apparaît sous la forme de quatre séries de chiffres séparées par des points, par exemple 123.123.123.123.
- **•** Si vous utilisez un serveur proxy, désactivez-le temporairement pour charger correctement la page Web.
- **2** Cliquez sur **Paramètres** >**Réseau/Ports** >**Sans fil**.
- **3** Modifiez les paramètres afin qu'ils correspondent à ceux de votre point d'accès (routeur sans fil).

**Remarque :** Assurez-vous de saisir le SSID approprié.

**4** Cliquez sur **Envoyer**.

- <span id="page-24-0"></span>**5** Eteignez l'imprimante, puis déconnectez le câble Ethernet. Attendez environ cinq secondes, puis rallumez l'imprimante.
- **6** Pour vérifier si votre imprimante est connectée au réseau, imprimez une page de configuration du réseau. Dans la section Carte réseau [x], vérifiez si l'état est « Connectée ».

Pour plus d'informations, reportez-vous à la section « Vérification de la configuration de l'imprimante » du *Guide de l'utilisateur*.

## **Vérification de la configuration de l'imprimante**

### **Impression d'une page des paramètres de menu**

L'impression de la page des paramètres de menus permet de contrôler les paramètres de menus actuels et de vérifier si les options de l'imprimante sont correctement définies.

**Remarque :** Si vous n'avez pas modifié de paramètres de menu, la page des paramètres de menu liste alors tous les paramètres usine. Lorsque vous sélectionnez et enregistrez d'autres paramètres de menus, ils remplacent les paramètres usine dans les *paramètres utilisateur par défaut*. Un paramètre utilisateur par défaut s'applique jusqu'à ce que vous accédiez de nouveau au menu, que vous choisissiez une autre valeur et que vous l'enregistriez.

A partir du panneau de commandes de l'imprimante, allez sur :

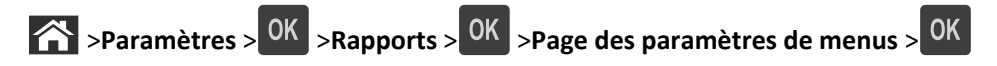

### **Impression d'une page de configuration du réseau**

Si l'imprimante est en réseau, imprimez une page de configuration réseau pour vérifier la connexion réseau. Cette page permet également d'obtenir des informations importantes qui vous aident à configurer les impressions réseau.

**1** A partir du panneau de commandes de l'imprimante, allez sur :

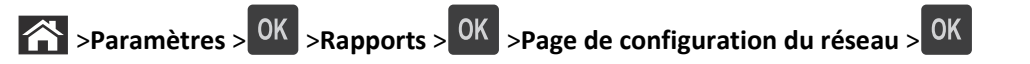

**2** Vérifiez la première section de la page de configuration du réseau, puis assurez-vous que l'état est Connectée.

Si l'état est Non connectée, il se peut que la connexion de réseau local ne soit pas activée ou que le câble réseau ne fonctionne pas correctement. Consultez un technicien de support système pour trouver une solution, puis imprimez une nouvelle page de configuration réseau.

# <span id="page-25-0"></span>**Chargement du papier et des supports spéciaux**

Le choix et la gestion du papier et des supports spéciaux peuvent affecter la fiabilité de l'impression des documents. Pour plus d'informations, reportez-vous aux rubriques [« Réduction des risques de bourrage », page 105](#page-104-0) et [« Stockage](#page-39-0) [du papier », page 40](#page-39-0).

# **Définition du type et du format de papier**

**1** A partir du panneau de commandes de l'imprimante, naviguez jusqu'à :

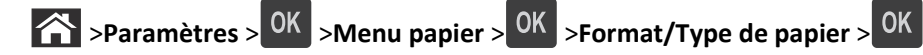

- 2 Appuyez sur la flèche vers le bas ou vers le haut pour sélectionner le tiroir ou le chargeur, puis appuyez sur <sup>OK</sup>.
- **3** Appuyez sur la touche haut ou bas pour sélectionner le format du papier, ensuite pressez <sup>OK</sup>
- 4 Appuyez sur la touche haut ou bas pour sélectionner le type de papier par défaut pour l'imprimante, puis sur <sup>OK</sup> pour modifier les paramètres.

# **Configuration des paramètres de papier Universel**

Le format papier Universel est un paramètre défini par l'utilisateur qui permet d'imprimer sur des formats de papier qui ne sont pas prédéfinis dans les menus de l'imprimante.

#### **Remarques :**

- **•** Le plus petit format Universel pris en charge est 6 x 127 mm (3 x 5 pouces). Il n'est pris en charge qu'à partir du dispositif d'alimentation polyvalent.
- **•** Le plus grand format Universel pris en charge est 216 x 355,6 mm (8,5 x 14 pouces). Il est pris en charge à partir de toutes les sources d'alimentation.
- **1** A partir du panneau de commandes de l'imprimante, naviguez jusqu'à :

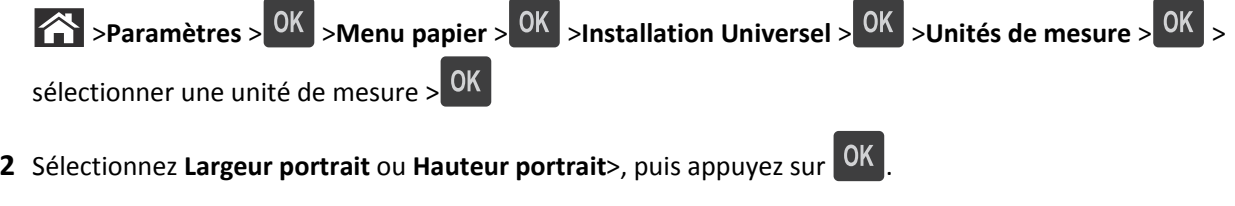

**3** Appuyez sur la touche gauche ou droite pour modifier le paramètre, puis appuyez sur <sup>OK</sup>.

# **Utilisation du réceptacle standard et de la butée**

Le réceptacle standard peut contenir jusqu'à 150 feuilles de papier de 75 g/m<sup>2</sup> (20 lb). Il réceptionne les impressions face vers le bas. Le réceptacle standard dispose d'une butée qui empêche le papier de glisser vers l'avant de l'imprimante.

<span id="page-26-0"></span>Pour ouvrir la butée, tirez-la droit vers vous.

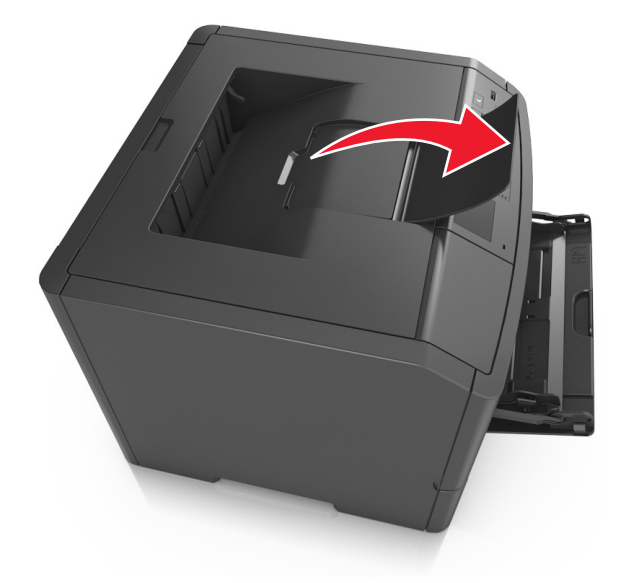

**Remarque :** Fermez la butée lorsque vous déplacez l'imprimante.

# **Chargement des tiroirs**

**AVERTISSEMENT—RISQUE DE BLESSURE :** Pour réduire le risque d'instabilité de l'appareil, chargez chaque bac séparément. Laissez tous les bacs ou tiroirs fermés aussi longtemps que vous ne les utilisez pas.

**1** Tirez sur le bac pour le dégager complètement.

**Remarque :** Ne retirez pas les bacs lorsqu'un t est en cours d'impression ou lorsque le message **Occupé** apparaît à l'écran de l'imprimante. Vous risqueriez de provoquer des bourrages.

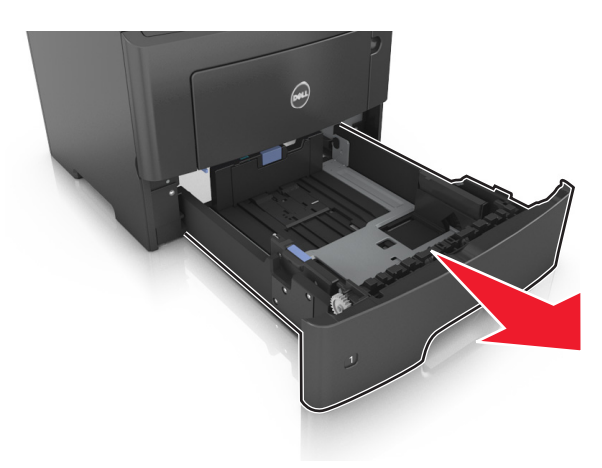

**2** Pincez le taquet du guide de largeur et glissez-le jusqu'à la position correspondant au format du papier que vous chargez.

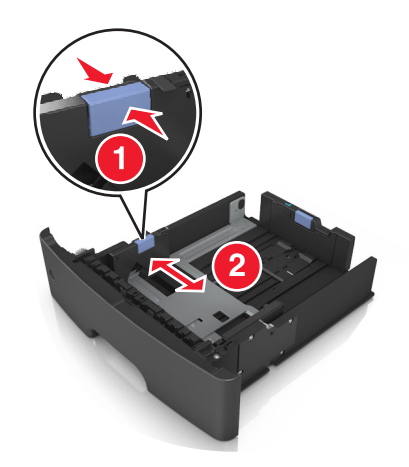

**3** Pincez le taquet du guide de longueur et glissez-le jusqu'à la position correspondant au format du papier que vous chargez.

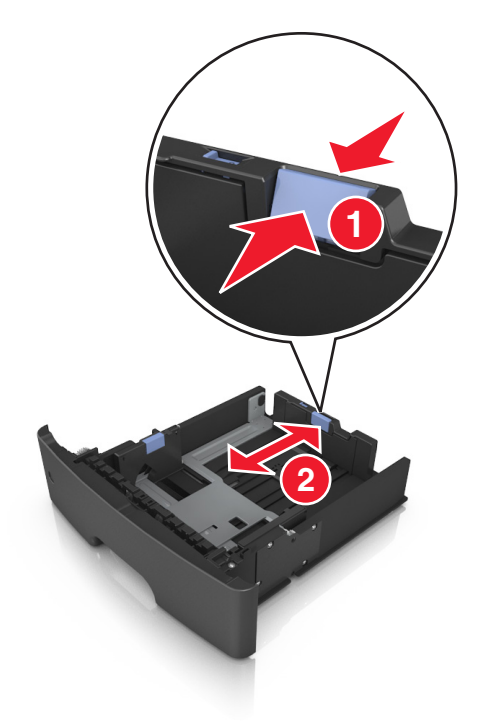

#### **Remarques :**

- **•** Avec certains formats de papier tels que les formats Lettre, Légal et A4, pincez le taquet du guide de longueur et faites-le glisser vers l'arrière de façon à l'ajuster à la longueur du papier.
- **•** Si vous chargez du papier de format A6 dans le tiroir standard, pincez le taquet du guide de longueur et glissez-le vers le centre du tiroir, sur la position du format A6.
- **•** Assurez-vous que les guides de largeur et de longueur sont alignés sur les repères de format de papier, sur le dessous du tiroir.

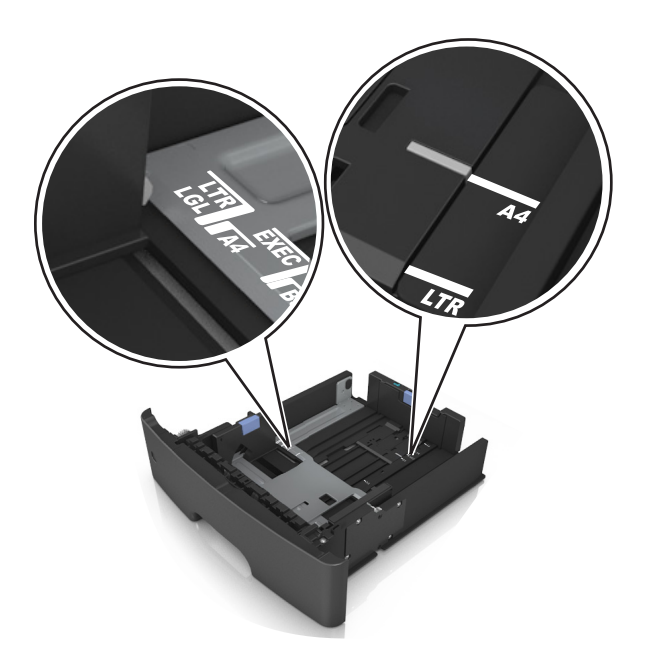

**4** Déramez les feuilles pour les détacher, puis ventilez-les. Ne pliez pas le papier et ne le froissez pas. Egalisez les bords sur une surface plane.

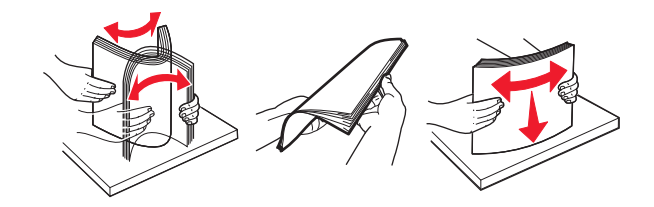

**5** Chargez la pile de papier.

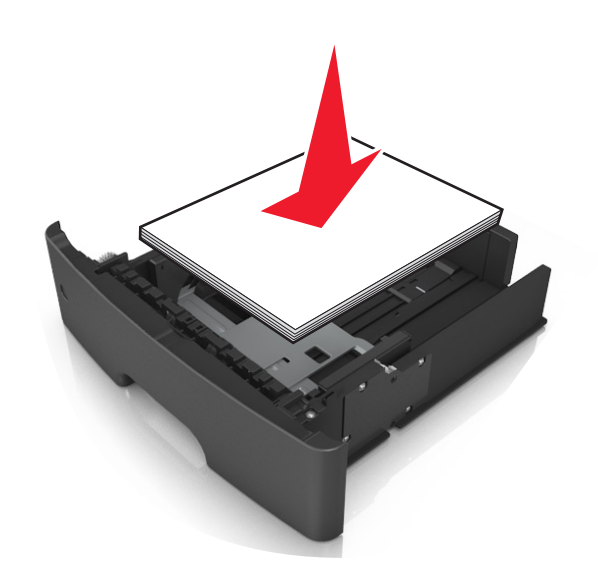

#### **Remarques :**

- **•** Chargez le papier recyclé ou préimprimé en orientant la face à imprimer vers le bas.
- **•** Placez le papier préperforé en orientant les trous sur le bord supérieur vers l'avant du tiroir.
- **•** Chargez le papier à en-tête face vers le bas, en orientant le bord supérieur de la feuille vers l'avant du tiroir. Pour l'impression recto verso, chargez le papier à en-tête face à imprimer vers le haut, le bord inférieur de la feuille étant dirigé vers l'avant du tiroir.
- **•** Vérifiez que le papier n'atteint pas le repère de chargement maximal indiqué sur le bord du guide de largeur.

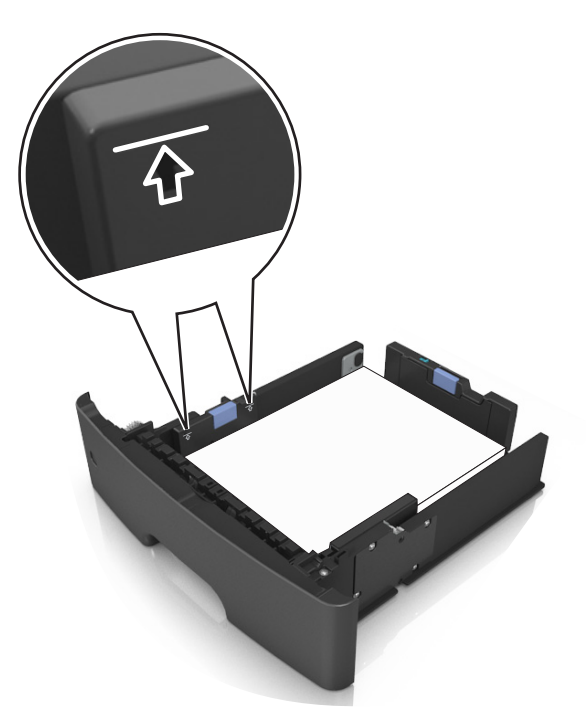

**6** Insérez le bac.

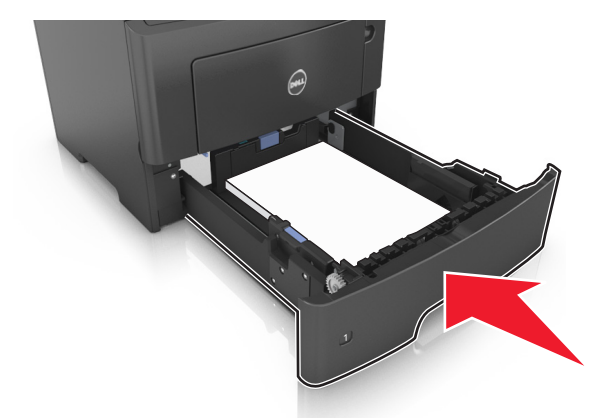

**7** A partir du panneau de commandes de l'imprimante, définissez le format et le type de papier dans le menu Papier de manière à ce qu'ils correspondent au papier chargé dans le bac.

**Remarque :** Réglez le format et le type de papier corrects afin d'éviter les problèmes de bourrage papier et de qualité d'impression.

# <span id="page-30-0"></span>**Alimentation du chargeur multifonction**

Utilisez le dispositif d'alimentation polyvalent lorsque vous imprimez sur différents types et formats de papier ou sur du papier spécial, notamment des bristols, des transparents et des enveloppes. Vous pouvez également l'utiliser pour des travaux d'impression d'une seule page sur du papier à en-tête.

**1** Ouvrez le dispositif d'alimentation polyvalent.

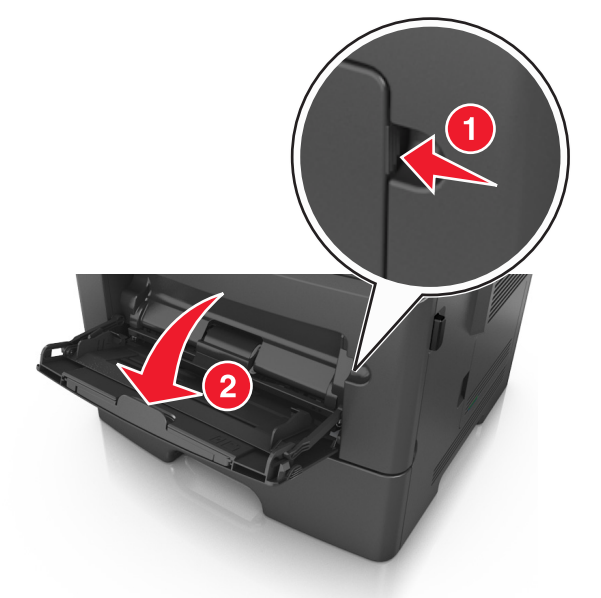

**a** Tirez le prolongateur du dispositif d'alimentation polyvalent.

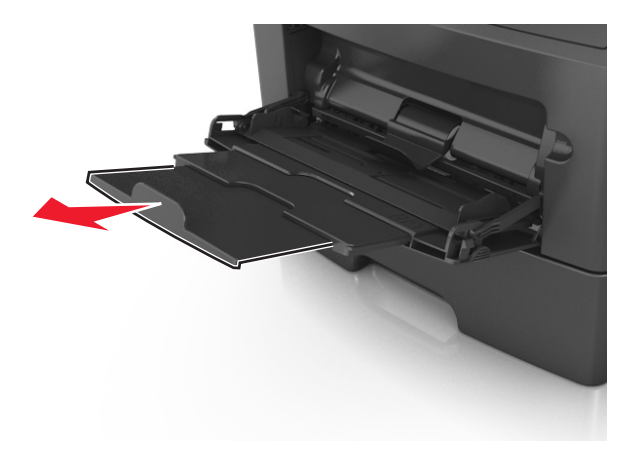

**b** Tirez délicatement le prolongateur pour agrandir et ouvrir complètement le dispositif d'alimentation polyvalent.

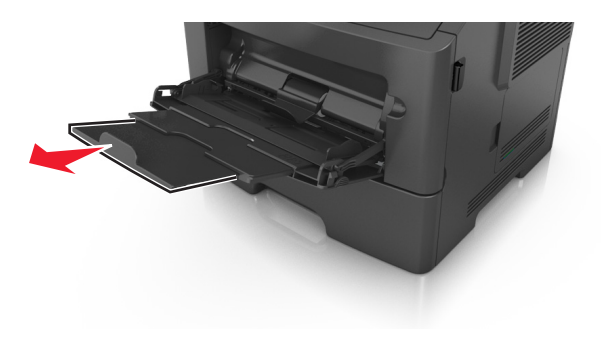

**2** Pincez la patte du guide de largeur gauche, puis déplacez les guides de façon à les ajuster au format du papier que vous chargez.

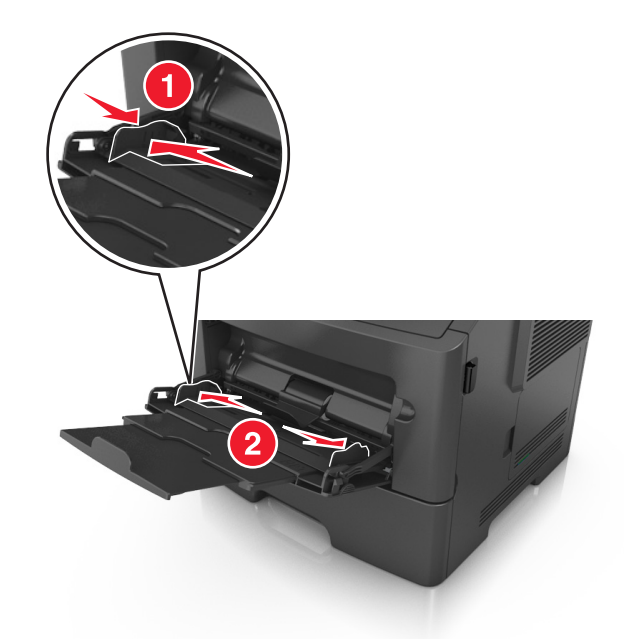

- **3** Préparez le papier ou les supports spéciaux à charger.
	- **•** Déramez les feuilles de papier pour les détacher, puis ventilez-les. Ne pliez pas le papier et ne le froissez pas. Egalisez les bords sur une surface plane.

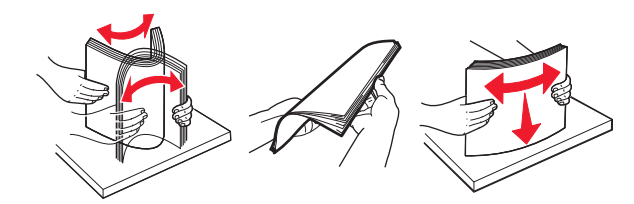

**•** Tenez les transparents par les bords. Déramez la pile de transparents pour les assouplir, puis ventilez-les. Egalisez les bords sur une surface plane.

**Remarque :** Evitez de toucher la face d'impression des transparents. Attention à ne pas les rayer.

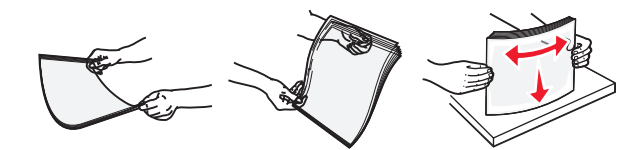

**•** Déramez la pile d'enveloppes pour les assouplir, puis ventilez-les. Egalisez les bords sur une surface plane.

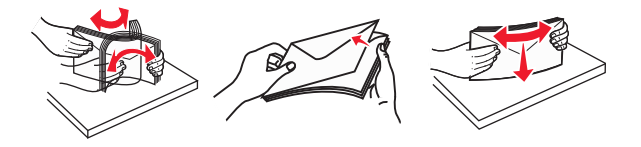

**4** Chargez le papier ou le support spécial.

#### **Remarques :**

**•** Ne forcez pas le papier ordinaire ou les papiers spéciaux dans le dispositif d'alimentation polyvalent.

**•** Veillez à ce que le papier ou le support spécial ne dépasse le repère de chargement maximal situé sur les guide-papier. Tout chargement excessif peut provoquer des bourrages.

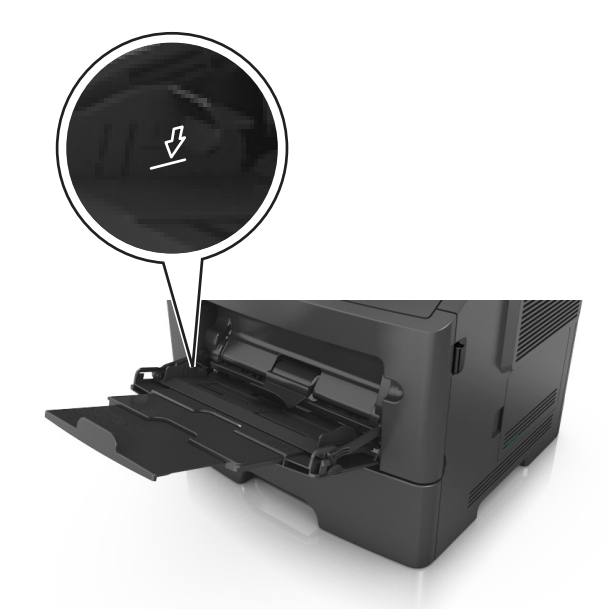

**•** Chargez le papier, les bristols et les transparents en positionnant la face imprimable recommandée vers le haut, bord supérieur en premier. Pour plus d'informations sur le chargement des transparents, reportez-vous à leur emballage.

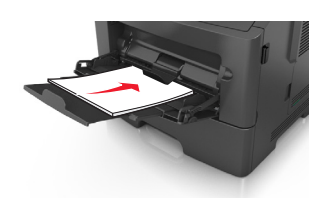

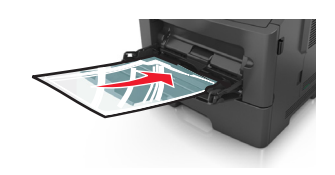

**Remarque :** Lorsque vous chargez du papier au format A6, veillez à ce que le prolongateur du dispositif d'alimentation polyvalent repose légèrement contre le bord du papier afin que les dernières feuilles demeurent en place.

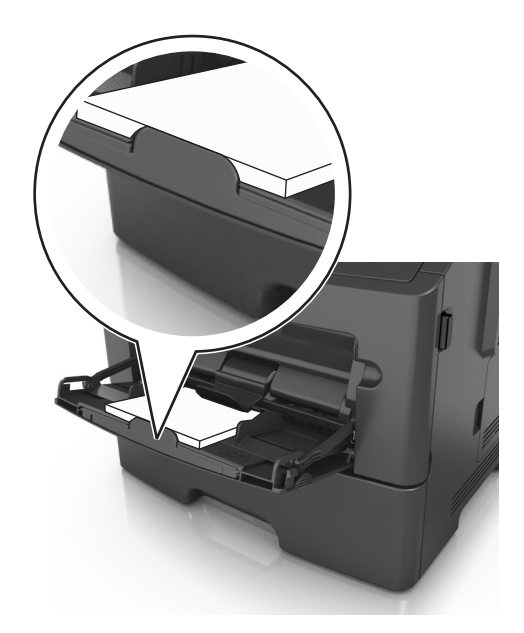

**•** Chargez le papier à en-tête, face à imprimer vers le haut et bord supérieur en premier. Pour l'impression recto verso, chargez le papier à en-tête face à imprimer vers le bas et bord inférieur en premier.

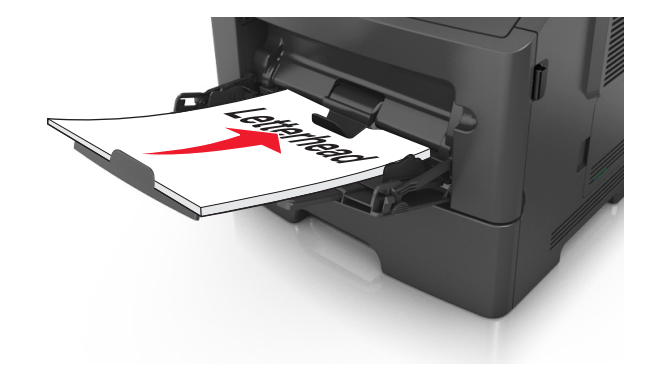

**•** Chargez les enveloppes rabat vers la gauche, face imprimable vers le bas.

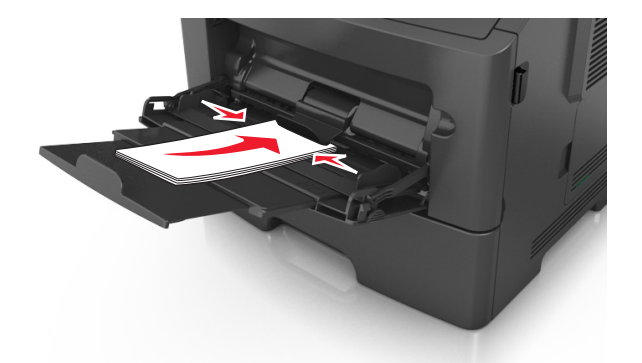

**Attention — Dommages potentiels :** n'utilisez jamais d'enveloppes avec timbre, agrafe, fermoir, fenêtre, revêtement intérieur couché ou bande autocollante. Ces enveloppes peuvent endommager sérieusement l'imprimante.

**5** A partir du panneau de commandes de l'imprimante, définissez le format et le type du papier dans le menu Papier de manière à ce qu'ils correspondent au papier ou au papier spécial qui est chargé dans le dispositif d'alimentation polyvalent.

# <span id="page-34-0"></span>**Chaînage et annulation du chaînage de bacs**

### **Chaînage et annulation du chaînage de bacs**

**1** Ouvrez un navigateur Web, puis tapez l'adresse IP de l'imprimante dans le champ d'adresse.

#### **Remarques :**

- **•** Voir l'adresse IP de l'imprimante sur le panneau de commandes de l'imprimante dans la section TCP/IP du menu Réseau/Ports. L'adresse IP apparaît sous la forme de quatre séries de chiffres séparées par des points, par exemple 123.123.123.123.
- **•** Si vous utilisez un serveur proxy, désactivez-le temporairement pour charger correctement la page Web.
- **2** Cliquez sur **Paramètres** >**Menu papier**.
- **3** Modifier les paramètres de format et de type de papier pour les bacs que vous chaînez.
	- **•** Pour chaîner des bacs, assurez-vous que le format et le type de papier du bac correspondent à ceux de l'autre bac.
	- **•** Pour annuler le chaînage de bacs, assurez-vous que le format et le type de papier du bac ne correspondent *pas* à ceux de l'autre bac.
- **4** Cliquez sur **Envoyer**.

**Remarque :** Vous pouvez également modifier le format et le type de papier à l'aide du panneau de commandes de l'imprimante. Pour plus d'informations, reportez-vous à la section [« Définition du type et du format de papier »,](#page-25-0) [page 26](#page-25-0).

**Attention — Dommages potentiels :** Le papier chargé dans le bac doit correspondre au type de papier utilisé par l'imprimante. La température de l'unité de fusion varie en fonction du type de papier spécifié. Des problèmes d'impression peuvent survenir si les paramètres ne sont pas correctement configurés.

### **Création d'un nom personnalisé pour un type de papier**

#### **Utilisation d'Embedded Web Server**

**1** Ouvrez un navigateur Web, puis tapez l'adresse IP de l'imprimante dans le champ d'adresse.

#### **Remarques :**

- **•** Dans la section TCP/IP du menu Réseau/Ports, affichez l'adresse IP. L'adresse IP apparaît sous la forme de quatre séries de chiffres séparées par des points, par exemple 123.123.123.123.
- **•** Si vous utilisez un serveur proxy, désactivez-le temporairement pour charger correctement la page Web.
- **2** Cliquez sur **Paramètres** >**Menu papier** >**Noms personnalisés**.
- **3** Sélectionnez un nom personnalisé, puis saisissez un nouveau nom de type de papier personnalisé.
- **4** Cliquez sur **Envoyer**.
- **5** Cliquez sur **Types personnalisés**, puis vérifiez si le nom personnalisé a été remplacé par le nouveau nom de type de papier personnalisé.

#### <span id="page-35-0"></span>**A partir du panneau de commandes de l'imprimante**

**1** A partir du panneau de commandes de l'imprimante, allez sur :

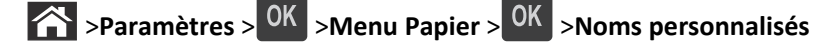

- **2** Sélectionnez un nom personnalisé, puis saisissez un nouveau nom de type de papier personnalisé.
- **3** Appuyez sur OK
- **4** Appuyez sur **Types personnalisés**, puis vérifiez si le nom personnalisé a été remplacé par le nouveau nom de type de papier personnalisé.

### **Attribution d'un nom de type de papier personnalisé**

#### **Utilisation d'Embedded Web Server**

**1** Ouvrez un navigateur Web, puis tapez l'adresse IP de l'imprimante dans le champ d'adresse.

#### **Remarques :**

- **•** L'adresse IP de l'imprimante figure dans la section TCP/IP du menu Réseau/Ports. L'adresse IP apparaît sous la forme de quatre séries de chiffres séparées par des points, par exemple 123.123.123.123.
- **•** Si vous utilisez un serveur proxy, désactivez-le temporairement pour charger correctement la page Web.
- **2** Cliquez sur **Paramètres** >**Menu papier** >**Noms personnalisés**.
- **3** Saisissez un nom pour le type de papier, puis cliquez sur le bouton **Envoyer**.
- **4** Sélectionnez un type perso, puis vérifiez que le type de papier correct est associé au nom perso.

**Remarque :** Papier ordinaire est le format de papier associé par défaut à tous les types de papier pour tous les noms personnalisés définis par l'utilisateur.

#### **A partir du panneau de commandes de l'imprimante**

**1** A partir du panneau de commandes de l'imprimante, naviguez jusqu'à :

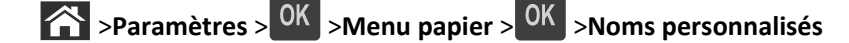

**2** Saisissez un nom pour le type de papier, puis appuyez sur <sup>OK</sup>.

### **Attribution d'un type de papier personnalisé**

#### **Utilisation d'Embedded Web Server**

**1** Ouvrez un navigateur Web, puis tapez l'adresse IP de l'imprimante dans le champ d'adresse.

#### **Remarques :**

- **•** Dans la section TCP/IP du menu Réseau/Ports, affichez l'adresse IP. L'adresse IP apparaît sous la forme de quatre séries de chiffres séparées par des points, par exemple 123.123.123.123.
- **•** Si vous utilisez un serveur proxy, désactivez-le temporairement pour charger correctement la page Web.
- **2** Cliquez sur **Paramètres** >**Menu papier** >**Types personnalisés**.
**3** Sélectionnez un nom de type de papier personnalisé, puis sélectionnez un type de papier.

**Remarque :** Papier correspond au paramètre usine pour tous les noms personnalisés définis par l'utilisateur.

**4** Cliquez sur **Envoyer**.

#### **A partir du panneau de commandes de l'imprimante**

**1** A partir du panneau de commandes de l'imprimante, allez sur :

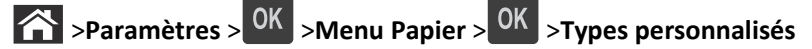

**2** Sélectionnez un nom de type de papier personnalisé, puis sélectionnez un type de papier.

**Remarque :** Papier correspond au paramètre usine pour tous les noms personnalisés définis par l'utilisateur.

**3** Appuyez sur OK

# **Spécifications relatives au papier et aux supports spéciaux**

# **Recommandations relatives au papier**

Le choix de papier ou de supports spéciaux approprié réduit le risque de problèmes d'impression. Pour assurer une qualité d'impression maximale, imprimez sur des échantillons de papier ou de supports spéciaux que vous prévoyez d'utiliser avant d'en acheter de grandes quantités.

## **Caractéristiques du papier**

Les caractéristiques de papier suivantes affectent la fiabilité et la qualité de l'impression. Tenez compte de ces caractéristiques lors du choix d'un nouveau support.

#### **Grammage**

Les tiroirs de l'imprimante peuvent automatiquement charger des grammages allant jusqu'à 120 g/m<sup>2</sup>, papier de qualité sens machine sur longueur. Le dispositif d'alimentation polyvalent peut automatiquement charger des grammages atteignant 163 g/m<sup>2</sup>, papier de qualité sens machine sur longueur. La rigidité des papiers dont le grammage est inférieur à 60 g/m<sup>2</sup> (16 lb) peut être insuffisante et empêcher que l'alimentation se fasse correctement, ce qui provoque des bourrages. Pour obtenir des performances optimales, utilisez du papier sens machine sur longueur de 75 g/m<sup>2</sup> (20 lb). Pour les formats inférieurs à 182 x 257 mm (7,2 x 10,1 pouces), nous conseillons d'utiliser un grammage de 90 g/m<sup>2</sup> ou supérieur.

**Remarque :** L'impression recto verso est prise en charge pour le papier de 60–90‑g/m2.

#### **Roulage**

On appelle roulage la tendance du support à se recourber aux extrémités. Si le papier se recourbe d'une manière excessive, cela peut provoquer des problèmes d'alimentation. Cela se produit généralement lorsque le papier a transité à l'intérieur de l'imprimante, où il est exposé à des températures élevées. Stocker du papier non emballé dans des endroits chauds, humides, froids et secs, même à l'intérieur des tiroirs, peut contribuer à ce qu'il se recourbe avant l'impression, provoquant des problèmes d'alimentation.

#### **Lissage**

Le degré de lissage du papier affecte directement la qualité de l'impression. Si le papier est trop rugueux, le toner n'est pas réparti correctement. Si le papier est trop lisse, cela peut provoquer des problèmes d'alimentation ou de qualité d'impression. Utilisez toujours un support dont le degré de lissage est compris entre 100 et 300 points Sheffield ; néanmoins, un degré de lissage compris entre 150 et 250 points Sheffield offre un niveau de qualité optimal.

#### **Teneur en eau**

La teneur en eau du papier affecte à la fois la qualité de l'impression et la possibilité, pour l'imprimante, d'alimenter correctement le papier. Conservez le papier dans son emballage d'origine jusqu'à l'utilisation. Vous limiterez ainsi l'exposition du papier aux variations de taux d'humidité susceptibles de réduire les performances.

Conservez le papier dans son emballage d'origine, dans le même environnement que l'imprimante pendant 24 à 48 heures avant d'imprimer. Si l'environnement de stockage ou de transport est très différent de celui de l'imprimante, prolongez ce temps d'adaptation de quelques jours. Le papier épais peut également nécessiter un temps d'adaptation plus important.

#### **Sens du papier**

Le sens du papier correspond à l'alignement des fibres du papier sur une feuille. Vous avez le choix entre *sens machine sur longueur* (dans le sens de la longueur du papier) et *sens machine sur largeur* (dans le sens de la largeur du papier).

Pour le papier dont le grammage est compris entre 60 et 90 g/m<sup>2</sup> (16–24 lb), il est conseillé d'utiliser du papier sens machine sur longueur.

#### **Teneur en fibres**

La plupart des papiers xérographiques de qualité supérieure sont constitués de bois réduit en pulpe à 100 % selon un procédé chimique. Il s'agit dans ce cas d'un papier très stable engendrant peu de problèmes d'alimentation et offrant un niveau de qualité supérieur. Le papier qui contient des fibres telles que le coton peut affecter la manipulation.

#### **Supports déconseillés**

Les types de supports suivants sont déconseillés pour une utilisation avec l'imprimante :

- **•** Supports traités par un procédé chimique pour permettre d'effectuer des copies sans papier carbone, également appelés papiers autocopiant ou papiers NCR (No Carbon Required Paper).
- **•** Supports préimprimés fabriqués avec des produits chimiques susceptibles de contaminer l'imprimante.
- **•** Supports préimprimés susceptibles d'être affectés par la température de l'unité de fusion.
- **•** Supports préimprimés exigeant un repérage (emplacement d'impression précis sur la page) inférieur à ±2,5 mm (±0,10 pouce), notamment des formulaires OCR (Optical Character Recognition).

Il est parfois possible de régler le repérage dans le logiciel pour imprimer sur les types de formulaire suivant :

- **•** Supports couchés (de qualité effaçable), supports synthétiques et thermiques.
- **•** Supports à bords irréguliers, supports présentant une surface rugueuse ou très texturée ou supports recourbés.
- **•** Les papiers recyclés qui ne sont pas conformes à la norme EN 12281:2002 (Européenne)
- **•** Supports de grammage inférieur à 60 g/m2 (16 lb)
- **•** Supports reliés

#### **Choix du papier**

Le choix d'un support papier approprié évite les problèmes d'impression et réduit le risque de bourrages.

Pour éviter les bourrages de papier et obtenir une qualité d'impression optimale :

- **•** Utilisez *toujours* du papier neuf en bon état.
- **•** Avant de charger du papier, repérez la face à imprimer recommandée. Cette information est généralement indiquée sur l'emballage.
- **•** *N'utilisez pas de* papier découpé ou rogné manuellement.
- **•** *Ne mélangez pas* plusieurs formats, grammages ou types de papier du même bac d'alimentation, car cela provoquerait des bourrages.
- **•** *N'utilisez pas* de papier couché à moins qu'il soit spécialement conçu pour l'impression électrophotographique.

#### **Sélection de formulaires préimprimés et de papier à en-tête**

Conformez-vous aux instructions suivantes lorsque vous sélectionnez des formulaires préimprimés et du papier à entête :

- Utilisez du papier sens machine sur longueur dont le grammage est compris entre 60 et 90 g/m<sup>2</sup> (16 à 24 lb).
- **•** Utilisez uniquement des formulaires et du papier à en-tête imprimés à l'aide d'un procédé d'impression lithographique offset ou par gravure.
- **•** Evitez d'utiliser du papier présentant une surface rugueuse ou très texturée.

Utilisez du papier imprimé avec de l'encre résistant à la chaleur et destiné aux copieurs xérographiques. L'encre doit pouvoir résister à une température maximale de 230 °C sans fondre ou libérer d'émanations dangereuses. Utilisez un type d'encre non affecté par la résine du toner. Les types d'encres oxydantes ou à base d'huile répondent généralement à ces exigences, mais pas nécessairement les types d'encre latex. En cas de doute, contactez votre fournisseur de papier.

Le papier préimprimé, tel que le papier à en-tête, doit pouvoir résister à une température maximale de 230 °C sans fondre ou libérer d'émanations dangereuses.

#### **Utilisation de papier recyclé et d'autres papiers de bureau**

- **•** Faible teneur en eau (4 à 5 %)
- **•** Degré de lissage adéquat (100–200 unités Sheffield ou 140–350 unités Bendtsen, Europe)

**Remarque :** certains papiers plus lisses (tels que les papiers laser premium 24 lb, 50–90 unités Sheffield) et les papiers plus rugueux (tels que les papiers chiffon premium, 200–300 unités Sheffield) ont été conçus afin d'être parfaitement pris en charge par les imprimantes laser, en dépit de la texture de leur surface. Avant d'utiliser ces types de papier, demandez conseil à votre fournisseur de papier.

- **•** Coefficient de friction feuille à feuille approprié (0,4 à 0,6)
- **•** Résistance suffisante à la flexion dans le sens de l'alimentation

Le papier recyclé, le papier de faible grammage (<60 g/m<sup>2</sup> [qualité 16 lb]) et/ou de faible épaisseur (<3,8 mils [0,1 mm]) et le papier découpé dans le sens machine sur largeur pour les imprimantes à alimentation portrait (ou bord court) peuvent présenter une résistance à la flexion inférieure au niveau requis pour garantir une alimentation sans encombre. Avant d'utiliser ces types de papier pour l'impression laser (électrophotographique), demandez conseil à votre fournisseur de papier. Gardez à l'esprit qu'il s'agit de recommandations générales uniquement et que même du papier affichant ces propriétés peut provoquer des problèmes d'alimentation sur une imprimante laser (par exemple, si le papier se recourbe de façon excessive dans des conditions normales d'impression).

#### **Stockage du papier**

Suivez les recommandations ci-après afin d'éviter les bourrages et les problèmes de qualité d'impression :

- **•** Pour un résultat optimal, stockez le papier à une température de 21°C (70°F), avec une humidité relative de 40 pour cent. La plupart des fabricants d'étiquettes recommandent d'imprimer à des températures comprises ente 18 et 24°C (65 et 75°F) avec une humidité relative de 40 à 60 pour cent.
- **•** Stockez le papier dans des cartons, sur une palette ou une étagère plutôt que sur le sol.
- **•** Stockez les ramettes sur une surface plane.
- **•** Ne placez rien sur les ramettes de supports d'impression.
- **•** Ne retirez le papier du carton ou de l'emballage que lorsque vous êtes prêt à le charger dans l'imprimante. Le carton et l'emballage contribuent à maintenir le papier, propre, sec et à plat.

# **Chargement de support spécial**

#### **Conseils sur l'utilisation des bristols**

Le bristol est un papier spécial, épais et monocouche. Ses caractéristiques très variables, telles que sa teneur en eau, son épaisseur et sa texture, peuvent considérablement affecter la qualité d'impression. Imprimez toujours un échantillon sur le bristol que vous prévoyez d'utiliser avant d'en acheter en grande quantité.

Lorsque vous imprimez des bristols :

- **•** Assurez-vous que Type de papier est Bristol.
- **•** Sélectionnez le paramètre Texture du papier approprié.
- **•** Sachez que la préimpression, la perforation et le pliage peuvent affecter de manière significative la qualité de l'impression et entraîner des problèmes de gestion ou de bourrage des supports.
- **•** Pour savoir si le papier bristol peut supporter des températures atteignant jusqu'à 240 °C sans libérer d'émanations dangereuses, consultez le fabricant ou le revendeur.
- **•** N'utilisez pas de bristol préimprimé fabriqué avec des produits chimiques susceptibles de contaminer l'imprimante. La préimpression introduit des composants semi-liquides et volatiles dans l'imprimante.
- **•** Lorsque cela est possible, nous vous recommandons d'utiliser du bristol sens machine sur largeur.

#### **Conseils sur l'utilisation des enveloppes**

Imprimez toujours un échantillon sur les enveloppes que vous prévoyez d'utiliser avant de les acheter en grande quantité.

- **•** Utilisez des enveloppes spécialement destinées aux imprimantes laser. Pour savoir si les enveloppes peuvent supporter des températures de 230 °C sans coller, se froisser, se recourber de manière excessive ou libérer des émanations dangereuses, consultez le fabricant ou le revendeur.
- **•** Pour obtenir un niveau de performance optimal, utilisez des enveloppes de 90 g/m2 ou de qualité 25 % de coton. Les enveloppes contenant 100 % de coton ne doivent pas dépasser 70 g/m<sup>2</sup>.
- **•** Utilisez exclusivement des enveloppes neuves et en bon état.
- **•** Pour obtenir des performances optimales et réduire le risque de bourrages, n'utilisez pas d'enveloppes qui :
	- **–** sont trop recourbées ou tordues
	- **–** adhèrent les unes aux autres ou sont endommagées d'une manière quelconque
	- **–** contiennent des fenêtres, des trous, des perforations, des zones découpées ou du gaufrage
	- **–** ont des agrafes métalliques, des cordons, des attaches métalliques pliantes
	- **–** s'assemblent
	- **–** sont préaffranchies
	- **–** présentent une bande adhésive exposée lorsque le rabat est en position scellée ou fermée
	- **–** présentent des coins pliés
	- **–** présentent une finition grossière, irrégulière ou vergée
- **•** Réglez les guides de largeur afin qu'ils correspondent à la largeur des enveloppes.

**Remarque :** un taux d'humidité important (supérieur à 60 %) associé à une température d'impression élevée risque d'entraîner le collage ou le froissement des enveloppes.

#### **Conseils sur l'utilisation des étiquettes**

Imprimez toujours un échantillon sur les étiquettes que vous prévoyez d'utiliser avant d'en acheter en grande quantité.

**Remarque :** Utilisez uniquement des étiquettes en papier. Les étiquettes en vinyle, spéciales pharmacie ou recto verso ne sont pas prises en charge.

Lorsque vous imprimez des étiquettes :

- **•** Utilisez des étiquettes spécialement destinées aux imprimantes laser. Consultez le fabricant ou le revendeur, pour savoir si :
	- **–** Les étiquettes peuvent supporter des températures allant jusqu'à 240 °C (464 °F)sans se coller, se froisser, se recourber de manière excessive ou libérer des émanations dangereuses.
	- **–** Les parties adhésives, la face (support d'impression) et les revêtements des étiquettes peuvent supporter une pression de 25 psi sans suinter, se décoller sur les bords ou libérer des émanations dangereuses.
- **•** N'utilisez pas d'étiquettes avec support lisse.
- **•** Utilisez des feuilles d'étiquettes entières. Les feuilles partielles risquent de provoquer un bourrage papier car les étiquettes restantes ont tendance à se décoller. Les feuilles partiellement utilisées salissent également votre imprimante et votre cartouche de toner avec de l'adhésif, annulant ainsi leur garantie respective.
- **•** N'utilisez pas d'étiquettes dont l'adhésif est apparent.
- **•** N'imprimez pas à moins de 1 mm (0,04 pouce) du bord de l'étiquette, des perforations ou entre les découpes de l'étiquette.
- **•** Assurez-vous que le revêtement adhésif ne recouvre pas les bords de la feuille. Le revêtement de zone de l'adhésif doit être situé à 1 mm (0,04 pouce) minimum des bords. L'adhésif salit l'imprimante et peut en annuler la garantie.
- **•** S'il n'est pas possible d'appliquer un revêtement de zone sur l'adhésif, une bande de 2 mm (0,08 pouce) doit être détachée le long du bord d'entraînement. Veillez à utiliser de l'adhésif qui ne suinte pas.
- **•** L'orientation portrait est recommandée, en particulier pour l'impression de codes à barres.

#### **Conseils sur l'utilisation du papier à en-tête**

- **•** Utilisez du papier à en-tête spécialement conçu pour les imprimantes laser.
- **•** Imprimez toujours un échantillon sur le papier à en-tête que vous prévoyez d'utiliser avant d'en commander en grande quantité.
- **•** Avant de charger le papier à en-tête, déramez et redressez la pile de papier pour éviter que les feuilles adhèrent entre elles.
- **•** L'orientation de la page est importante lorsque vous imprimez sur du papier à en-tête. Pour plus d'informations sur le chargement du papier à en-tête, reportez-vous à :
	- **–** [« Chargement des tiroirs », page 27](#page-26-0)
	- **–** [« Alimentation du chargeur multifonction », page 31](#page-30-0)

#### **Conseils sur l'utilisation des transparents**

- **•** Imprimez une page de test sur les transparents que vous prévoyez d'acheter avant de les commander en grande quantité.
- **•** Chargez les transparents à partir du bac standard ou du chargeur multifonction.

**•** Utilisez des transparents spécialement conçus pour les imprimantes laser. Les transparents doivent pouvoir supporter des températures atteignant 185°C sans fondre, se décolorer, se décaler ou libérer des émanations dangereuses.

**Remarque :** Si le grammage du transparent est réglé sur Lourd et si sa texture est réglée sur Grenée dans le menu Papier, il est possible d'imprimer les transparents à une température atteignant 195 °C.

- **•** Ne laissez pas de traces de doigts sur les transparents pour éviter tout problème de qualité d'impression.
- **•** Avant de charger des transparents, déramez, ventilez et égalisez la pile de papier pour éviter que les feuilles adhèrent entre elles.

# **Formats, grammages et types de papiers pris en charge**

#### **Formats de papier pris en charge**

**Remarque :** si le format de papier que vous recherchez ne figure pas dans la liste, sélectionnez le format de papier *supérieur* le plus proche dans la liste. Pour plus d'informations sur les bristols et les étiquettes, reportez-vous au *Guide des bristols & et étiquettes*.

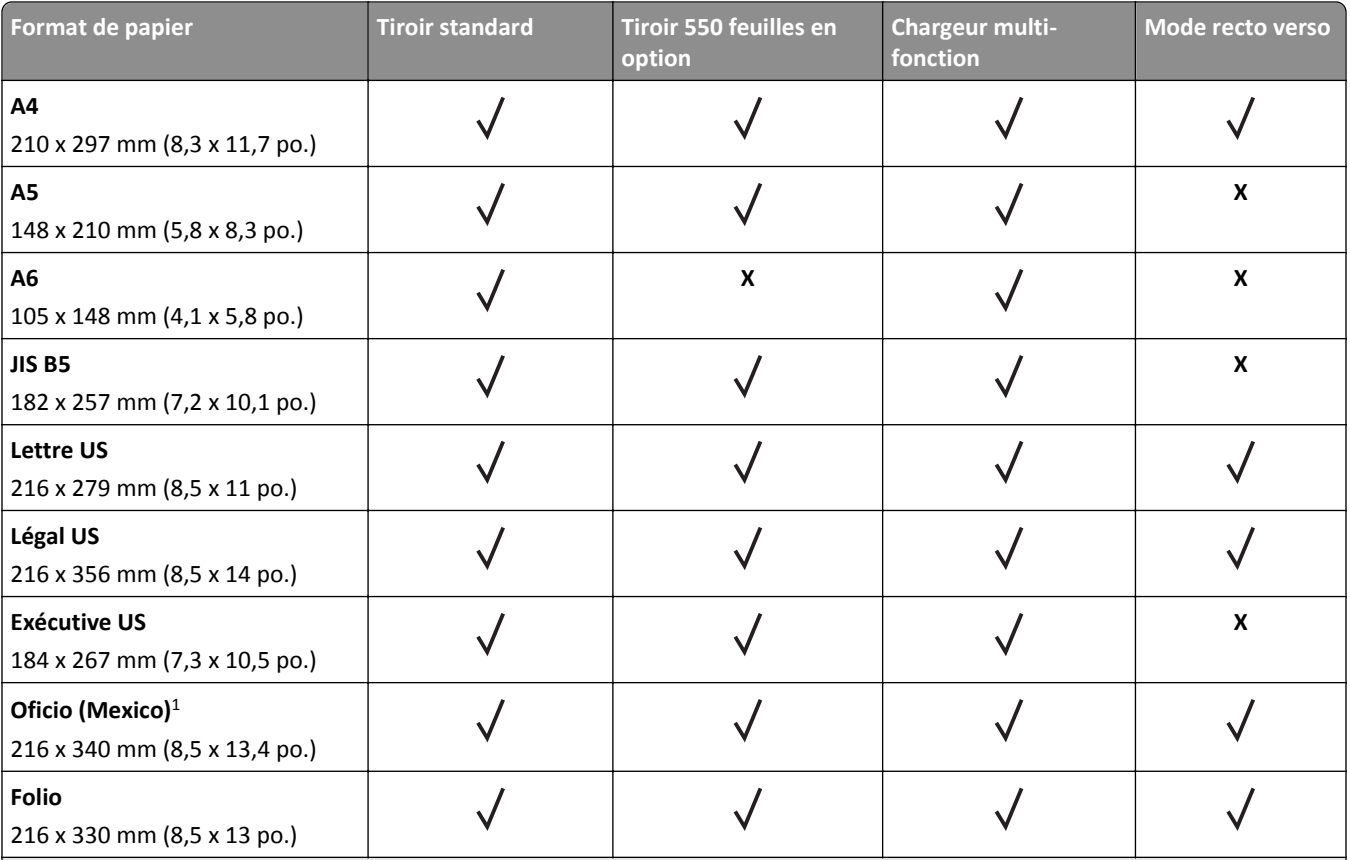

<sup>1</sup> Ce paramètre de format ajuste la page au format 216 x 356 mm (8,5 x 14 po.) à moins que le format ne soit spécifié par l'application.

<sup>2</sup> Le format universel n'est pris en charge que dans le tiroir standard si le format de papier minimal est 105 x 148 mm (4,1 x 5,8 po.). Le format universel n'est pris en charge que dans le tiroir 550 feuilles en option si le format de papier minimal est 148 x 210 mm (5,8 x 8,3 po.). Le format universel n'est pris en charge en mode recto verso que si la largeur minimale est 210 mm (8,3 po.) et la longueur minimale, 279 mm (11 po.). Le plus petit format de papier universel pris en charge n'est accepté que dans le chargeur multifonction.

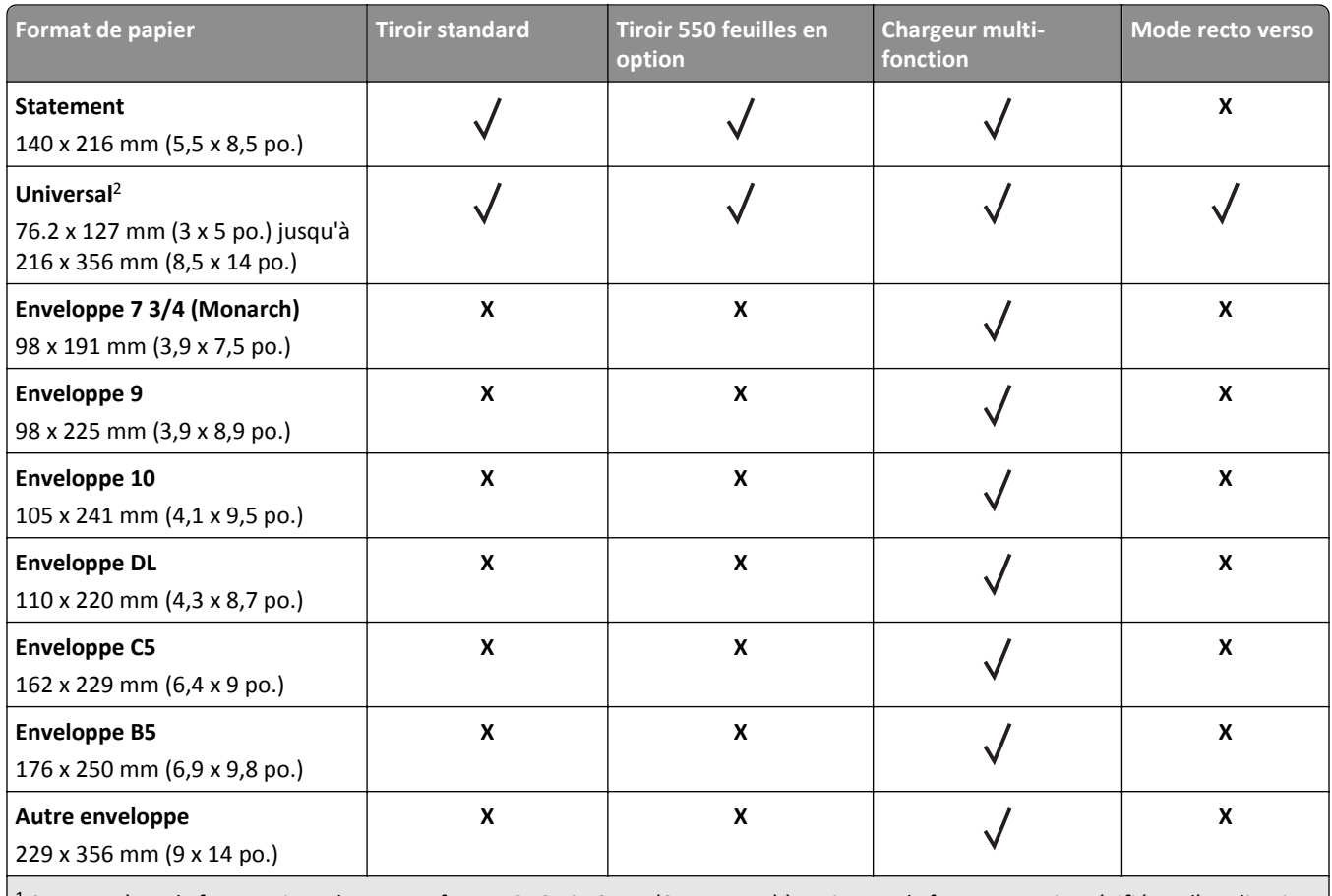

 $1$ Ce paramètre de format ajuste la page au format 216 x 356 mm (8,5 x 14 po.) à moins que le format ne soit spécifié par l'application.

<sup>2</sup> Le format universel n'est pris en charge que dans le tiroir standard si le format de papier minimal est 105 x 148 mm (4,1 x 5,8 po.). Le format universel n'est pris en charge que dans le tiroir 550 feuilles en option si le format de papier minimal est 148 x 210 mm (5,8 x 8,3 po.). Le format universel n'est pris en charge en mode recto verso que si la largeur minimale est 210 mm (8,3 po.) et la longueur minimale, 279 mm (11 po.). Le plus petit format de papier universel pris en charge n'est accepté que dans le chargeur multifonction.

## **Types et grammages de papier pris en charge**

Le tiroir standard prend en charge les grammages de papier allant de 60 à 90 g/m<sup>2</sup> (16 à 24 lb). Le tiroir en option prend en charge les grammages de papier allant de 60 à 120 g/m<sup>2</sup> (16 à 32 lb). Le dispositif d'alimentation polyvalent prend en charge les grammages de papier allant de 60 à 163 g/m<sup>2</sup> (16 à 43 lb).

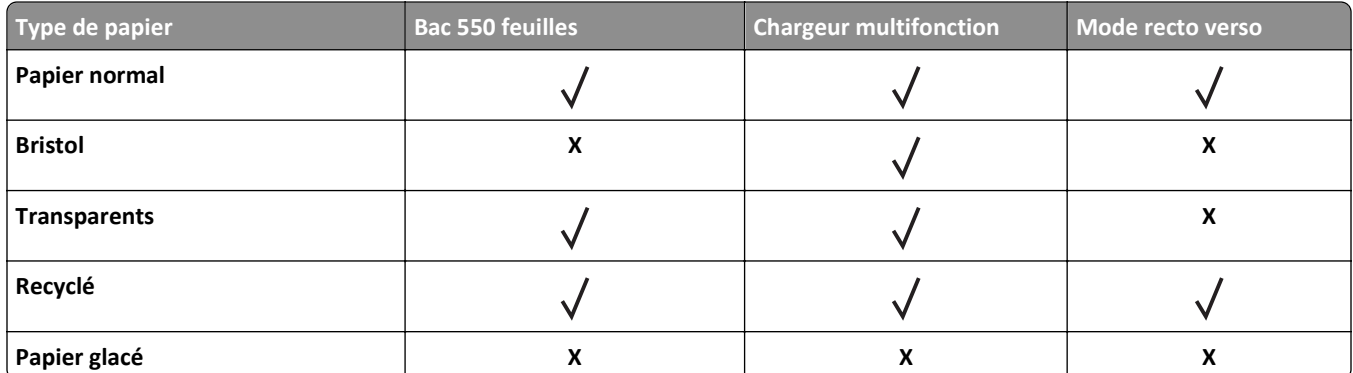

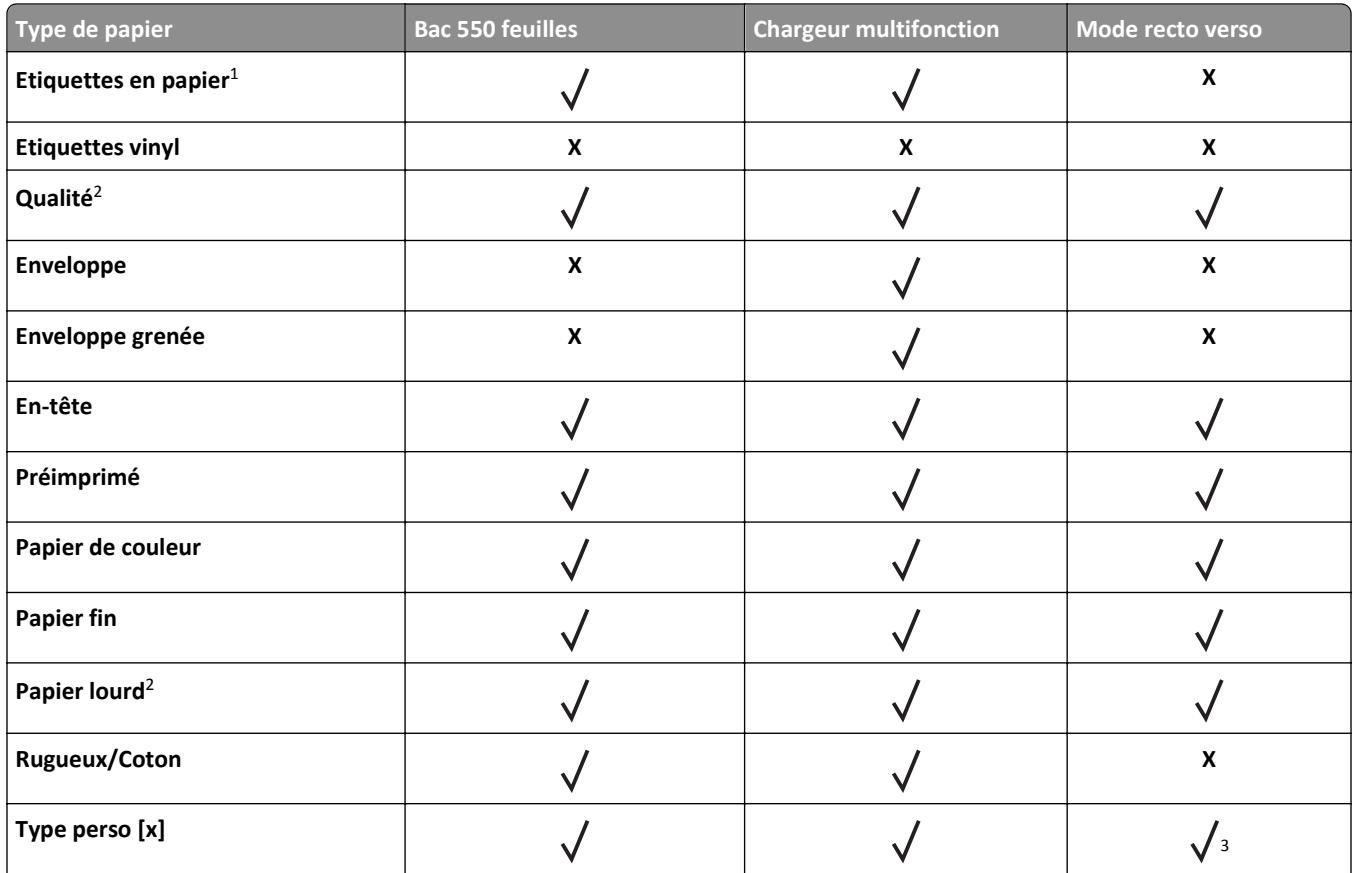

<sup>1</sup> Les étiquettes papier à une seule face conçues pour les imprimantes laser sont prises en charge pour une utilisation occasionnelle. Il est recommandé de ne pas imprimer plus de 20 pages d'étiquettes en papier par mois. Les étiquettes en vinyle, spéciales pharmacie ou recto verso ne sont pas prises en charge.

<sup>2</sup> Le dispositif recto verso prend en charge le papier qualité d'un grammage atteignant 90 g/m<sup>2</sup> (24 lb).

<sup>3</sup> Type perso [x] est prix en charge en mode recto verso si un type de papier repris dans le menu Type perso est sélectionné. Pour plus d'informations, reportez-vous à la section [« Types personnalisés, menu », page 61.](#page-60-0)

# **Impression**

# **Impression d'un document**

#### **Impression d'un document**

- **1** A partir du menu Papier sur le panneau de commandes de l'imprimante, définissez les paramètres Type et format de papier de manière à ce qu'ils correspondent au papier chargé.
- **2** Lancez la tâche d'impression :

#### **Pour les utilisateurs Windows**

- **a** Un document étant ouvert, cliquez sur **Fichier** >**Impression**.
- **b** Cliquez sur **Propriétés**, **Préférences**, **Options**, ou **Configuration**.
- **c** Réglez les paramètres, si nécessaire.
- **d** Cliquez sur **OK** >**Impression**.

#### **Pour les utilisateurs Macintosh**

- **a** Personnalisez les paramètres dans la boîte de dialogue Configuration page, si nécessaire :
	- **1** Le document étant ouvert, cliquez sur **Fichier** >**Configuration page**.
	- **2** Choisissez le format de papier ou créez un format personnalisé correspondant au papier chargé.
	- **3** Cliquez sur **OK**.
- **b** Personnalisez les paramètres dans la boîte de dialogue Configuration page, si nécessaire :
	- **1** Un document étant ouvert, cliquez sur **Fichier** >**Impression**
	- Au besoin, cliquez sur le triangle de développement pour afficher davantage d'options.
	- **2** A partir de la boîte de dialogue Impression et des menus contextuels, réglez les paramètres si nécessaire.

**Remarque :** Pour l'impression sur un type de papier spécifique, réglez les paramètres de type de papier de manière à ce qu'ils correspondent au papier chargé ou sélectionnez le tiroir ou le chargeur approprié.

**3** Cliquez sur **Impression**.

#### **Réglage de l'intensité du toner**

#### **Utilisation d'Embedded Web Server**

**1** Ouvrez un navigateur Web, puis tapez l'adresse IP de l'imprimante dans le champ d'adresse.

#### **Remarques :**

- **•** Dans la section TCP/IP du menu Réseau/Ports, affichez l'adresse IP. L'adresse IP apparaît sous la forme de quatre séries de chiffres séparées par des points, par exemple 123.123.123.123.
- **•** Si vous utilisez un serveur proxy, désactivez-le temporairement pour charger correctement la page Web.
- **2** Cliquez sur **Paramètres** >**Paramètres d'impression** >**Menu qualité** >**Intensité toner**.

**3** Réglez l'intensité du toner, puis cliquez sur **Envoyer**.

#### **A partir du panneau de commandes de l'imprimante**

**1** A partir du panneau de commandes de l'imprimante, allez sur :

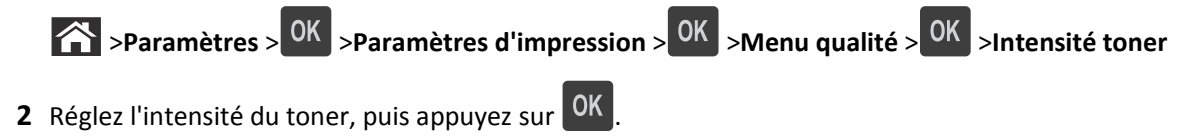

# **Impression à partir d'un lecteur flash**

#### **Impression à partir d'un lecteur flash**

#### **Remarques :**

- **•** Avant d'imprimer un fichier PDF chiffré, vous serez invité à entrer le mot de passe du fichier à partir du panneau de commande.
- **•** Vous ne pouvez pas imprimer des fichiers si vous ne disposez pas des autorisations nécessaires d'impression.
- **1** Insérez un lecteur flash dans le port USB.

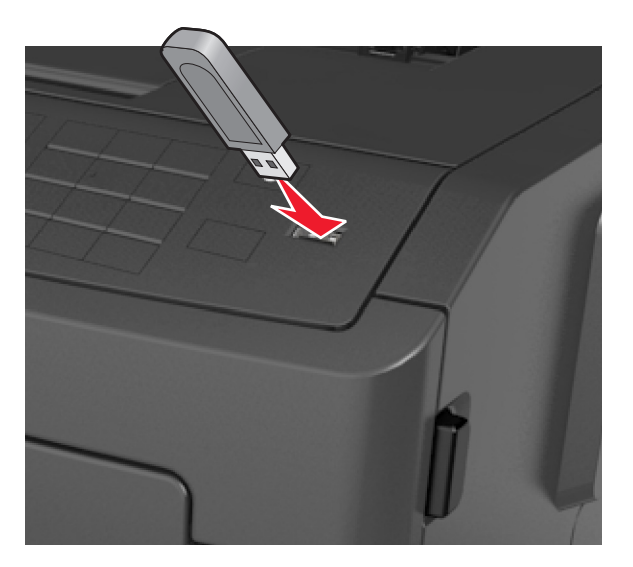

#### **Remarques :**

- **•** Une icône de lecteur flash apparaît sur le panneau de commandes de l'imprimante et dans l'icône des travaux suspendues lorsqu'un lecteur flash est inséré.
- **•** Si vous insérez le lecteur flash alors que l'imprimante nécessite une intervention (en cas de bourrage, par exemple), il risque d'être ignoré.
- **•** Si vous insérez le lecteur flash pendant que l'imprimante traite d'autres travaux d'impression, le message **Occupée** s'affiche. Une fois le traitement de ces travaux d'impression terminé, vous devez afficher la liste des travaux suspendus pour imprimer des documents à partir du lecteur flash.

**Attention — Dommages potentiels :** Ne touchez pas la zone de l'imprimante ou du lecteur flash indiquée lorsque des opérations d'impression, de lecture ou d'écriture sont en cours à partir du périphérique. Vous risquez de perdre des données.

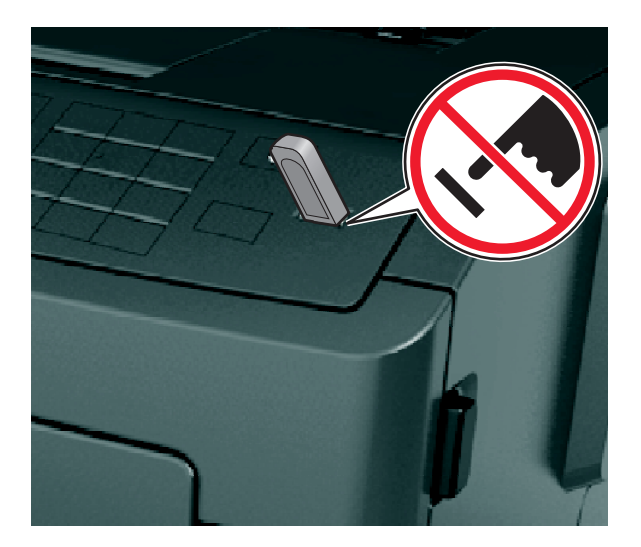

- **2** Dans le panneau de commandes de l'imprimante, sélectionnez le document à imprimer.
- **3** Appuyez sur la flèche gauche ou droite pour spécifier le nombre de copies à imprimer, puis appuyez sur <sup>OK</sup>. **Remarques :**
	- **•** Ne retirez pas le lecteur flash du port USB avant que le document ne soit imprimé.
	- **•** Si vous laissez le lecteur flash dans l'imprimante après avoir quitté le premier écran du menu USB, accédez aux travaux suspendus à partir du panneau de commandes de l'imprimante pour imprimer des fichiers depuis le lecteur flash.

#### **Lecteurs Flash et types de fichiers pris en charge**

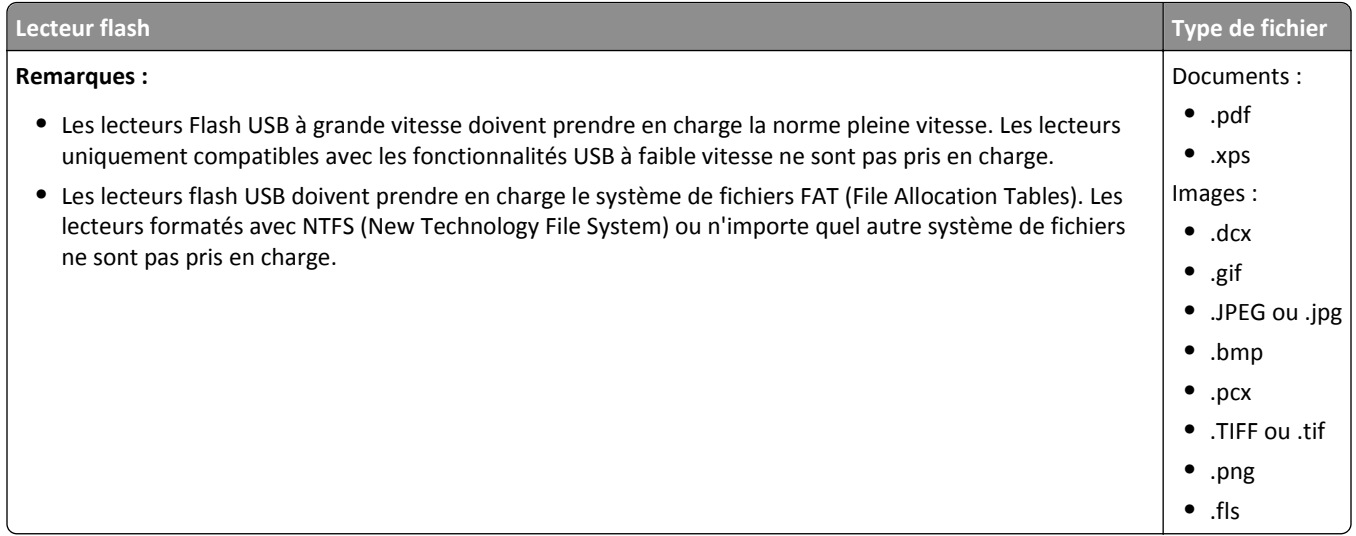

# **Impression à partir d'un appareil mobile**

## **Impression à partir d'un périphérique mobile à l'aide d'AirPrint**

AirPrint<sup>TM</sup> est une application d'impression mobile qui vous permet d'imprimer directement de votre iPad<sup>®</sup> (tous les modèles), iPhone® (3GS ou ultérieur) ou votre iPod touch® (3ème génération ou ultérieur) sur votre imprimante compatible AirPrint. Les imprimantes compatibles AirPrint-fonctionnent avec ces appareils mobiles qui exécutent la version la plus récente d'iOS.

**Remarque :** Vérifiez que l'imprimante et le périphérique mobile partagent la même connexion réseau. Pour plus d'informations sur la configuration des paramètres sans fil de votre appareil mobile, reportez-vous à la documentation qui l'accompagne.

**1** Dans l'écran d'accueil de votre appareil mobile, lancez l'application.

**Remarque :** Vous pouvez imprimer n'importe quel contenu à partir des applications Apple suivantes : iBook, Mail, Photos, Safari et certaines applications de l'App Store.

- **2** Sélectionnez l'élément à imprimer, puis appuyez sur .
- **3** Appuyez sur **Imprimer** et choisissez votre imprimante.
- **4** Définissez les options d'impression souhaitées, puis appuyez sur **Imprimer**.

#### **Impression à partir d'un périphérique mobile à l'aide de Dell Mobile Print**

Vous pouvez imprimer directement d'un périphérique mobile Android (OS 2.1 ou ultérieur) sur votre imprimante à l'aide de Dell Mobile Print.

#### **Remarques :**

- **•** Vérifiez que l'imprimante et le périphérique mobile partagent la même connexion réseau.
- **•** Pour plus d'informations sur la configuration des paramètres sans fil, reportez-vous à la documentation fournie avec votre périphérique mobile.
- **1** A partir de Google Play, téléchargez l'application Delle Mobile Print.
- **2** Dans l'écran d'accueil de votre périphérique mobile, appuyez sur .
- **3** Sélectionnez l'élément à imprimer.

Vous pouvez choisir dans la liste des applications prises en charge (notamment Calendrier, Contacts, Galerie, Google Docs, GMail, Internet, Messagerie, Documents Word, Documents Excel, Documents PowerPoint et Documents PDF).

**4** Dans la boîte de dialogue d'aperçu avant impression, définissez les options d'impression et d'imprimante éventuellement requises.

**Remarque :** Si votre imprimante ne figure pas dans la liste, vérifiez les paramètres réseau de l'imprimante et du périphérique mobile afin de vous assurer qu'ils partagent le même réseau sans fil.

**5** Appuyez sur **Imprimer**.

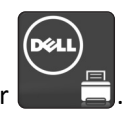

# **Impression de travaux confidentiels et suspendus**

#### **Impression de travaux confidentiels et suspendus**

**Remarque :** les travaux d'impression confidentiels et vérifiés sont automatiquement supprimés de la mémoire à la fin de l'impression. Les travaux d'impression répétés et différés sont conservés par l'imprimante jusqu'à ce que vous décidiez de les supprimer.

#### **Pour les utilisateurs Windows**

- **1** Un document étant ouvert, cliquez sur **Fichier** >**Impression**.
- **2** Cliquez sur **Propriétés**, **Préférences**, **Options**, ou **Configuration**.
- **3** Cliquez sur **Impression et conserver**.
- **4** Sélectionnez le type de travail d'impression (Confidentiel, Différer l'impression, Répéter l'impression ou Vérifier l'impression), puis attribuez un nom d'utilisateur. Pour un travail d'impression confidentiel, entrez également un code PIN à 4 chiffres.
- **5** Cliquez sur **OK** ou sur **Impression**.
- **6** A partir du panneau de commandes, lancez le travail d'impression.
	- **•** Pour les travaux d'impression confidentiels, accédez à :
		- **Tâches suspendues** > sélectionnez votre nom d'utilisateur >**Travaux confidentiels** > entrez le PIN > sélectionnez le travail d'impression > spécifiez le nombre de copies >**Impression**
	- **•** Pour les autres travaux d'impression, accédez à :

**Tâches suspendues** > sélectionnez votre nom d'utilisateur > sélectionnez le travail d'impression > spécifiez le nombre de copies >**Impression**

#### **Pour les utilisateurs Macintosh**

**1** Un document étant ouvert, cliquez sur **Fichier** >**Impression**

Au besoin, cliquez sur le triangle de développement pour afficher davantage d'options.

- **2** A partir des options d'impression ou du menu contextuel Copies & pages, choisissez l'option **Routage du travail**.
- **3** Sélectionnez le type de travail d'impression (Confidentiel, Différer l'impression, Répéter l'impression ou Vérifier l'impression), puis attribuez un nom d'utilisateur. Pour un travail d'impression confidentiel, entrez également un code PIN à 4 chiffres.
- **4** Cliquez sur **OK** ou sur **Impression**.
- **5** A partir du panneau de commandes, lancez le travail d'impression :
	- **•** Pour les travaux d'impression confidentiels, accédez à : **Tâches suspendues** > sélectionnez votre nom d'utilisateur >**Travaux confidentiels** > entrez le PIN > sélectionnez le travail d'impression > spécifiez le nombre de copies >**Impression**
	- **•** Pour les autres travaux d'impression, accédez à :

**Tâches suspendues** > sélectionnez votre nom d'utilisateur > sélectionnez le travail d'impression > spécifiez le nombre de copies >**Impression**

# **Impression de pages d'informations**

Pour plus d'informations sur l'impression des pages d'informations, reportez-vous à [« Impression d'une page des](#page-24-0) [paramètres de menu », page 25](#page-24-0) et à [« Impression d'une page de configuration du réseau », page 25.](#page-24-0)

## **Impression de la liste des échantillons de polices**

**1** A partir du panneau de commandes de l'imprimante, parcourez :

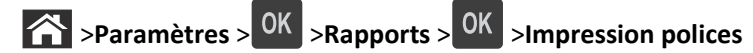

- **2** Appuyez sur la flèche vers le haut ou vers le bas pour sélectionner un paramètre de police.
- **3** Appuyez sur OK

**Remarque :** Les polices PDS n'apparaissent que lorsque le flux de données PDS est activé.

## **Impression de la liste des répertoires**

A partir du panneau de commandes de l'imprimante, parcourez :

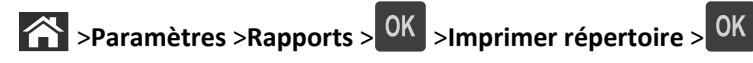

**Remarque :** L'élément du menu Imprimer répertoire s'affiche uniquement lorsqu'une mémoire flash en option est installée.

# **Annulation d'une tâche d'impression**

## **Annulation d'un travail d'impression depuis le panneau de commandes de l'imprimante**

**1** Dans le panneau de commandes de l'imprimante, appuyez sur .

**2** Lorsqu'une liste de travaux d'impression apparaît, sélectionnez le travail à annuler, puis appuyez sur <sup>OK</sup>.

**3** Appuyez sur **C** pour revenir à l'écran d'accueil.

## **Annulation d'un travail d'impression depuis l'ordinateur**

#### **Pour les utilisateurs de Windows**

- **1** Ouvrez le dossier Imprimantes, puis sélectionnez votre imprimante.
- **2** Dans la file d'attente d'impression, sélectionnez le travail d'impression à annuler, puis supprimez-le.

#### **Pour les utilisateurs Macintosh**

- **1** Dans Préférences système du menu Pomme, naviguez jusqu'à votre imprimante.
- **2** Dans la file d'attente d'impression, sélectionnez le travail d'impression à annuler, puis supprimez-le.

# **Présentation des menus de l'imprimante**

## **Liste des menus**

#### **Menu Papier Rapports Réseau/Ports**

Format/Type papier Configurer MF Changer format Texture du papier Grammage du papier Chargement du papier types personnalisés Configuration générale

Alimentation par défaut Page des paramètres de menus NIC actif Statistiques du périphérique Page de configuration réseau<sup>1</sup> Liste des profils Imprimer polices Imprimer répertoire Imprimer démo Rapport d'inventaire

Réseau standard2 USB standard Rapports Carte réseau TCP/IP IPv6 Sans fil AppleTalk Configuration SMTP

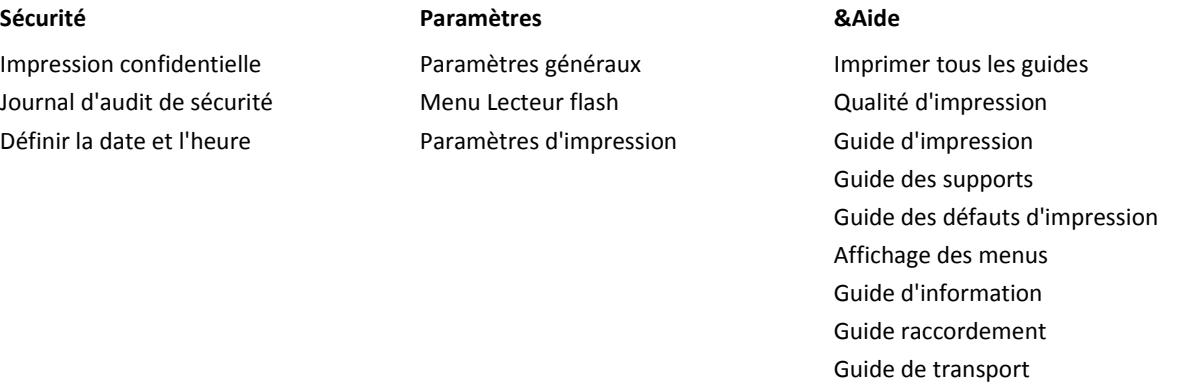

 $1$  En fonction de la configuration de l'imprimante, cette option de menu est Page de configuration du réseau ou Page de configuration réseau [x] .

<sup>2</sup> En fonction de la configuration de l'imprimante, cette option de menu est Réseau standard ou Réseau [x].

# **Menu papier**

## **Alimentation par défaut, menu**

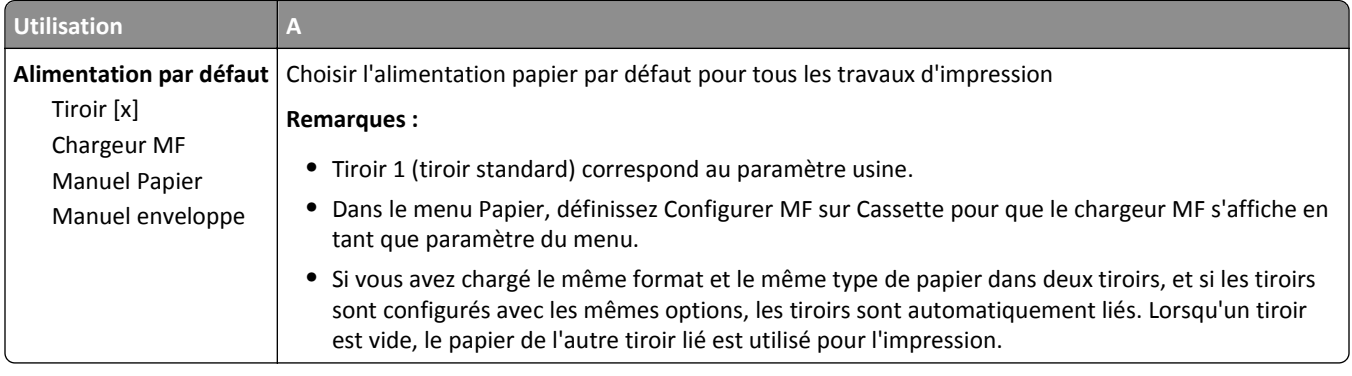

# **Menu Format/Type papier**

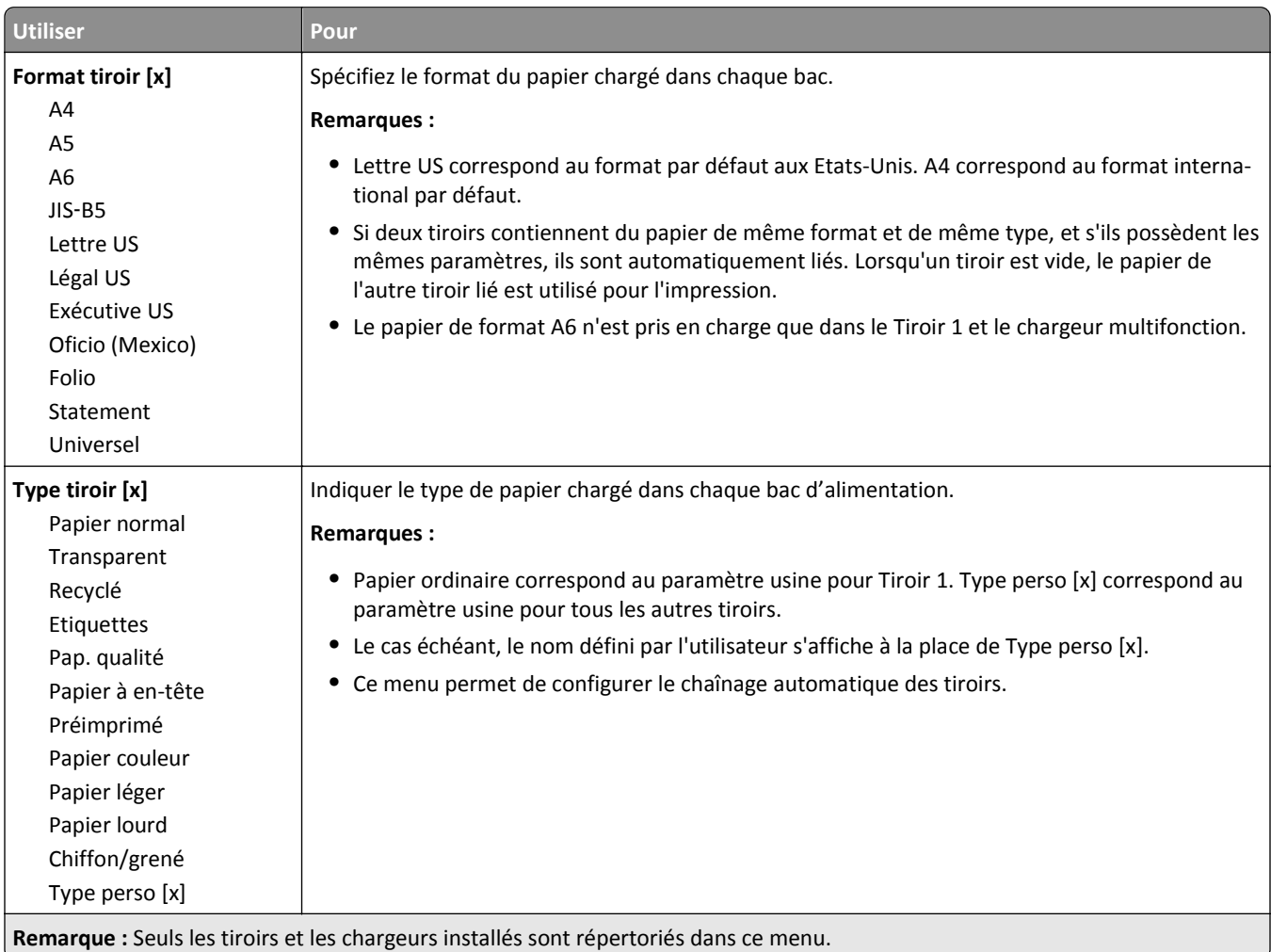

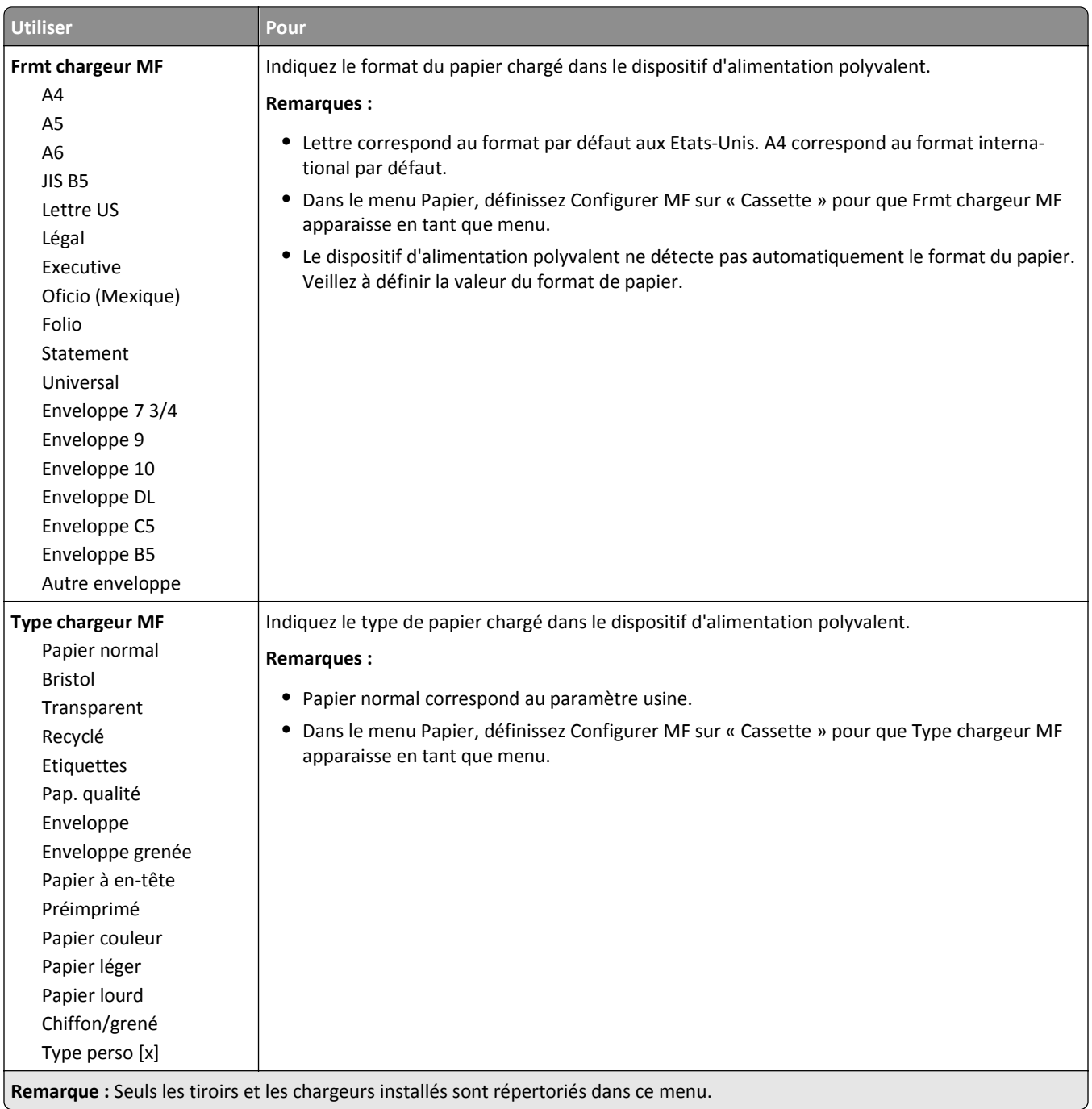

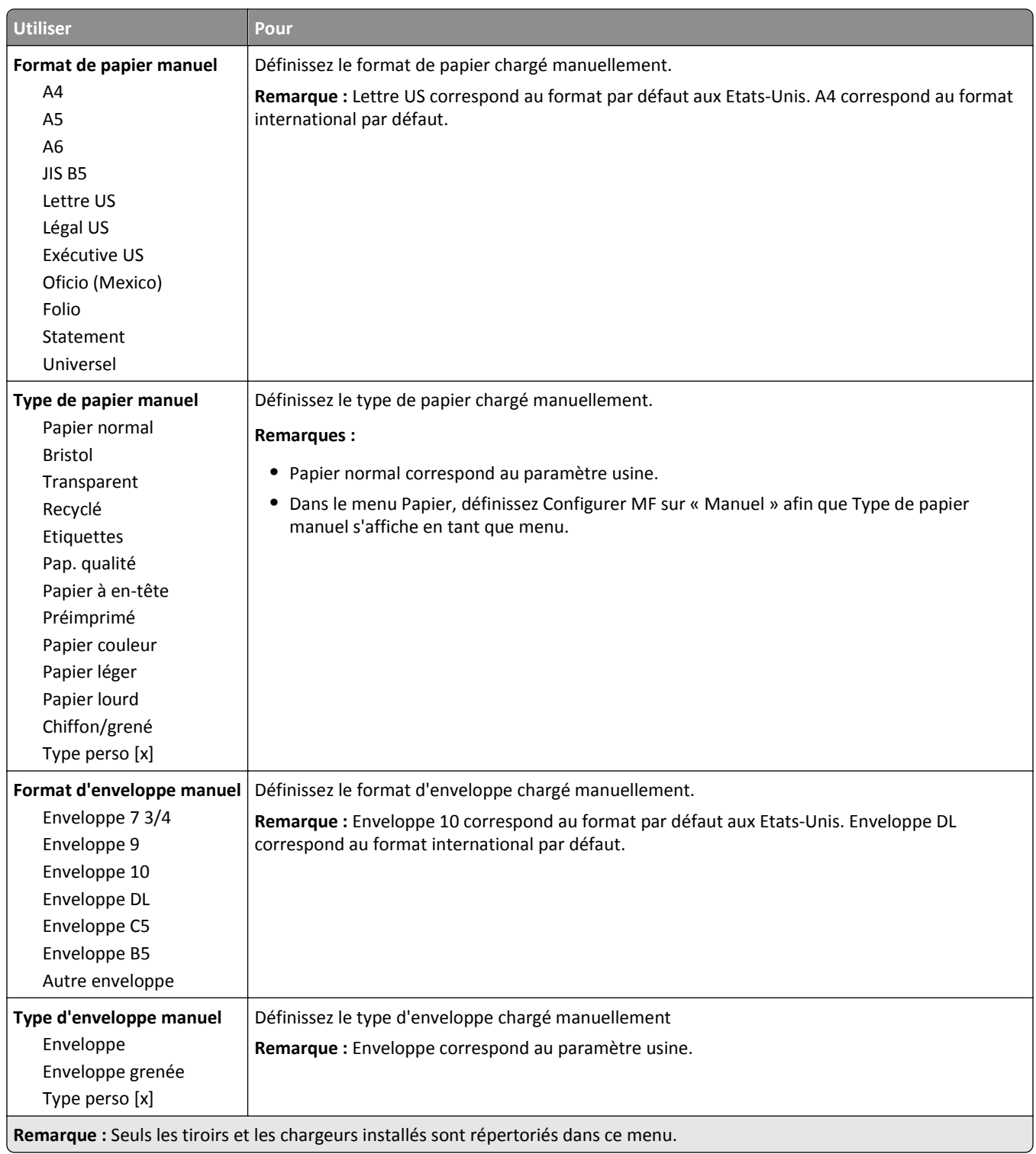

## **Menu Configurer MF**

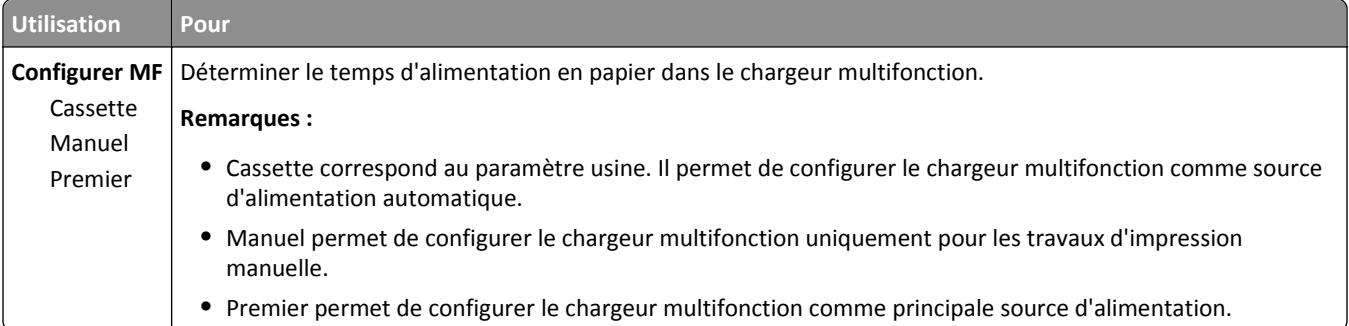

# **Menu Changer format**

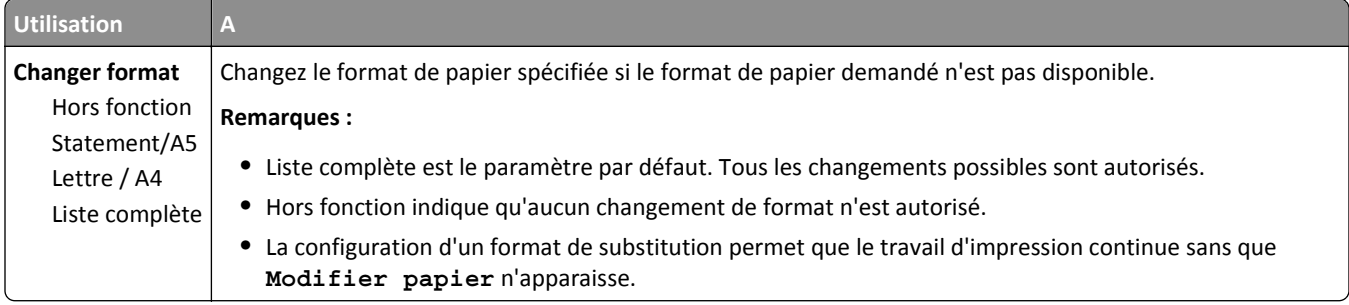

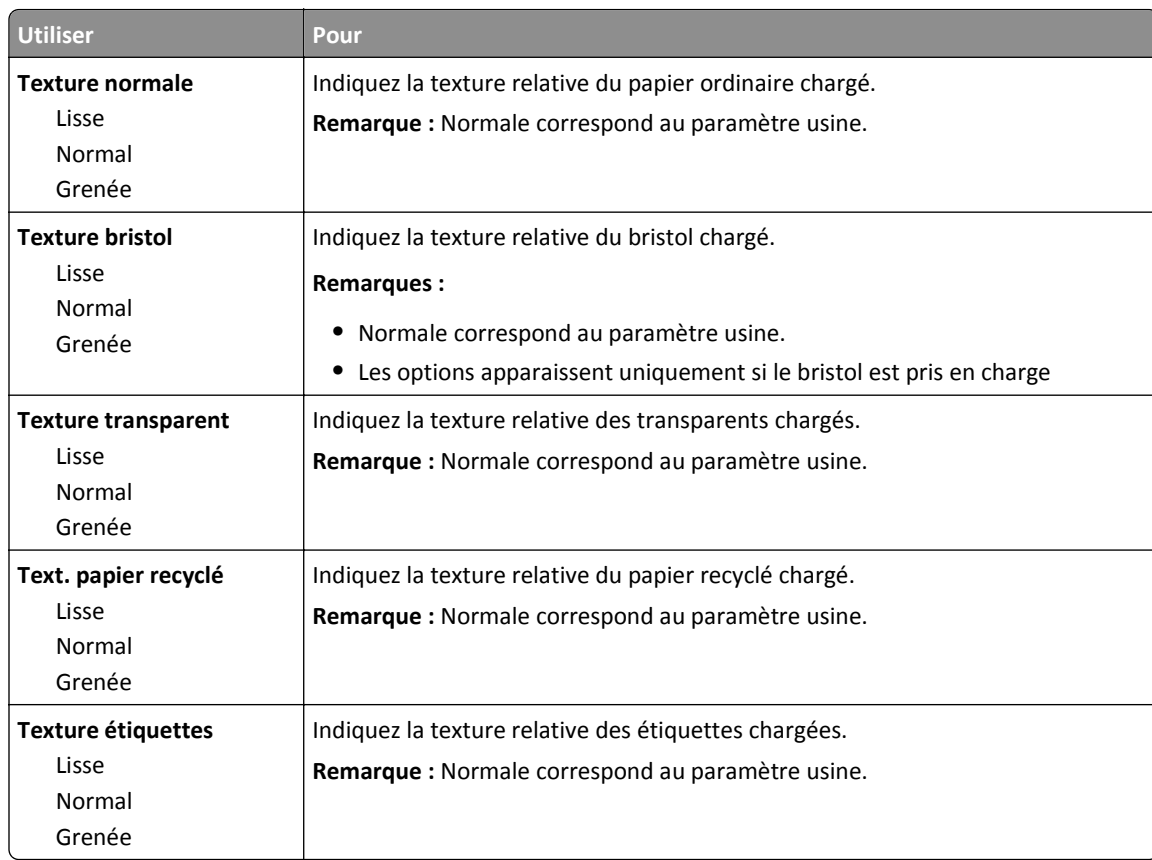

# **Texture du papier, menu**

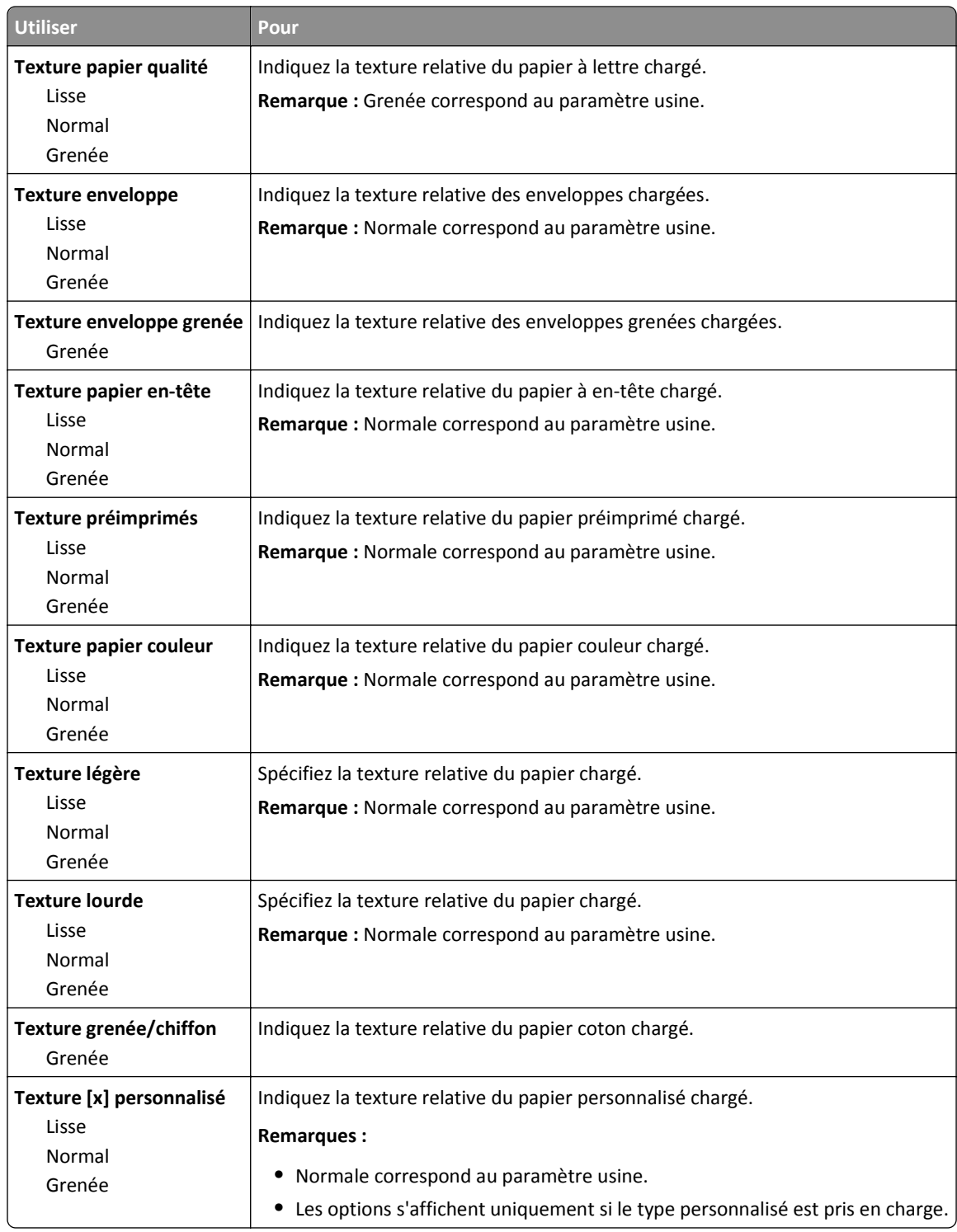

# **Menu Grammage du papier**

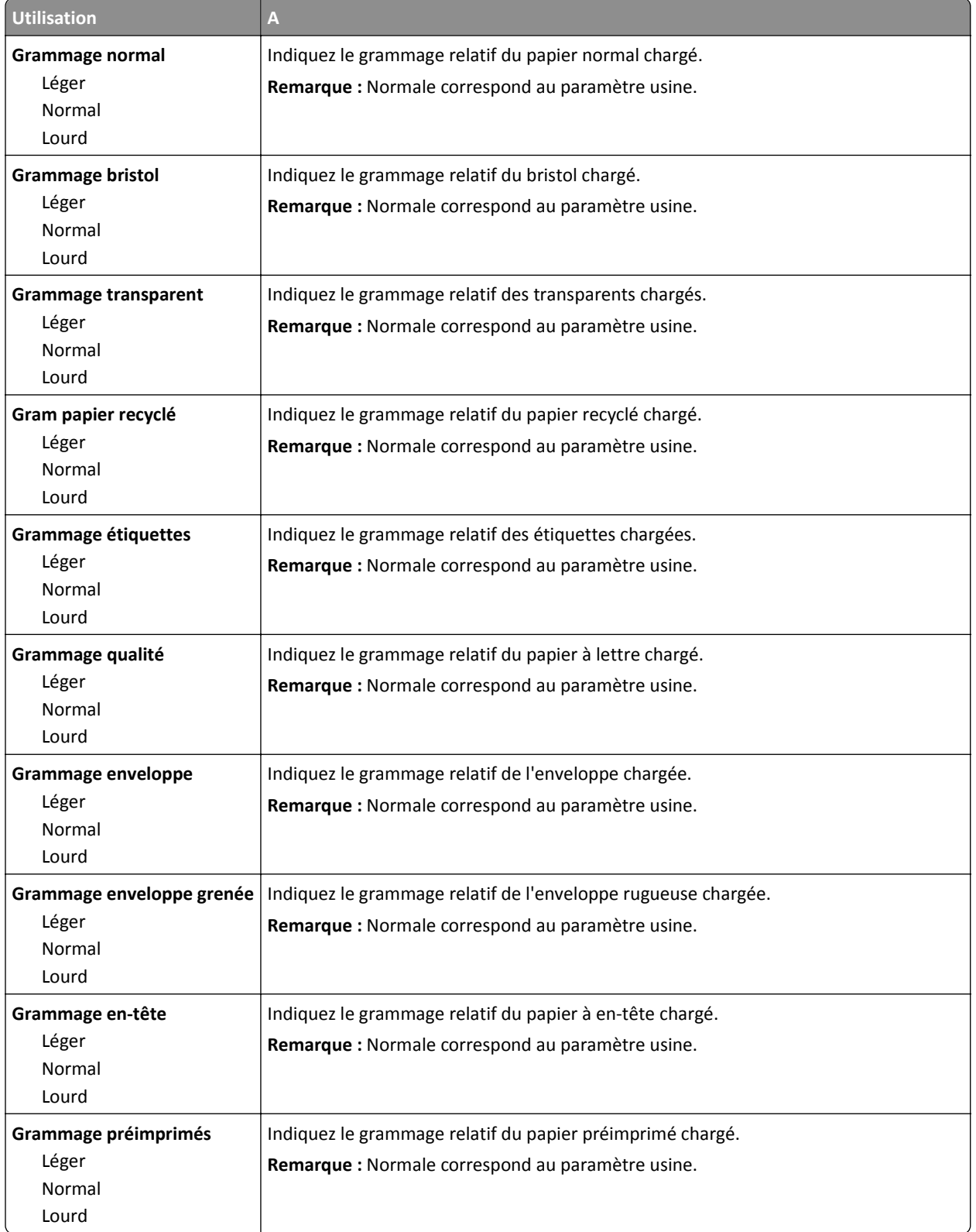

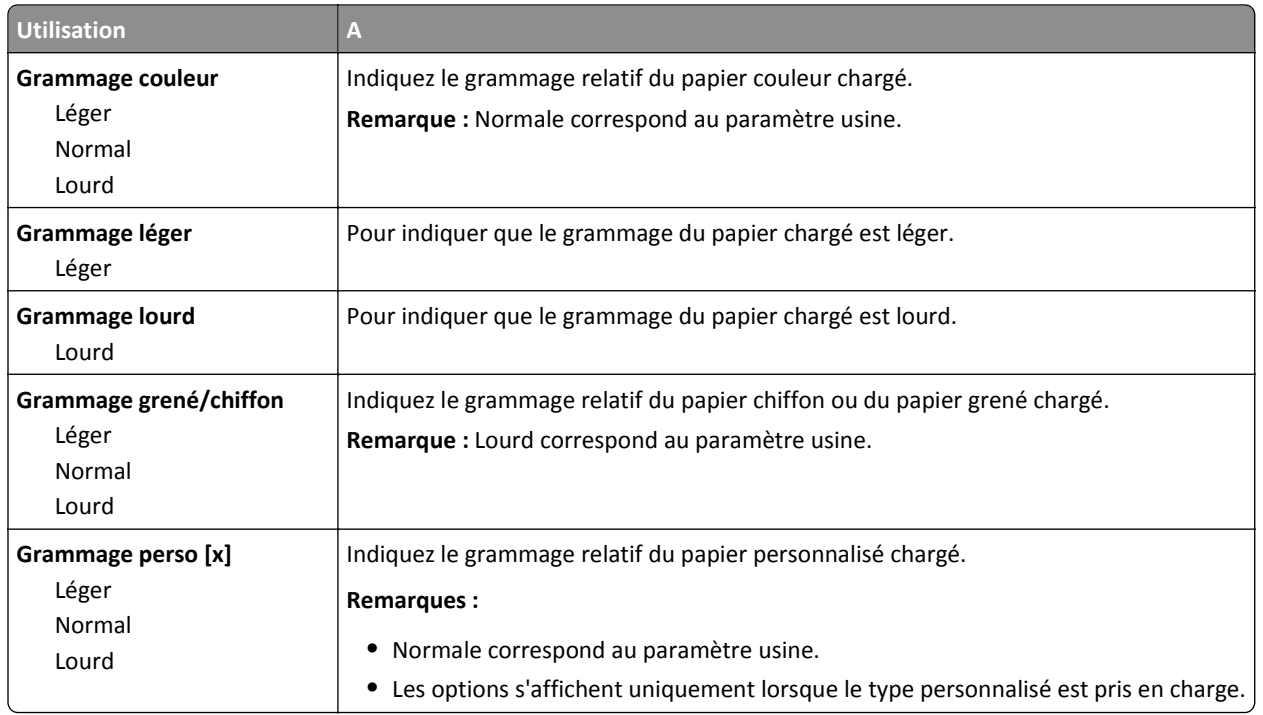

## **Menu Chargement du papier**

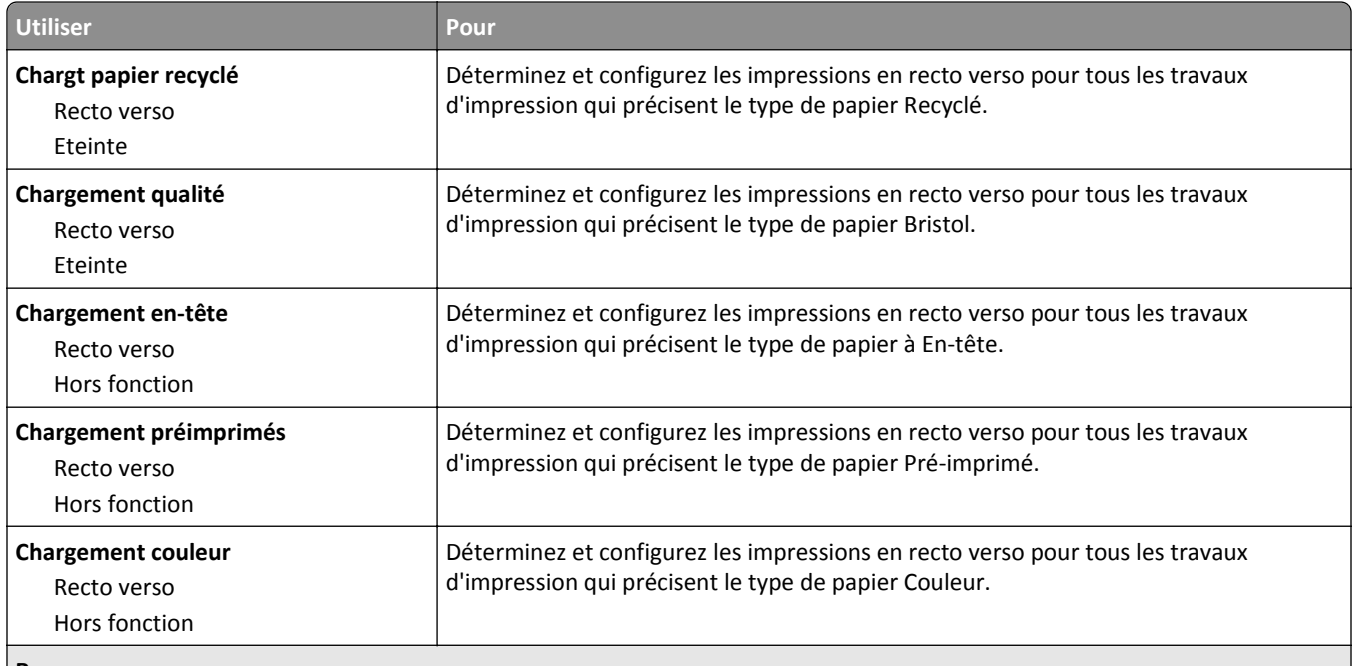

#### **Remarques :**

- **•** Recto verso définit par défaut l'impression recto verso pour tous les travaux d'impression à moins qu'une impression recto soit définie dans Préférences d'impression ou dans la boîte de dialogue Imprimer.
- **•** Si Recto verso est sélectionné, tous les travaux d'impression sont envoyés par le dispositif recto verso, y compris les impressions sur une face.
- **•** Hors fonction correspond au paramètre usine pour tous les menus.

<span id="page-60-0"></span>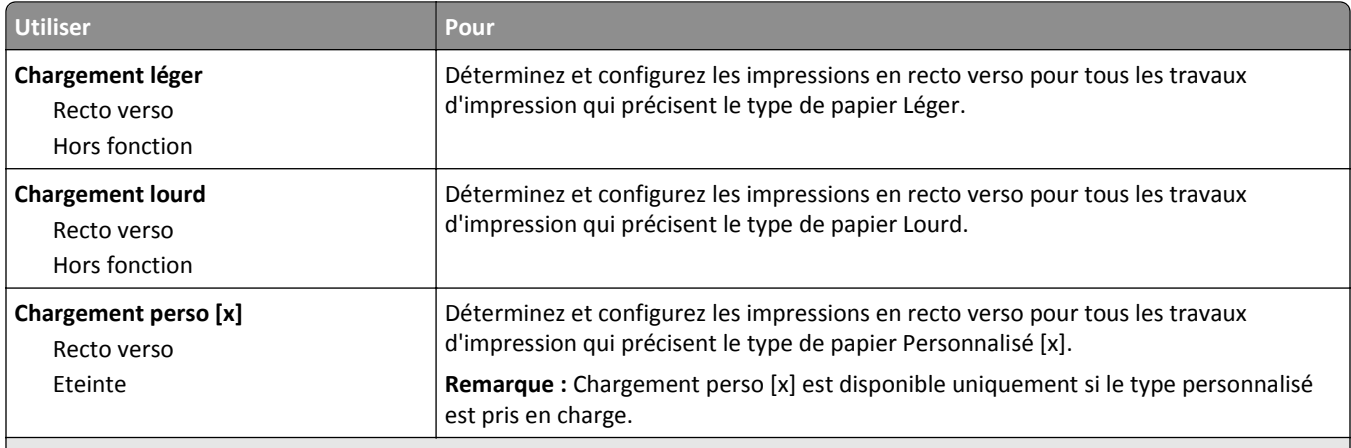

**Remarques :**

- **•** Recto verso définit par défaut l'impression recto verso pour tous les travaux d'impression à moins qu'une impression recto soit définie dans Préférences d'impression ou dans la boîte de dialogue Imprimer.
- **•** Si Recto verso est sélectionné, tous les travaux d'impression sont envoyés par le dispositif recto verso, y compris les impressions sur une face.
- **•** Hors fonction correspond au paramètre usine pour tous les menus.

## **Types personnalisés, menu**

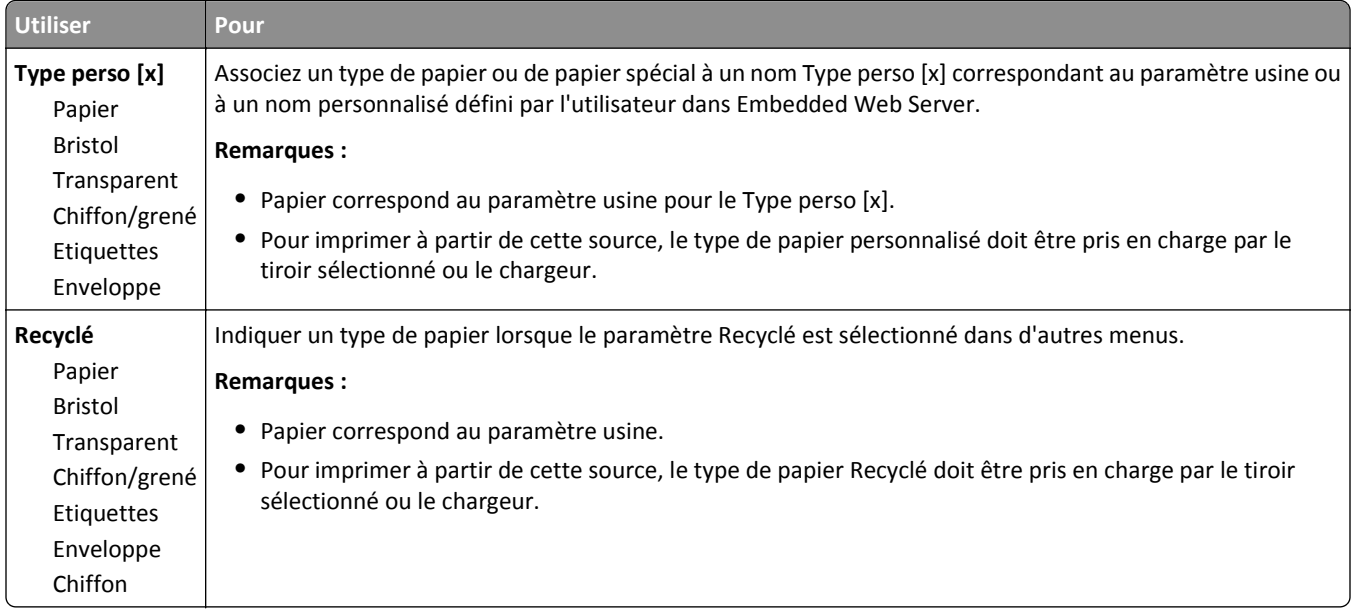

## **Menu Configuration générale**

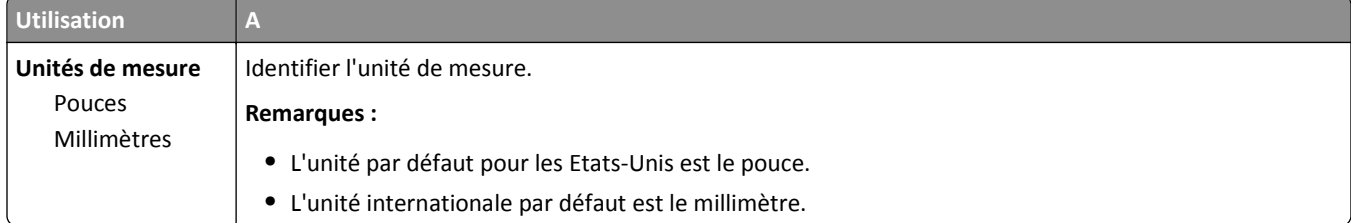

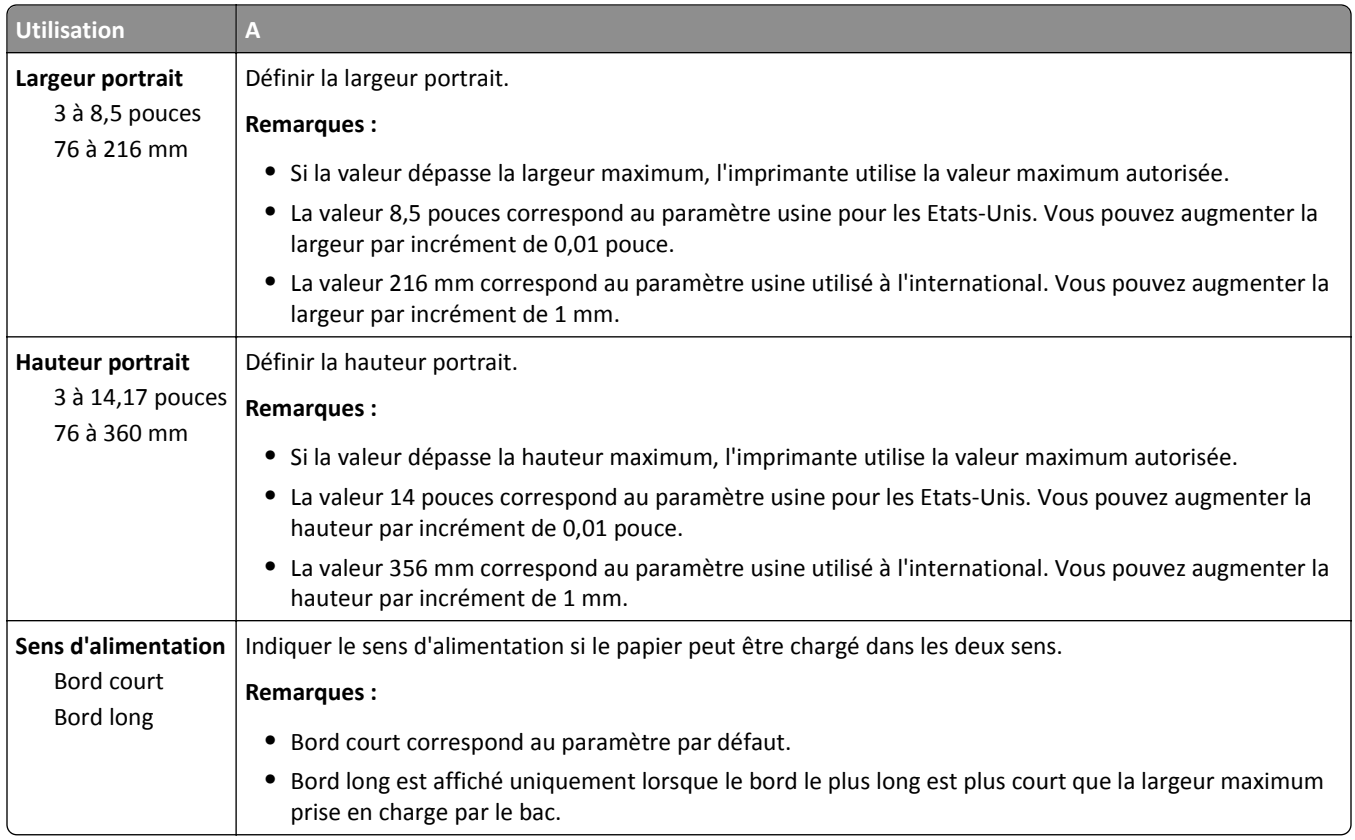

# **Menu Rapports**

## **Rapports, menu**

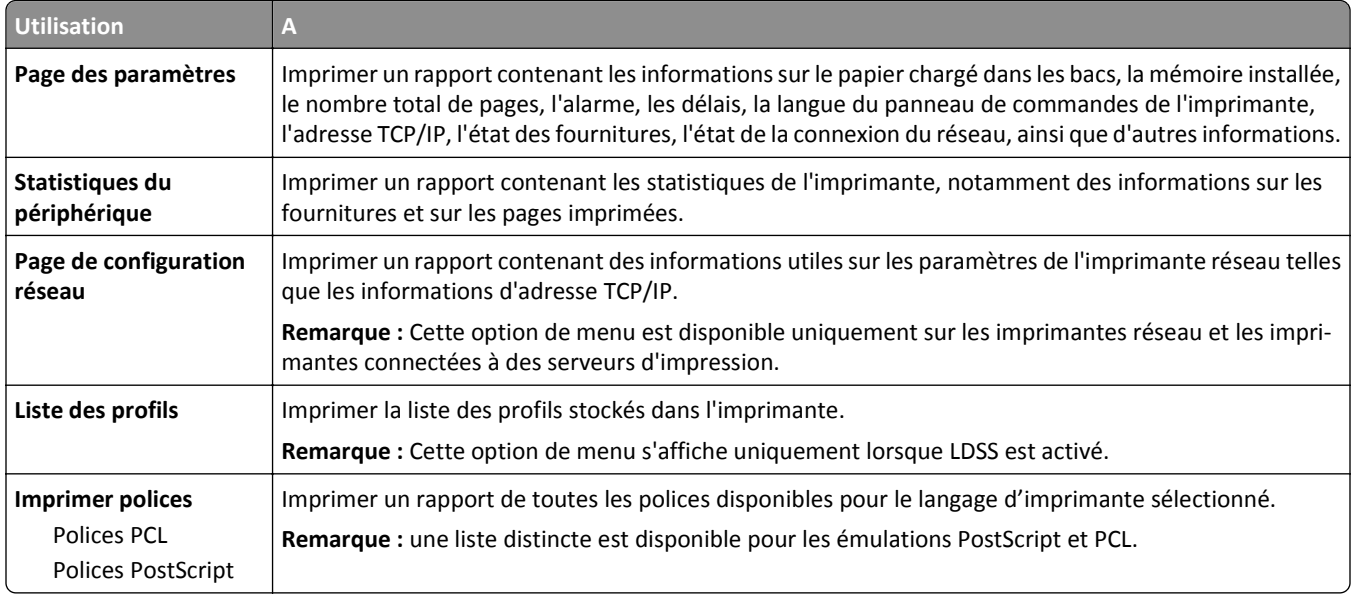

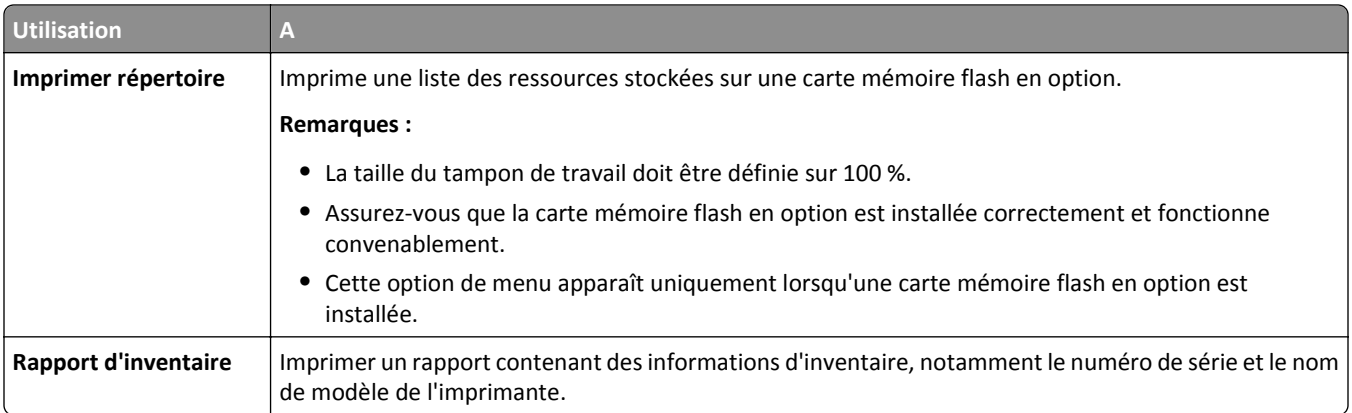

# **Menu Réseau/Ports**

#### **Menu Carte réseau active**

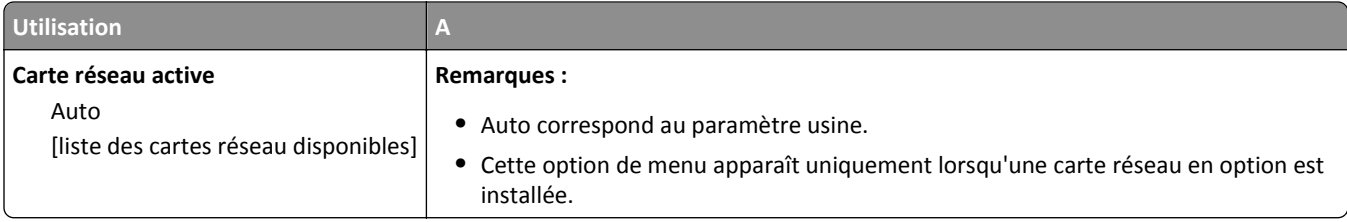

## **Menu Réseau standard ou Réseau [x]**

**Remarque :** Seuls les ports actifs apparaissent dans ce menu. Tous les ports inactifs sont omis.

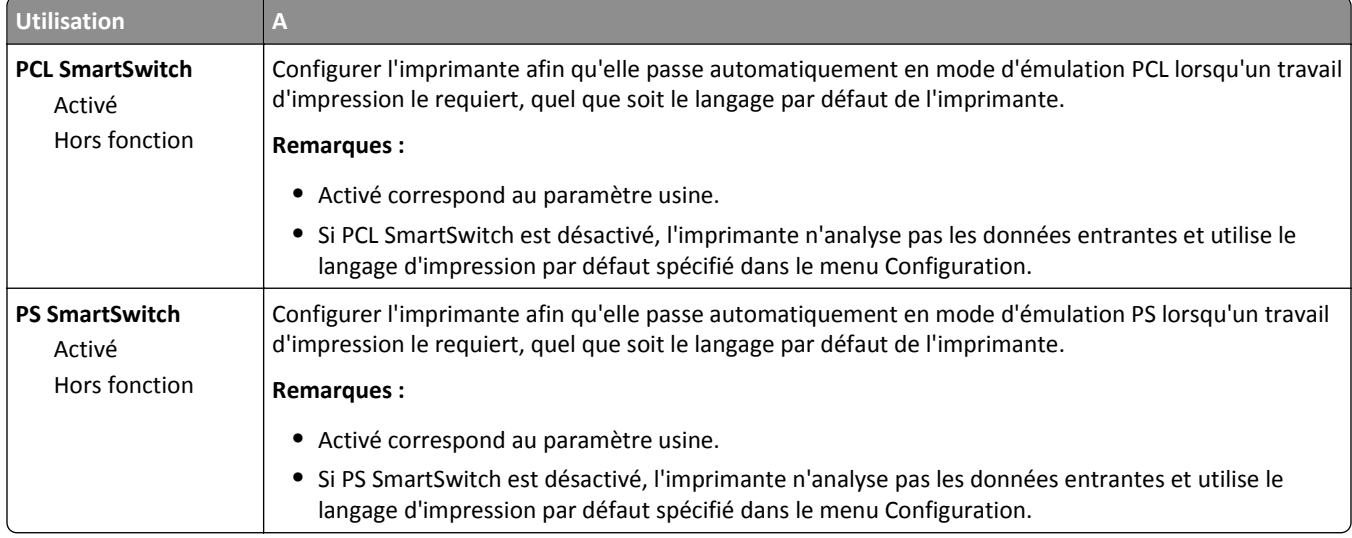

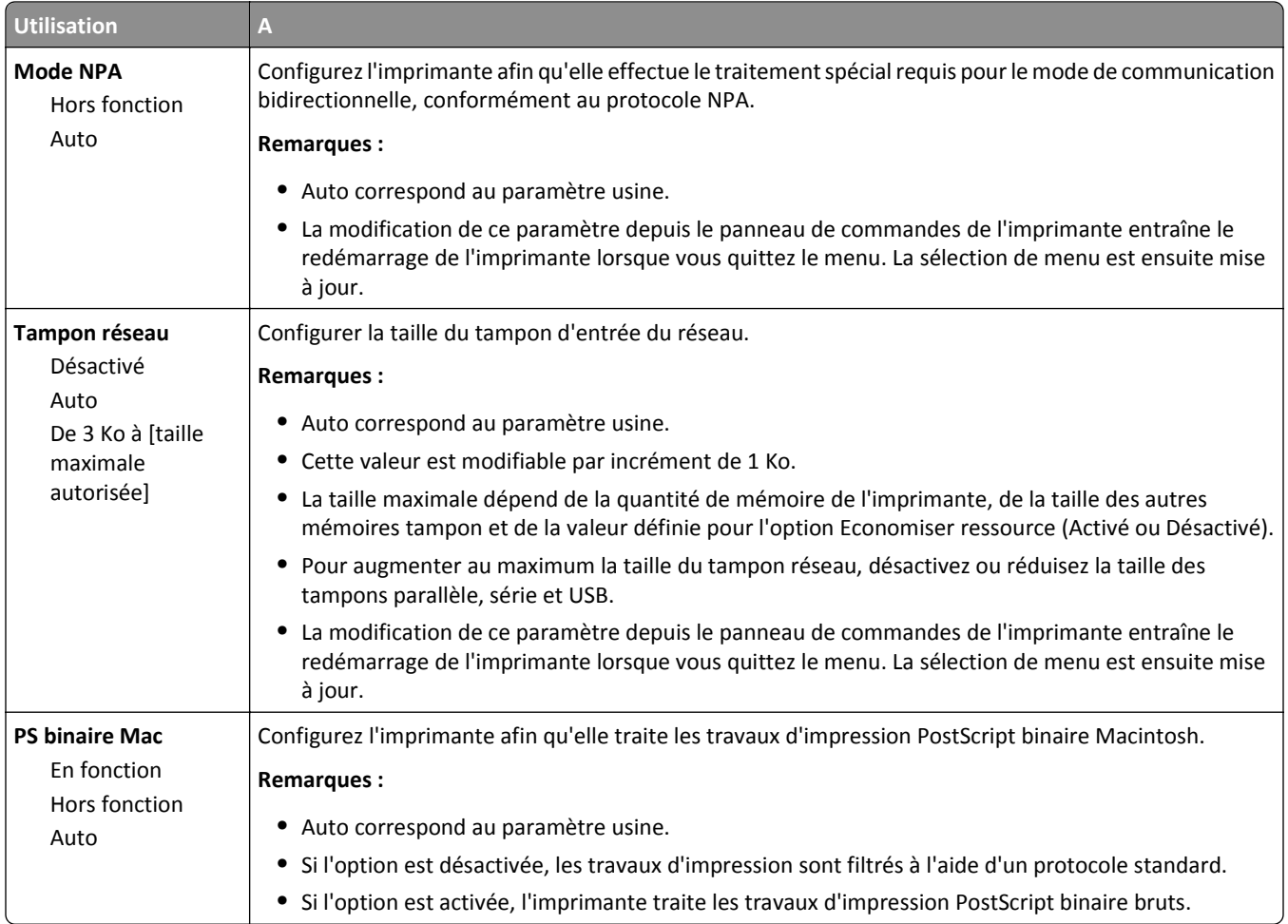

## **Menu Rapports**

Pour accéder au menu, naviguez jusqu'à l'une des options suivantes :

- **•** Menu **Réseau/Ports** >**Réseau/Ports** >**Réseau standard** >**Configuration de réseau standard** >**Rapports**
- **•** Menu **Réseau/Ports** >**Réseaux/Ports** >**Réseau [x]** >**Configuration réseau [x]** >**Rapports**

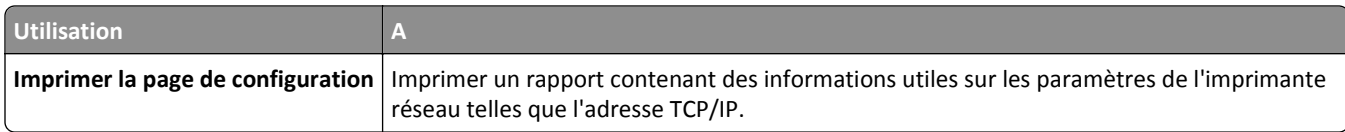

#### **Menu Carte Réseau**

Pour accéder au menu, naviguez jusqu'à l'une des options suivantes :

- **• Réseau/Ports** >**Réseau standard** >**Configuration du réseau standard** >**Carte réseau**
- **• Réseau/Ports** >**Réseau [x]** >**Configuration réseau [x]** >**Carte réseau**

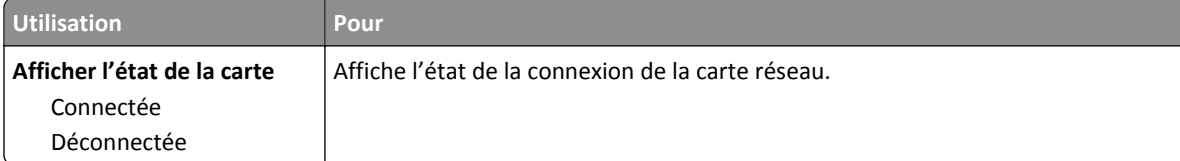

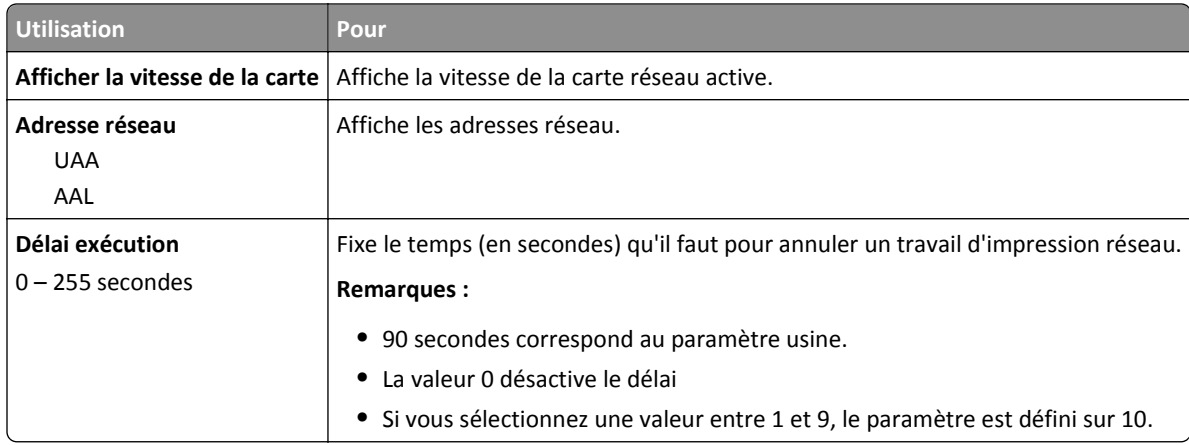

## **Menu TCP/IP**

Pour accéder au menu, naviguez jusqu'à l'une des options suivantes :

- **• Réseau/Ports** >**Réseau standard** >**Configuration du réseau standard** >**TCP/IP**
- **• Réseau/Ports** >**Réseau [x]** >**Configuration réseau [x]** >**TCP/IP**

**Remarque :** Ce menu n'est disponible que sur les imprimantes réseau et les imprimantes connectées à des serveurs d'impression.

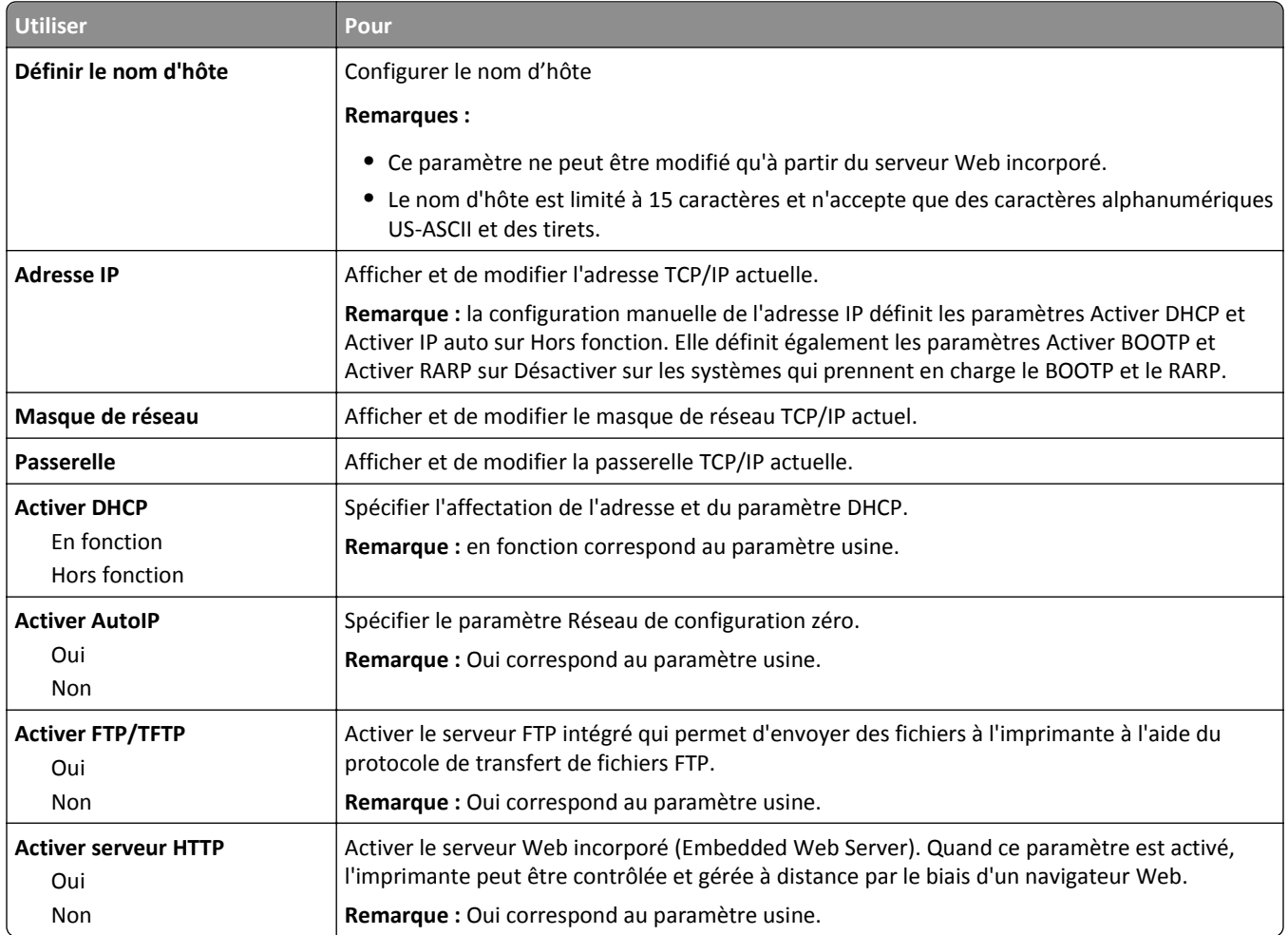

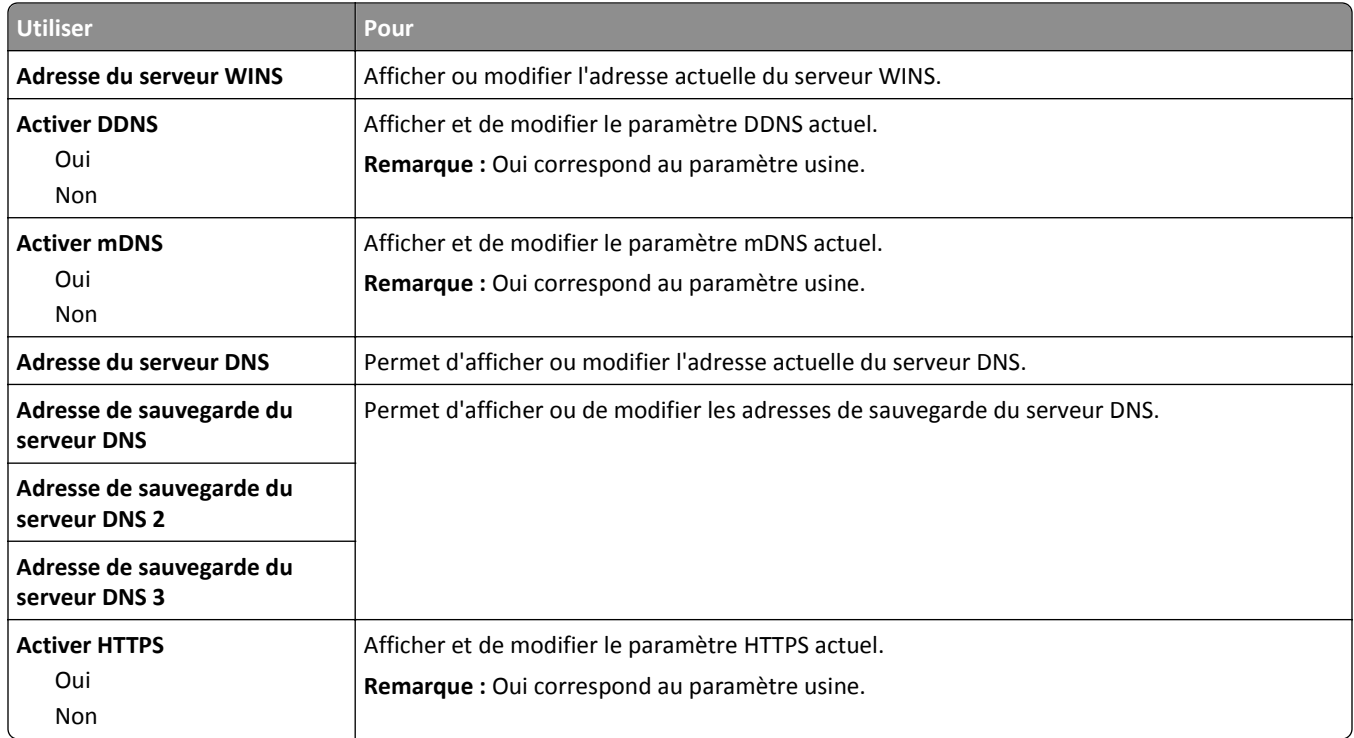

#### **Menu IPv6**

Pour accéder au menu, naviguez jusqu'à l'une des options suivantes :

- **• Réseau/Ports** >**Réseau standard** >**Configuration du réseau standard** >**IPv6**
- **• Réseau/Ports** >**Réseau [x]** >**Configuration réseau [x]** >**IPv6**

**Remarque :** Ce menu n'est disponible que sur les imprimantes réseau et les imprimantes connectées à des serveurs d'impression.

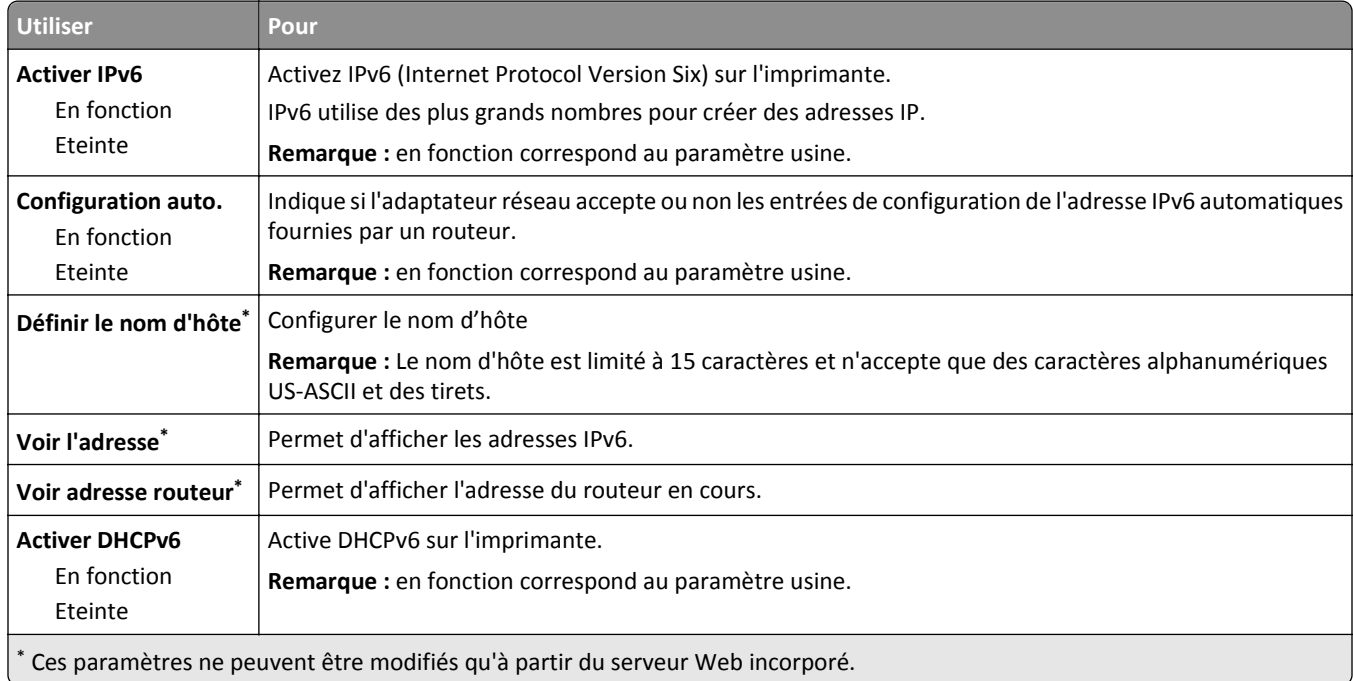

#### **Menu Sans fil**

**Remarque :** Ce menu est disponible uniquement pour les modèles connectés à un réseau sans fil.

Pour accéder au menu, naviguez jusqu'à l'une des options suivantes :

- **• Réseau/Ports** >**Réseau standard** >**Configuration du réseau standard** >**Sans fil**
- **• Réseau/Ports** >**Réseau [x]** >**Réseau Installation [x]** >**Sans fil**

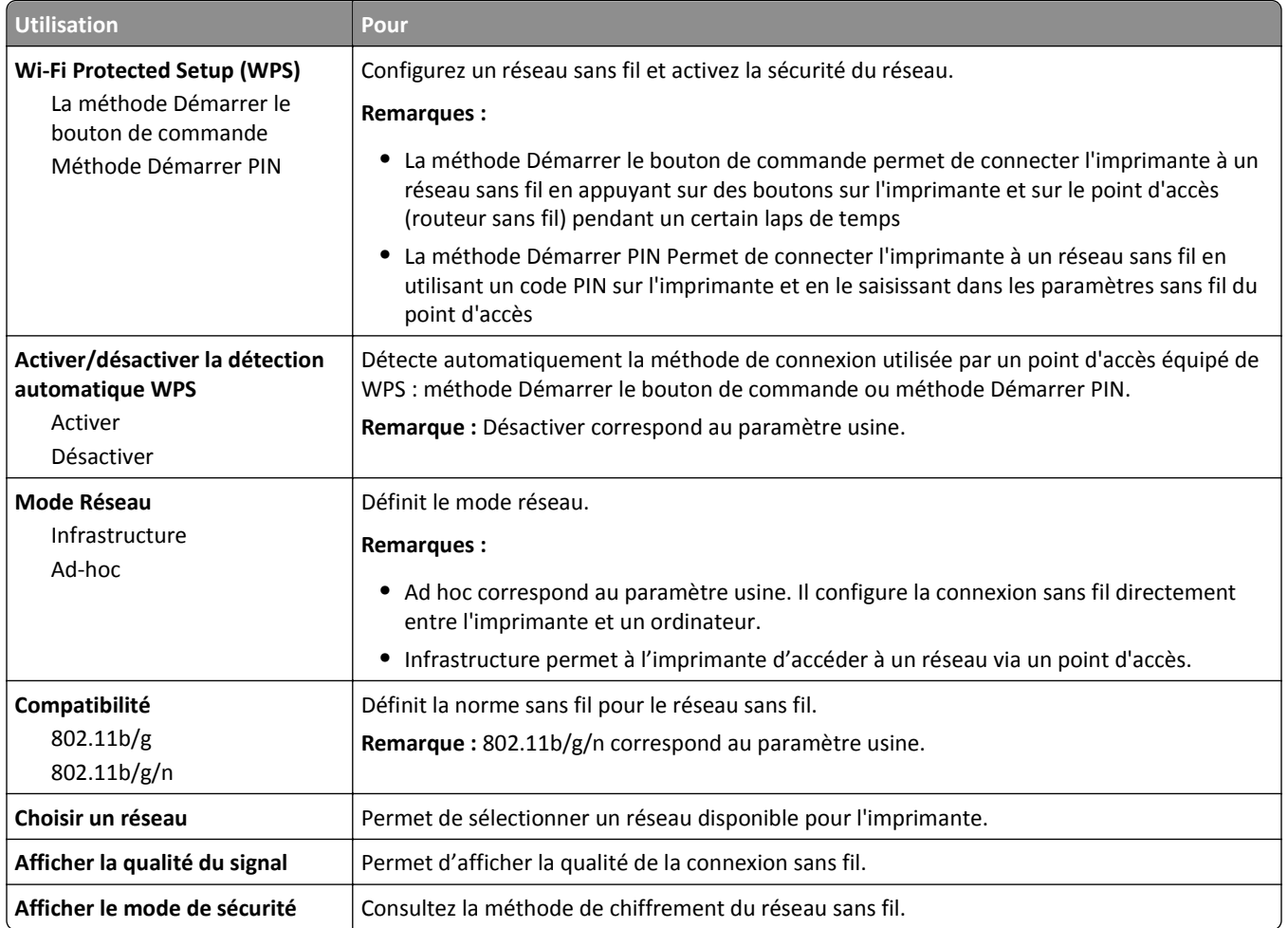

#### **Menu AppleTalk**

**Remarque :** Ce menu est disponible uniquement pour les modèles d'imprimante connectés à un réseau sans fil ou lorsqu'une carte réseau en option est installée.

Pour accéder au menu, naviguez jusqu'à l'une des options suivantes :

- **• Réseau/Ports** >**Réseau standard** >**Configuration du réseau standard** >**AppleTalk**
- **• Réseau/Ports** >**Configuration du réseau [x]** >**AppleTalk**

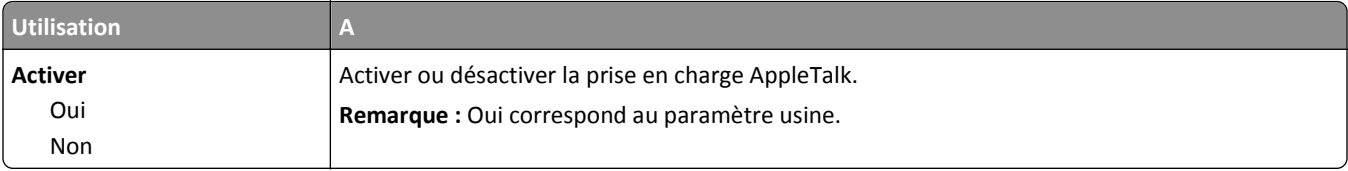

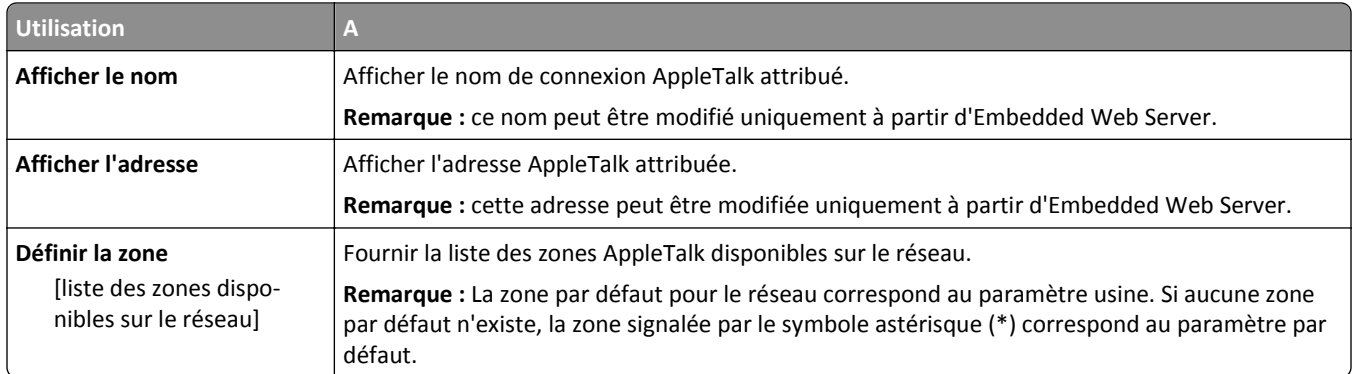

# **USB standard, menu**

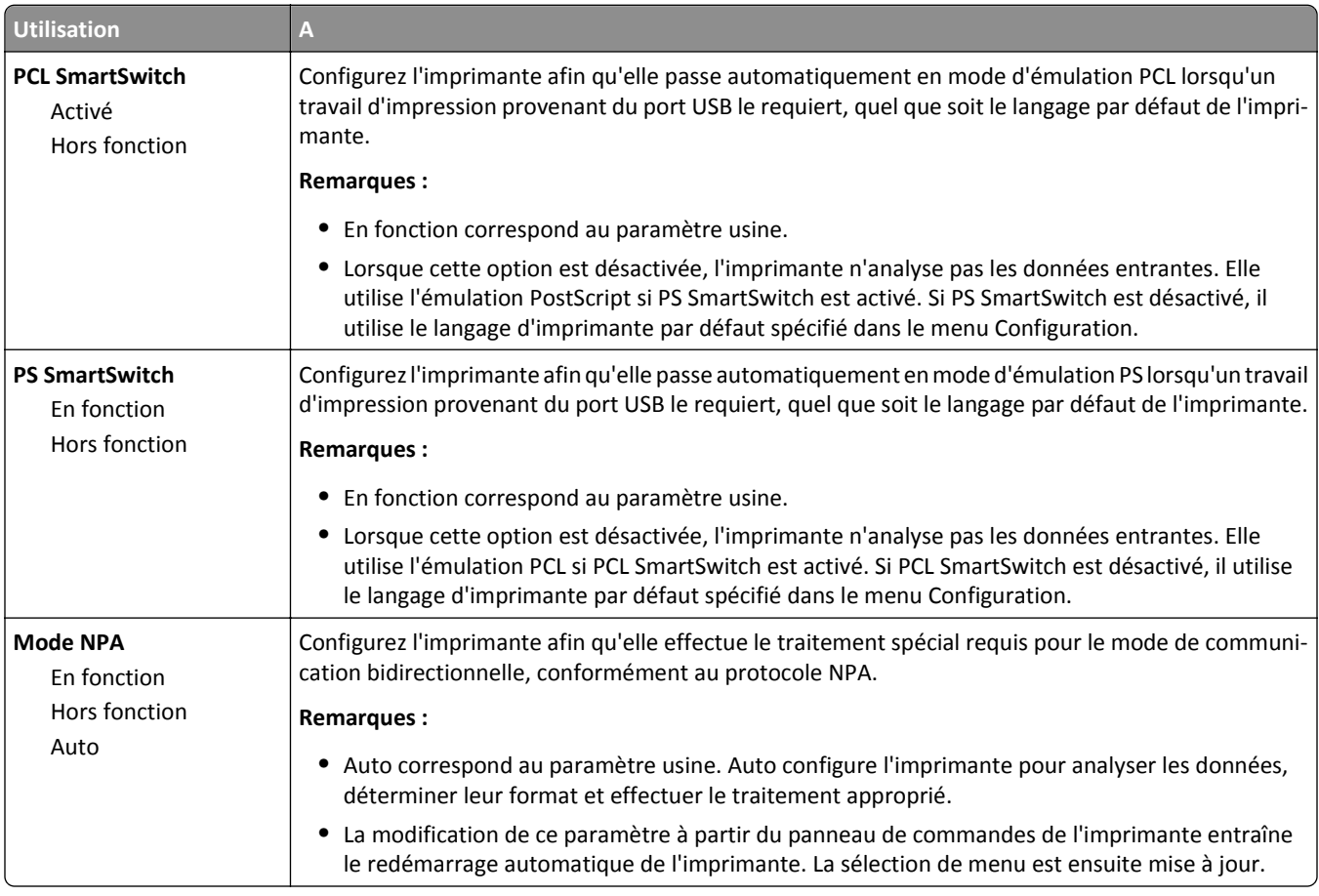

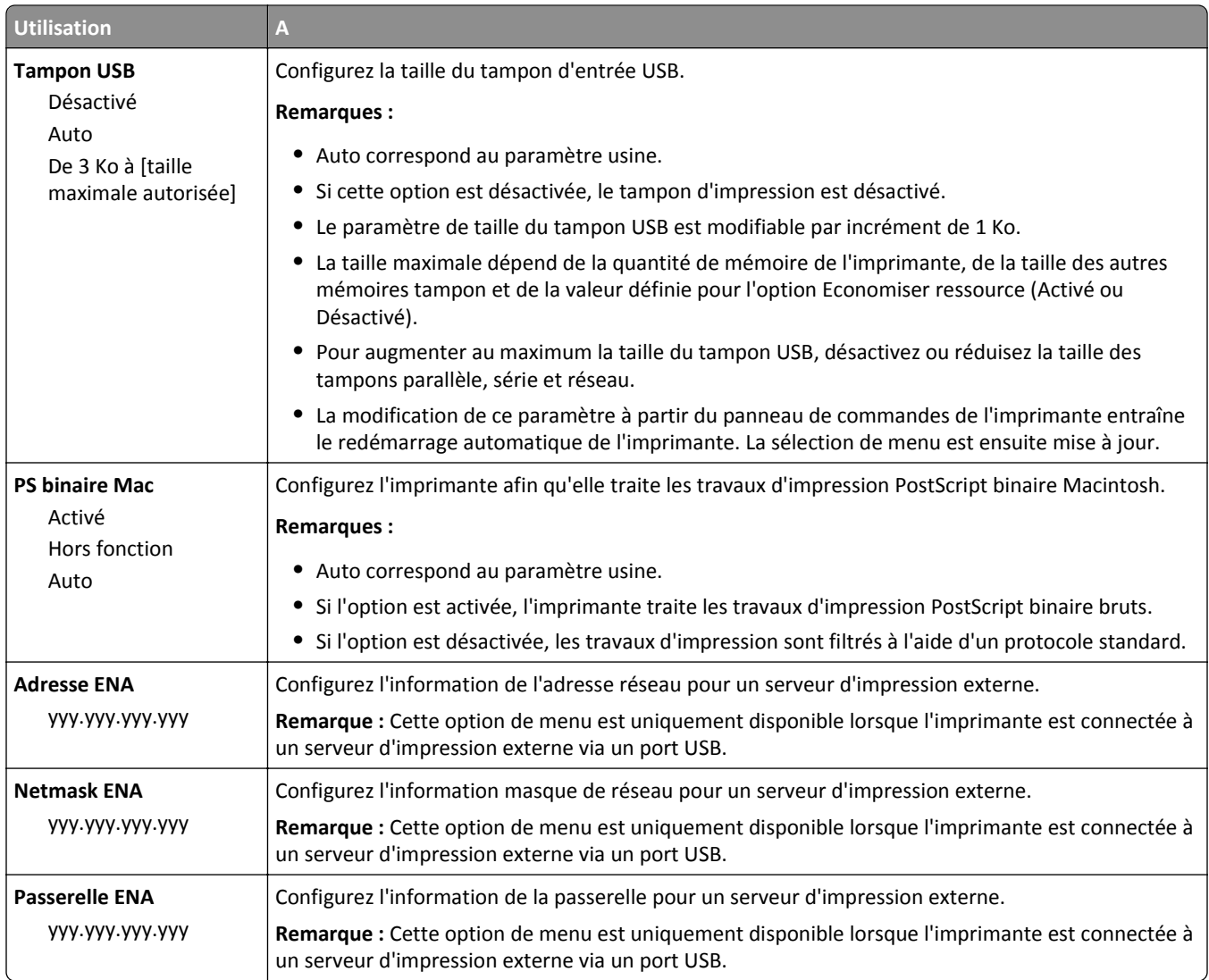

# **Configuration SMTP, menu**

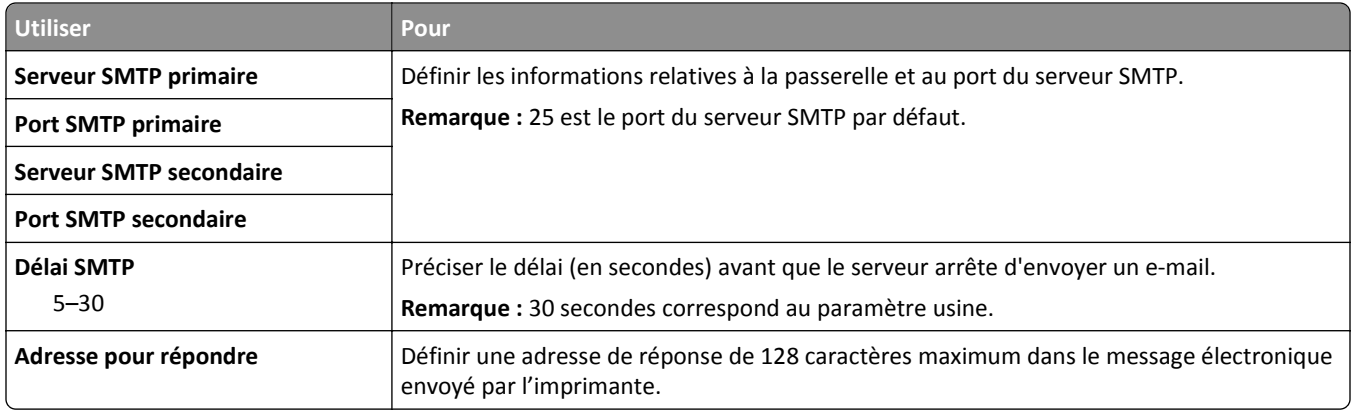

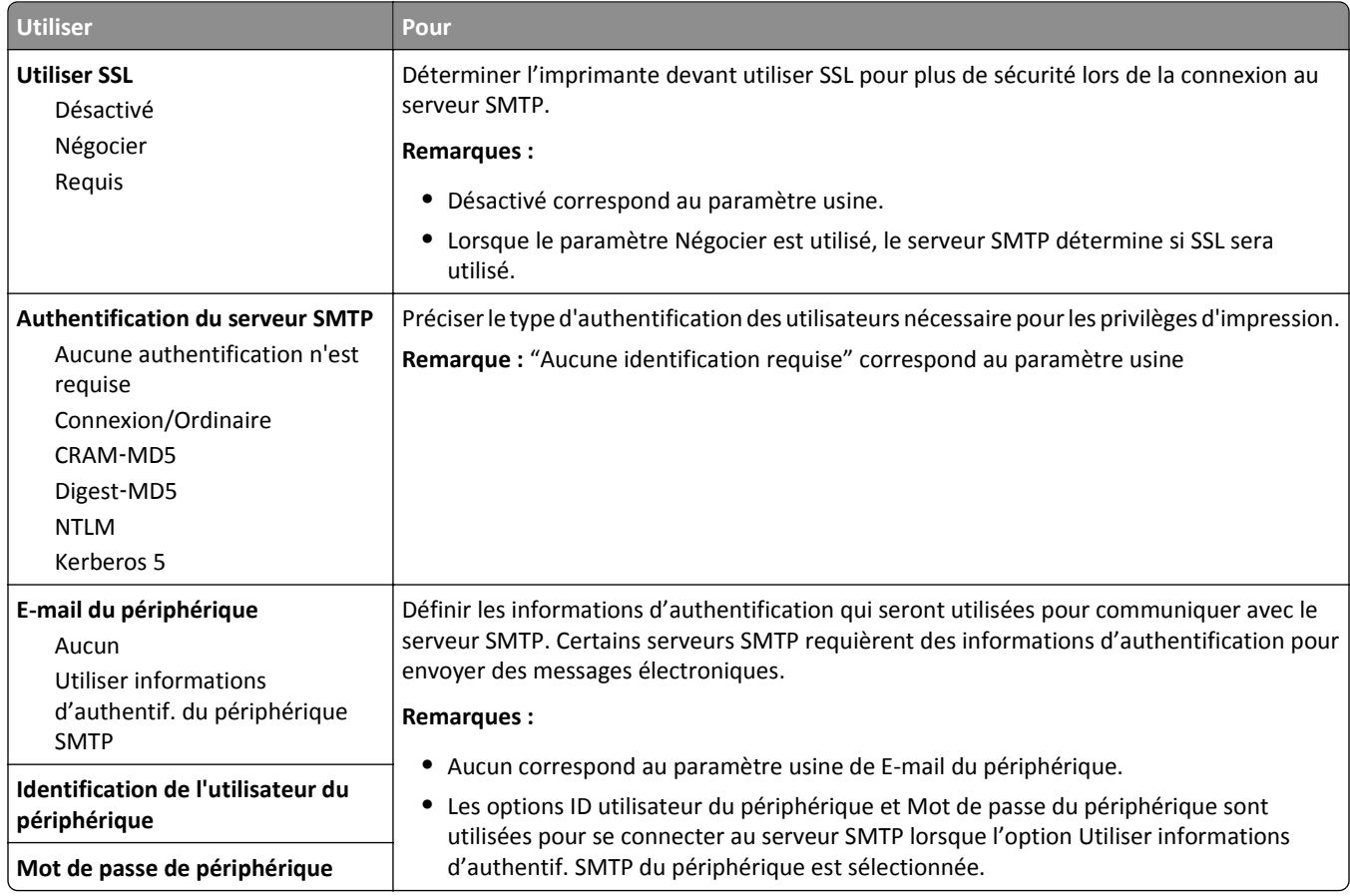

# **Menu Sécurité**

# **Menu Divers paramètres de sécurité**

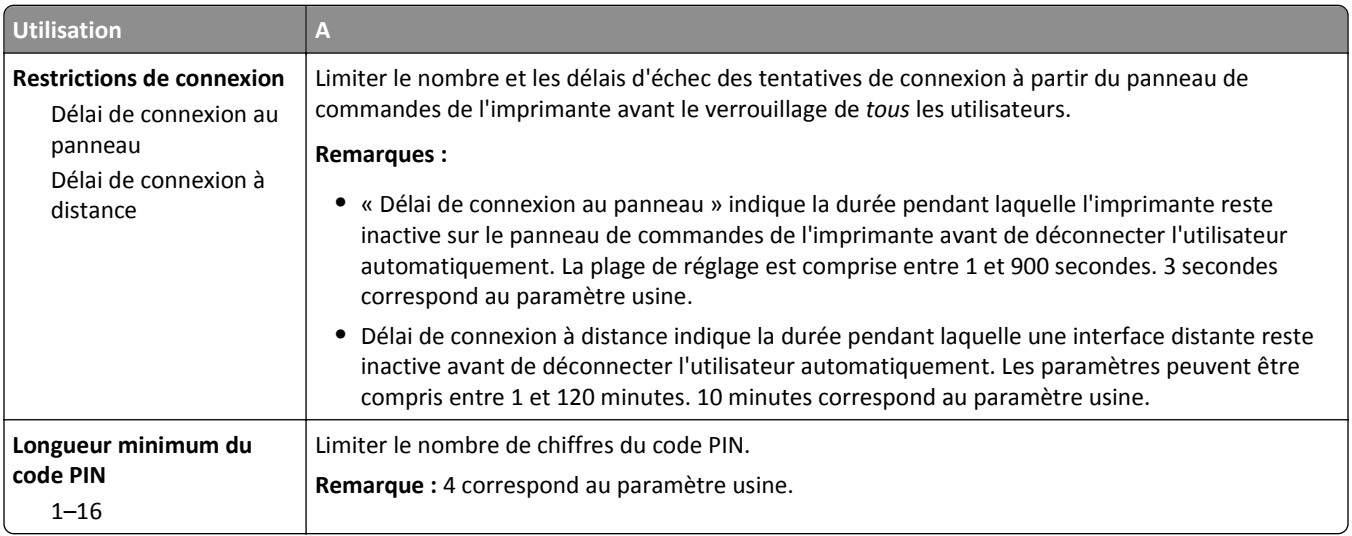

## **Menu Journal d'audit de sécurité**

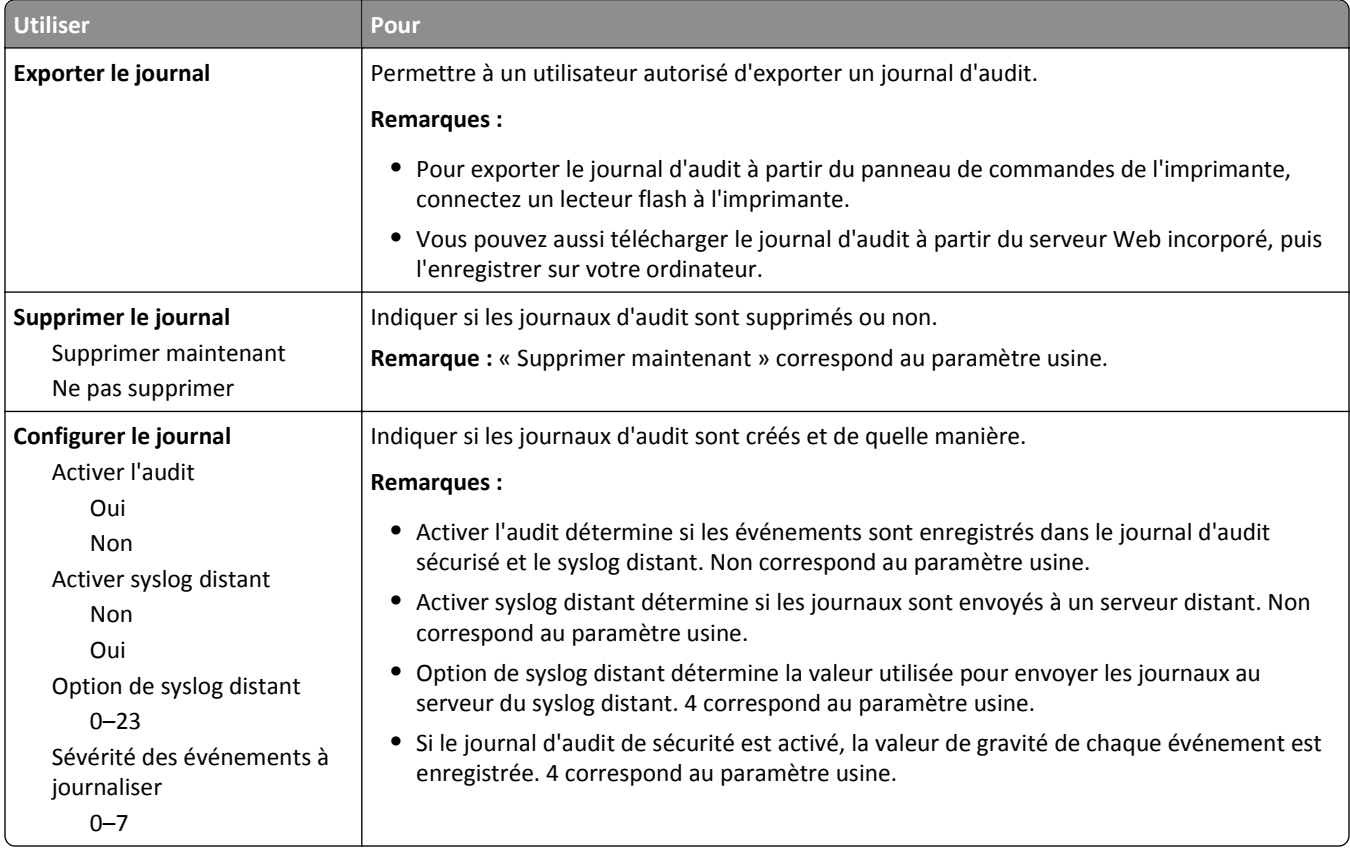

## **menu Définir la date et l'heure**

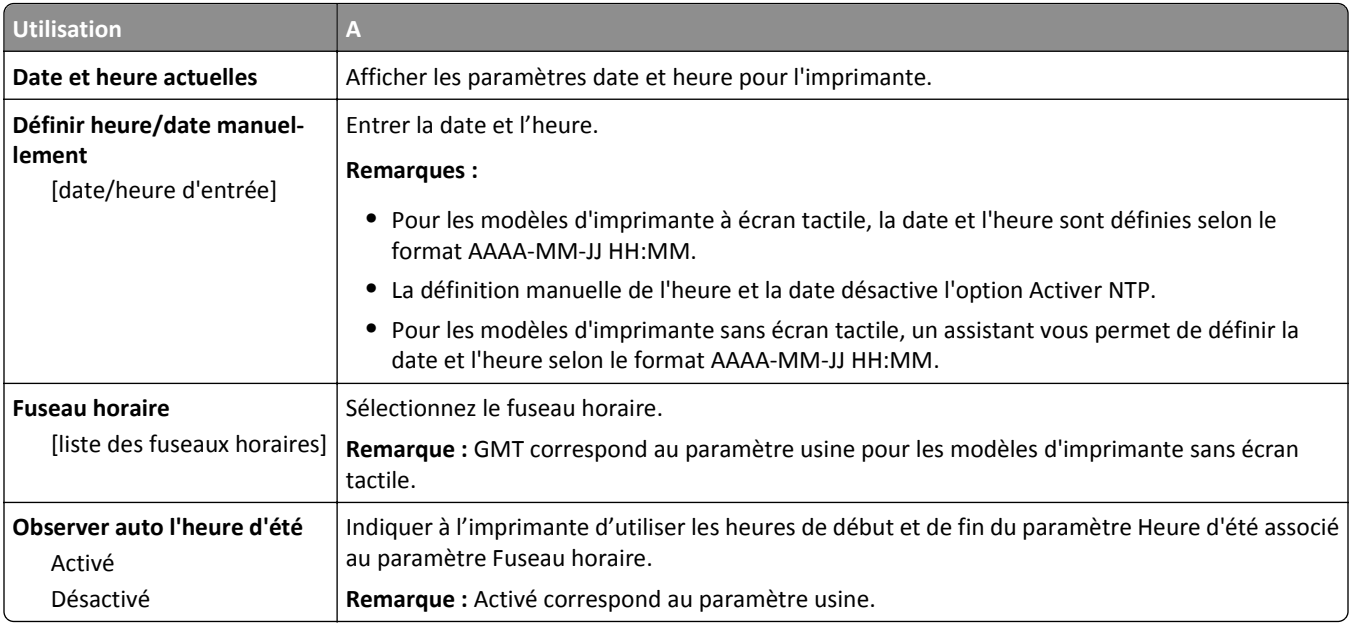

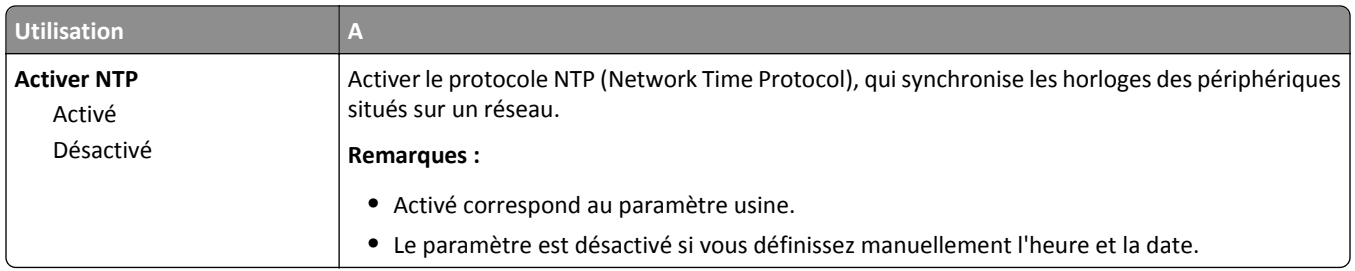

# **Menu Paramètres**

# **Paramètres généraux, menu**

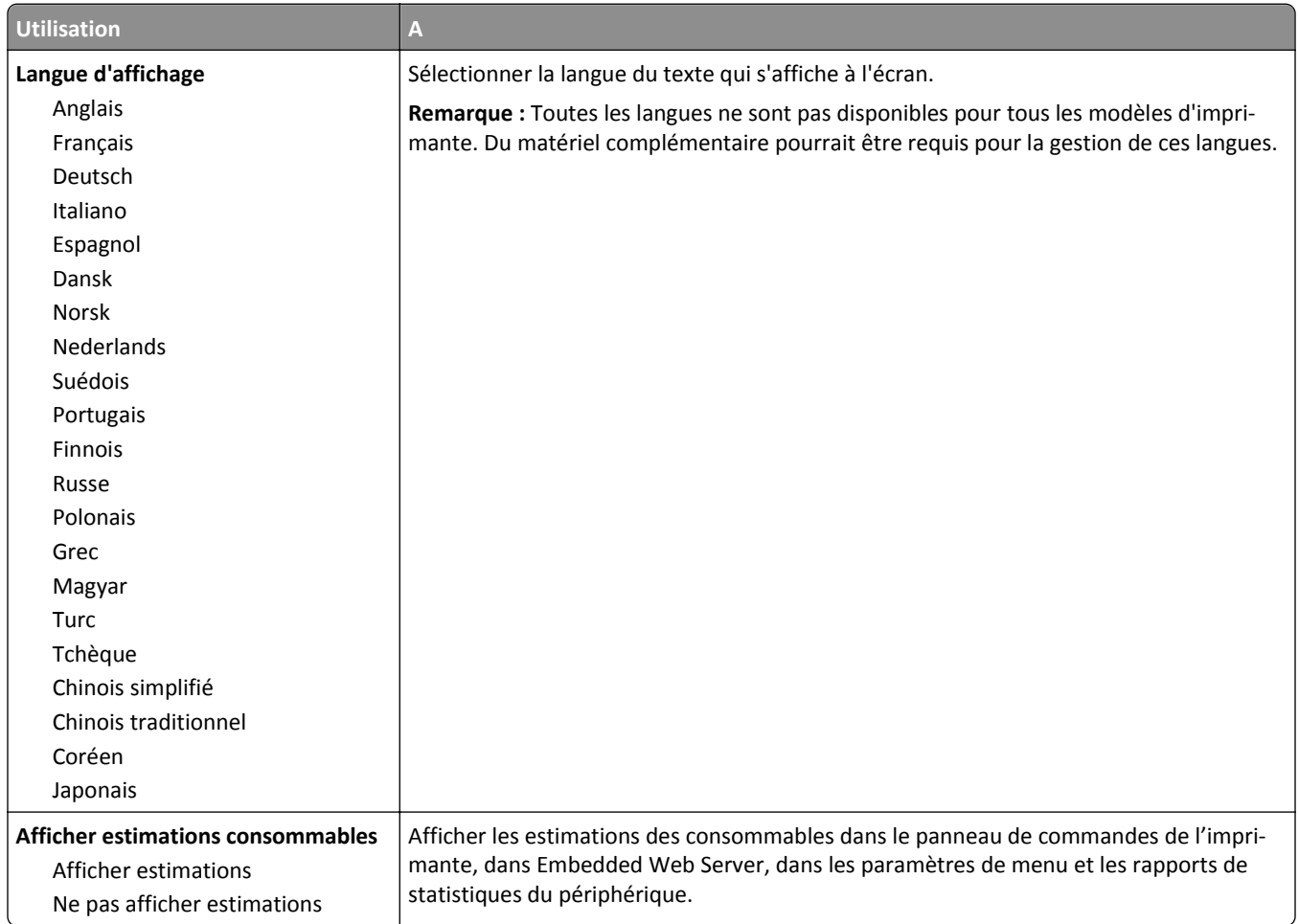
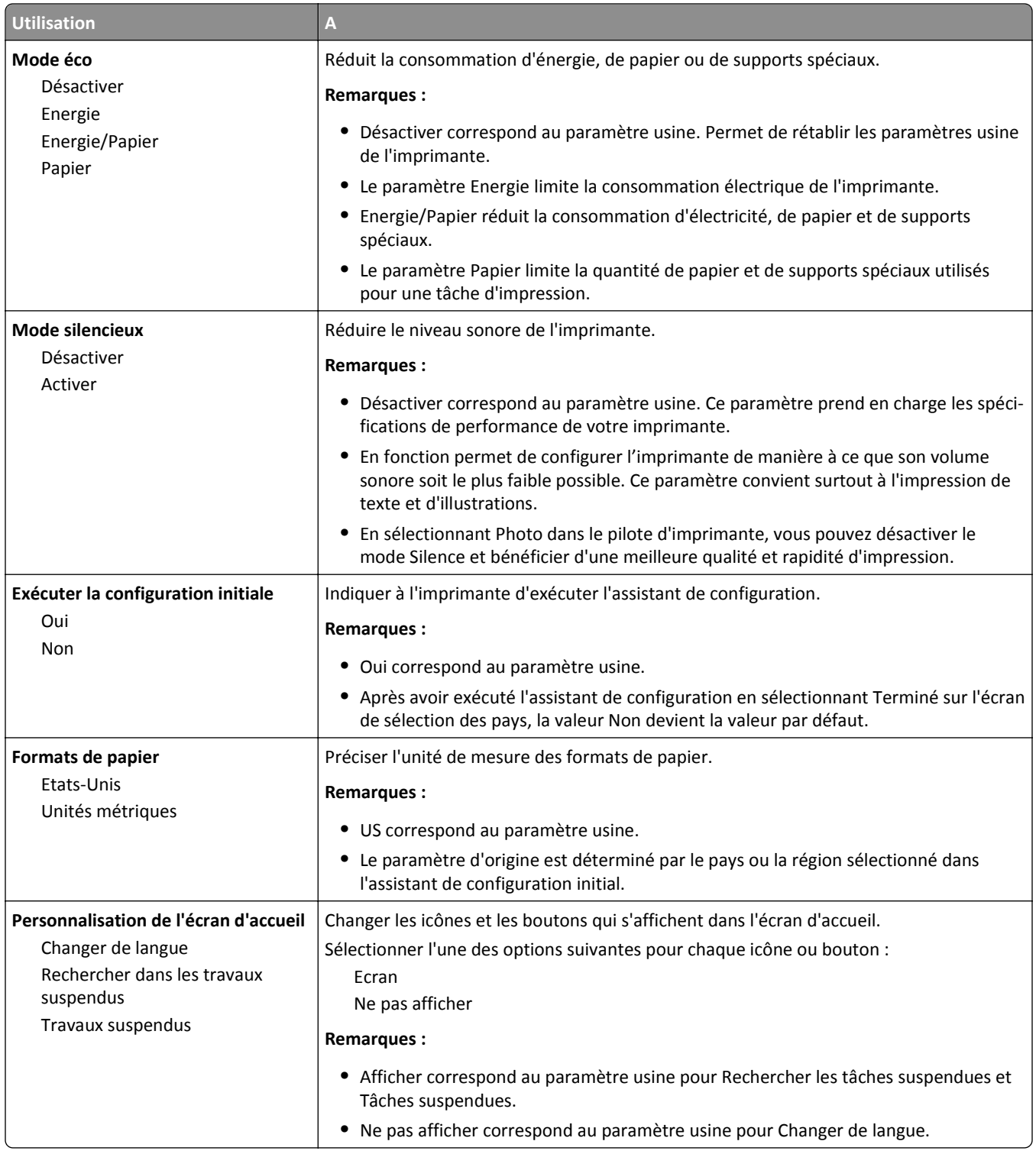

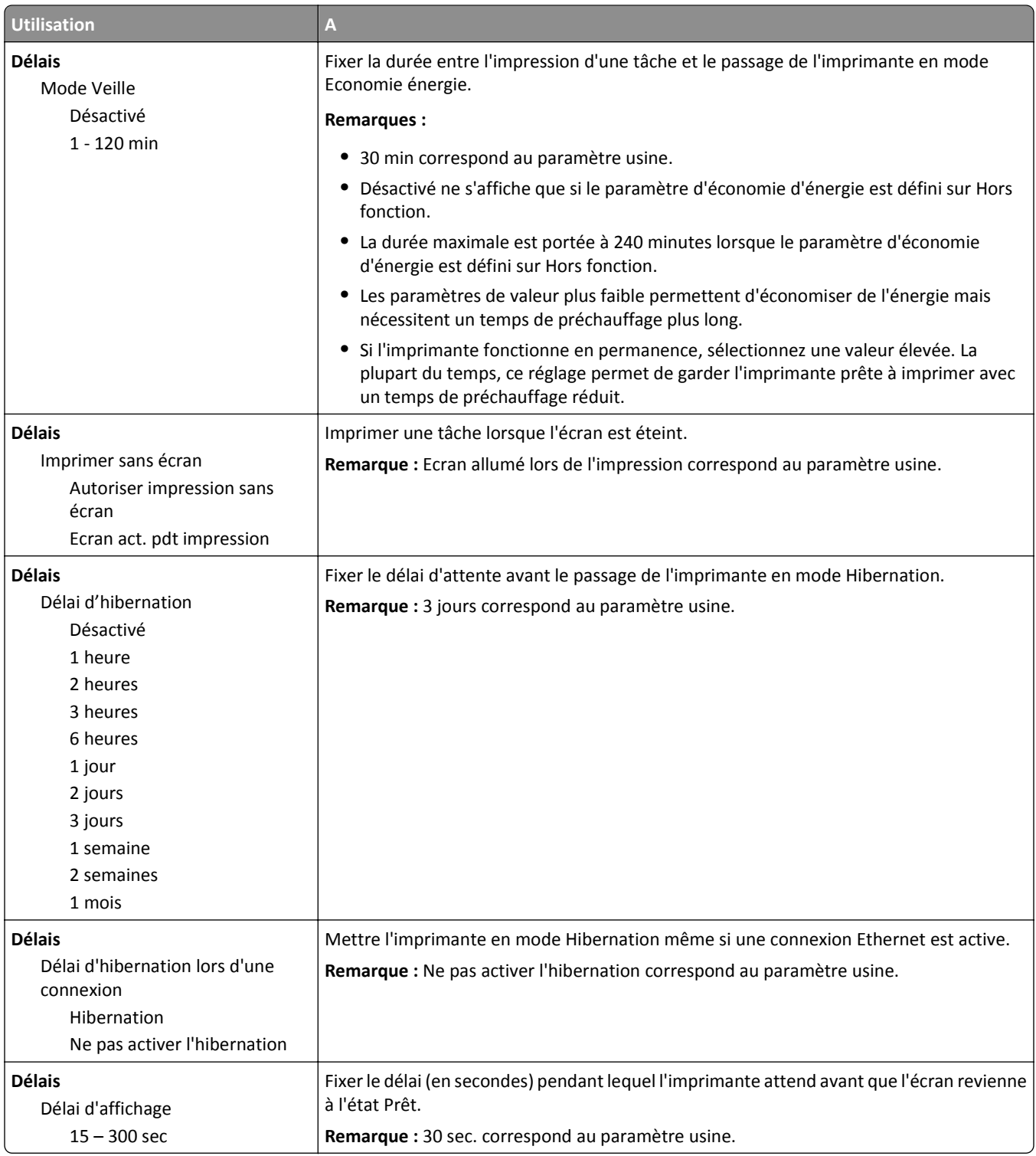

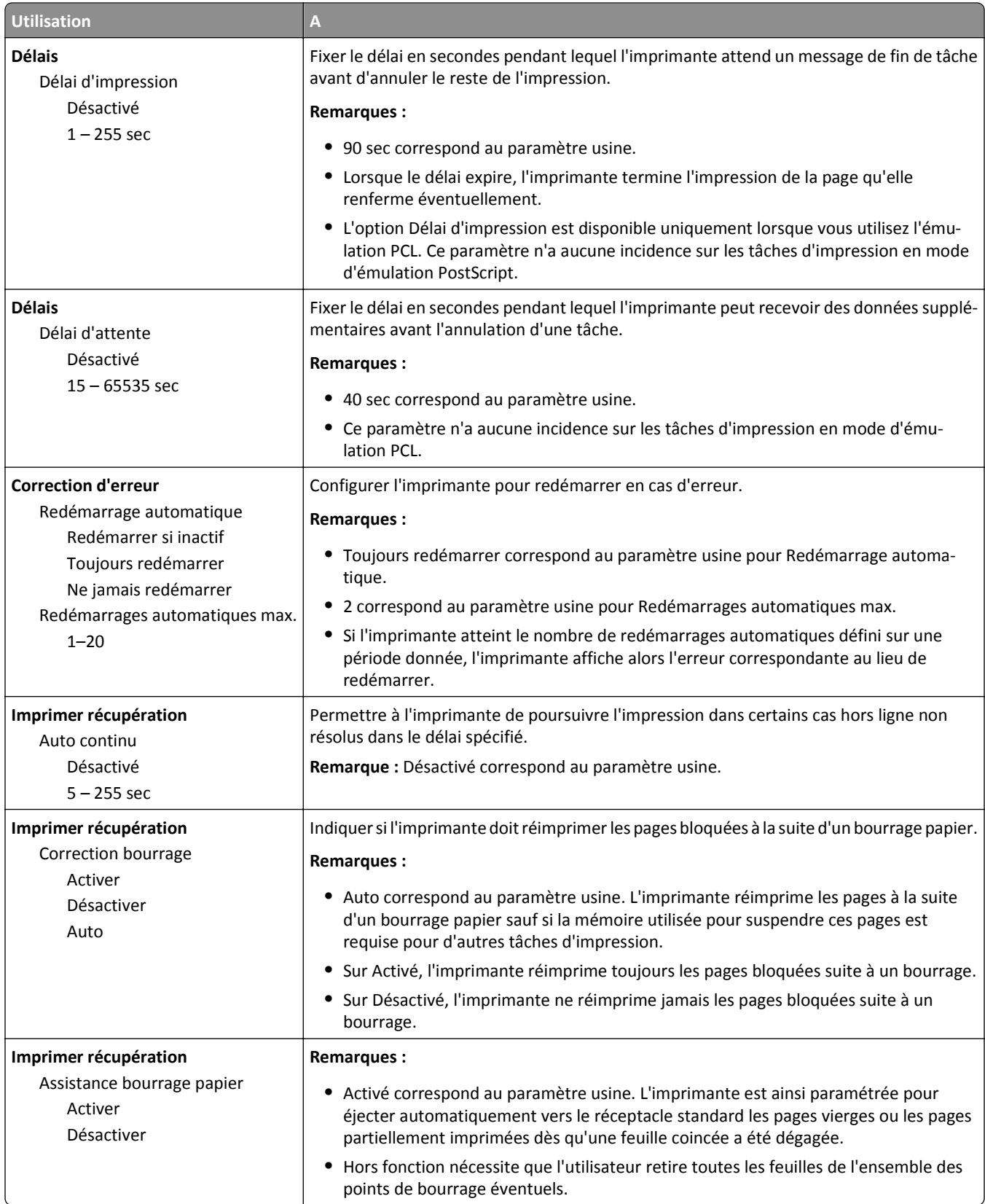

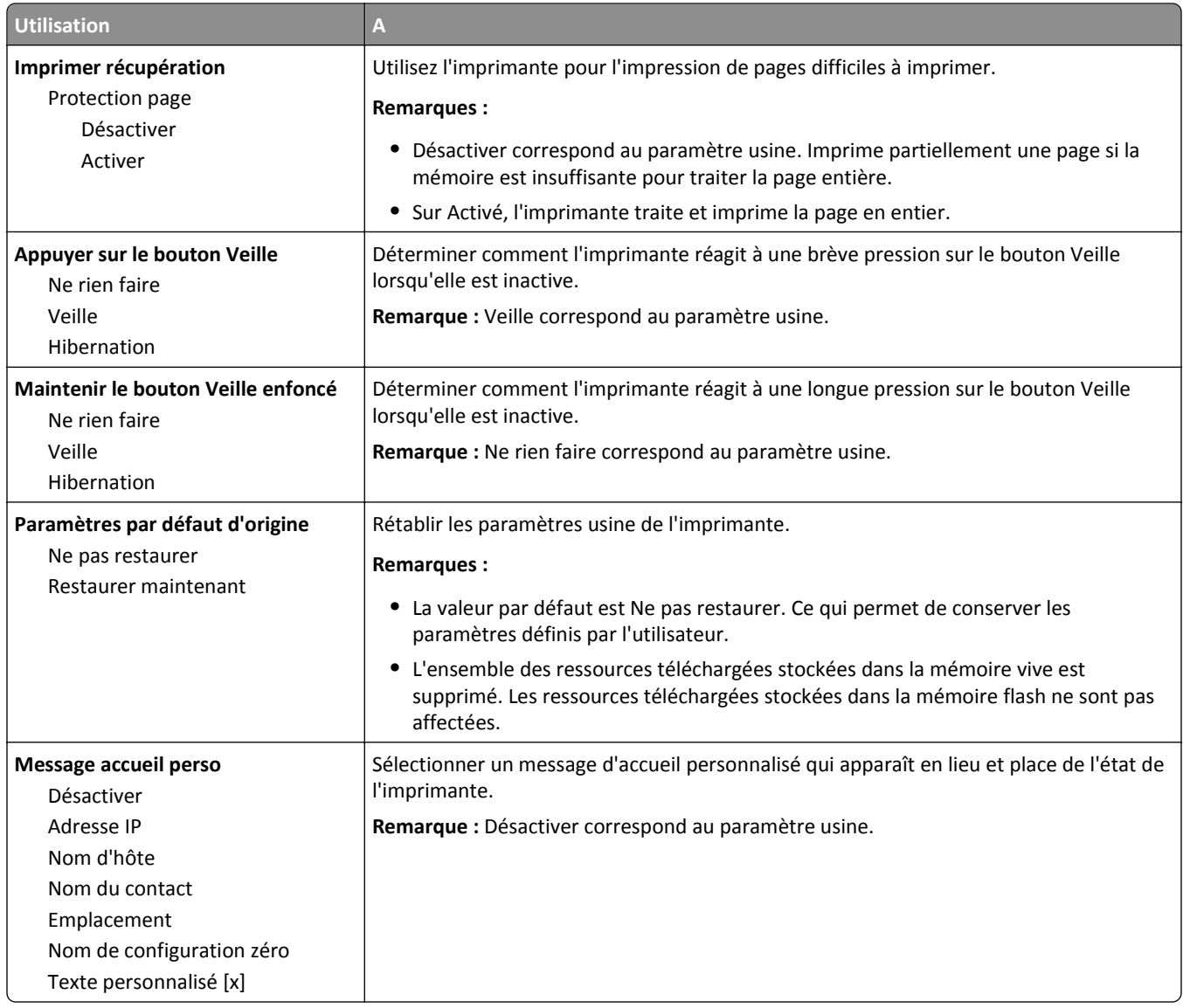

### **Configuration, menu**

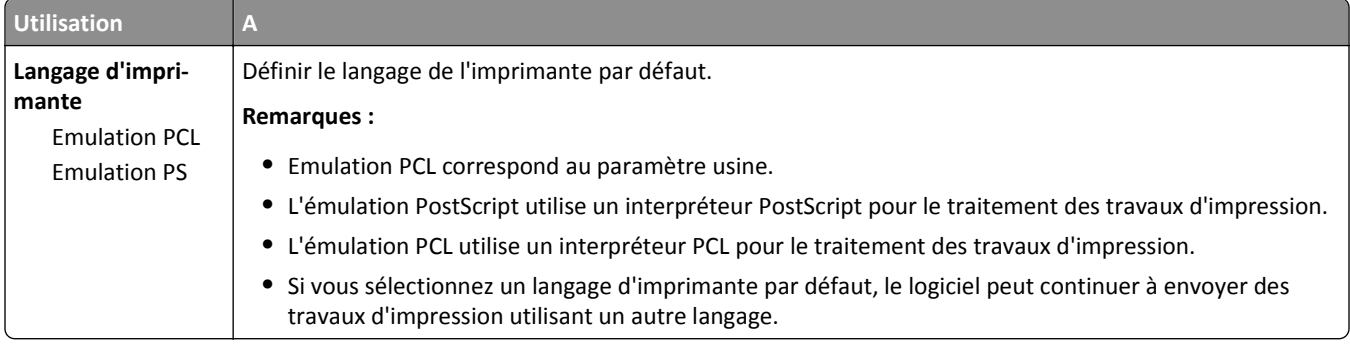

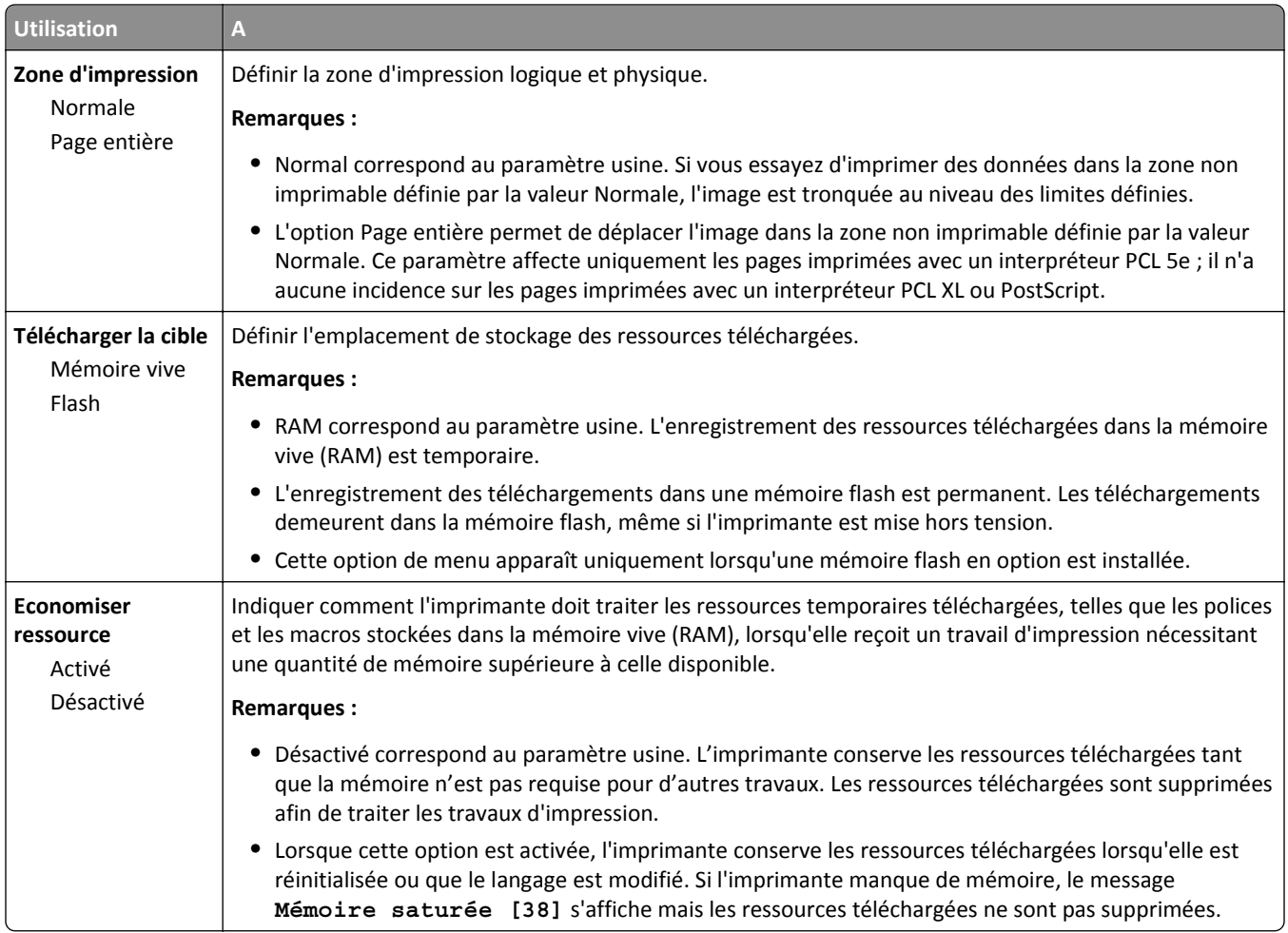

### **Menu Finition**

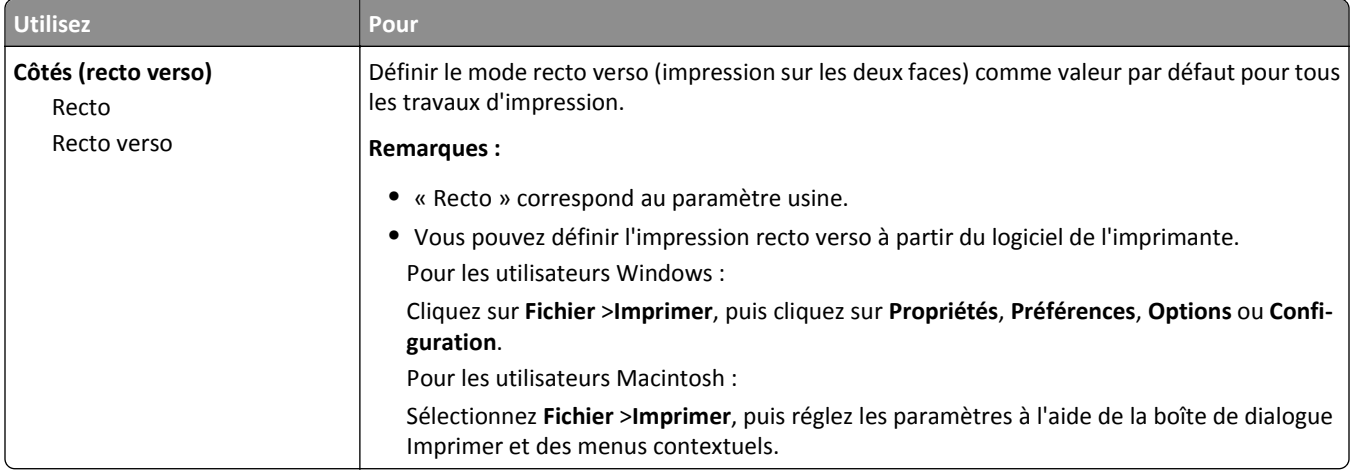

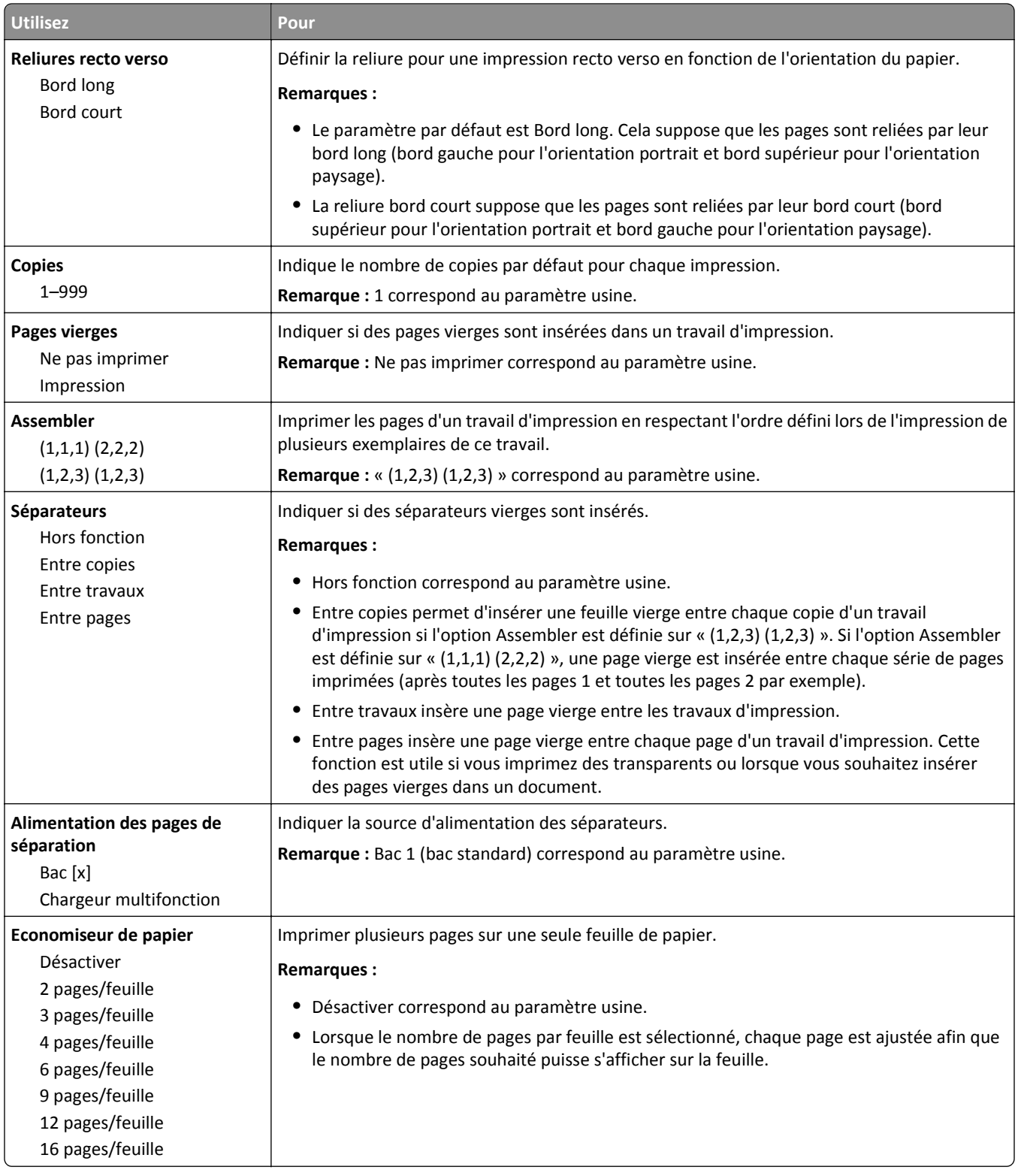

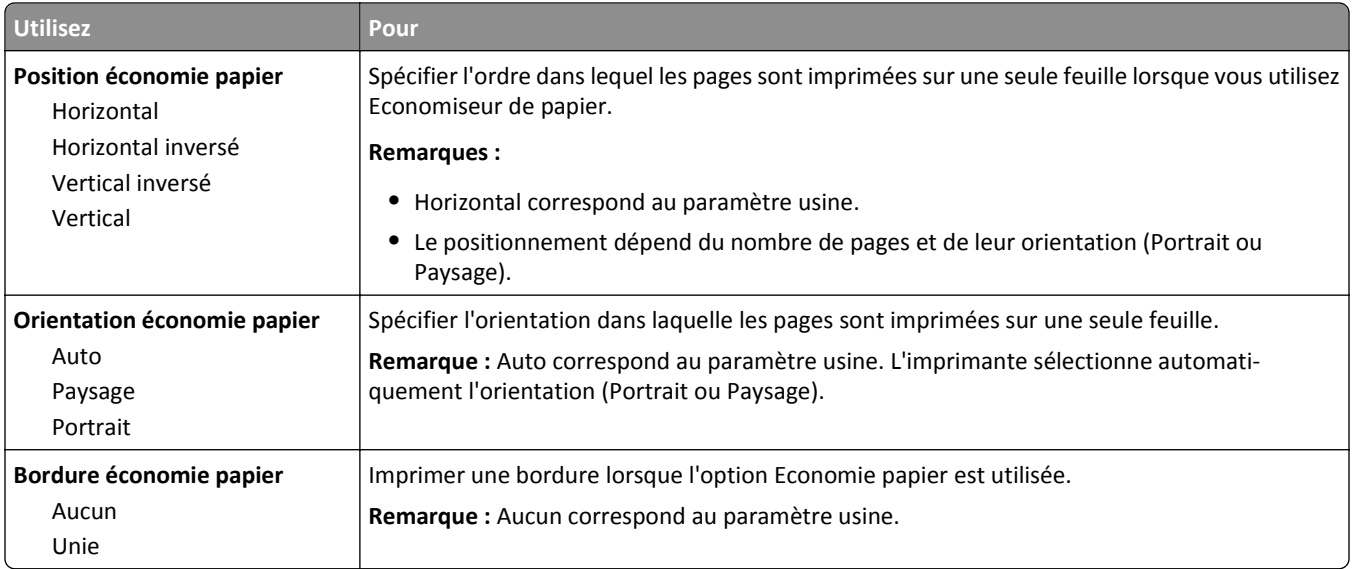

## **Qualité, menu**

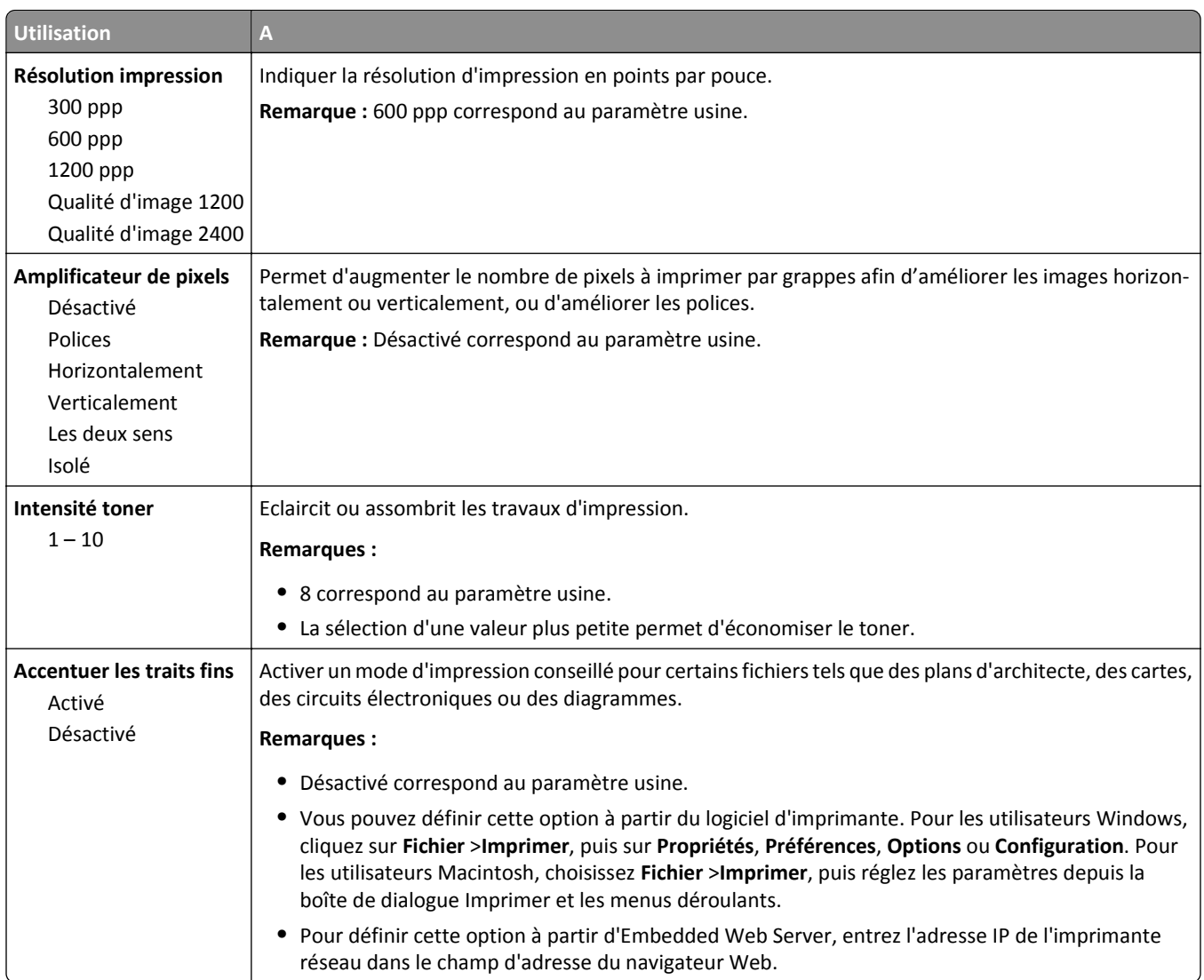

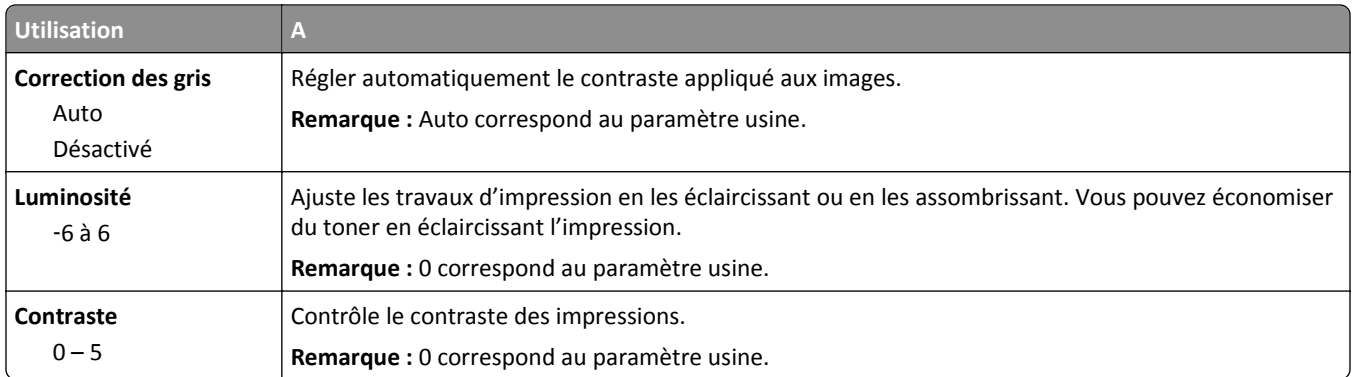

### **Utilitaires, menu**

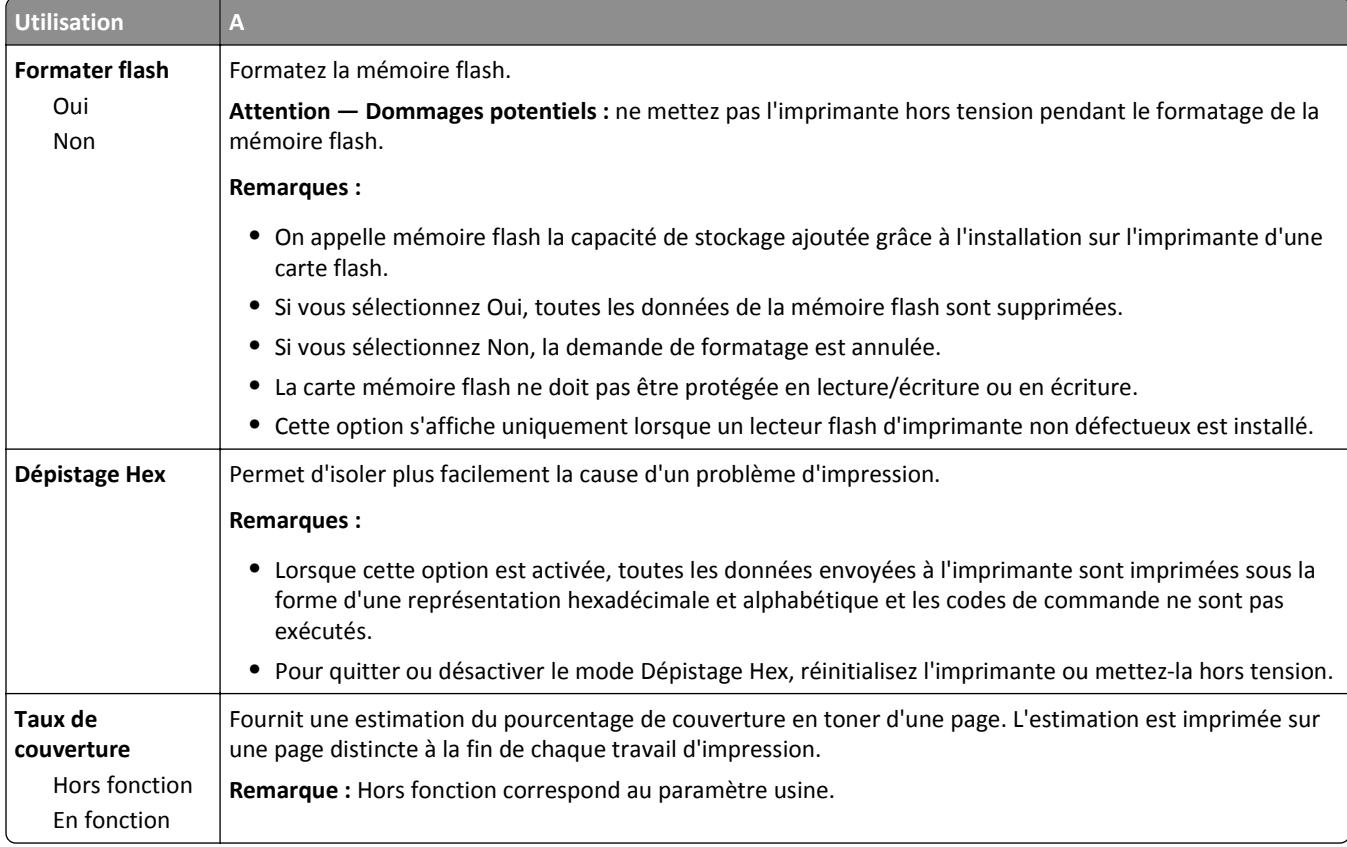

### **Menu XPS**

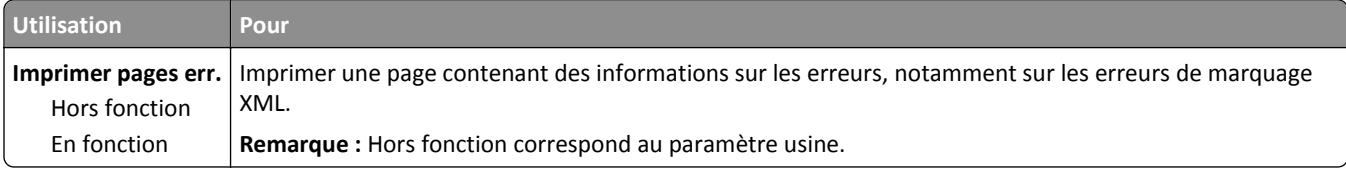

### **Menu PDF**

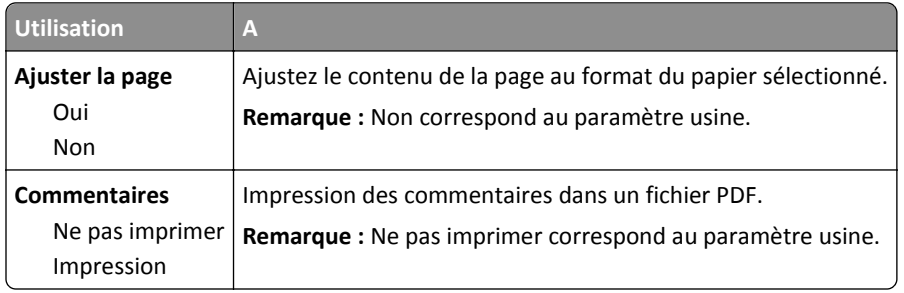

### **PostScript, menu**

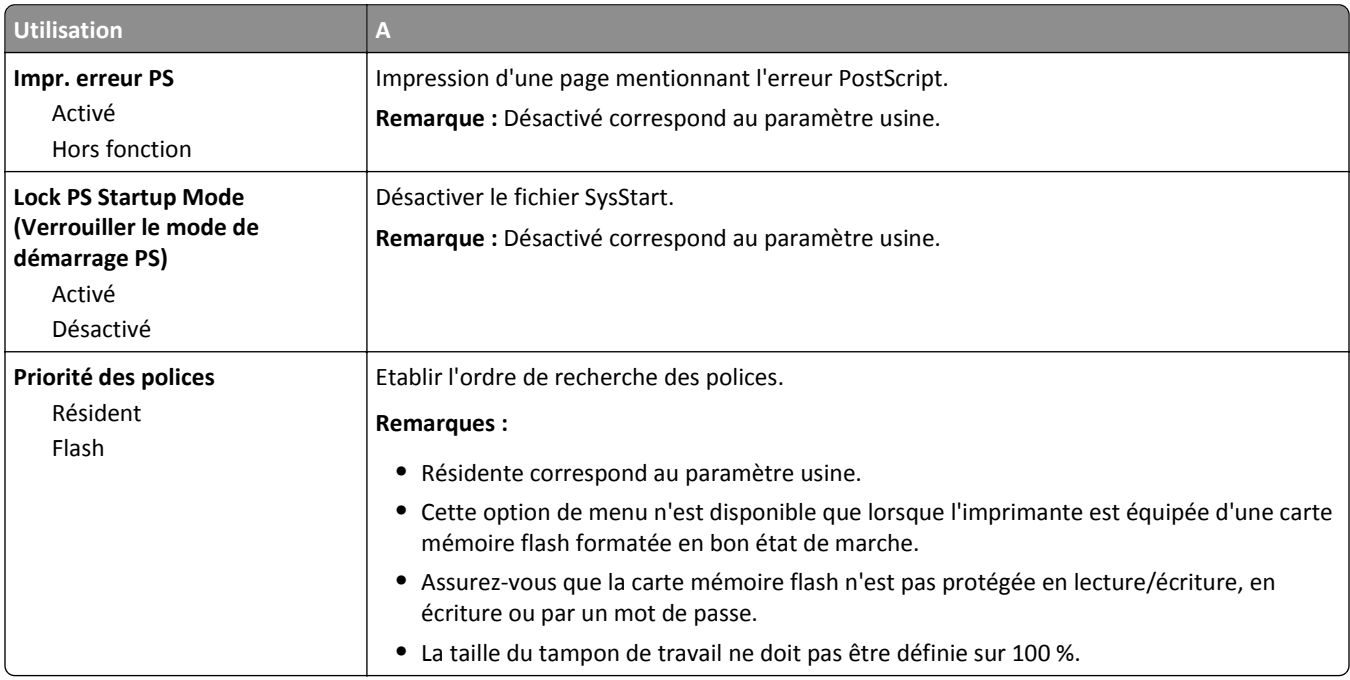

### **émul PCL, menu**

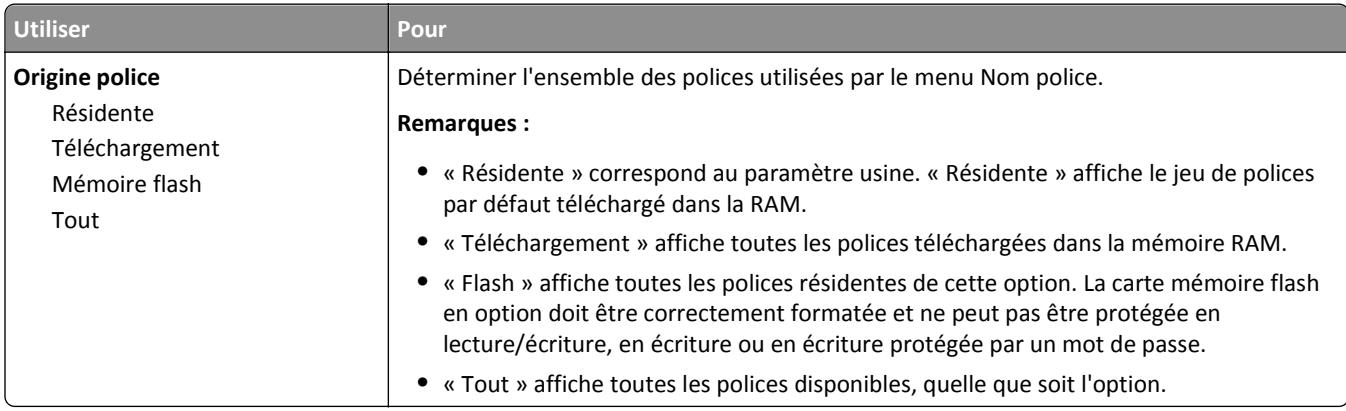

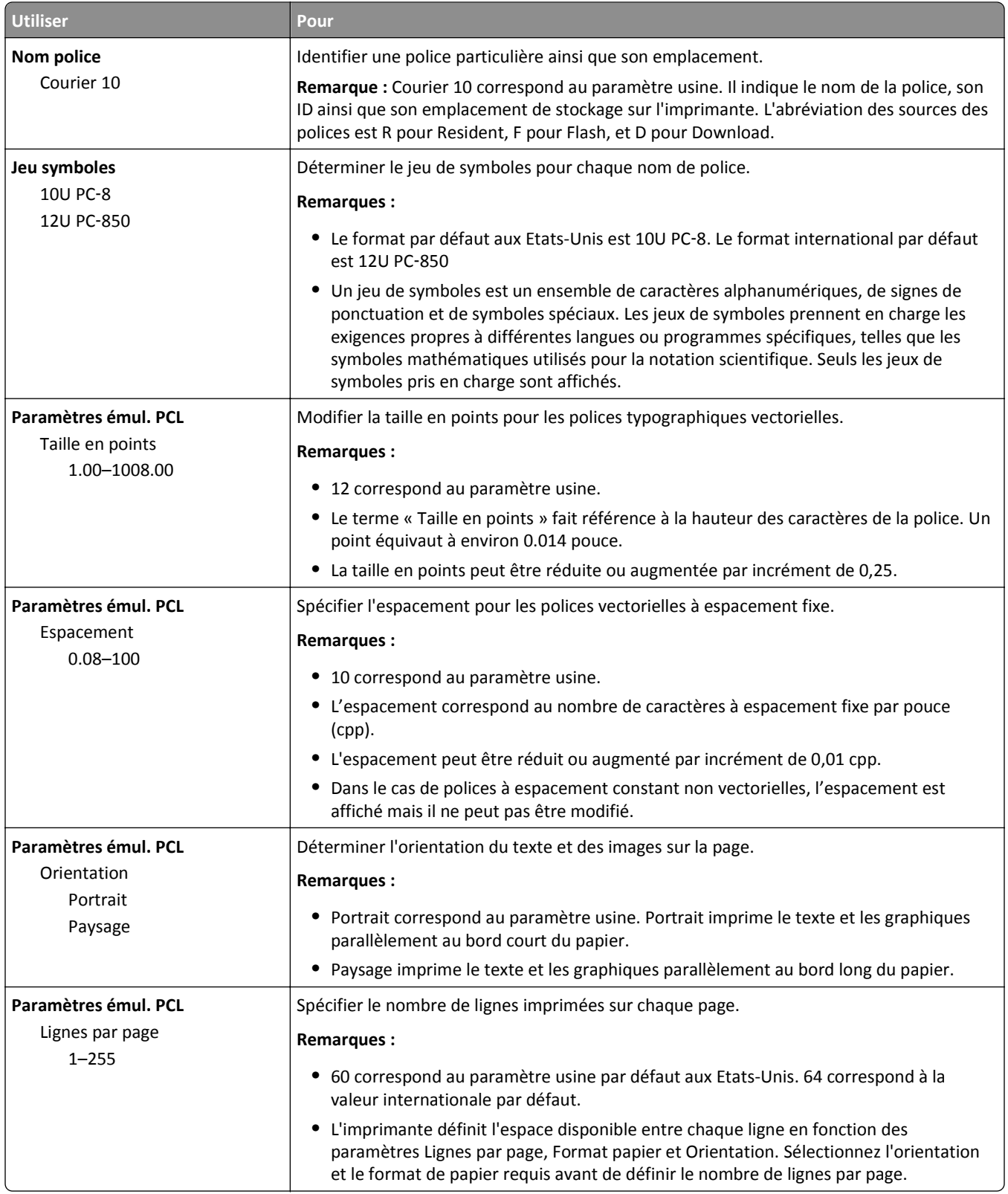

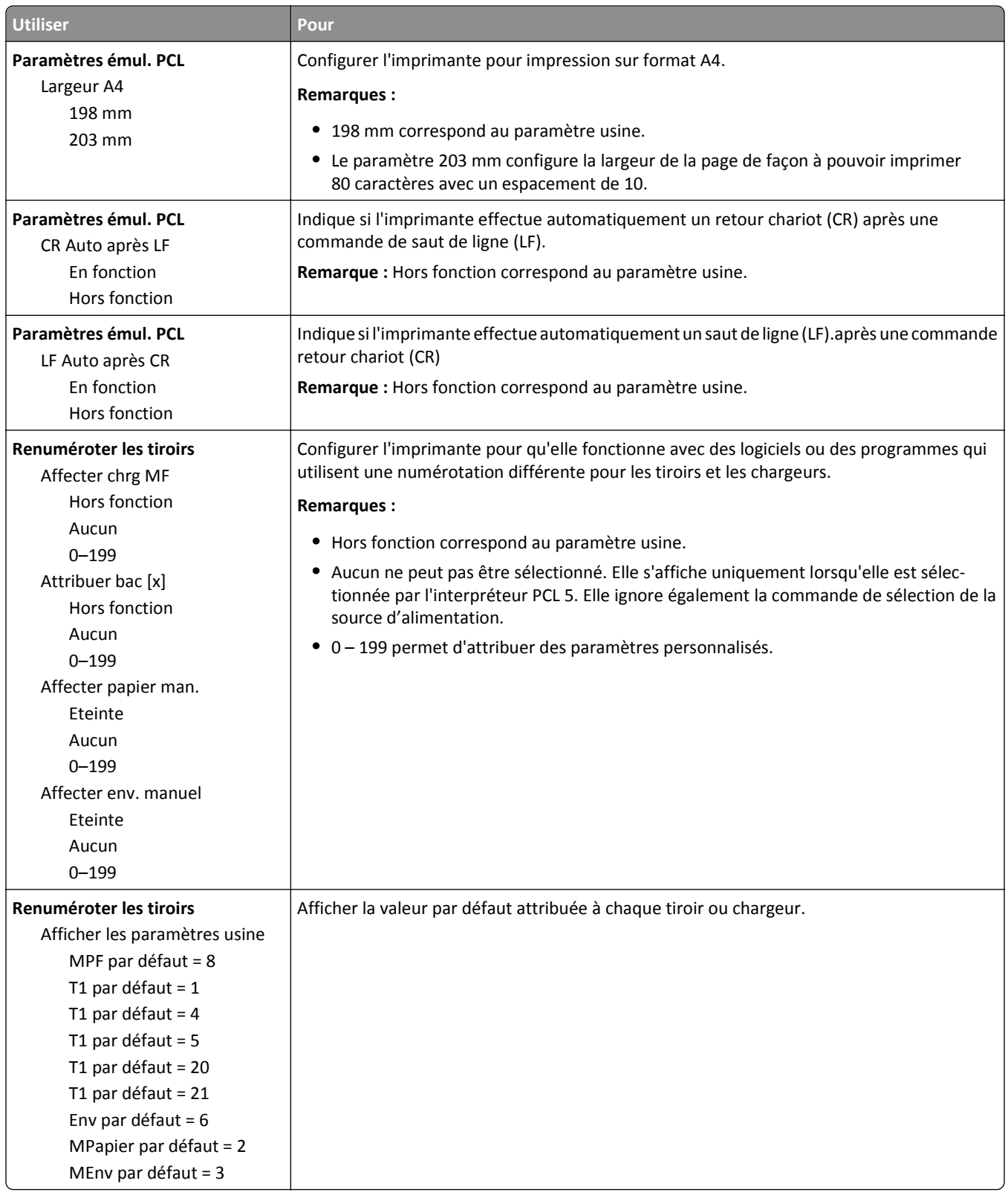

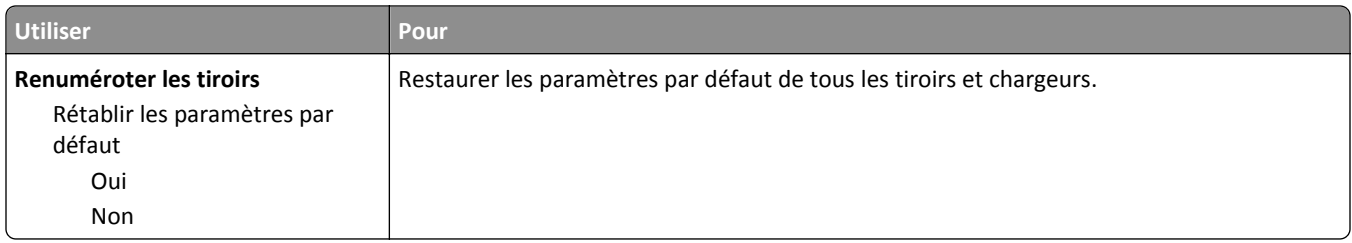

### **Menu HTML**

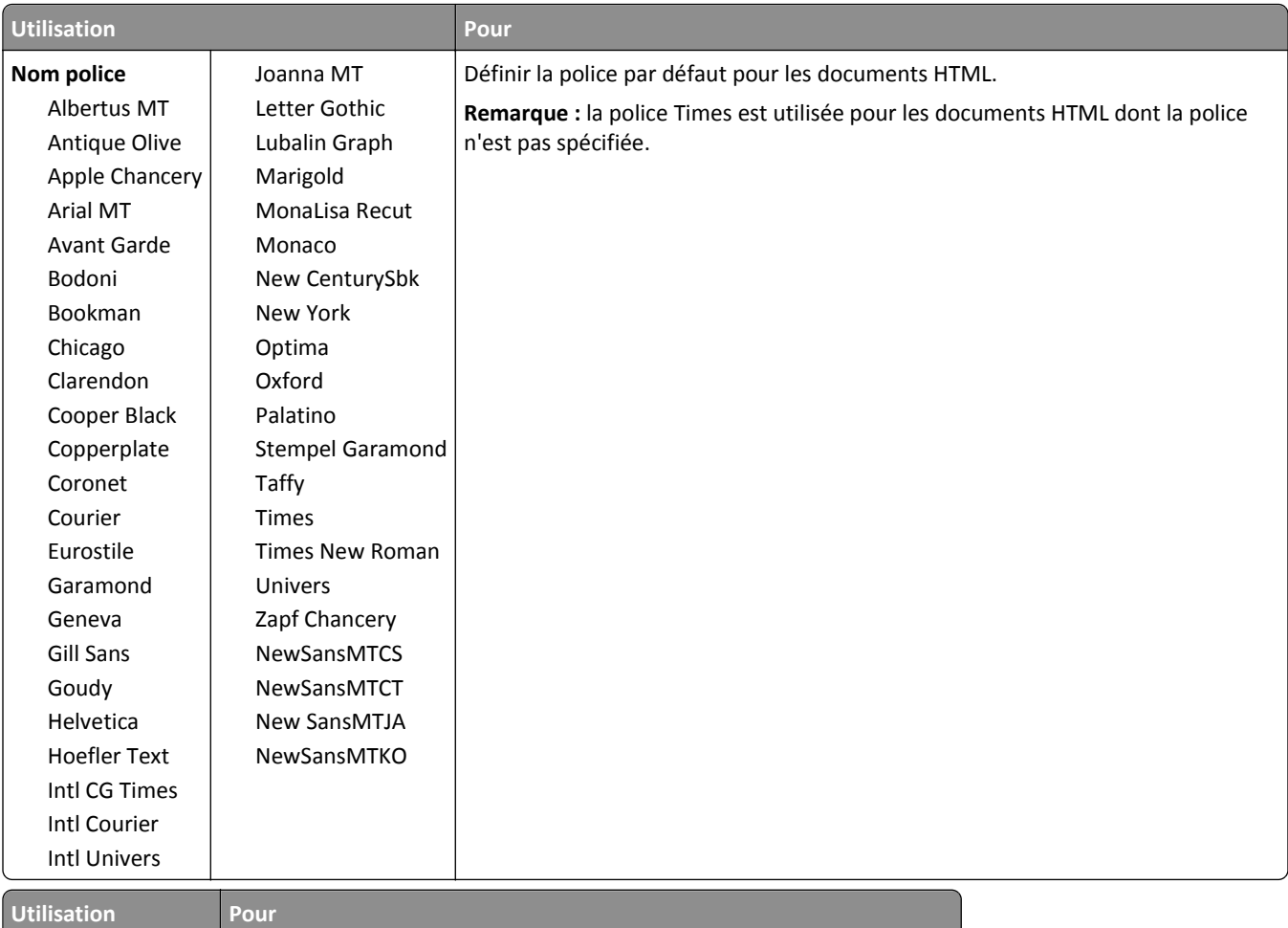

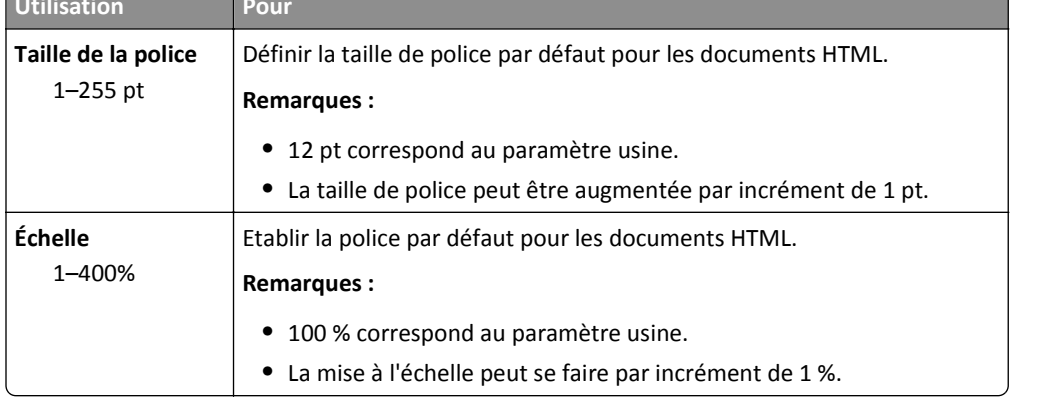

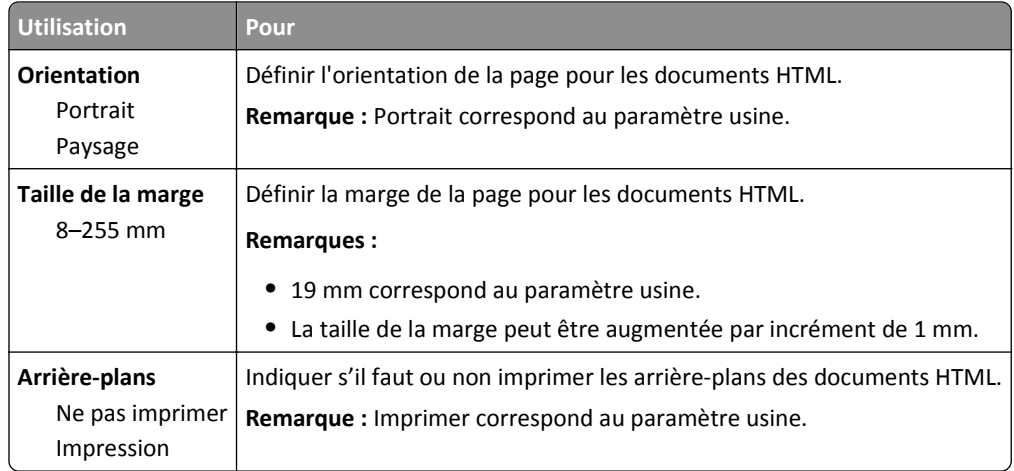

### **Menu Image**

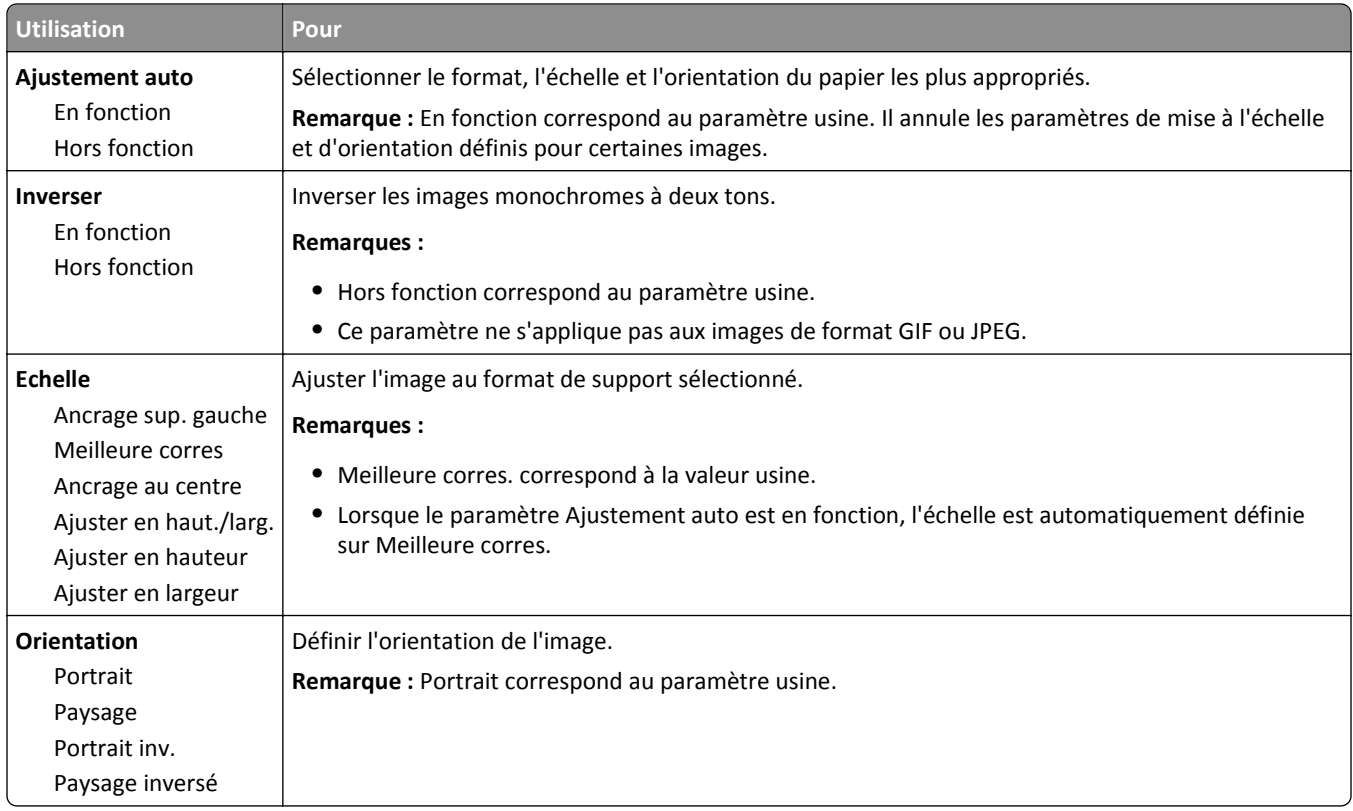

# **Menu Aide**

Le menu Aide est composé de plusieurs pages d'aide stockées dans l'imprimante sous forme de documents PDF. Ceuxci contiennent des informations relatives à l'imprimante et aux travaux d'impression.

Les traductions en anglais, en français, en allemand et en espagnol sont stockées dans l'imprimante.

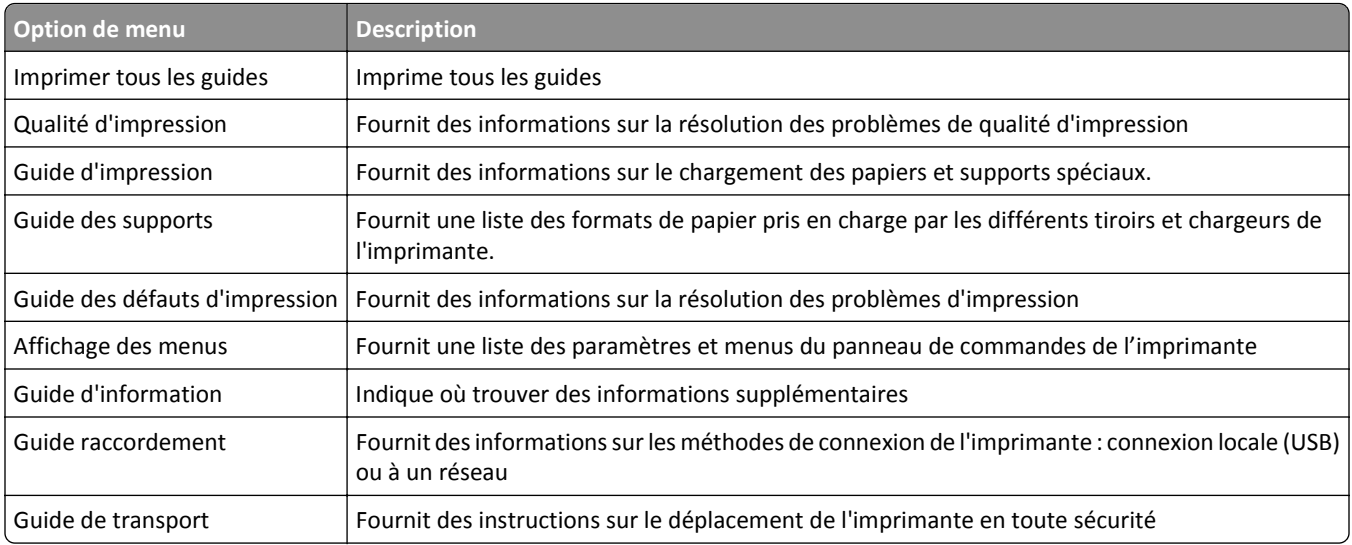

# **Economiser de l'argent et protéger l'environnement**

## **Economies de papier et de toner**

Des études démontrent que l'utilisation de papier est responsable de l'empreinte carbone d'une imprimante à hauteur de 80 %. Vous pouvez réduire votre empreinte carbone de manière significative en utilisant du papier recyclé et en suivant ces suggestions d'impression, par exemple l'impression recto verso et l'impression de pages multiples sur une seule feuille de papier.

Pour plus d'informations sur l'économie de papier et d'énergie à l'aide d'un paramètre de l'imprimante, reportez-vous à la rubrique [« Utilisation du mode Eco », page 88](#page-87-0).

### **Utilisation de papier recyclé**

En tant qu'entreprise sensible au respect de l'environnement, nous approuvons l'utilisation du papier recyclé spécialement destiné aux imprimantes laser. Pour plus d'informations sur les papiers recyclés pris en charge par votre imprimante, reportez-vous à la section [« Utilisation de papier recyclé et d'autres papiers de bureau », page 40.](#page-39-0)

### **Economie des fournitures**

#### **Utiliser les deux faces du papier**

Si votre modèle d'imprimante prend en charge l'impression recto verso, vous pouvez vérifier si les deux faces du papier sont imprimées.

#### **Remarques :**

- **•** L'impression recto verso est le paramètre par défaut dans le pilote d'impression.
- **•** Pour obtenir la liste complète des pays et des produits pris en charge, reportez-vous à **[www.dell.com/support](http://www.dell.com/support)**.

#### **Placez plusieurs pages sur une feuille de papier.**

Vous pouvez imprimer jusqu'à 16 pages consécutives d'un document de plusieurs pages sur une seule face d'une feuille de papier en sélectionnant l'impression multipage (N pages par feuille) pour le travail d'impression.

#### **Vérifiez la qualité de votre brouillon.**

Avant d'imprimer ou de faire plusieurs copies d'un document, procédez comme suit :

- **•** Utilisez la fonction de prévisualisation pour visualiser le document avant de l'imprimer.
- **•** Imprimez une copie du document pour en vérifier le contenu et le format.

#### **Evitez les bourrages papier**

Définissez correctement le type et le format de papier pour éviter les bourrages. Pour plus d'informations, reportezvous à la section [« Réduction des risques de bourrage », page 105.](#page-104-0)

# <span id="page-87-0"></span>**Economie d'énergie**

### **Utilisation du mode Eco**

Utilisez le mode Eco pour sélectionner rapidement une ou plusieurs manières de réduire l'impact de votre imprimante sur l'environnement.

**1** A partir du panneau de commandes de l'imprimante, parcourez :

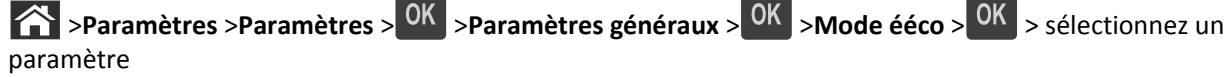

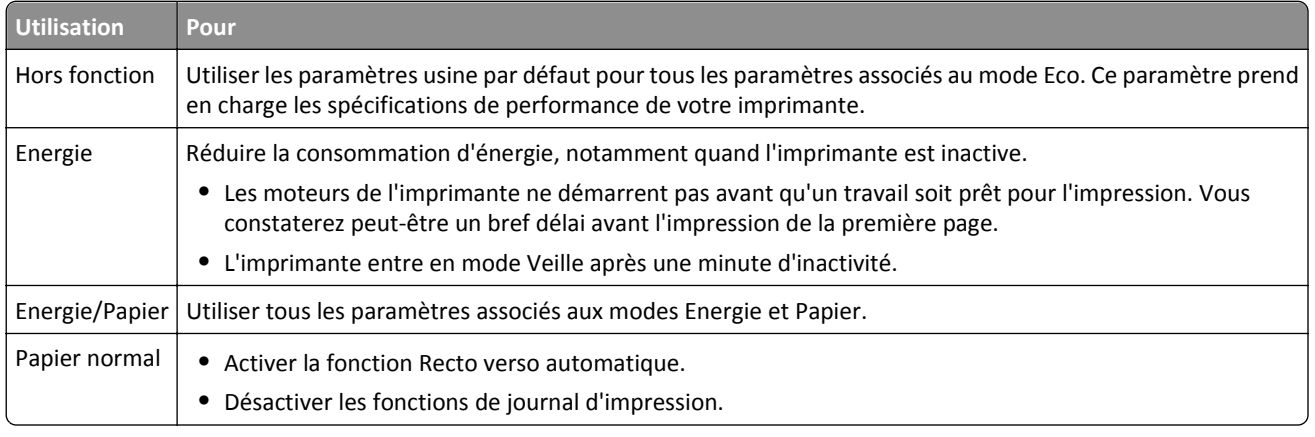

**2** Appuyez sur OK

### **Réduction du bruit de l'imprimante**

Utilisez le mode silencieux pour réduire le bruit de l'imprimante.

**1** A partir du panneau de commandes de l'imprimante, naviguez jusqu'à :

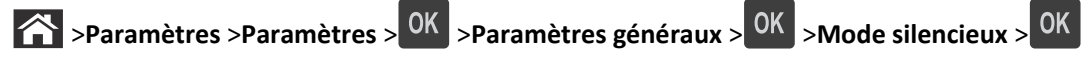

**2** Sélectionnez le paramètre souhaité.

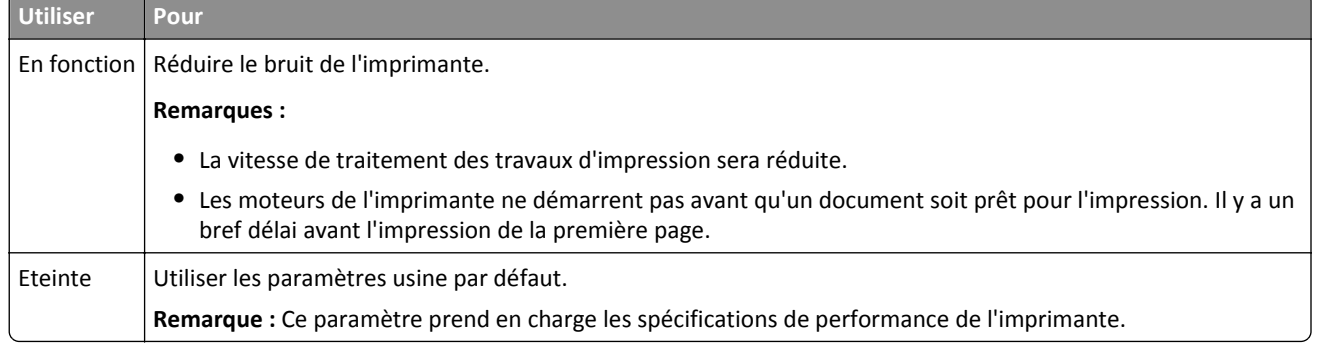

**3** Appuyez sur OK

### **Réglage du Mode veille**

Pour économiser de l'énergie, réduisez le délai d'attente avant la mise en veille de l'imprimante.

Ce délai peut être compris entre 1 et 180 minutes. 30 minutes correspond au paramètre usine.

#### **Utilisation du serveur Web incorporé**

**1** Ouvrez un navigateur Web, puis tapez l'adresse IP de l'imprimante dans le champ d'adresse.

**Remarques :**

- **•** Dans la section TCP/IP du menu Réseau/Rapports, vous trouverez l'adresse IP. L'adresse IP apparaît sous la forme de quatre séries de chiffres séparées par des points, par exemple 123.123.123.123.
- **•** Si vous utilisez un serveur proxy, désactivez-le temporairement pour charger correctement la page Web.
- **2** Cliquez sur **Paramètres** >**Paramètres généraux** >**Délais**.
- **3** Dans le champ Mode Veille, indiquez le délai d'attente avant la mise en veille de l'imprimante.
- **4** Cliquez sur **Envoyer**.

#### **Utilisation du panneau de commandes de l'imprimante**

**1** A partir du panneau de commandes de l'imprimante, naviguez jusqu'à :

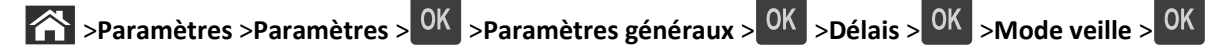

- **2** Appuyez sur les flèches vers la gauche ou la droite pour sélectionner le nombre de minutes d'attente avant la mise en veille de l'imprimante.
- **3** Appuyez sur OK

### **Utilisation du mode Hibernation**

Le mode Hibernation est un mode d'économie d'énergie à très basse consommation.

#### **Remarques :**

- **•** Le délai par défaut avant que l'imprimante entre en mode Hibernation est de trois jours.
- **•** Assurez-vous de sortir l'imprimante du mode Hibernation avant d'envoyer un nouveau travail d'impression. Une réinitialisation du disque dur ou une pression longue sur le bouton Veille permet de sortir l'imprimante du mode Hibernation.
- **•** Le serveur Web incorporé est désactivé lorsque l'imprimante est en mode Hibernation.
- **1** A partir du panneau de commandes, accédez à :

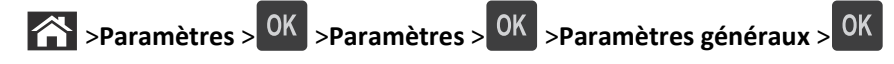

- **2** Sélectionnez Appuyer sur le bouton Veille ou Maintenir le bouton veille enfoncé, puis appuyez sur 0K
- **3** Appuyez sur **Mode Hibernation** > .

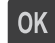

### **Réglage de la luminosité de l'écran de l'imprimante**

Pour faire des économies d'énergie ou si vous n'arrivez pas à lire les informations affichées à l'écran, vous pouvez régler la luminosité de l'écran.

#### **Utilisation d'Embedded Web Server**

**1** Ouvrez un navigateur Web, puis tapez l'adresse IP de l'imprimante dans le champ d'adresse.

#### **Remarques :**

- **•** Dans la section TCP/IP du menu Réseau/Ports, affichez l'adresse IP. L'adresse IP apparaît sous la forme de quatre séries de chiffres séparées par des points, par exemple 123.123.123.123.
- **•** Si vous utilisez un serveur proxy, désactivez-le temporairement pour charger correctement la page Web.
- **2** Cliquez sur **Paramètres** >**Paramètres généraux**.
- **3** Dans le champ Luminosité de l'écran, saisissez le pourcentage de luminosité de votre choix pour l'écran.
- **4** Cliquez sur **Envoyer**.

# **Recyclage**

### **Recyclage des produits Dell**

Pour renvoyer des produits Dell à des fins de recyclage :

- **1** Rendez-vous sur notre site Web à la page **[www.dell.com/recycle](http://www.dell.com/recycling)**.
- **2** Sélectionnez votre pays ou votre région.
- **3** Suivez les instructions qui s'affichent à l'écran.

# **Sécurisation de l'imprimante**

## **Utilisation de la fonction de verrouillage**

L'imprimante est équipée d'une fonction de verrouillage. Installez le verrou compatible avec la majorité des ordinateurs portables à l'emplacement indiqué afin de verrouiller l'imprimante en position.

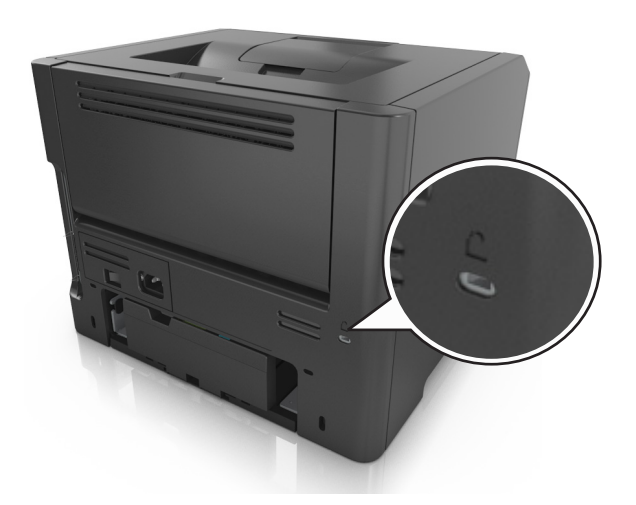

# **Déclaration relative à la volatilité**

Votre imprimante comporte différents types de mémoires pouvant stocker les paramètres de l'imprimante et du réseau, ainsi que les données d'utilisateur.

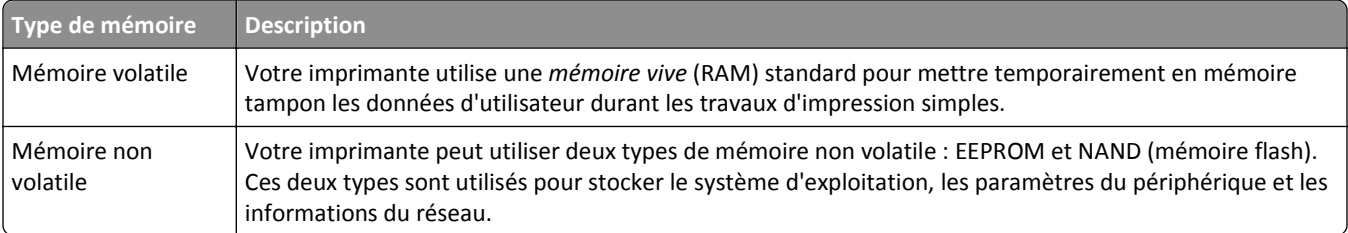

Dans les circonstances suivantes effacez le contenu de toute mémoire installée dans l'imprimante :

- **•** L'imprimante est mise hors service.
- **•** L'imprimante est déplacée dans un autre service ou site.
- **•** L'entretien de l'imprimante est effectué par une personne externe à votre organisation.
- **•** L'imprimante est envoyée en réparation.
- **•** L'imprimante est vendue à une autre organisation.

# <span id="page-91-0"></span>**Effacement de la mémoire volatile**

La mémoire volatile (RAM) installée sur votre imprimante nécessite une source d'alimentation pour conserver les informations. Mettez l'imprimante hors tension pour effacer les données en mémoire tampon.

# **Effacement de la mémoire non volatile**

Effacez des paramètres individuels, des paramètres de périphérique et du réseau, des paramètres de sécurité et des solutions intégrées en procédant comme suit :

- **1** Eteignez l'imprimante.
- **2** Maintenez les boutons **2** et **6** du clavier enfoncées pendant la mise sous tension de l'imprimante. Relâchez les boutons uniquement lorsque l'écran de la barre de progression apparaît.

L'imprimante effectue une séquence de tests de mise sous tension, puis le menu Configuration apparaît. Une fois l'imprimante sous tension, une liste de fonctions s'affiche sur l'écran de l'imprimante.

**3** Appuyez sur la flèche vers le haut ou vers le bas jusqu'à ce que **Effacer tous les paramètres** s'affiche .

L'imprimante redémarre à plusieurs reprises au cours du processus.

**Remarque :** La fonction Effacer tous les paramètres supprime en toute sécurité les paramètres du périphérique, les solutions, les travaux et les mots de passe de la mémoire de l'imprimante.

**4** Accédez à :

#### **Retour** >**Quitter le menu config.**

L'imprimante active la réinitialisation, puis rétablit son mode de fonctionnement normal.

# **Recherche des informations de sécurité sur l'imprimante**

Dans les environnements de haute sécurité, il peut être nécessaire de prendre des mesures supplémentaires pour vous assurer que les données confidentielles stockées dans l'imprimante ne sont pas accessibles à des personnes non autorisées. Pour plus d'informations, consultez le *Guide de l'administrateur « Embedded Web Server — Sécurité »* sur le CD de votre imprimante, sur notre site Web, ou contactez le revendeur de l' imprimante.

# **Maintenance de l'imprimante**

Certaines tâches doivent être effectuées périodiquement sur votre imprimante pour conserver des performances optimales.

**Attention — Dommages potentiels :** Le fait de ne pas remplacer les pièces et les fournitures, le cas échéant, pourrait endommager votre imprimante. En revanche, leur remplacement permet d'améliorer la performance de l'appareil.

# **Nettoyage de l'imprimante**

### **Nettoyage de l'imprimante**

**Remarque :** Vous devrez procéder au nettoyage après quelques mois d'utilisation.

**Attention — Dommages potentiels :** Les dégâts sur l'imprimante provoqués par une mauvaise manipulation ne sont pas couverts par sa garantie.

**1** Vérifiez que l'imprimante est hors tension et débranchée de la prise électrique.

**MISE EN GARDE—RISQUE D'ELECTROCUTION :** pour éviter tout risque d'électrocution lors du nettoyage de l'extérieur de l'imprimante, débranchez le cordon d'alimentation électrique de la prise et déconnectez tous les câbles de l'imprimante avant de continuer.

- **2** Retirez le papier du réceptacle standard et du chargeur multifonction.
- **3** Nettoyez l'imprimante à l'aide d'une brosse souple ou d'un aspirateur pour retirer la poussière, les peluches du ruban et les bouts de papier.
- **4** Humidifiez un chiffon propre et sans peluches, puis utilisez-le pour nettoyer l'extérieur de l'imprimante.

**Attention — Dommages potentiels :** N'utilisez pas de nettoyants ni de détergents de ménage, car ils peuvent détériorer l'extérieur de l'imprimante.

**5** Assurez-vous que toutes les zones de l'imprimante sont sèches avant d'envoyer un nouveau travail d'impression.

# **Vérification de l'état des pièces et fournitures**

Lorsqu'une fourniture doit être remplacée ou qu'une opération de maintenance est nécessaire, un message apparaît sur l'écran de l'imprimante.

### **Vérification de l'état des pièces et fournitures à partir du panneau de commandes de l'imprimante**

A partir du panneau de commandes de l'imprimante, naviguez jusqu'à :

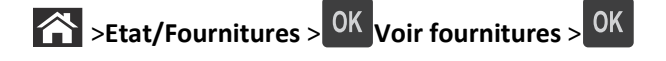

### **Vérification de l'état des pièces et fournitures à partir du serveur Web incorporé**

**Remarque :** Vérifiez que l'ordinateur et l'imprimante sont connectés au même réseau.

**1** Ouvrez un navigateur Web, puis tapez l'adresse IP de l'imprimante dans le champ d'adresse.

#### **Remarques :**

- **•** Dans la section TCP/IP du menu Réseau/Ports, affichez l'adresse IP. L'adresse IP apparaît sous la forme de quatre séries de chiffres séparées par des points, par exemple 123.123.123.123.
- **•** Si vous utilisez un serveur proxy, désactivez-le temporairement pour charger correctement la page Web.
- **2** Cliquez sur **Etat du périphérique** >**Plus de détails**.

## **Estimation du nombre de pages restantes**

L'estimation du nombre de pages restantes est basée sur l'historique d'impression récent de l'imprimante. La précision de cette estimation peut varier fortement et dépend de nombreux facteurs, tel que le contenu du document, les paramètres de qualité d'impression et d'autres paramètres d'impression.

La précision de l'estimation du nombre de pages restantes peut diminuer lorsque la consommation d'impression effective diffère de la consommation relevée dans l'historique d'impression. Tenez compte de la variabilité du niveau de précision avant d'acheter ou de remplacer des fournitures sur la base de l'estimation. En l'absence d'un historique d'impression approprié sur l'imprimante, les estimations initiales calculent la consommation future de fournitures sur la base des méthodes de test de l'Organisation internationale de normalisation\* et le contenu de la page.

\* Rendement noir moyen continu déclaré conformément à la norme ISO/IEC 19752.

# **Commande de fournitures**

### **Commande de consommables à l'aide de l'Utilitaire de commande de consommables**

- **1** Utilisez la commande Rechercher dans le menu Démarrer pour localiser le Centre du moniteur d'état.
- **2** Ouvrez l'application, puis cliquez sur **Commander des fournitures**.

### **Commande de fournitures à partir de l'accueil de l'imprimante**

- **1** Utilisez la commande Rechercher dans le menu Démarrer pour localiser l'Accueil de l'imprimante Dell.
- **2** Ouvrez l'application, puis cliquez sur **Maintenance** >**Commander des fournitures**.

# **Stockage des fournitures**

Stockez les fournitures de l'imprimante dans un lieu propre et frais. Rangez-les côté droit orienté vers le haut et ne les sortez pas de leur emballage avant de les utiliser.

Veillez à ne pas exposer les fournitures à :

- **•** la lumière directe du soleil,
- **•** des températures supérieures à 35°C,
- **•** une humidité élevée (supérieure à 80 %),
- **•** un environnement salé,
- **•** des gaz corrosifs,
- **•** une poussière excessive.

# **Remplacement des fournitures**

### **Remplacement de la cartouche de toner**

**1** Appuyez sur le bouton situé sur le côté droit de l'imprimante, puis ouvrez la porte avant.

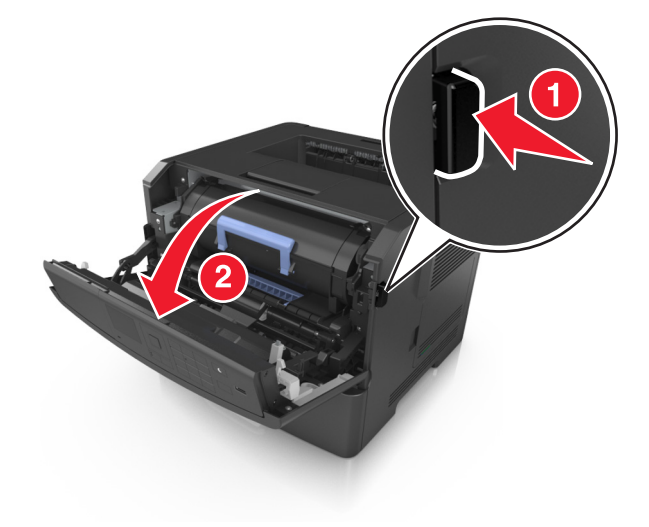

**2** Tirez la cartouche de toner vers l'extérieur à l'aide de la poignée.

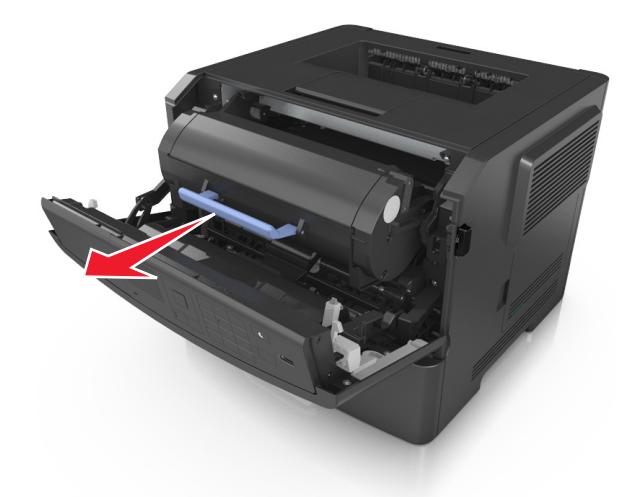

- **3** Déballez la cartouche de toner, puis retirez tous ses emballages.
- **4** Secouez la nouvelle cartouche pour répartir le toner.

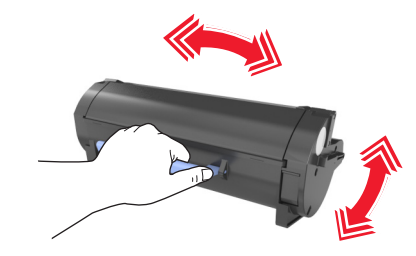

**5** Insérez la cartouche de toner dans l'imprimante en alignant les rails latéraux de la cartouche sur les flèches des rails latéraux intérieurs de l'imprimante.

**Attention — Dommages potentiels :** N'exposez pas l'unité de traitement d'images à la lumière directe pendant plus de dix minutes. Une exposition prolongée à la lumière pourrait provoquer des problèmes de qualité d'impression.

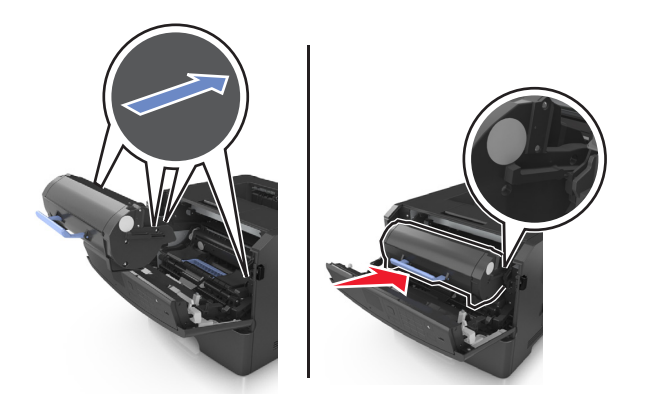

**6** Fermez la porte avant.

### **Remplacement de l'unité de traitement d'images**

**1** Appuyez sur le bouton situé sur le côté droit de l'imprimante, puis ouvrez la porte avant.

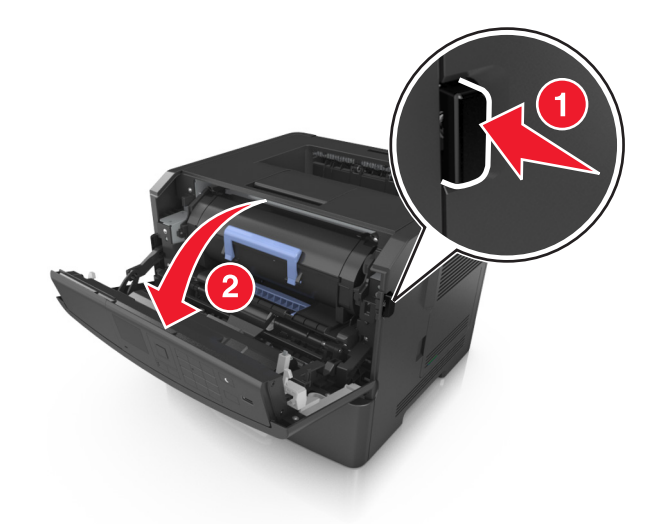

**2** Tirez la cartouche de toner vers l'extérieur à l'aide de la poignée.

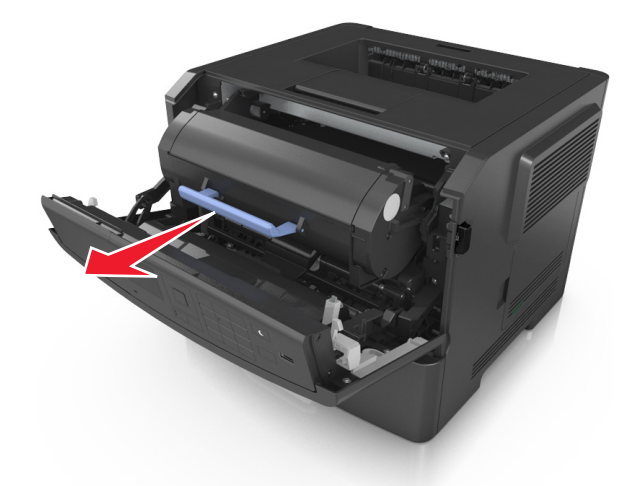

**3** Relevez la poignée bleue, puis retirez l'unité de traitement d'images de l'imprimante.

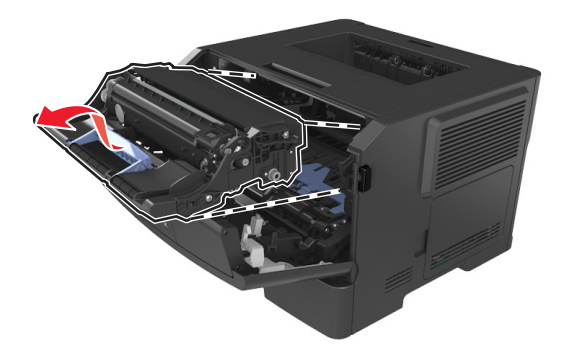

**4** Déballez la nouvelle unité de traitement d'images et secouez-la.

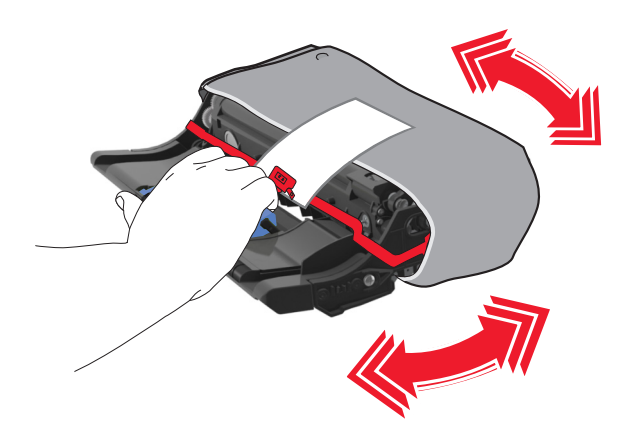

**5** Retirez tous les emballages de l'unité de traitement d'images.

**Attention — Dommages potentiels :** N'exposez pas l'unité de traitement d'images à la lumière directe pendant plus de dix minutes. Une exposition prolongée à la lumière pourrait provoquer des problèmes de qualité d'impression.

**Attention — Dommages potentiels :** Ne touchez pas le tambour du photoconducteur. Dans le cas contraire, vous risqueriez d'altérer la qualité d'impression des prochains travaux.

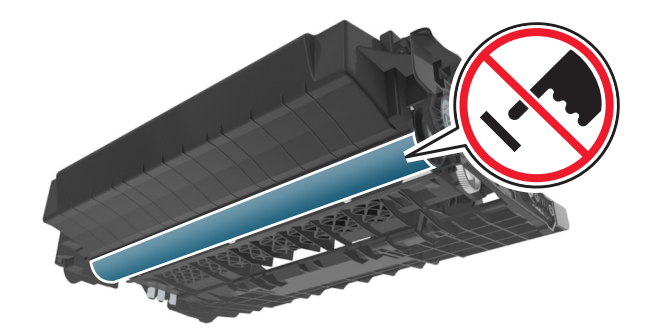

**6** Insérez l'unité de traitement d'images dans l'imprimante en alignant les flèches de ses rails latéraux sur celles des rails latéraux à l'intérieur de l'imprimante.

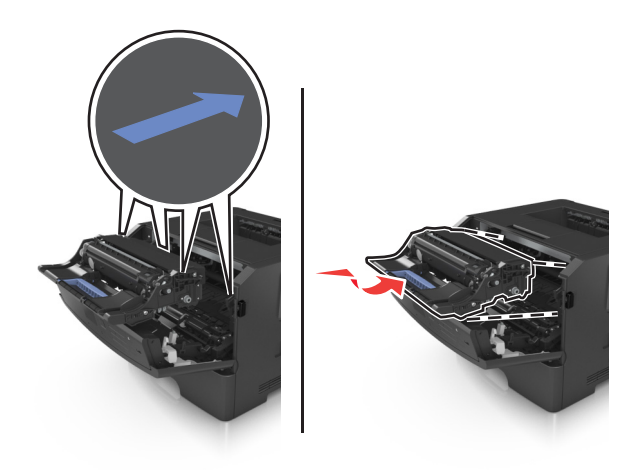

**7** Insérez la cartouche de toner dans l'imprimante en alignant les rails latéraux de la cartouche sur les flèches des rails latéraux intérieurs de l'imprimante.

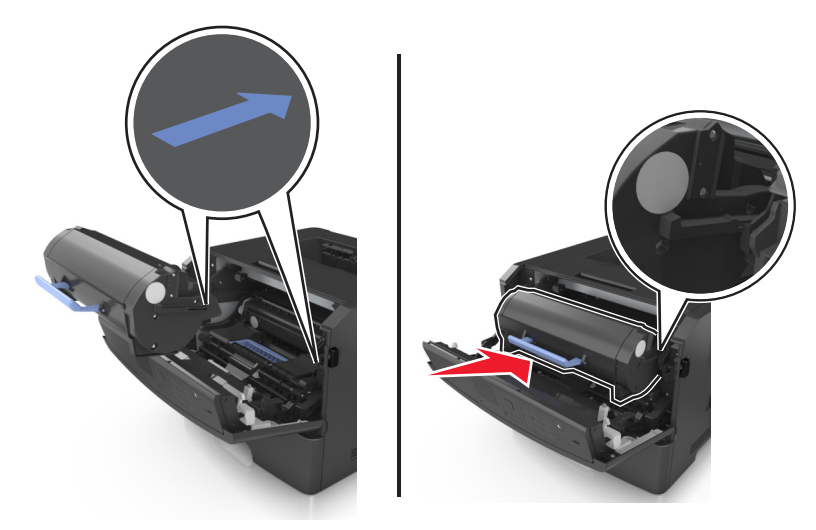

**8** Fermez la porte avant.

# **Déplacement de l'imprimante**

### **Avant de déplacer l'imprimante**

**AVERTISSEMENT—RISQUE DE BLESSURE :** Avant tout déplacement, suivez les instructions ci-dessous pour éviter de vous blesser ou d'endommager l'imprimante :

- **•** Mettez l'imprimante hors tension à l'aide du commutateur d'alimentation et débranchez le câble d'alimentation de la prise électrique.
- **•** Débranchez tous les cordons et câbles de l'imprimante avant de la déplacer.
- **•** Si un tiroir en option est installé, retirez-le d'abord de l'imprimante. Pour retirer le tiroir en option, faites glisser vers l'avant de celui-ci le loquet situé sur son côté droit jusqu'à ce qu'il *s'enclenche*.

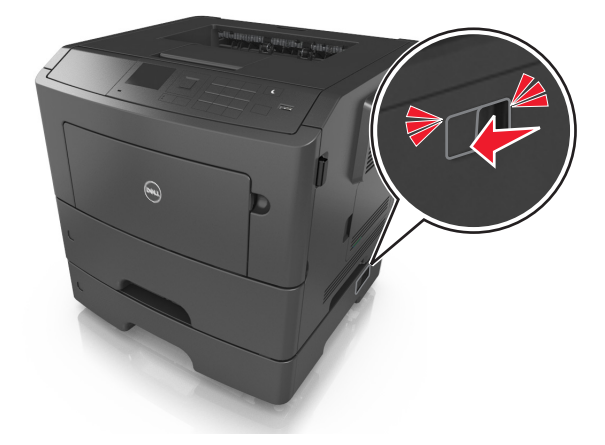

- **•** Utilisez les poignées situées de part et d'autre de l'imprimante pour la soulever.
- **•** Vérifiez que vos doigts ne se trouvent pas sous l'imprimante lorsque vous la posez.
- **•** Assurez-vous qu'il y ait suffisamment d'espace autour de l'imprimante avant de la configurer.

Utilisez uniquement le cordon d'alimentation fourni avec cet appareil ou le cordon de remplacement autorisé par le fabricant.

**Attention — Dommages potentiels :** Les dégâts sur l'imprimante provoqués par un déplacement incorrect ne sont pas couverts par sa garantie.

### **Déplacement de l'imprimante**

L'imprimante et ses options matérielles peuvent être déplacées en toute sécurité en respectant les précautions suivantes :

- **•** Si vous utilisez un chariot pour déplacer l'imprimante, veillez à ce que sa surface puisse accueillir toute la base de l'imprimante.
- **•** De même, si vous utilisez un chariot pour déplacer les options matérielles, veillez à ce que sa surface puisse accueillir toutes les options matérielles.
- **•** Maintenez l'imprimante à la verticale.
- **•** Evitez tout mouvement brusque.

### **Transport de l'imprimante**

Pour transporter l'imprimante, utilisez l'emballage d'origine.

# **Gestion de votre imprimante**

# **Gestion des messages de l'imprimante**

Utilisez l'application Indicateur d'état pour afficher les messages d'erreur requérant votre intervention sur l'imprimante. En cas d'erreur, un bulle s'affiche pour vous indiquer la nature de l'erreur et vous diriger vers les informations de récupération appropriées.

Si vous avez installé l'indicateur d'état en même temps que le logiciel de l'imprimante, l'application s'exécute automatiquement lorsque l'installation du logiciel est terminée. L'installation a réussi si l'icône de l'indicateur d'état apparaît dans la barre d'état système.

#### **Remarques :**

- **•** Cette fonction est disponible uniquement sous Windows P ou version ultérieure.
- **•** Vérifiez que le logiciel de communication bidirectionnel est en place afin de permettre à l'imprimante et à l'ordinateur de communiquer.

### **Désactivation de l'indicateur d'état**

- **1** Dans la barre d'état système, effectuez un clic droit sur l'icône de l'indicateur d'état.
- **2** Sélectionnez **Quitter**.

### **Activation de l'indicateur d'état**

- **1** Utilisez la commande Rechercher dans le menu Démarrer pour localiser l'Indicateur d'état.
- **2** Ouvrez l'application.

# **Accès au Centre de suivi d'état**

Utilisez cette application pour consulter l'état des imprimantes connectées au réseau ou via un port USB, et commander des fournitures en ligne.

**Remarque :** Vérifiez que le logiciel de communication bidirectionnel est en place afin de permettre à l'imprimante et à l'ordinateur de communiquer.

- **1** Utilisez la commande Rechercher dans le menu Démarrer pour localiser le Centre du moniteur d'état.
- **2** Ouvrez l'application.

# **Consultation de l'écran virtuel**

**1** Ouvrez un navigateur Web, puis tapez l'adresse IP de l'imprimante dans le champ d'adresse.

#### **Remarques :**

**•** imprimer une page de configuration du réseau ou la page de paramètres de menus, puis identifier l'adresse IP dans la section TCP/IP. L'adresse IP apparaît sous la forme de quatre séries de chiffres séparées par des points, par exemple 123.123.123.123.

- **•** Si vous utilisez un serveur proxy, désactivez-le temporairement pour charger correctement la page Web.
- **2** Appuyez sur **Entrée** pour ouvrir la page Web de votre imprimante.
- **3** Cliquez sur **Applications** >**Panneau de commandes distant** >**Lancer l'applet VNC**.

**Remarque :** Le lancement de l'applet VNC nécessite un plug-in Java.

**4** Cliquez sur **Cliquez ici pour continuer**.

L'écran virtuel fonctionne comme un écran qui serait relié au panneau de commandes de l'imprimante.

# **Affichage de rapports**

Vous pouvez afficher certains rapports depuis le serveur Web incorporé. Ces rapports sont utiles pour l'évaluation de l'état de l'imprimante, du réseau et des fournitures.

**1** Ouvrez un navigateur Web, puis tapez l'adresse IP de l'imprimante dans le champ d'adresse.

#### **Remarques :**

- **•** L'adresse IP de l'imprimante figure dans la section TCP/IP du menu Réseau/Ports. L'adresse IP apparaît sous la forme de quatre séries de chiffres séparées par des points, par exemple 123.123.123.123.
- **•** Si vous utilisez un serveur proxy, désactivez-le temporairement pour charger correctement la page Web.
- **2** Cliquez sur **Rapports**, puis sur le type de rapport à afficher.

# **Configuration de notifications de fournitures à l'aide du serveur Web incorporé**

Vous pouvez choisir la manière dont vous souhaitez être alerté lorsque le niveau des fournitures est presque bas, bas, très bas ou totalement épuisé en définissant des alertes sélectionnables.

#### **Remarques :**

- **•** Des alertes sélectionnables peuvent être définies sur la cartouche de toner, l'unité de traitement d'images et le kit de maintenance.
- **•** Toutes les alertes sélectionnables peuvent être définies pour les niveaux de fournitures presque bas, bas et très bas. Toutes les alertes sélectionnables ne peuvent pas être définies pour le niveau des fournitures totalement épuisé. L'alerte sélectionnable par courrier électronique est possible pour tous les niveaux des fournitures.
- **•** Le pourcentage de fourniture restante approximatif de déclenchement de l'alerte peut être défini sur certaines fournitures et pour certains niveaux.
- **1** Ouvrez un navigateur Web, puis tapez l'adresse IP de l'imprimante dans le champ d'adresse.

#### **Remarques :**

- **•** Dans la section TCP/IP du menu Réseau/Ports, affichez l'adresse IP. L'adresse IP apparaît sous la forme de quatre séries de chiffres séparées par des points, par exemple 123.123.123.123.
- **•** Si vous utilisez un serveur proxy, désactivez-le temporairement pour charger correctement la page Web.
- **2** Cliquez sur **Paramètres** >**Paramètres d'impression** >**Notifications fournitures**.
- **3** Dans le menu déroulant de chaque fourniture, sélectionnez l'une des options de notification suivantes :

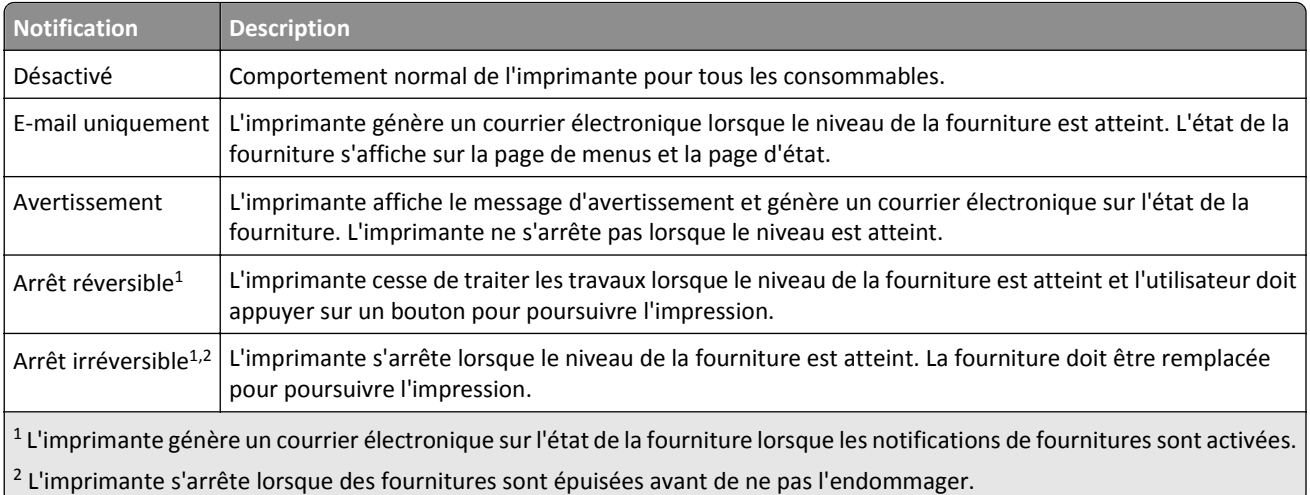

**4** Cliquez sur **Envoyer**.

# **Modification des paramètres d'impression confidentielle**

**Remarque :** Cette fonction est disponible uniquement pour les imprimantes réseau ou les imprimantes connectées à des serveurs d'impression.

**1** Ouvrez un navigateur Web, puis tapez l'adresse IP de l'imprimante dans le champ d'adresse.

#### **Remarques :**

- **•** L'adresse IP de l'imprimante figure dans la section TCP/IP du menu Réseau/Ports. L'adresse IP apparaît sous la forme de quatre séries de chiffres séparées par des points, par exemple 123.123.123.123.
- **•** Si vous utilisez un serveur proxy, désactivez-le temporairement pour charger correctement la page Web.
- **2** Cliquez sur l'onglet **Configuration** >**Sécurité** >**Config. impression confidentielle**.
- **3** Modifiez les paramètres :
	- **•** Définissez un nombre maximum de tentatives de saisie du code PIN. Lorsqu'un utilisateur dépasse le nombre maximum de tentatives autorisées, tous ses travaux d'impression sont supprimés.
	- **•** Définissez un délai d'expiration pour les travaux d'impression confidentiels. Lorsqu'un utilisateur n'imprime pas ses travaux dans le délai imparti, ceux-ci sont supprimés.
- **4** Enregistrez les paramètres modifiés.

# **Copie des paramètres de l'imprimante sur d'autres imprimantes**

**Remarque :** Cette fonction est disponible uniquement pour les imprimantes réseau.

**1** Ouvrez un navigateur Web, puis tapez l'adresse IP de l'imprimante dans le champ d'adresse.

#### **Remarques :**

**•** Dans la section TCP/IP du menu Réseau/Ports, affichez l'adresse IP. L'adresse IP apparaît sous la forme de quatre séries de chiffres séparées par des points, par exemple 123.123.123.123.

- **•** Si vous utilisez un serveur proxy, désactivez-le temporairement pour charger correctement la page Web.
- **2** Cliquez sur **Copier les paramètres de l'imprimante**.
- **3** Pour changer la langue, sélectionnez une langue dans la liste déroulante, puis cliquez sur **Cliquer ici pour ajouter une langue**.
- **4** Cliquez sur **Paramètres de l'imprimante**.
- **5** Saisissez les adresses IP des imprimantes source et cible dans leurs champs respectifs.

**Remarque :** Si vous souhaitez ajouter ou supprimer une imprimante cible, cliquez ensuit sur **Ajouter IP cible** ou **Supprimer IP cible**.

**6** Cliquez sur **Copier les paramètres de l'imprimante**.

## **Restauration des paramètres usine**

Si vous souhaitez conserver une liste des paramètres de menus actuels pour référence, imprimez une page de paramètres de menu avant de restaurer les paramètres usine. Pour plus d'informations, reportez-vous à la section [« Impression d'une page des paramètres de menu », page 25](#page-24-0).

Si vous souhaitez une méthode plus complète de restauration des paramètres usine par défaut de l'imprimante, choisissez l'option Effacer tous les paramètres. Pour plus d'informations, reportez-vous à la section [« Effacement de la](#page-91-0) [mémoire non volatile », page 92](#page-91-0).

**Attention — Dommages potentiels :** restaurer les paramètres usine permet de rétablir la plupart des paramètres usine de l'imprimante. Parmi les exceptions figurent la langue d'affichage, les formats et les messages personnalisés ainsi que les paramètres du menu Réseau/Port. L'ensemble des ressources téléchargées stockées dans la mémoire vive est supprimé. Cette suppression n'affecte pas les ressources téléchargées stockées dans la mémoire flash ou dans le disque dur de l'imprimante.

A partir du panneau de commandes de l'imprimante, allez sur :

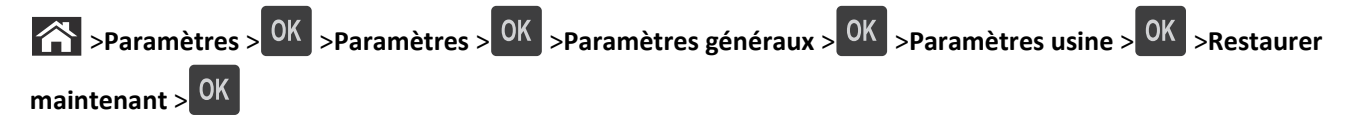

# <span id="page-104-0"></span>**Elimination des bourrages**

Veillez à bien sélectionner le papier et les supports spéciaux, et à les charger correctement, afin d'éviter les bourrages papier. Si un bourrage papier se produit, suivez les étapes décrites dans ce chapitre.

**Remarque :** Auto correspond au paramètre par défaut de l'option Correction bourrage. L'imprimante réimprime les pages à la suite d'un bourrage papier sauf si la mémoire utilisée pour suspendre ces pages est requise pour d'autres tâches d'impression.

# **Réduction des risques de bourrage**

#### **Chargez le papier correctement**

**•** Assurez-vous que le papier est chargé bien à plat dans le tiroir.

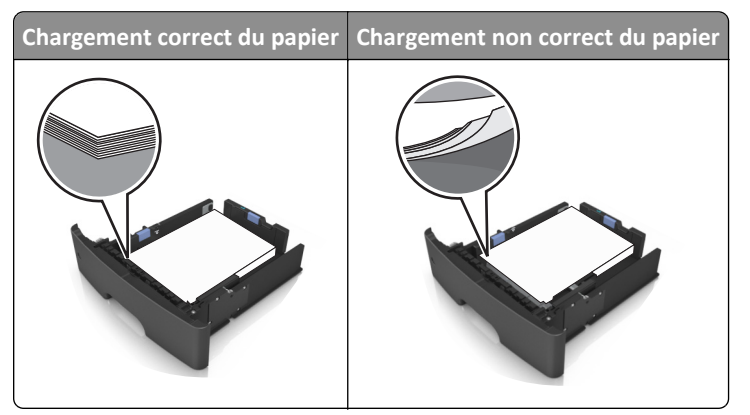

- **•** Ne retirez pas un tiroir lorsqu'une impression est en cours.
- **•** Ne chargez pas un tiroir lorsqu'une impression est en cours. Chargez-le avant l'impression ou attendez qu'un message s'affiche pour charger le papier.
- **•** Ne chargez pas trop de support. Assurez-vous que la hauteur de la pile est en dessous du repère de chargement maximal.
- **•** Ne faites pas glisser le papier dans le tiroir. Chargez le papier comme illustré.

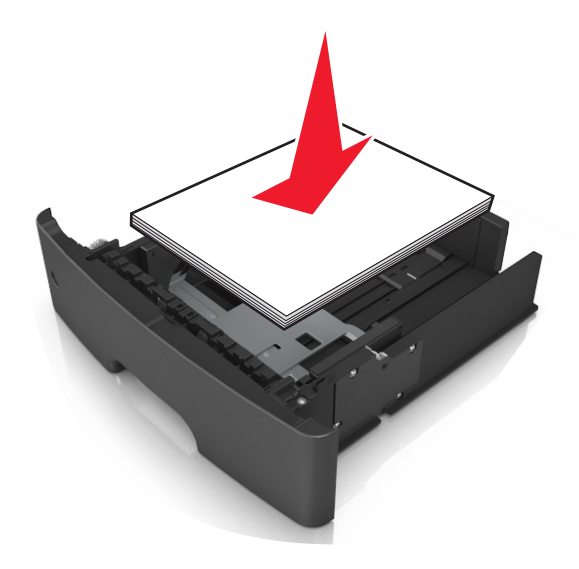

- **•** Vérifiez que les guide-papier du tiroir ou du chargeur multifonction sont correctement positionnés et qu'ils ne sont pas trop serrés contre le papier ou les enveloppes.
- **•** Poussez fermement le tiroir dans l'imprimante une fois le papier chargé.

#### **Utilisez le papier recommandé.**

- **•** Utilisez uniquement les types de papier et de support spéciaux recommandés.
- **•** Ne chargez pas de papier froissé, plié, humide, gondolé ou recourbé.
- **•** Déramez, ventilez et égalisez le papier avant de le charger.

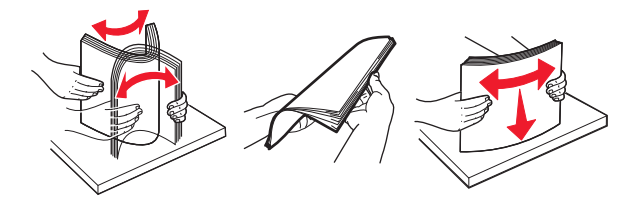

- **•** N'utilisez pas de papier découpé ou rogné manuellement.
- **•** Ne mélangez pas les formats, les grammages ou les types de papier dans un même tiroir.
- **•** Assurez-vous que le format et le type de papier sont définis correctement dans l'ordinateur ou le panneau de commandes de l'imprimante.
- **•** Stockez le papier en suivant les recommandations du fabricant.

# **Explication des messages de bourrage papier et identification des zones de bourrage**

Lorsqu'un bourrage se produit, un message indiquant la zone du bourrage et des informations permettant de l'éliminer s'affiche sur l'écran de l'imprimante. Ouvrez les portes, les capots et les tiroirs indiqués à l'écran afin d'éliminer le bourrage.

#### **Remarques :**

- **•** Lorsque Assistance bourrage papier est réglé sur En fonction, l'imprimante éjecte automatiquement vers le réceptacle standard les pages vierges ou les pages partiellement imprimées dès qu'une page coincée a été dégagée. Recherchez, dans votre pile de travaux imprimés, les pages qui ont été ainsi éliminées.
- **•** Si l'option Correction bourrage est définie sur En fonction ou sur Auto, l'imprimante réimprime les pages bloquées à la suite d'un bourrage papier. Cependant, le réglage Auto ne garantit pas l'impression de la page.

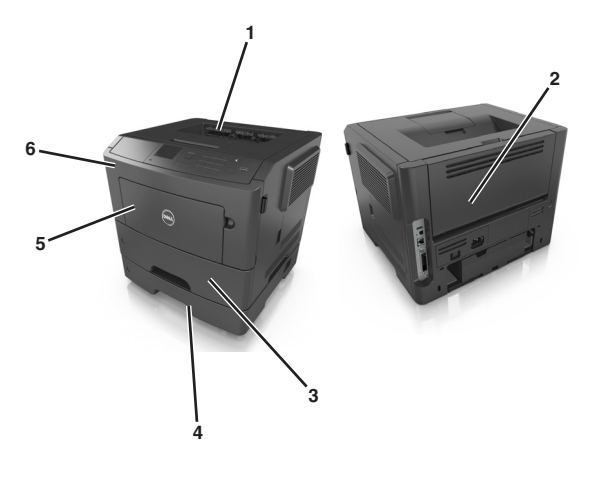

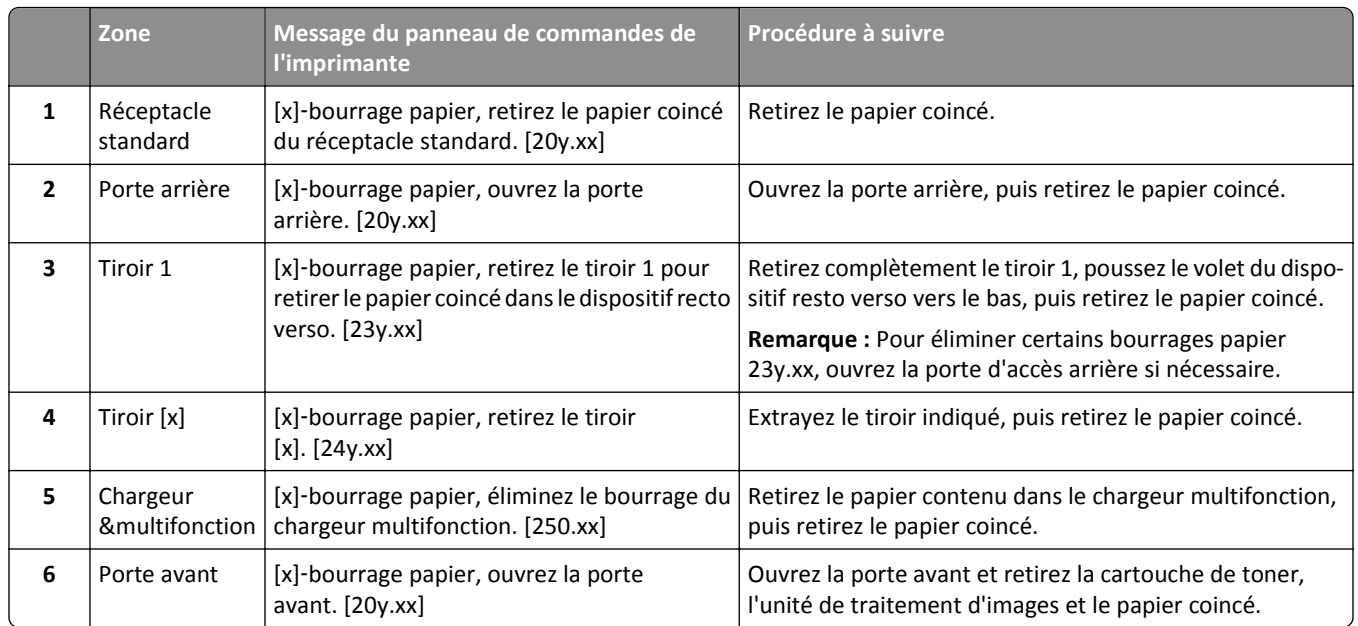

# **[x]**‑**bourrage papier, ouvrez la porte avant. [20y.xx]**

**MISE EN GARDE—SURFACE BRULANTE :** L'intérieur de l'imprimante risque d'être brûlant. Pour réduire le risque de brûlure par un composant, laissez la surface refroidir avant de la toucher.

**1** Appuyez sur le bouton situé sur le côté droit de l'imprimante, puis ouvrez la porte avant.

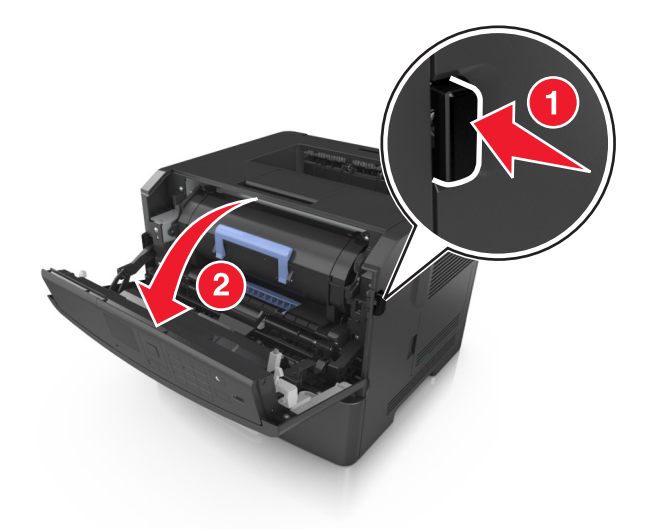

**2** Tirez la cartouche de toner vers l'extérieur à l'aide de la poignée.

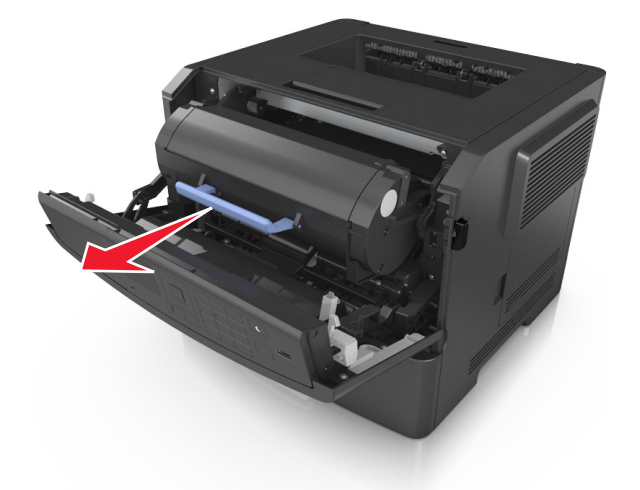

**3** Relevez la poignée bleue, puis retirez l'unité de traitement d'images de l'imprimante.

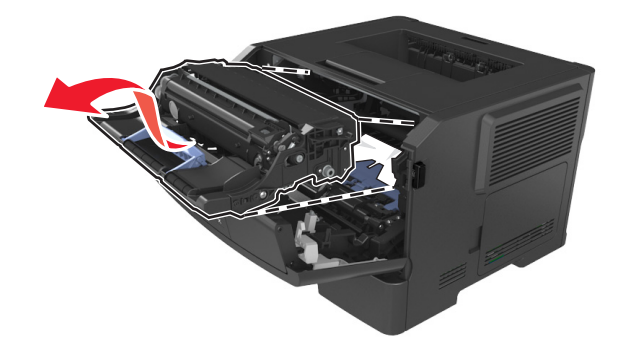

**Attention — Dommages potentiels :** Ne touchez pas le tambour bleu brillant du photoconducteur sous l'unité de traitement d'images. Vous risqueriez d'altérer la qualité des prochains travaux.

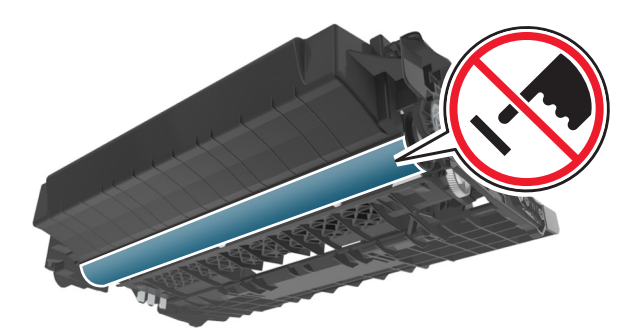

**4** Mettez l'unité de traitement d'images de côté sur une surface plane et lisse.

**Attention — Dommages potentiels :** N'exposez pas l'unité de traitement d'images à la lumière directe pendant plus de 10 minutes. Une exposition prolongée à la lumière pourrait altérer la qualité d'impression.
**5** Relevez le rabat bleu à l'avant de l'imprimante.

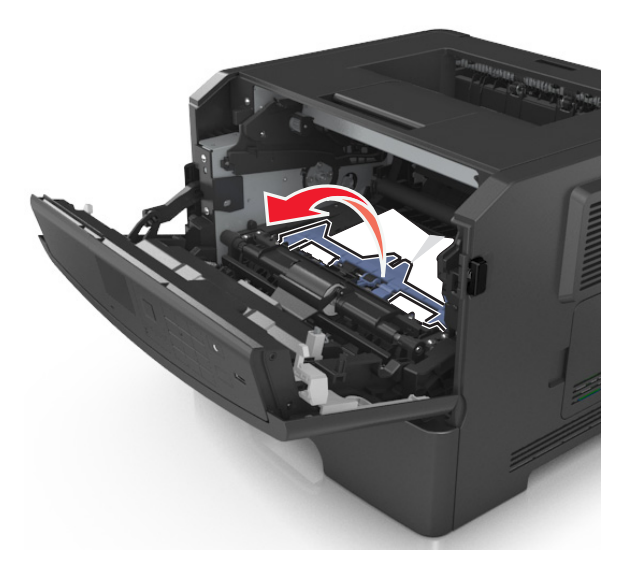

**6** Tenez fermement le papier bloqué de chaque côté et extrayez-le délicatement. **Remarque :** Assurez-vous qu'il ne reste plus de morceaux de papier.

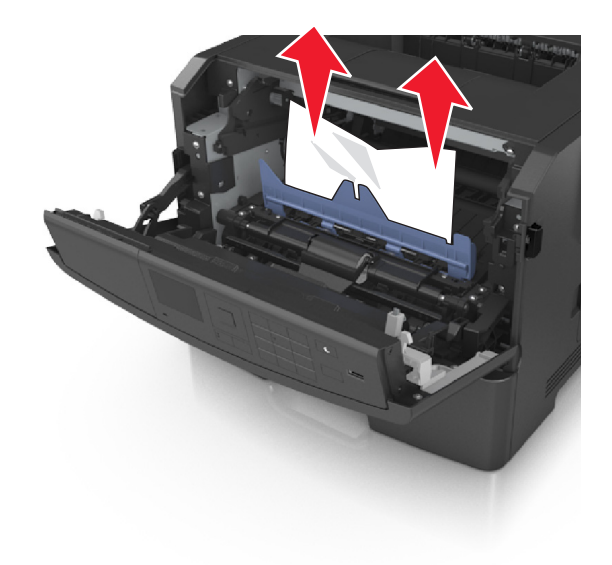

**7** Insérez l'unité de traitement d'images en alignant les flèches des rails latéraux de l'unité avec celles situées sur les rails latéraux à l'intérieur de l'imprimante, puis insérez l'unité de traitement d'images dans l'imprimante.

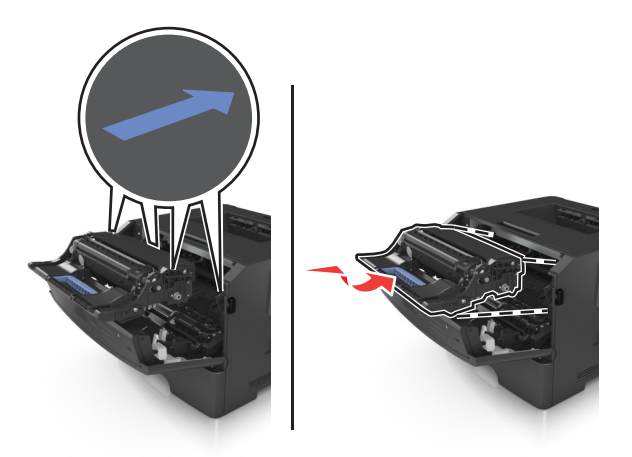

**8** Insérez la cartouche de toner en alignant les rails latéraux de la cartouche avec celles situées sur les rails latéraux à l'intérieur de l'imprimante, puis insérez la cartouche dans l'imprimante.

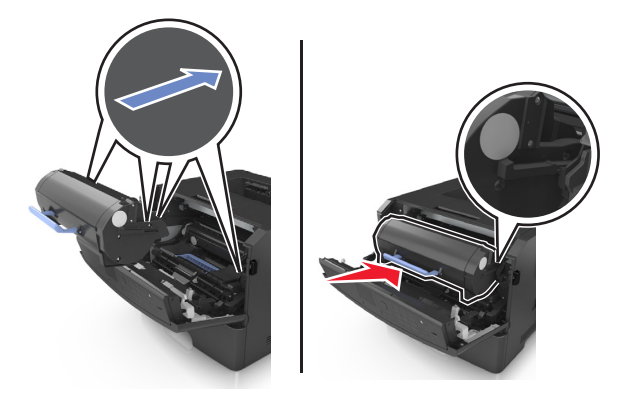

- **9** Fermez la porte avant.
- 10 Sur le panneau de contrôle de l'imprimante, sélectionnez select Suivant > <sup>OK</sup> > Retirez le papier coincé, puis appuyez sur OK > 0K

## **[x]**‑**bourrage papier, ouvrez la porte arrière. [20y.xx]**

**1** Ouvrez la porte avant.

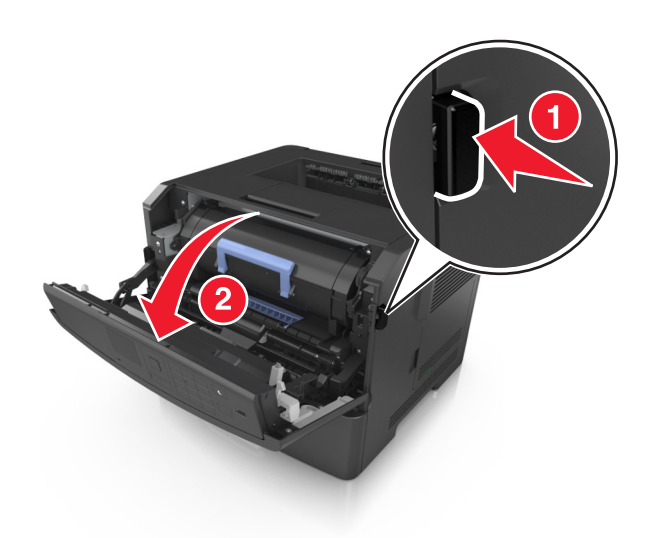

**2** Abaissez délicatement la porte arrière.

**MISE EN GARDE—SURFACE BRULANTE :** l'intérieur de l'imprimante risque d'être brûlant. Evitez d'être brulé en laissant refroidir le surface chaude.

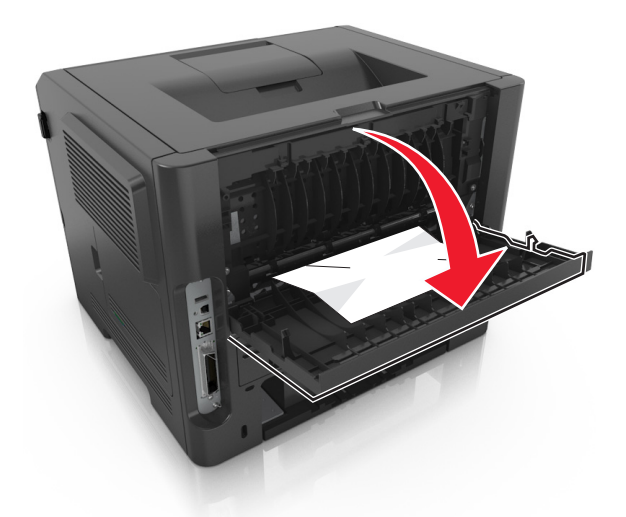

**3** Tenez fermement le papier bloqué de chaque côté et extrayez-le délicatement. **Remarque :** Assurez-vous qu'il ne reste plus de morceaux de papier.

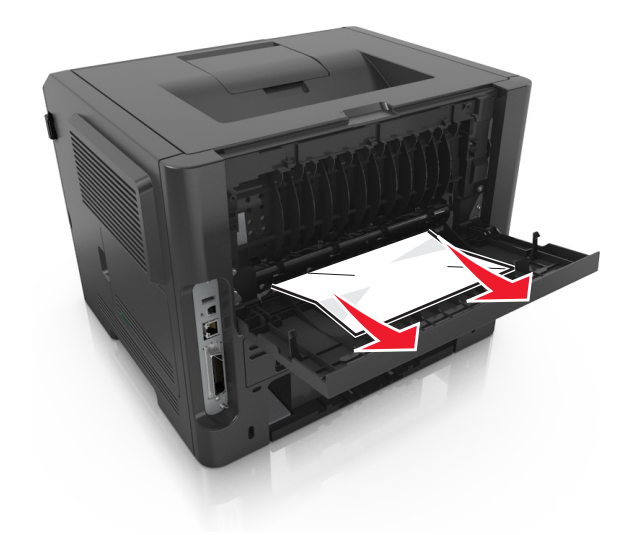

- **4** Refermez la porte arrière.
- **5** Sur le panneau de commandes de l'imprimante, sélectionnez **Suivant** > >**Eliminez le bourrage et appuyez sur OK** > <sup>OK</sup> pour effacer le message et poursuivre l'impression.

## **[x]**‑**bourrage papier, retirez le papier coincé du réceptacle standard. [20y.xx]**

**1** Tenez fermement le papier bloqué de chaque côté et extrayez-le délicatement.

**Remarque :** Assurez-vous qu'il ne reste plus de morceaux de papier.

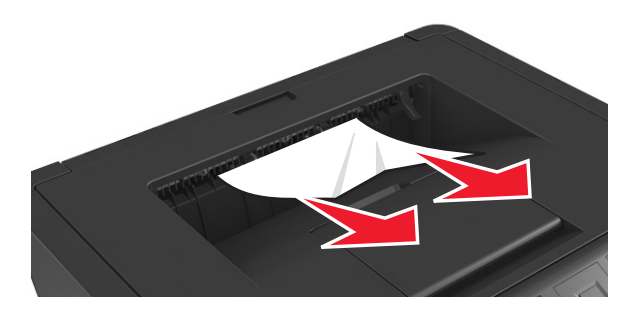

2 Sur le panneau de commandes de l'imprimante, sélectionnez Suivant > <sup>OK</sup> > Eliminez le bourrage et appuyez sur **OK** >  $\overline{OK}$  pour effacer le message et poursuivre l'impression.

## **[x]**‑**bourrage papier, retirez le tiroir 1 pour retirer le papier coincé dans le dispositif recto verso. [23y.xx]**

**MISE EN GARDE—SURFACE BRULANTE :** l'intérieur de l'imprimante risque d'être brûlant. pour réduire le risque de brûlure, laissez la surface ou le composant refroidir avant d'y toucher.

**1** Sortez entièrement le bac de l'imprimante.

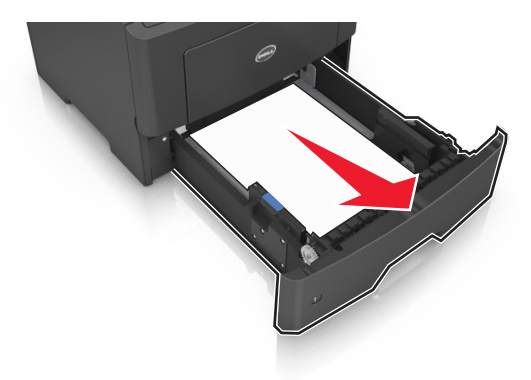

**2** Repérez le levier bleu, puis abaissez-le pour dégager le bourrage.

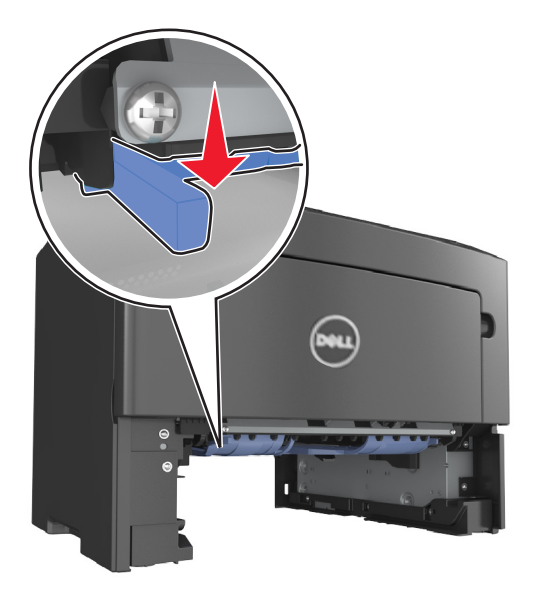

**3** Tenez fermement le papier bloqué de chaque côté et extrayez-le délicatement. **Remarque :** Assurez-vous qu'il ne reste plus de morceaux de papier.

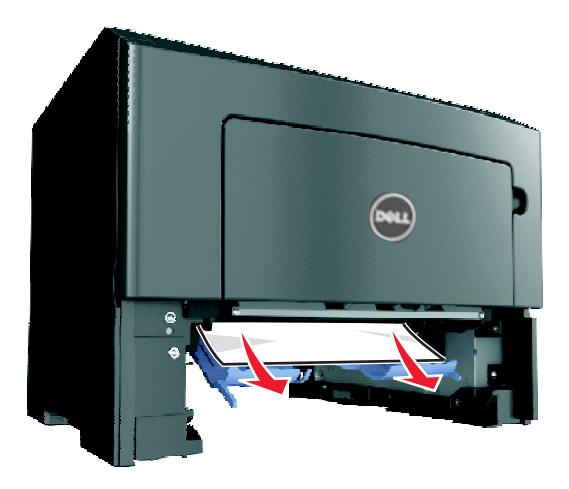

- **4** Insérez le bac.
- **5** Sur le panneau de commandes de l'imprimante, sélectionnez **Suivant** > >**Eliminez le bourrage et appuyez sur OK** >  $\overline{OK}$  pour effacer le message et poursuivre l'impression.

## **[x]**‑**bourrage papier, ouvrez le tiroir [x]. [24y.xx]**

**1** Sortez entièrement le bac de l'imprimante.

**Remarque :** Le message sur l'imprimante indique le tiroir concerné par le bourrage papier.

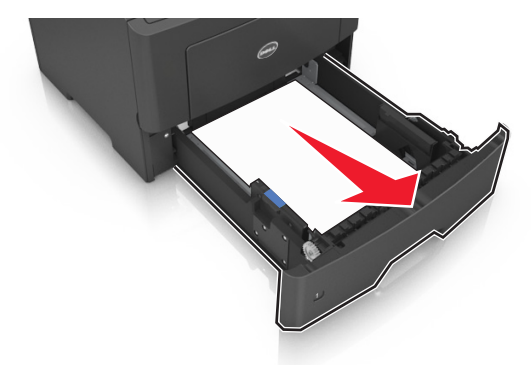

**2** Tenez fermement le papier bloqué de chaque côté et extrayez-le délicatement.

**Remarque :** Assurez-vous qu'il ne reste plus de morceaux de papier.

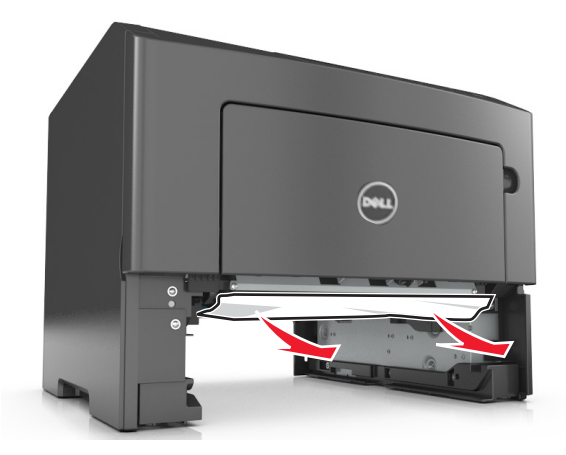

- **3** Insérez le bac.
- **4** Sur le panneau de commandes de l'imprimante, sélectionnez **Suivant** > >**Eliminez le bourrage et appuyez sur OK** >  $\overline{OK}$  pour effacer le message et poursuivre l'impression.

## **[x]**‑**bourrage papier, dégagez le dispositif d'alimentation manuelle. [25y.xx]**

**1** Depuis le chargeur multifonction, tenez fermement le papier bloqué de chaque côté et extrayez-le délicatement.

**Remarque :** Assurez-vous qu'il ne reste plus de morceaux de papier.

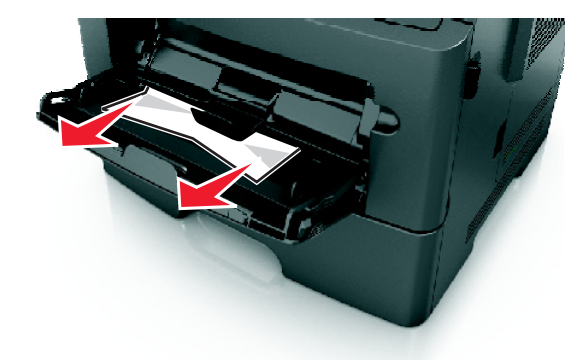

**2** Déramez les feuilles de papier pour les assouplir, puis ventilez-les. Ne pliez pas le papier et ne le froissez pas. Egalisez les bords sur une surface plane.

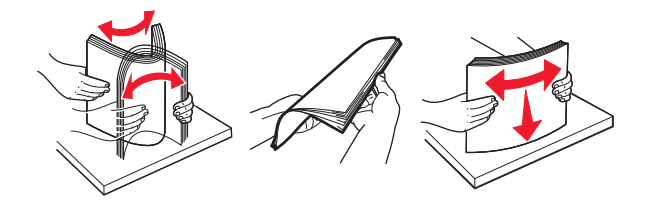

**3** Rechargez du papier dans le chargeur multifonction.

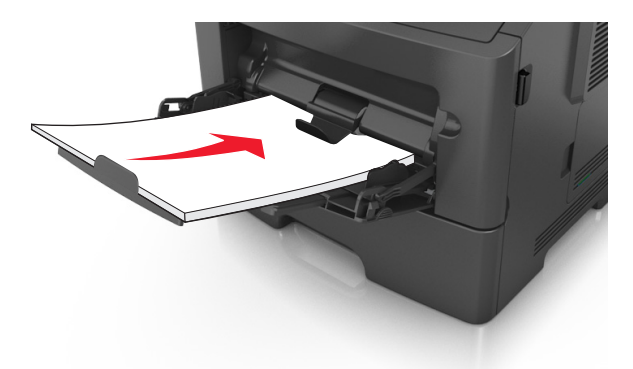

**Remarque :** Vérifiez que le guide papier repose légèrement sur le bord du papier.

**4** Sur le panneau de commandes de l'imprimante, sélectionnez **Suivant** > >**Eliminez le bourrage et appuyez sur OK** > <sup>OK</sup> pour effacer le message et poursuivre l'impression.

# **Dépannage**

## **Présentation des messages de l'imprimante**

## **[88.xy] Niveau cartouche bas**

Vous devez commander une cartouche de toner. Appuyez sur <sup>OK</sup> pour effacer le message et poursuivre l'impression.

## **[88.xy] Niv. cartouche presque bas**

Si nécessaire, appuyez sur <sup>OK</sup> dans le panneau de commandes de l'imprimante pour effacer le message et poursuivre l'impression.

#### **Niveau cartouche très bas, nombre de pages restantes estimé [x] [88.xy]**

Vous devrez peut-être très rapidement remplacer la cartouche de toner. Pour plus d'informations, reportez-vous à la rubrique « Remplacement des fournitures » du *Guide de l'utilisateur*.

Si nécessaire, appuyez sur <sup>OK</sup> pour effacer le message et poursuivre l'impression.

## **Régler [source du papier] sur [nom du type personnalisé], charger [orientation]**

Essayez l'une ou plusieurs des solutions suivantes :

• Chargez le format et de type de papier corrects dans le tiroir, puis appuyez sur <sup>OK</sup> dans le panneau de commandes de l'imprimante.

**Remarque :** Assurez-vous que les paramètres du type et du format de papier sont définis dans le menu Papier du panneau de commandes de l'imprimante.

**•** Annulez l'impression.

## **Régler [source du papier] sur [chaîne personnalisée], charger [orientation]**

Essayez l'une ou plusieurs des solutions suivantes :

• Chargez le format et de type de papier corrects dans le tiroir, puis appuyez sur <sup>OK</sup> dans le panneau de commandes de l'imprimante.

**Remarque :** Assurez-vous que les paramètres du type et du format de papier sont définis dans le menu Papier du panneau de commandes de l'imprimante.

**•** Annulez l'impression.

## **Changer [alimentation] par [format de papier], charger [orientation]**

Essayez l'une ou plusieurs des solutions suivantes :

• Chargez le format et de type de papier corrects dans le tiroir, puis appuyez sur <sup>OK</sup> dans le panneau de commandes de l'imprimante.

**Remarque :** Assurez-vous que les paramètres du type et du format de papier sont définis dans le menu Papier du panneau de commandes de l'imprimante.

**•** Annulez l'impression.

## **Régler [source du papier] sur [type de papier] [format de papier], charger [orientation]**

Essayez l'une ou plusieurs des solutions suivantes :

• Chargez le format et de type de papier corrects dans le tiroir, puis appuyez sur <sup>OK</sup> dans le panneau de commandes de l'imprimante.

**Remarque :** Assurez-vous que les paramètres du type et du format de papier sont définis dans le menu Papier du panneau de commandes de l'imprimante.

**•** Annulez l'impression.

#### **Fermer la porte avant**

Fermez la porte avant de l'imprimante.

## **[39] Page complexe, des données risquent de ne pas être imprimées**

Essayez l'une ou plusieurs des solutions suivantes :

- Sur le panneau de commandes de l'imprimante, appuyez sur <sup>OK</sup> pour effacer le message et poursuivre l'impression.
- **•** Diminuez le nombre des polices et leur taille, le nombre et la complexité des images ainsi que le nombre de pages du travail d'impression.
- **•** Annulez l'impression.
- **•** Installez de la mémoire supplémentaire dans l'imprimante.

## **[51] Mémoire flash défectueuse détectée**

Essayez l'une ou plusieurs des solutions suivantes :

- **•** Remplacez la carte mémoire flash défectueuse.
- Sur le panneau de commandes de l'imprimante, appuyez sur <sup>OK</sup> pour ignorer le message et poursuivre l'impression.
- **•** Annulez le travail d'impression en cours.

## **Erreur de lecture du pilote USB. Retirez USB.**

Un périphérique USB non pris en charge a été inséré. Retirez-le, puis insérez un périphérique pris en charge par l'imprimante.

### **Erreur de lecture du concentrateur USB. Retirez le concentrateur.**

Un concentrateur USB non pris en charge a été inséré. Retirez-le, puis installez un concentrateur pris en charge par l'imprimante.

## **[84.xy] Niveau unité de traitement d'images bas**

Vous devrez peut-être commander une unité de traitement d'images. Si nécessaire, appuyez sur OK pour effacer le message et poursuivre l'impression.

## **[84.xy] Niveau unité de traitement d'images presque bas**

Si nécessaire, appuyez sur <sup>OK</sup> dans le panneau de commandes de l'imprimante pour effacer le message et poursuivre l'impression.

## **Niveau de l'unité de traitement d'images très bas, nombre de pages restantes estimé [x] [84.xy]**

Vous devrez peut-être très rapidement remplacer l'unité de traitement d'images. Pour plus d'informations, reportezvous à la section « Remplacement des fournitures » du *Guide de l'utilisateur*.

Si nécessaire, appuyez sur <sup>OK</sup> pour effacer le message et poursuivre l'impression.

## **[34] Format de papier incorrect, ouvrir [alimentation papier]**

Essayez l'une ou plusieurs des solutions suivantes :

- **•** Chargez le tiroir avec le format de papier approprié.
- Sur le panneau de commandes de l'imprimante, appuyez sur <sup>OK</sup> pour supprimer le message et effectuer l'impression en utilisant un autre tiroir.
- **•** Vérifiez les guides de longueur et de largeur et veillez à ce que le papier soit correctement chargé dans le tiroir.
- **•** Assurez-vous que les valeurs du type et du format de papier sont correctement définies dans les propriétés d'impression ou les paramètres de la boîte de dialogue Imprimer.
- **•** Assurez-vous que les paramètres du type et du format de papier sont définis dans le menu Papier du panneau de commandes de l'imprimante.
- **•** Vérifiez que le format de papier est correctement défini. Par exemple, si l'option Frmt chargeur MF est définie sur Universel, vérifiez que la largeur du papier est adaptée aux données imprimées.
- **•** Annulez l'impression.

## **Insérer le tiroir [x]**

Insérez le tiroir indiqué dans l'imprimante.

## **[35] Mémoire insuffisante pour prendre en charge la fonction Economiser ressources**

Essayez l'une ou plusieurs des solutions suivantes :

- **•** Sur le panneau de commandes de l'imprimante, appuyez sur **OK** pour désactiver la fonction Economiser ressources, effacer le message et poursuivre l'impression.
- **•** Installez de la mémoire supplémentaire dans l'imprimante.

## **[37] Mémoire insuffisante pour assembler les travaux**

Essayez l'une ou plusieurs des solutions suivantes :

- Dans le panneau de commandes de l'imprimante, appuyez sur <sup>OK</sup> pour imprimer la partie du travail déjà stockée et commencer l'assemblage du reste du travail d'impression.
- **•** Annulez le travail d'impression en cours.

## **[37] Mémoire insuffisante pour défragmenter la mémoire flash**

Essayez l'une ou plusieurs des solutions suivantes :

- Sur le panneau de commandes de l'imprimante, appuyez sur <sup>OK</sup> pour arrêter la défragmentation et poursuivre l'impression.
- **•** Supprimez les polices, les macros et autres données dans la mémoire de l'imprimante. A partir du panneau de commandes de l'imprimante, allez sur :

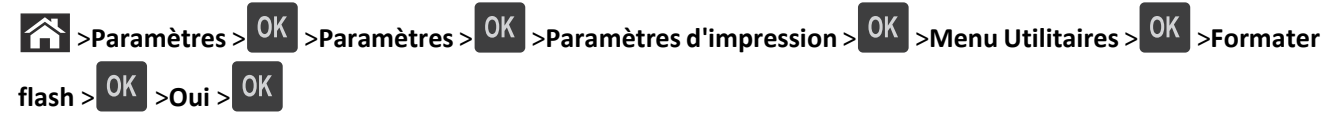

**•** Installez de la mémoire supplémentaire dans l'imprimante.

## **[37] Mémoire insuffisante, travaux suspendus supprimés**

Sur le panneau de commandes de l'imprimante, appuyez sur <sup>OK</sup> pour supprimer le message.

## **[37] Mémoire insuffisante, certains travaux suspendus ne seront pas restaurés**

Effectuez l'une des opérations suivantes :

- Sur le panneau de commandes de l'imprimante, appuyez sur <sup>OK</sup> pour supprimer le message.
- **•** Supprimez d'autres travaux suspendus pour libérer la mémoire de l'imprimante.

## **Alimenter [alimentation papier] avec [chaîne personnalisée] [orientation]**

Essayez l'une ou plusieurs des solutions suivantes :

- **•** Chargez du papier de type et de format appropriés dans le tiroir indiqué.
- Sur le panneau de commandes de l'imprimante, appuyez sur <sup>OK</sup> pour effacer le message et poursuivre l'impression.

**Remarque :** Si l'imprimante détecte un tiroir contenant du papier de type et de format appropriés, les documents sont imprimés à partir de ce tiroir. Dans le cas contraire, les documents sont imprimés à partir de la source de papier par défaut.

**•** Annulez le travail d'impression en cours.

## **Alimenter [alimentation papier] avec [nom du type personnalisé] [orientation]**

Essayez l'une ou plusieurs des solutions suivantes :

- **•** Chargez du papier de type et de format appropriés.
- Sur le panneau de commandes de l'imprimante, appuyez sur <sup>OK</sup> pour effacer le message et poursuivre l'impression.

**Remarque :** Si l'imprimante détecte un tiroir qui contient du papier de format et de type appropriés, les documents sont imprimés à partir de ce tiroir. Dans le cas contraire, les documents sont imprimés à partir de la source de papier par défaut.

**•** Annulez le travail d'impression en cours.

## **Alimenter [alimentation papier] avec [format du papier] [orientation du papier]**

Essayez l'une ou plusieurs des solutions suivantes :

- **•** Alimentez le chargeur ou le tiroir avec du papier au format approprié.
- Sur le panneau de commandes de l'imprimante, appuyez sur <sup>OK</sup> pour effacer le message et poursuivre l'impression.

**Remarque :** Si l'imprimante détecte un tiroir qui contient du papier au format approprié, les documents sont imprimés à partir de ce tiroir. Dans le cas contraire, les documents sont imprimés à partir de la source de papier par défaut.

**•** Annulez le travail d'impression en cours.

## **Charger [source du papier] avec [type de papier] [format du papier] [orientation]**

Essayez l'une ou plusieurs des solutions suivantes :

- **•** Chargez du papier de type et de format appropriés.
- Sur le panneau de commandes de l'imprimante, appuyez sur <sup>OK</sup> pour effacer le message et poursuivre l'impression.

**Remarque :** Si l'imprimante détecte un tiroir qui contient du papier de format et de type appropriés, les documents sont imprimés à partir de ce tiroir. Dans le cas contraire, les documents sont imprimés à partir de la source de papier par défaut.

**•** Annulez le travail d'impression en cours.

### **Charger chargeur manuel avec [nom type perso] [orientation]**

Essayez l'une ou plusieurs des solutions suivantes :

- **•** Alimentez le chargeur avec du papier de format et de type appropriés.
- Sur le panneau de commandes de l'imprimante, appuyez sur <sup>OK</sup> pour effacer le message et poursuivre l'impression.

**Remarque :** Si le chargeur ne contient pas de papier, la demande est ignorée et l'impression est effectuée à partir d'un tiroir sélectionné automatiquement.

**•** Annulez le travail d'impression en cours.

### **Charger chargeur manuel avec [chaîne personnalisée] [orientation]**

Essayez l'une ou plusieurs des solutions suivantes :

- **•** Alimentez le chargeur avec du papier de format et de type appropriés.
- Sur le panneau de commandes de l'imprimante, appuyez sur <sup>OK</sup> pour effacer le message et poursuivre l'impression.

**Remarque :** Si le chargeur ne contient pas de papier, la demande est ignorée et l'impression est effectuée à partir d'un tiroir sélectionné automatiquement.

**•** Annulez le travail d'impression en cours.

#### **Charger chargeur manuel avec [format du papier] [orientation]**

Essayez l'une ou plusieurs des solutions suivantes :

- **•** Alimentez le chargeur avec du papier au format approprié.
- Sur le panneau de commandes de l'imprimante, appuyez sur <sup>OK</sup> pour effacer le message et poursuivre l'impression.

**Remarque :** Si le chargeur ne contient pas de papier, la demande est ignorée et l'impression est effectuée à partir d'un tiroir sélectionné automatiquement.

**•** Annulez le travail d'impression en cours.

#### **Charger chargeur manuel avec [type de papier] [format du papier] [orientation]**

Essayez l'une ou plusieurs des solutions suivantes :

- **•** Alimentez le chargeur avec du papier de format et de type appropriés.
- Sur le panneau de commandes de l'imprimante, appuyez sur <sup>OK</sup> pour effacer le message et poursuivre l'impression.

**Remarque :** Si le chargeur ne contient pas de papier, la demande est ignorée et l'impression est effectuée à partir d'un tiroir sélectionné automatiquement.

**•** Annulez le travail d'impression en cours.

## **Niveau kit de maintenance bas [80.xy]**

Vous devez commander un kit de maintenance. Pour plus d'informations, contactez le support technique ou votre revendeur d'imprimantes Dell et indiquez le message obtenu.

Si nécessaire, appuyez sur <sup>OK</sup> dans le panneau de commandes de l'imprimante pour effacer le message et poursuivre l'impression.

## **Niveau kit de maintenance presque bas [80.xy]**

Pour plus d'informations, contactez le support technique ou votre revendeur d'imprimantes Dell et indiquez le message obtenu.

Si nécessaire, appuyez sur <sup>OK</sup> dans le panneau de commandes de l'imprimante pour effacer le message et poursuivre l'impression.

## **Niveau kit de maintenance très bas, nombre de pages restantes estimé à [x] [80.xy]**

Vous devrez peut-être très rapidement remplacer le kit de maintenance. Pour plus d'informations, contactez le support technique ou votre revendeur d'imprimantes Dell.

Si nécessaire, appuyez sur <sup>OK</sup> dans le panneau de commandes de l'imprimante pour effacer le message et poursuivre l'impression.

## **[38] Mémoire saturée**

Essayez l'une ou plusieurs des solutions suivantes :

- Sur le panneau de commandes de l'imprimante, appuyez sur <sup>OK</sup> pour supprimer le message.
- **•** Diminuez la résolution.
- **•** Installez de la mémoire supplémentaire dans l'imprimante.

## **Erreur logicielle réseau [x] [54]**

Essayez l'une ou plusieurs des solutions suivantes :

- Sur le panneau de commandes de l'imprimante, appuyez sur <sup>OK</sup> pour effacer le message et poursuivre l'impression.
- **•** Eteignez l'imprimante, attendez environ 10 secondes, puis rallumez-la.
- **•** Mettez à jour le microcode réseau de l'imprimante ou du serveur d'impression. Pour plus d'informations, contactez le support technique ou votre revendeur d'imprimantes Dell.

## **[type fourniture] non**‑**Dell, reportez-vous au Guide de l'utilisateur [33.xy]**

**Remarque :** Le type de fourniture peut être une cartouche de toner ou une unité de traitement d'images.

Un consommable ou un composant non‑Dell a été détecté dans l'imprimante.

Pour un fonctionnement optimal de votre imprimante Dell, installez toujours des consommables et des composants Dell. L'utilisation de fournitures ou de composants tiers risque d'affecter les performances, la fiabilité ou la durée de vie de l'imprimante et de ses composants de traitement d'images.

Tous les indicateurs de longévité sont conçus pour fonctionner avec des consommables et des composants Dell et risquent de fournir des résultats inattendus en cas d'utilisation de consommables ou de composants tiers. Les composants de traitement d'images utilisés au-delà de la durée de vie prévue risquent d'endommager votre imprimante Dell ou ses composants.

**Attention — Dommages potentiels :** L'utilisation de consommables ou de composants tiers peut avoir des conséquences sur la couverture de la garantie. Les dommages causés par l'utilisation de consommables ou de composants tiers risquent de ne pas être couverts par la garantie.

Pour accepter ces risques et continuer à utiliser des fournitures ou des composants non authentiques dans votre

imprimante, appuyez simultanément sur  $\overline{0}K$  et  $\overline{X}$  sur le panneau de commandes de l'imprimante pendant 15 secondes pour effacer le message et poursuivre l'impression.

Si vous n'acceptez pas ces risques, retirez le consommable ou composant tiers de votre imprimante et installez un consommable ou composant Dell authentique.

**Remarque :** Pour consulter la liste des consommables pris en charge, reportez-vous à la section « Commande de fournitures » du *Guide d'utilisation* ou visitez **[www.dell.com/printers](http://www.dell.com/printers)**.

## **[52] Espace insuffisant dans la mémoire flash pour les ressources**

Essayez l'une ou plusieurs des solutions suivantes :

- Sur le panneau de commandes de l'imprimante, appuyez sur <sup>OK</sup> pour effacer le message et poursuivre l'impression.
- **•** Supprimez les polices, les macros et autres données stockées dans la mémoire flash.

A partir du panneau de commandes de l'imprimante, allez sur :

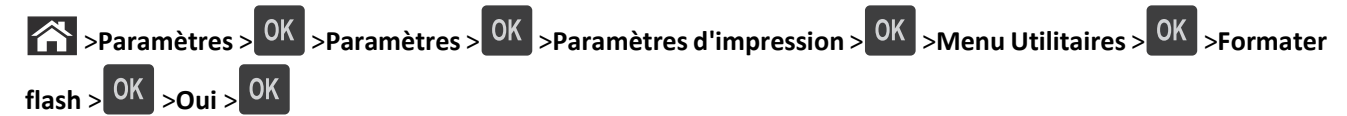

**•** Utilisez une carte mémoire flash d'une capacité supérieure.

**Remarque :** Les polices et macros téléchargées qui n'ont pas été stockées dans la mémoire flash sont supprimées lorsque l'imprimante est mise hors tension ou redémarrée.

## **[50] Erreur de police PPDS**

Essayez l'une ou plusieurs des solutions suivantes :

- Sur le panneau de commandes de l'imprimante, appuyez sur <sup>OK</sup> pour effacer le message et poursuivre l'impression.
- **•** Si l'imprimante ne trouve pas la police demandée, accédez à :

 >**Paramètres** > >**Paramètres** >**Paramètres d'impression** > >**Menu PPDS** > >**Meilleure corres** > >**Activé** >

L'imprimante détecte ainsi une police similaire et remet en forme le texte concerné.

**•** Annulez le travail d'impression en cours.

### **[31.xy] Réinstaller la cartouche manquante ou qui ne répond pas**

Essayez l'une ou plusieurs des solutions suivantes :

**•** Vérifiez si la cartouche de toner indiquée est manquante. Si c'est le cas, installez la cartouche de toner.

Pour plus d'informations sur l'installation de la cartouche, reportez-vous à la section « Remplacement des fournitures » du *Guide de l'utilisateur*.

**•** Si la cartouche de toner est installée, retirez la cartouche qui ne répond pas, puis réinstallez-le.

**Remarque :** Si le message réapparaît une fois le consommable réinstallé, la cartouche est défectueuse. Remplacez la cartouche de toner.

## **[31.xy] Réinstaller l'unité de traitement d'images manquante ou qui ne répond pas**

Essayez l'une ou plusieurs des solutions suivantes :

**•** Vérifiez si l'unité de traitement d'images indiquée est manquante. Si c'est le cas, installez l'unité de traitement d'images.

Pour plus d'informations sur l'installation de l'unité de traitement d'images, reportez-vous à la section « Remplacement des fournitures » du *Guide de l'utilisateur*.

**•** Si l'unité de traitement d'images est installée, retirez l'unité qui ne répond pas, puis réinstallez-la.

**Remarque :** Si le message réapparaît une fois le consommable réinstallé, l'unité de traitement d'images est défectueuse. Remplacez l'unité de traitement d'images.

#### **Retirer le papier du réceptacle standard**

Sortez la pile de papier du réceptacle standard.

#### **[88.xy] Remplacer cartouche, nombre de pages restantes estimé 0**

Remplacez la cartouche de toner indiquée pour effacer le message et poursuivre l'impression. Pour plus d'informations, reportez-vous à la notice d'utilisation fournie avec la fourniture ou à la section « Remplacement des fournitures » du *Guide de l'utilisateur*.

**Remarque :** Si vous ne disposez pas d'une cartouche de rechange, reportez-vous à la section « Commande de fournitures » du *Guide de l'utilisateur* ou consultez notre site Web.

## **[84.xy] Remplacer l'unité de traitement d'images, nombre de pages restantes estimé 0**

Remplacez l'unité de traitement d'images indiquée pour effacer le message et poursuivre l'impression. Pour plus d'informations, reportez-vous à la notice d'utilisation fournie avec la fourniture ou à la section « Remplacement des fournitures » du *Guide de l'utilisateur*.

**Remarque :** Si vous ne disposez pas d'une unité de traitement d'images de rechange, reportez-vous à la section « Commande de fournitures » du *Guide de l'utilisateur* ou consultez notre site Web.

#### **[80.xy] Remplacer le kit de maintenance, nombre de pages restantes estimé 0**

La maintenance planifiée de l'imprimante doit avoir lieu. Contactez le support technique ou votre revendeur d'imprimantes Dell et indiquez le message obtenu.

#### **[32.xy] Remplacer la cartouche non prise en charge**

Retirez la cartouche de toner, puis installez-en une prise en charge pour effacer le message et poursuivre l'impression. Pour plus d'informations, reportez-vous à la notice d'utilisation fournie avec la fourniture ou à la section « Remplacement des fournitures » du *Guide de l'utilisateur*.

**Remarque :** Si vous ne disposez pas d'une cartouche de rechange, reportez-vous à la section « Commande de fournitures » du *Guide de l'utilisateur* ou consultez notre site Web.

#### **[32.xy] Remplacer l'unité de traitement d'images non prise en charge**

Retirez l'unité de traitement d'images, puis installez-en une prise en charge pour effacer le message er poursuivre l'impression. Pour plus d'informations, reportez-vous à la notice d'utilisation fournie avec la fourniture ou à la section « Remplacement des fournitures » du *Guide de l'utilisateur*.

**Remarque :** Si vous ne disposez pas d'une unité de traitement d'images de rechange, reportez-vous à la section « Commande de fournitures » du *Guide de l'utilisateur* ou consultez notre site Web.

#### **Serveur SMTP non configuré. Contacter l'administrateur système.**

Sur le panneau de commandes de l'imprimante, appuyez sur <sup>OK</sup> pour supprimer le message.

**Remarque :** Si le message s'affiche à nouveau, contactez un agent du support technique.

## **[54] Erreur de logiciel réseau standard**

Essayez une ou plusieurs solutions parmi les suivantes :

- A partir du panneau de commandes de l'imprimante, appuyez sur <sup>OK</sup> pour confirmer.
- **•** Débranchez le routeur, attendez environ 30 secondes, puis rebranchez-le.
- **•** Eteignez, puis rallumez l'imprimante.
- **•** Mettez à jour le microcode réseau de l'imprimante ou du serveur d'impression. Pour plus d'informations, visitez le site Web d'assistance Dell à l'adresse **[www.dell.com/support/printers](http://www.dell.com/support/printers)** ou contactez le technicien de support système.

## **[56] Port parallèle standard désactivé**

**•** Sur le panneau de contrôle de l'imprimante, appuyez sur **Continuer** pour effacer le message. Sur les modèles

d'imprimantes non tactiles, appuyez sur  $\left| \frac{\partial K}{\partial r} \right|$  pour confirmer.

#### **Remarques :**

- **•** L'imprimante ignore toutes les données reçues via le port parallèle.
- **•** Assurez-vous que le menu du Tampon parallèle n'est pas désactivée.

## **[56] Port USB standard désactivé**

Essayez l'une ou plusieurs des solutions suivantes :

• Sur le panneau de commandes de l'imprimante, appuyez sur <sup>OK</sup> pour effacer le message et poursuivre l'impression.

**Remarque :** L'imprimante ignore toutes les données reçues sur le port USB.

**•** Sur le panneau de commandes de l'imprimante, réglez Tampon USB sur Auto.

## **[58] Trop d'options mémoire flash installées**

- **1** Eteignez l'imprimante.
- **2** Débranchez le cordon d'alimentation de la prise de courant.
- **3** Retirez la mémoire flash en trop.
- **4** Branchez le cordon d'alimentation sur une prise secteur correctement mise à la terre.
- **5** Remettez l'imprimante sous tension.

## **[58] Trop de tiroirs connectés**

- **1** Eteignez l'imprimante.
- **2** Débranchez le cordon d'alimentation de la prise de courant.
- **3** Retirez les tiroirs en trop.
- **4** Branchez le cordon d'alimentation sur une prise secteur correctement mise à la terre.
- **5** Remettez l'imprimante sous tension.

## **[53] Mémoire flash non formatée détectée**

Essayez l'une ou plusieurs des solutions suivantes :

- Sur le panneau de commandes de l'imprimante, appuyez sur <sup>OK</sup> pour arrêter la défragmentation et poursuivre l'impression.
- **•** Formatez la mémoire flash.

**Remarque :** Si le message d'erreur reste affiché, la mémoire flash est peut-être défectueuse et doit être remplacée.

## **[55] Option ds empl. [x] non prise en charge**

- **1** Mettez l'imprimante hors tension.
- **2** Débranchez le cordon d'alimentation de la prise de courant.
- **3** Retirez la carte optionnelle non prise en charge de la carte contrôleur de l'imprimante, puis remplacez-la par une carte prise en charge.
- **4** Branchez le cordon d'alimentation sur une prise secteur correctement mise à la terre.
- **5** Remettez l'imprimante sous tension.

## **Résolution des problèmes d'impression**

- **•** « Problèmes d'imprimante de base », page 128
- **•** [« Problèmes d'options », page 131](#page-130-0)
- **•** [« Problèmes de chargement du papier », page 133](#page-132-0)

#### **Problèmes d'imprimante de base**

#### **L'imprimante ne répond pas**

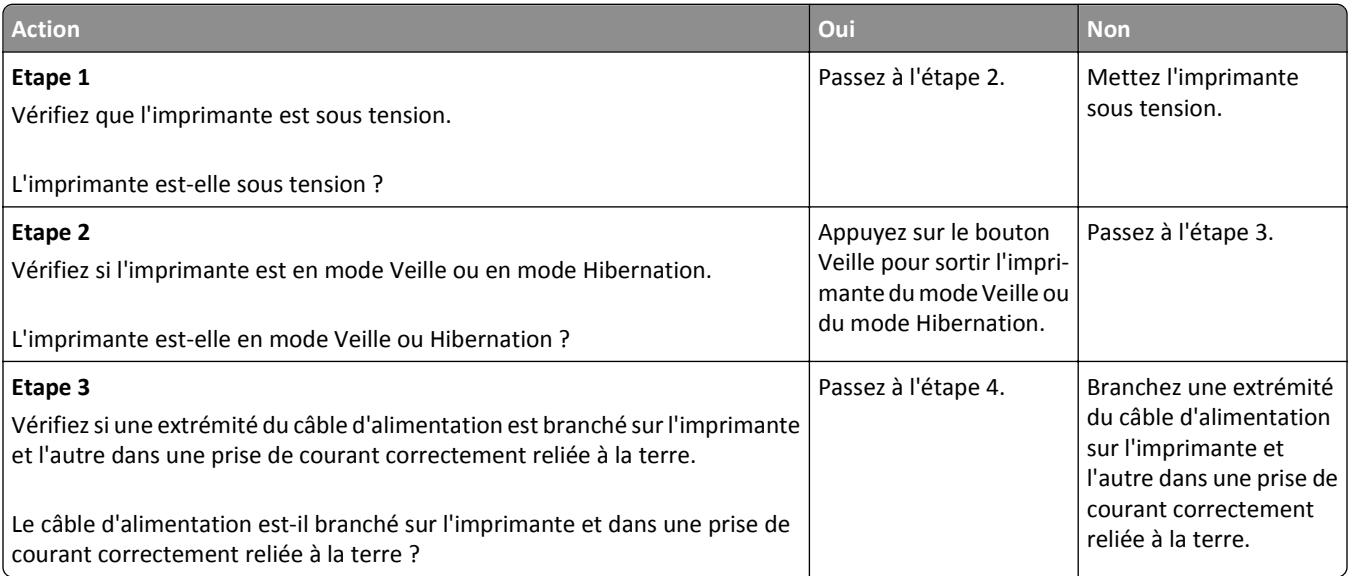

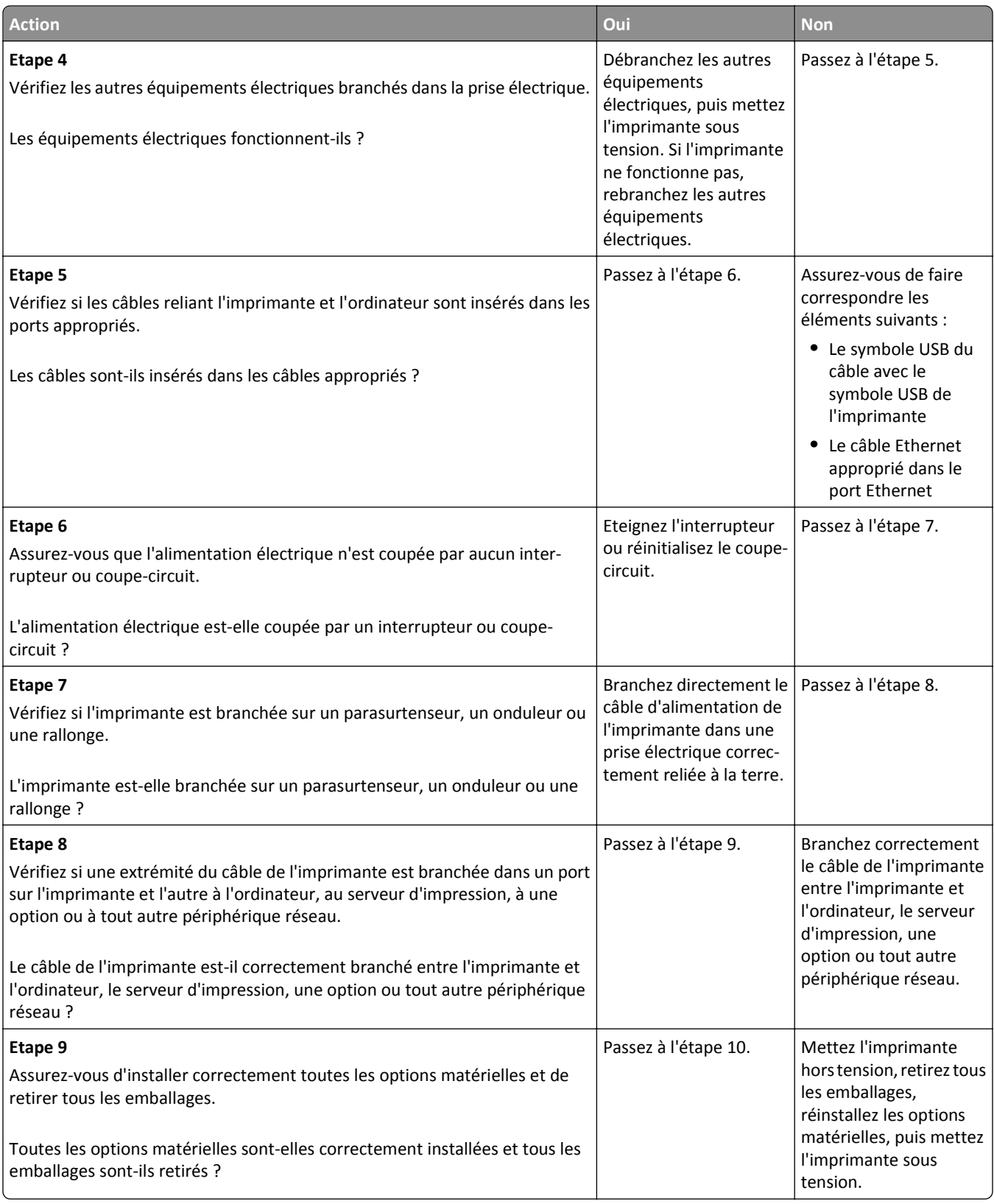

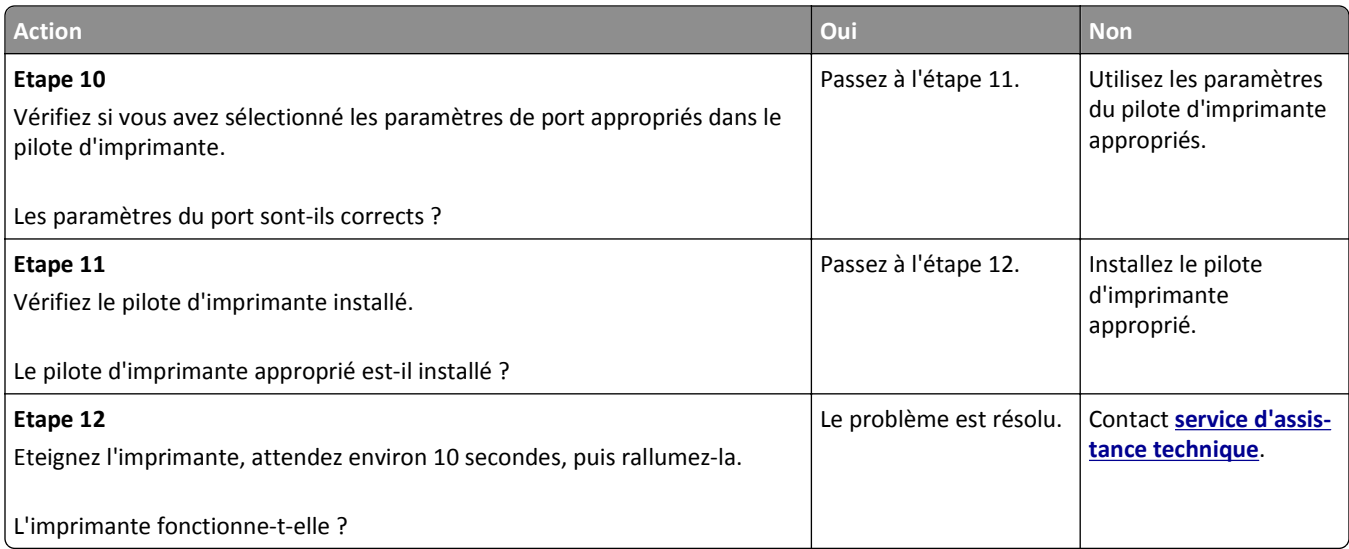

## **L'écran de l'imprimante n'affiche rien**

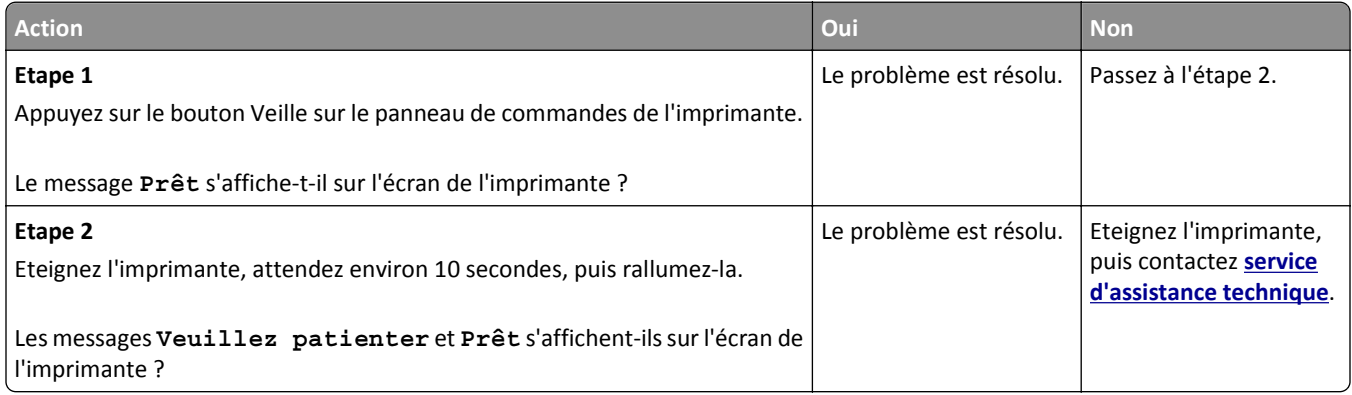

## <span id="page-130-0"></span>**Problèmes d'options**

#### **Impossible de détecter une option interne**

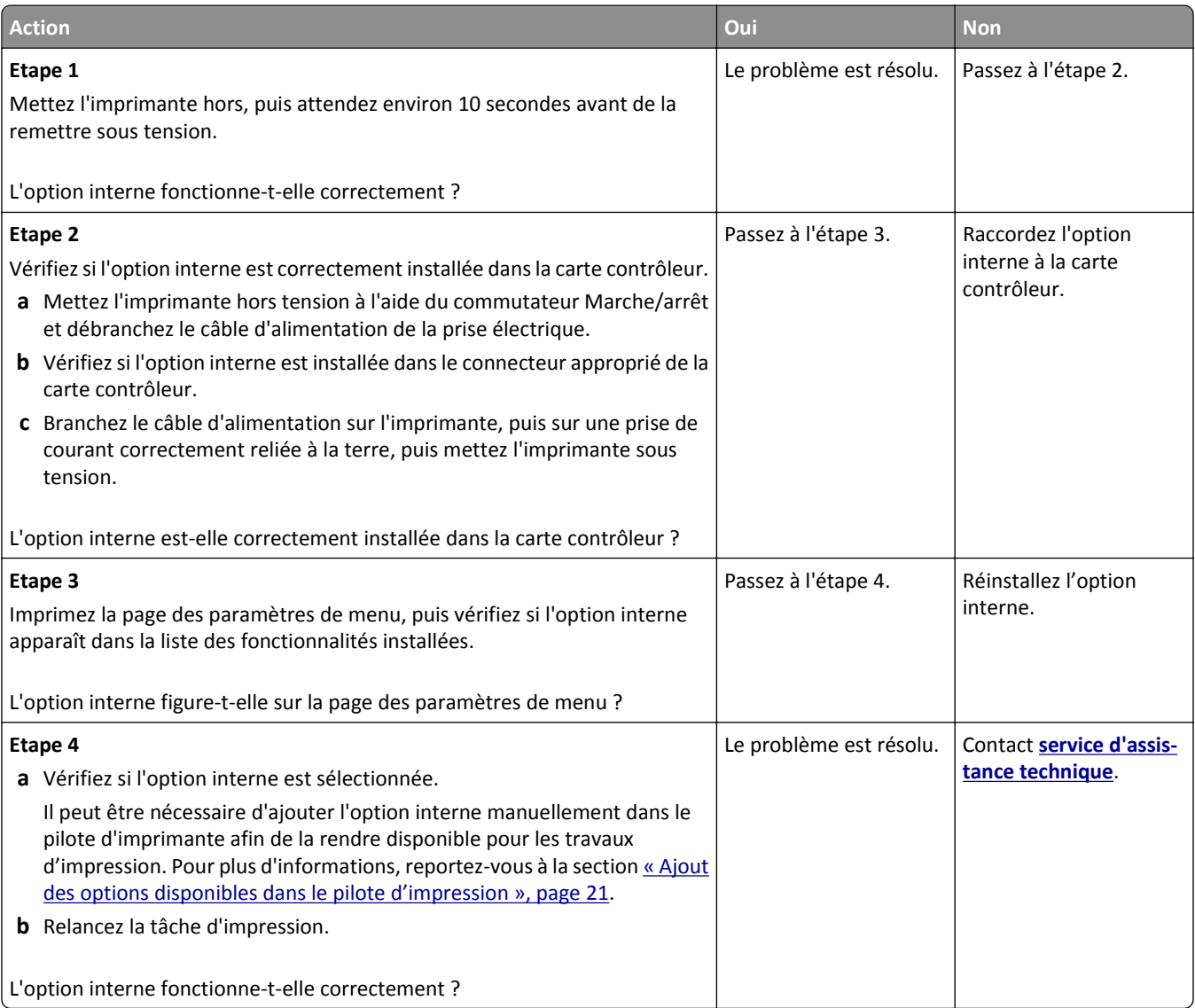

#### **Problèmes de bac**

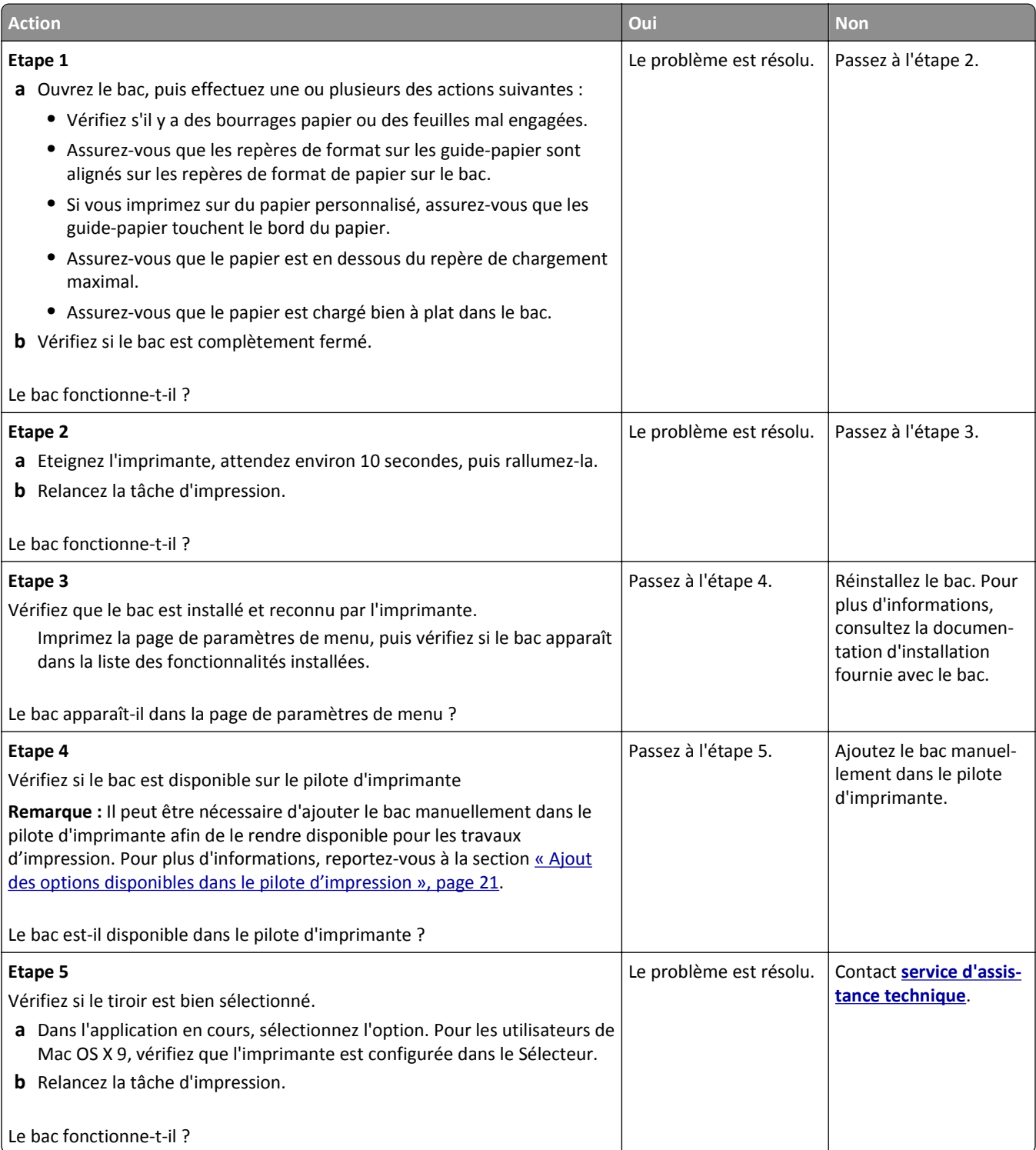

## <span id="page-132-0"></span>**Problèmes de chargement du papier**

#### **Bourrages papier fréquents**

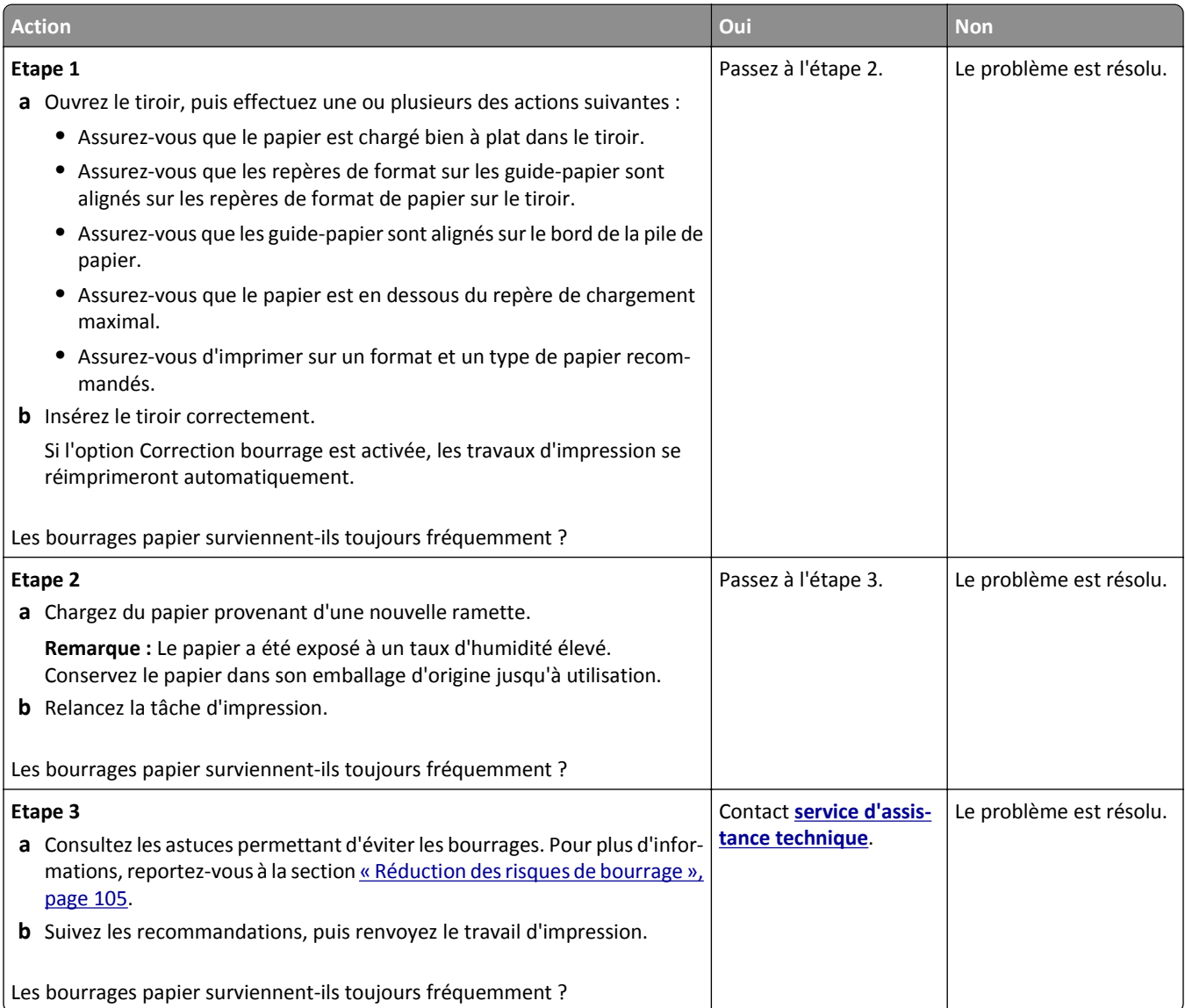

#### **Le message Bourrage papier reste affiché après le dégagement du bourrage.**

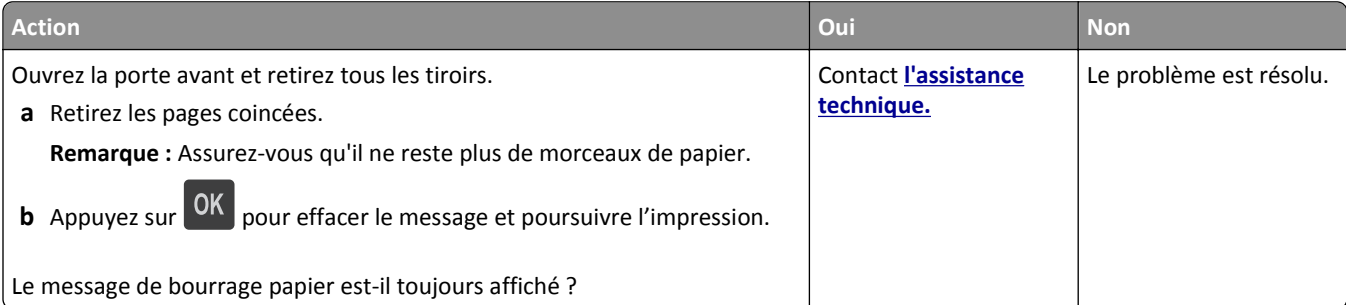

#### **Les pages bloquées ne sont pas réimprimées**

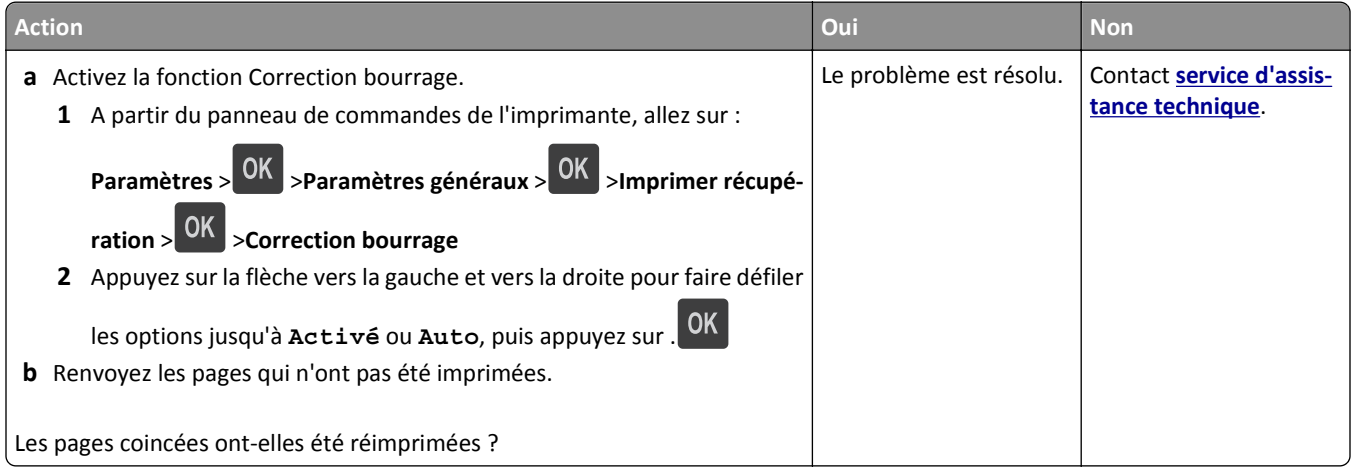

## **Résolution des problèmes d'impression**

## **Problèmes d'impression**

#### **Les fichiers PDF multilingues ne s'impriment pas**

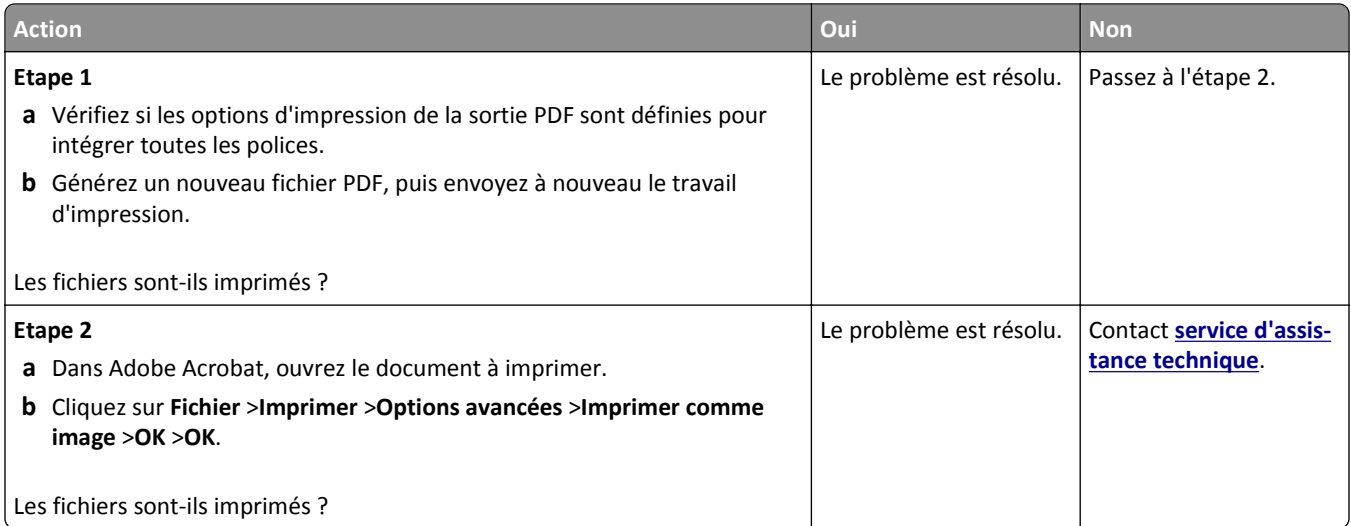

#### **Le message d'erreur de lecture du lecteur flash s'affiche**

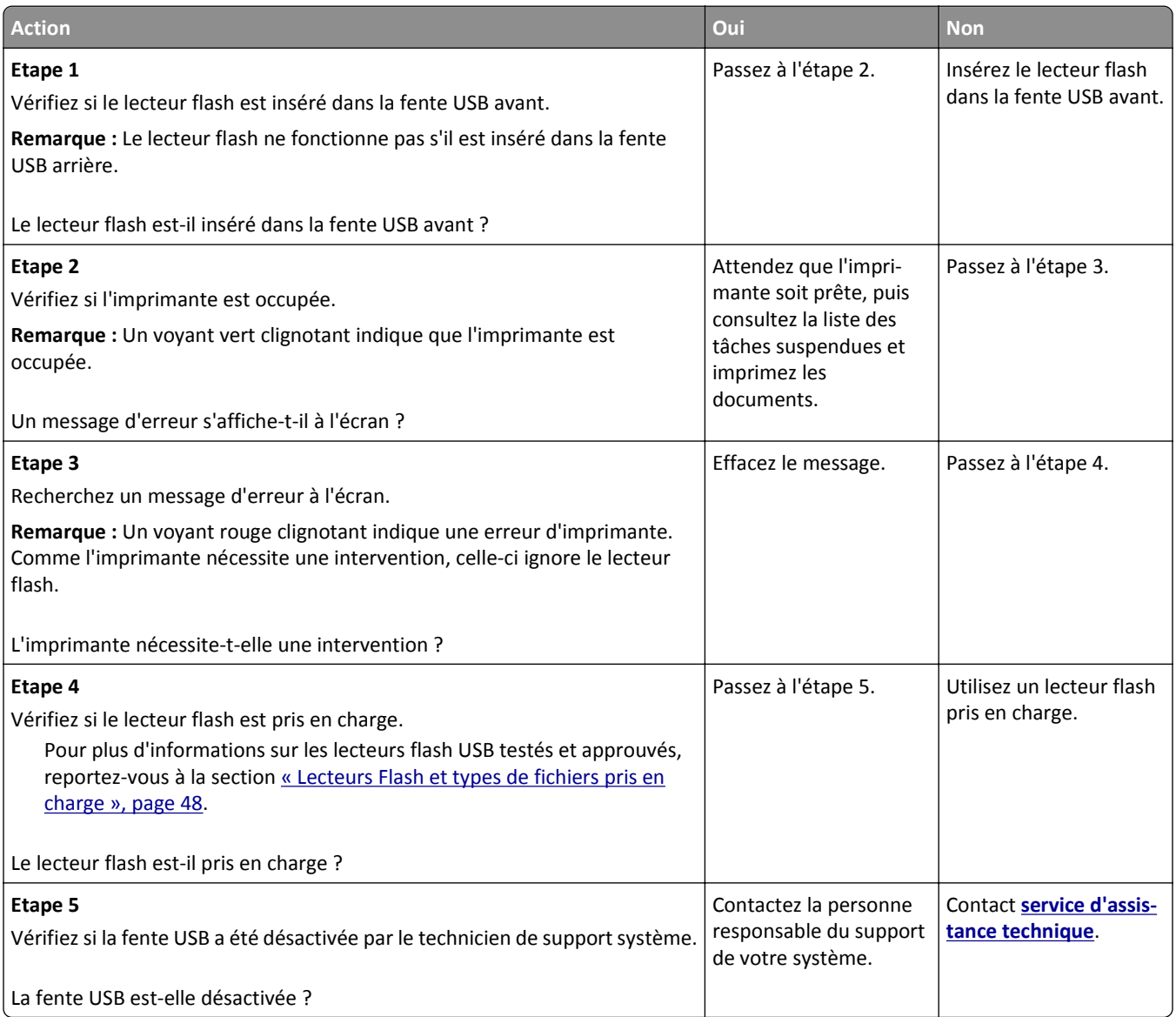

## **Les travaux d'impression ne s'impriment pas**

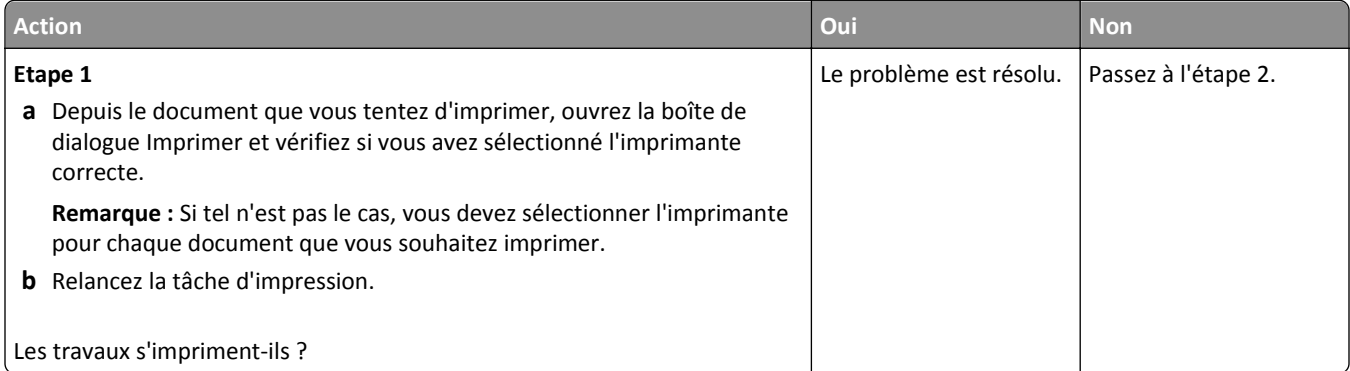

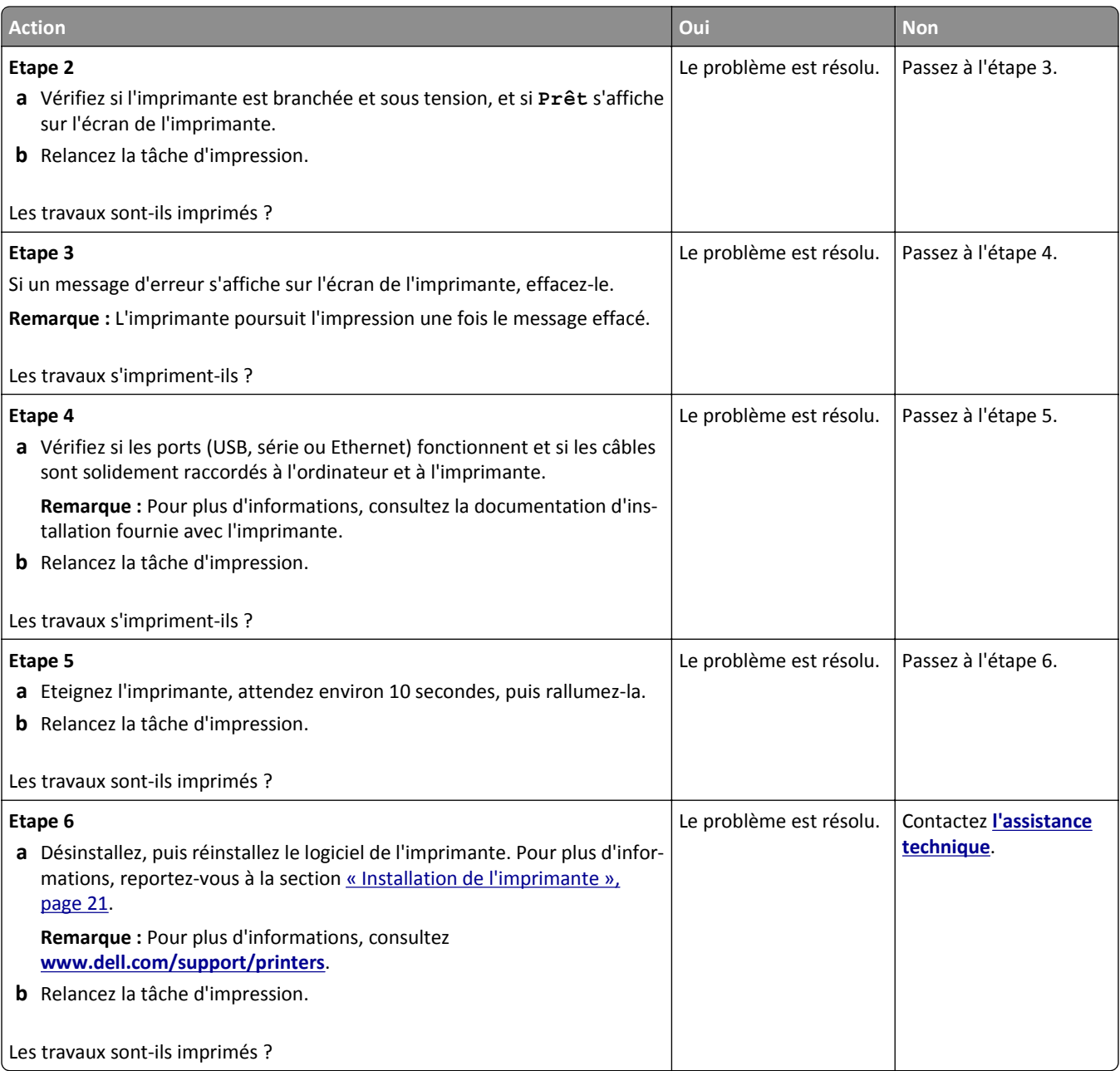

#### **Le travail d'impression prend plus de temps que prévu**

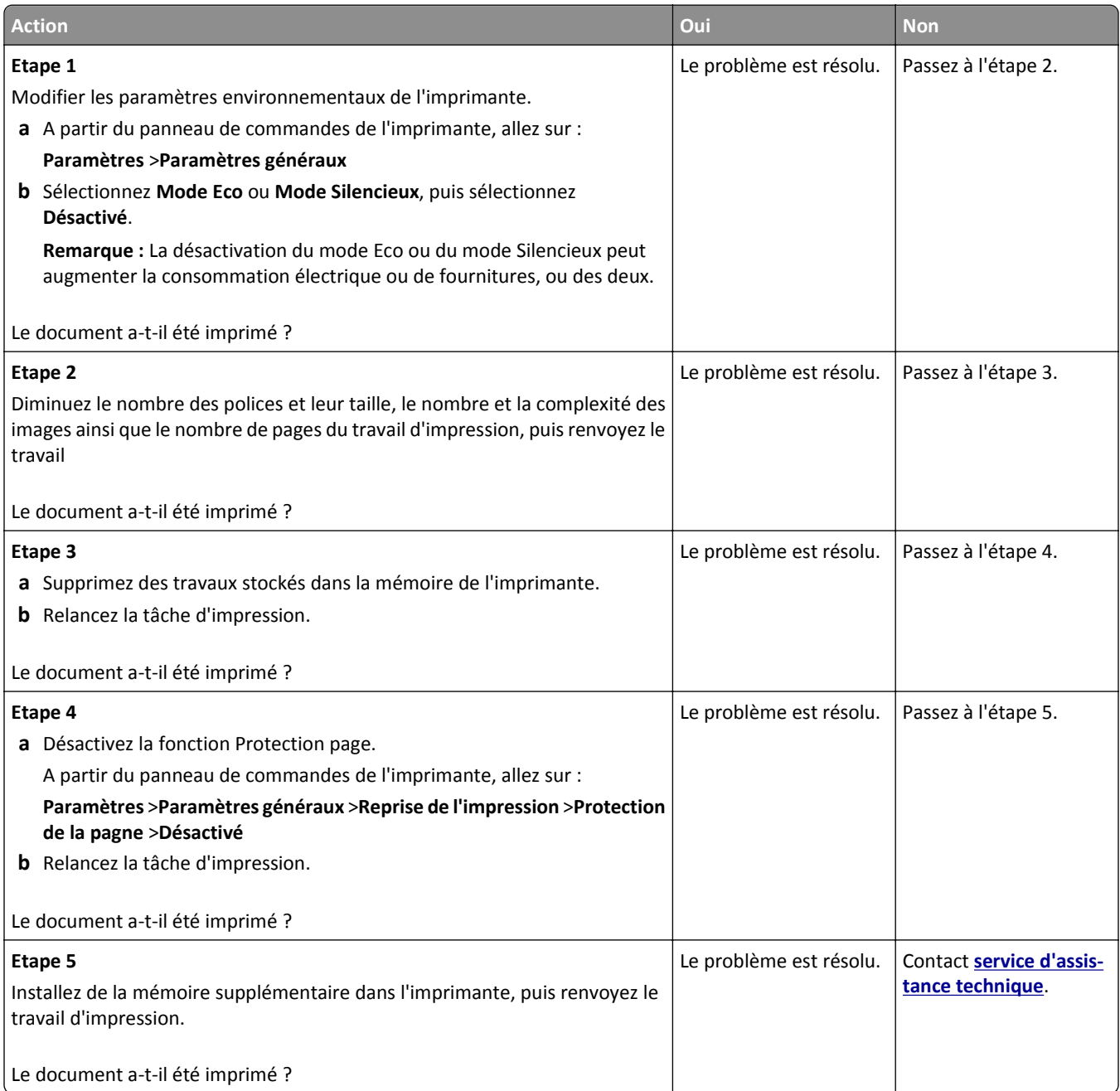

#### **Le travail est imprimé depuis un bac inapproprié ou sur un papier inadéquat.**

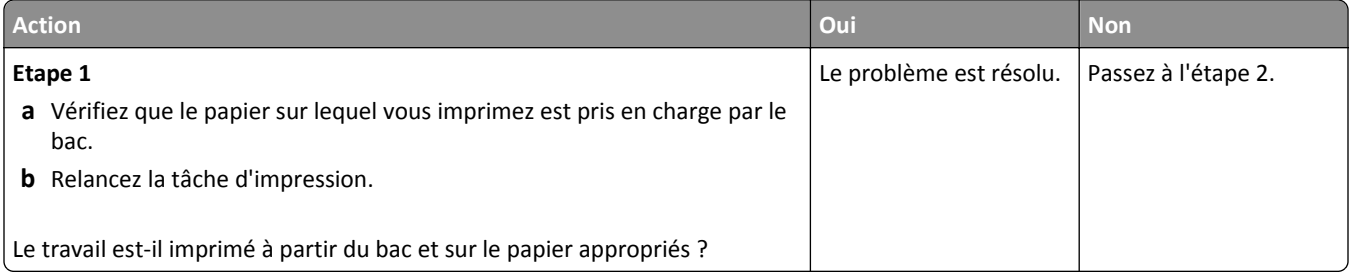

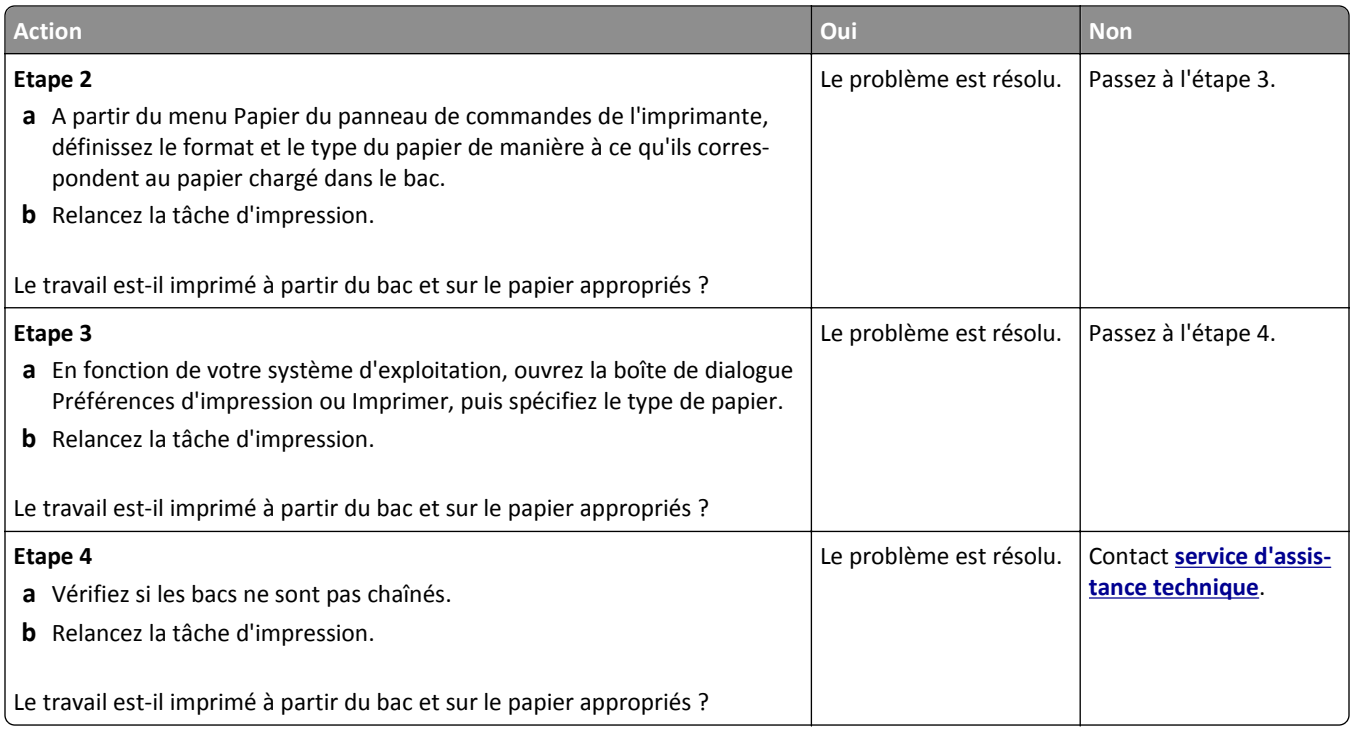

#### **Des caractères incorrects s'impriment.**

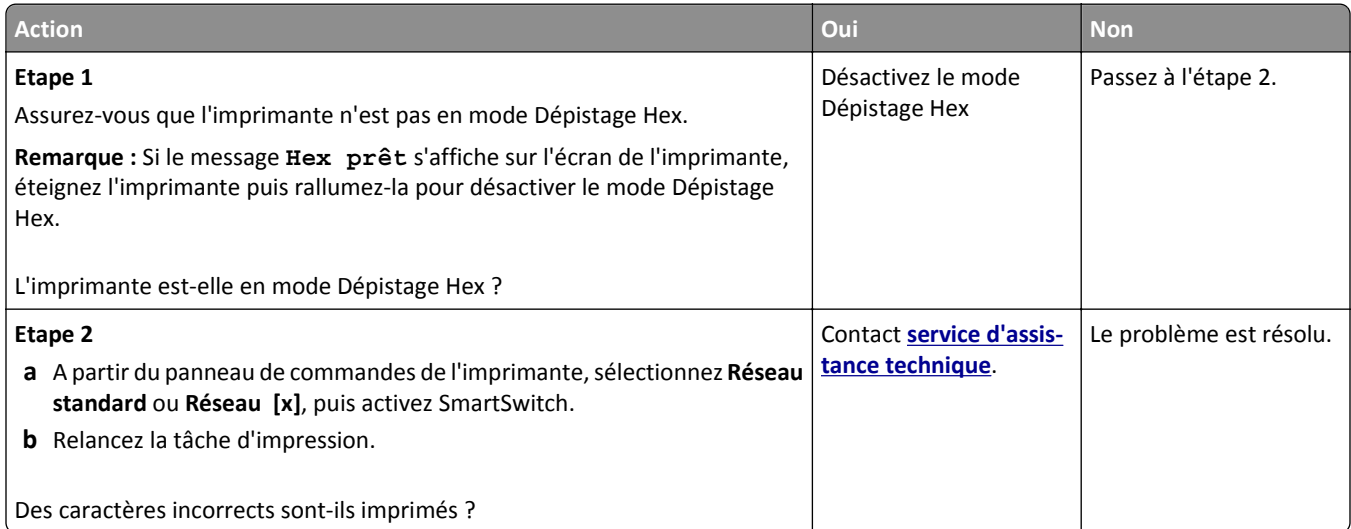

#### **La fonction de chaînage des tiroirs ne fonctionne pas.**

**Remarque :** Les tiroirs et les chargeurs multifonction ne détectent pas automatiquement le format du papier. Vous devez définir le format dans le menu Format/Type papier.

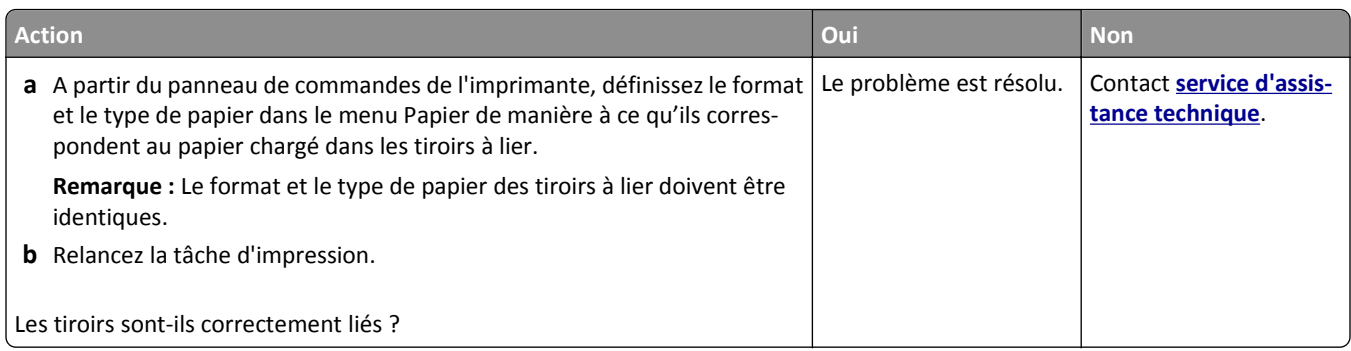

#### **Les travaux volumineux ne sont pas assemblés.**

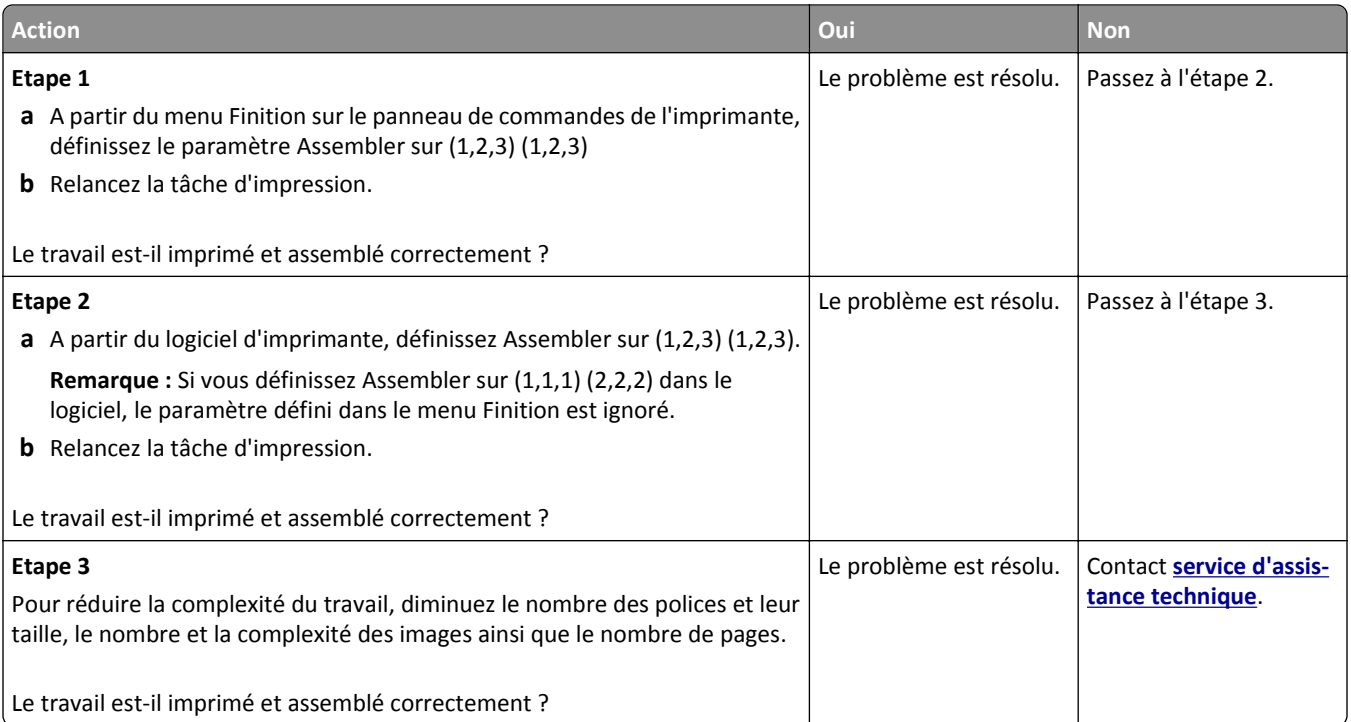

#### **Des sauts de page inattendus se produisent**

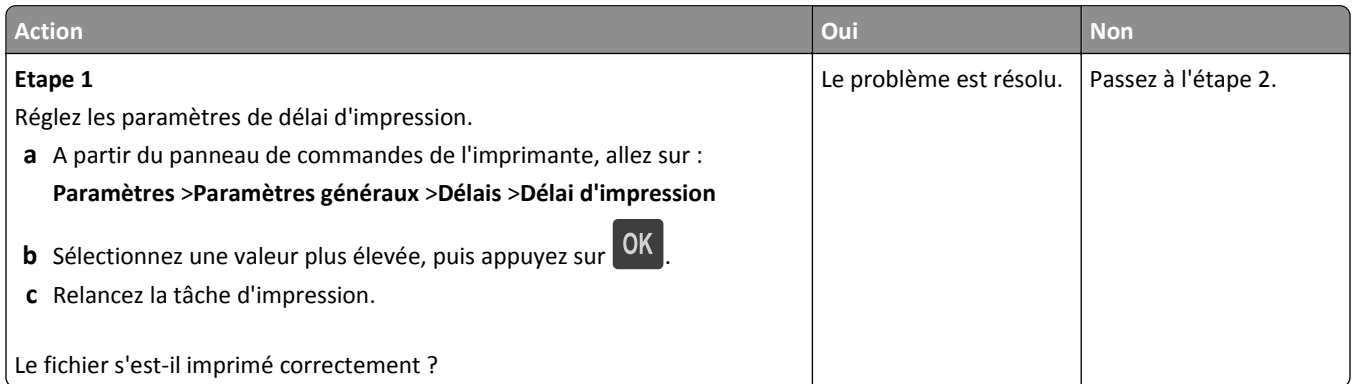

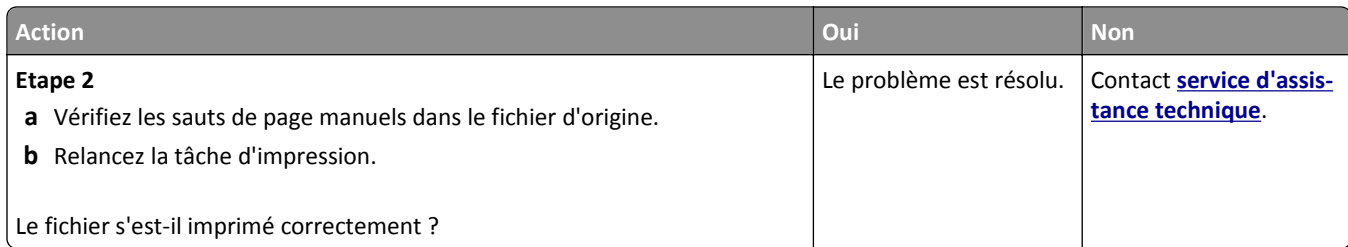

## **Problèmes de qualité d'impression**

#### **Les bords des caractères sont irréguliers ou inégaux.**

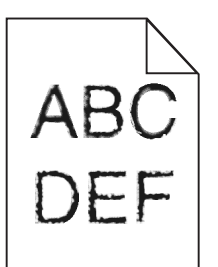

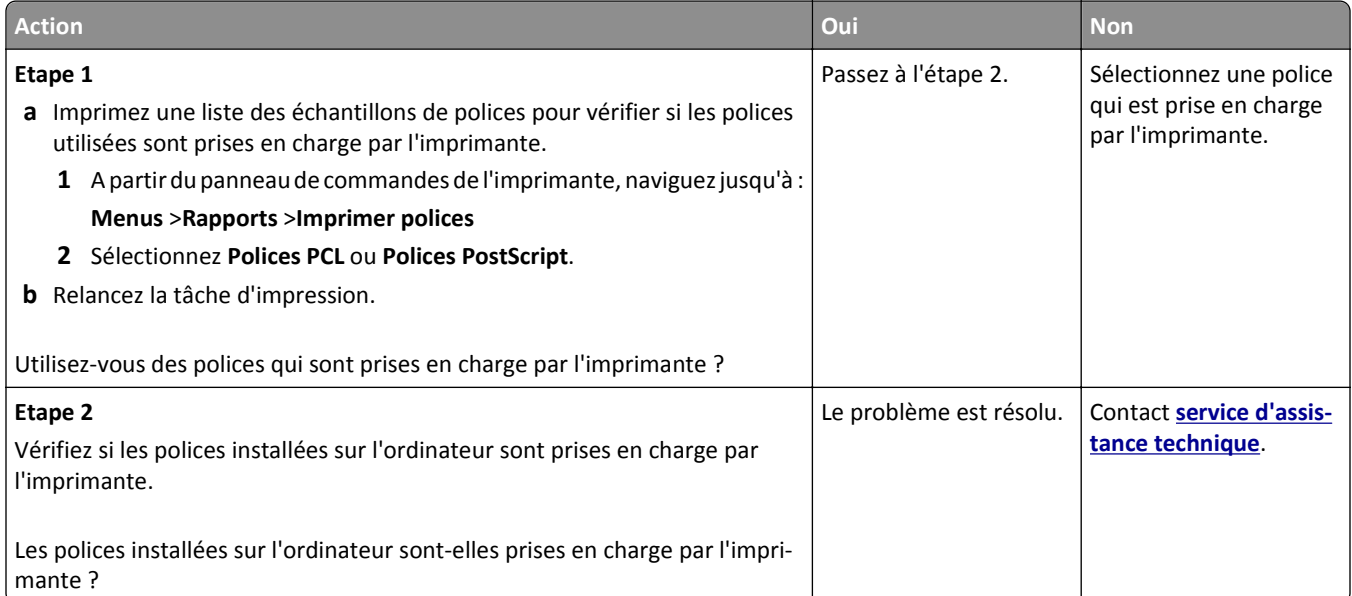

#### **Pages ou images tronquées**

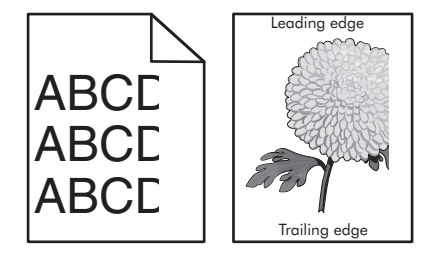

#### Dépannage 141

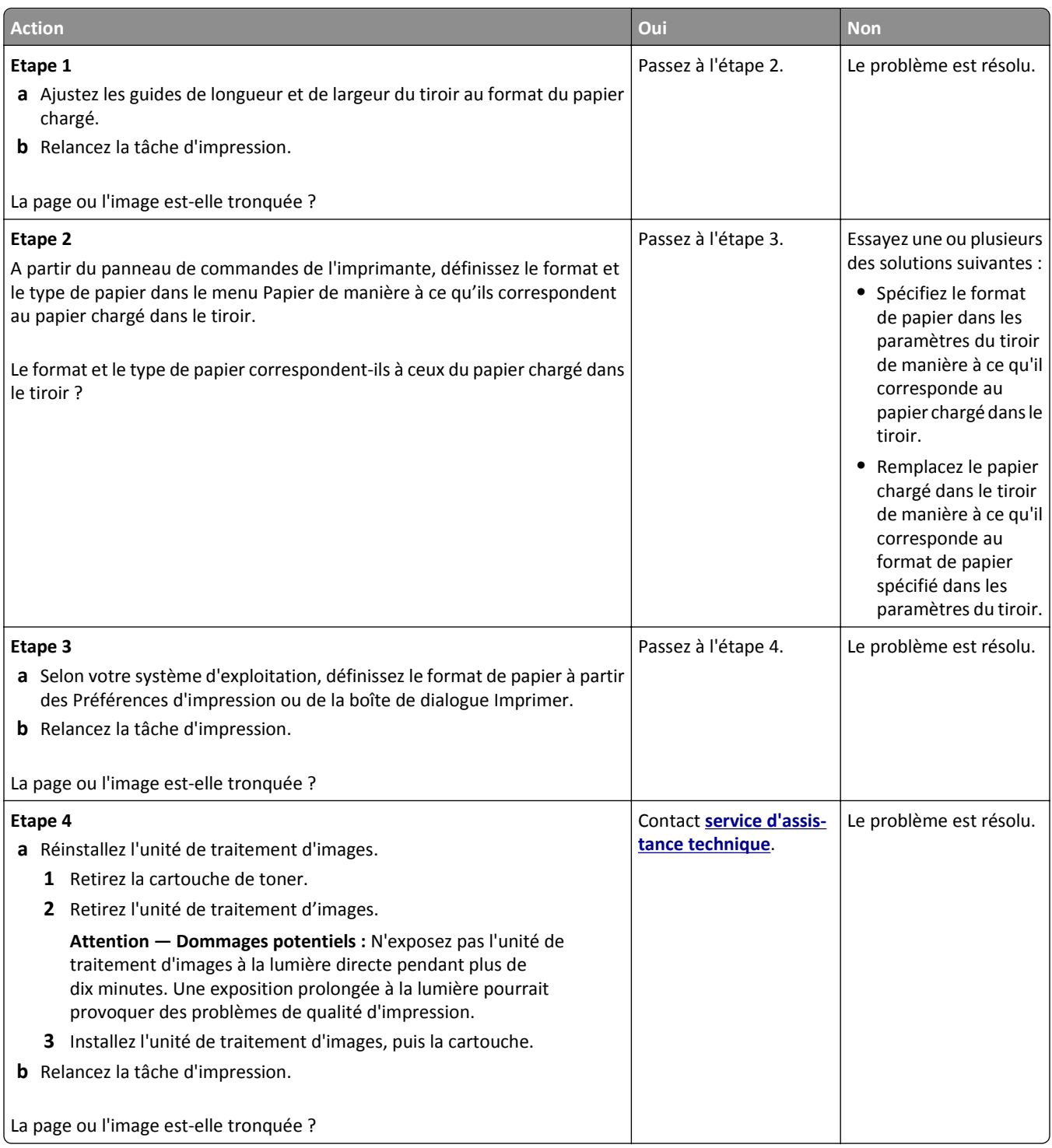

#### **Des images ombrées apparaissent sur les impressions**

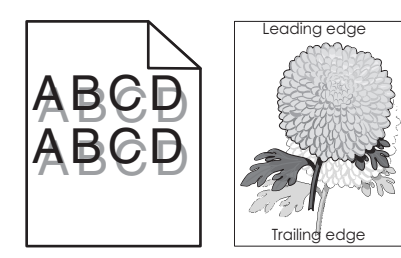

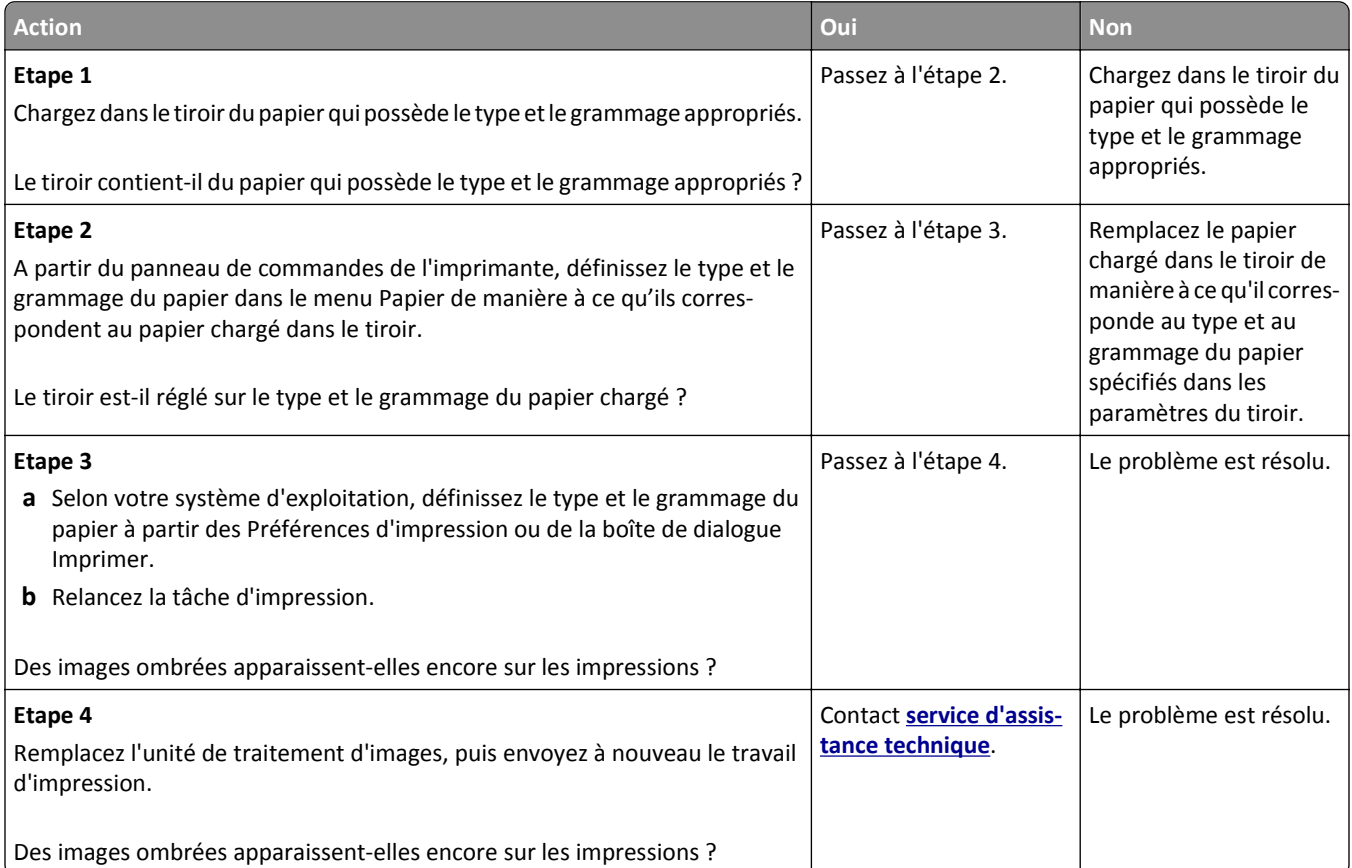

#### **Le fond des impressions est gris**

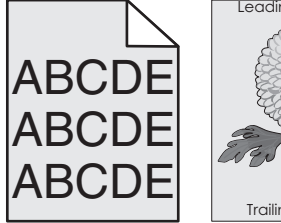

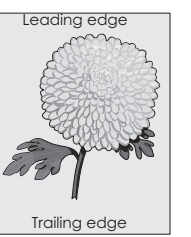

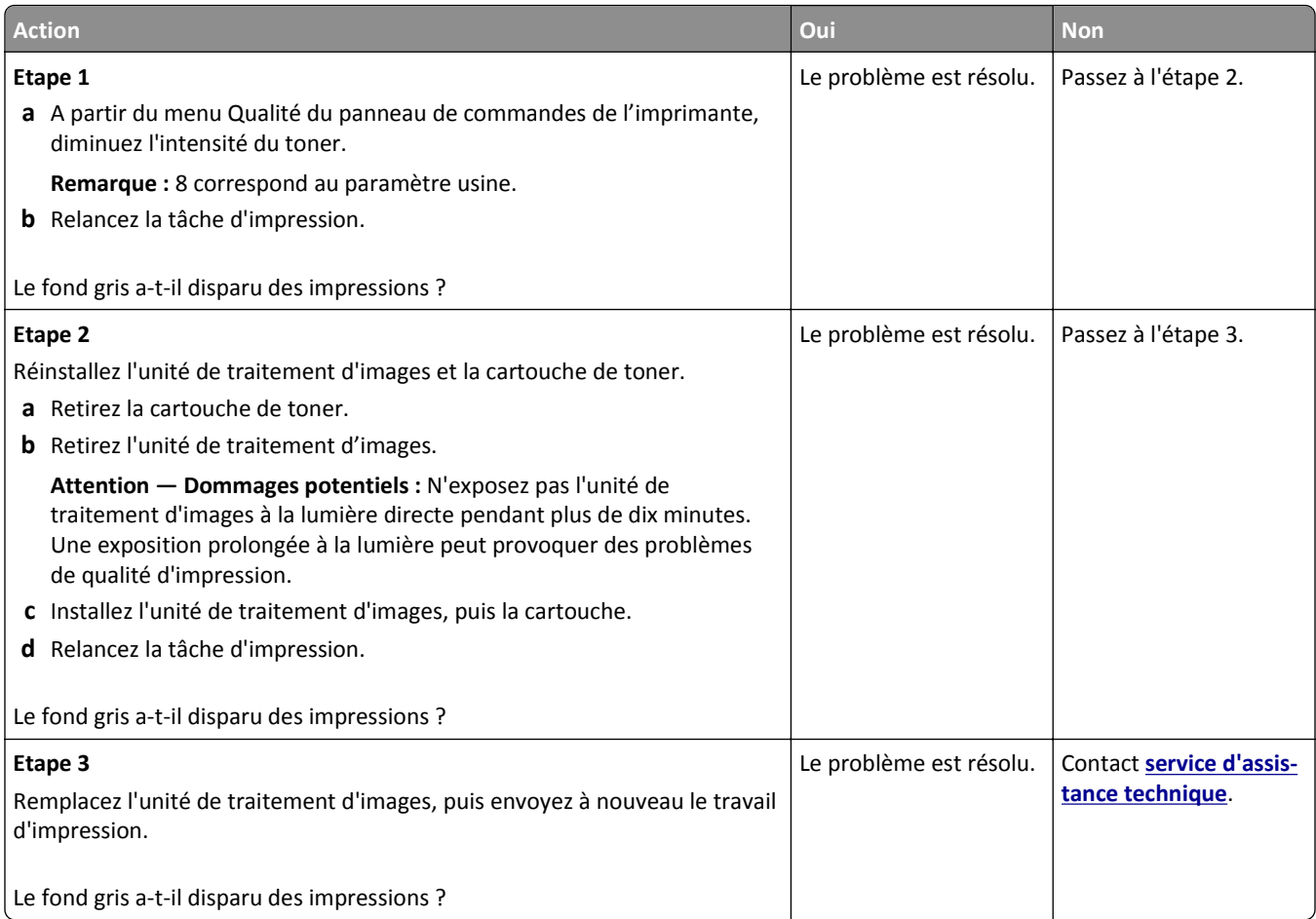

## **Les marges sont incorrectes sur les impressions**

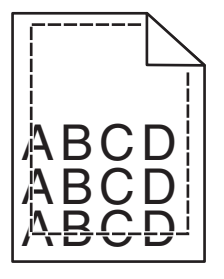

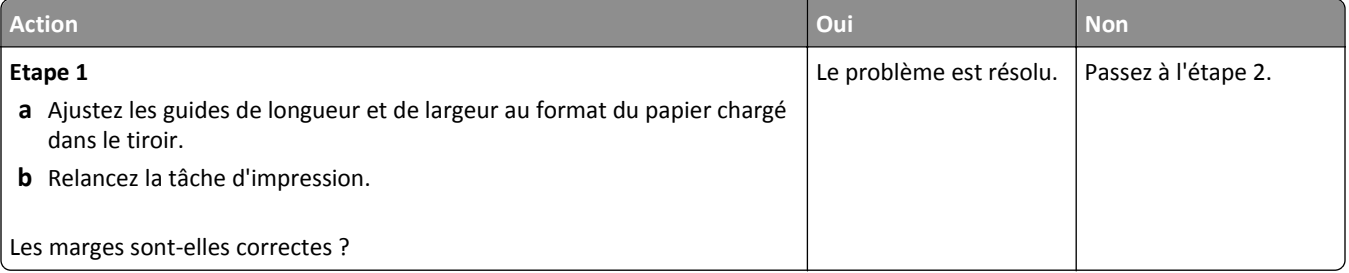

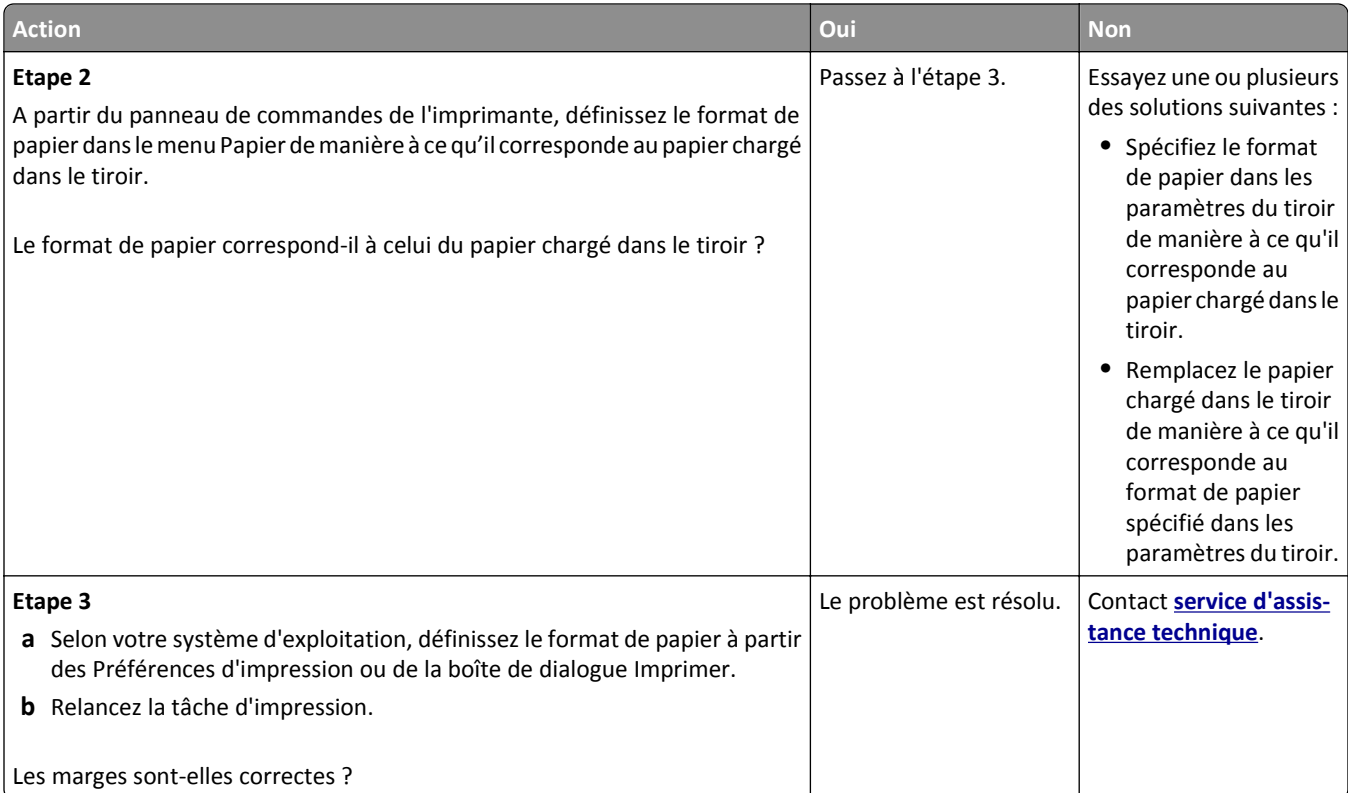

## **Papier recourbé**

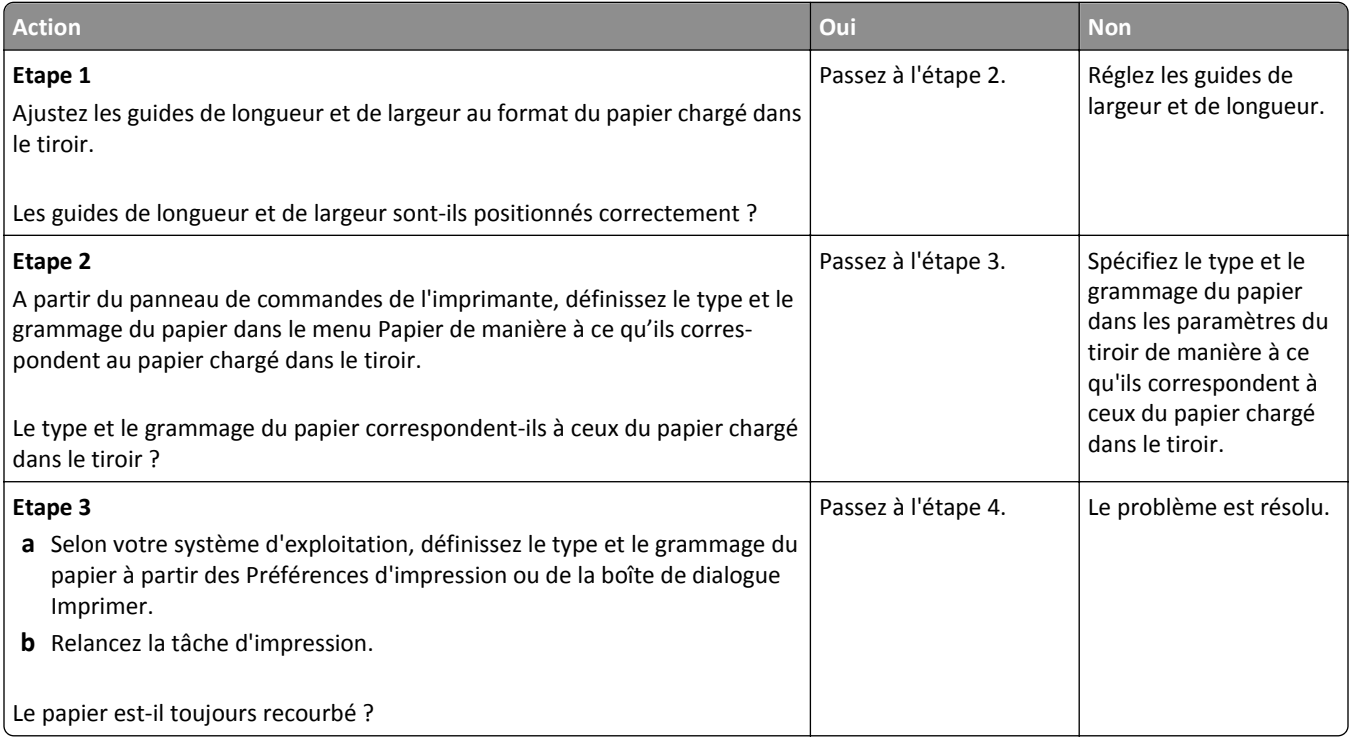
<span id="page-144-0"></span>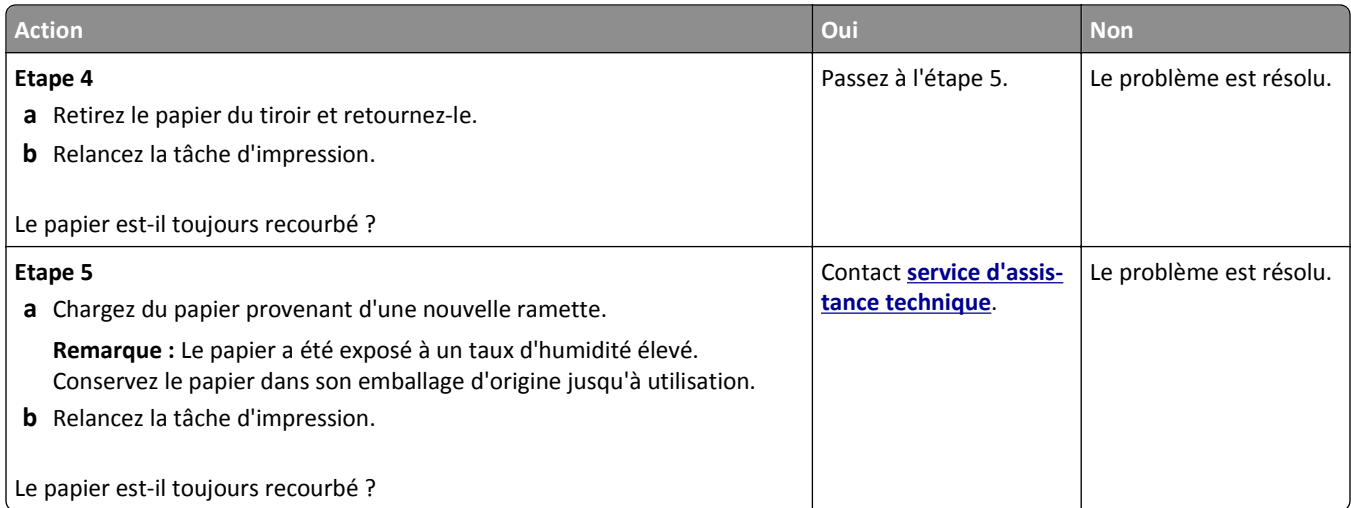

# **Irrégularités d'impression**

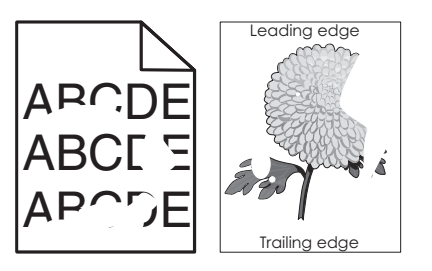

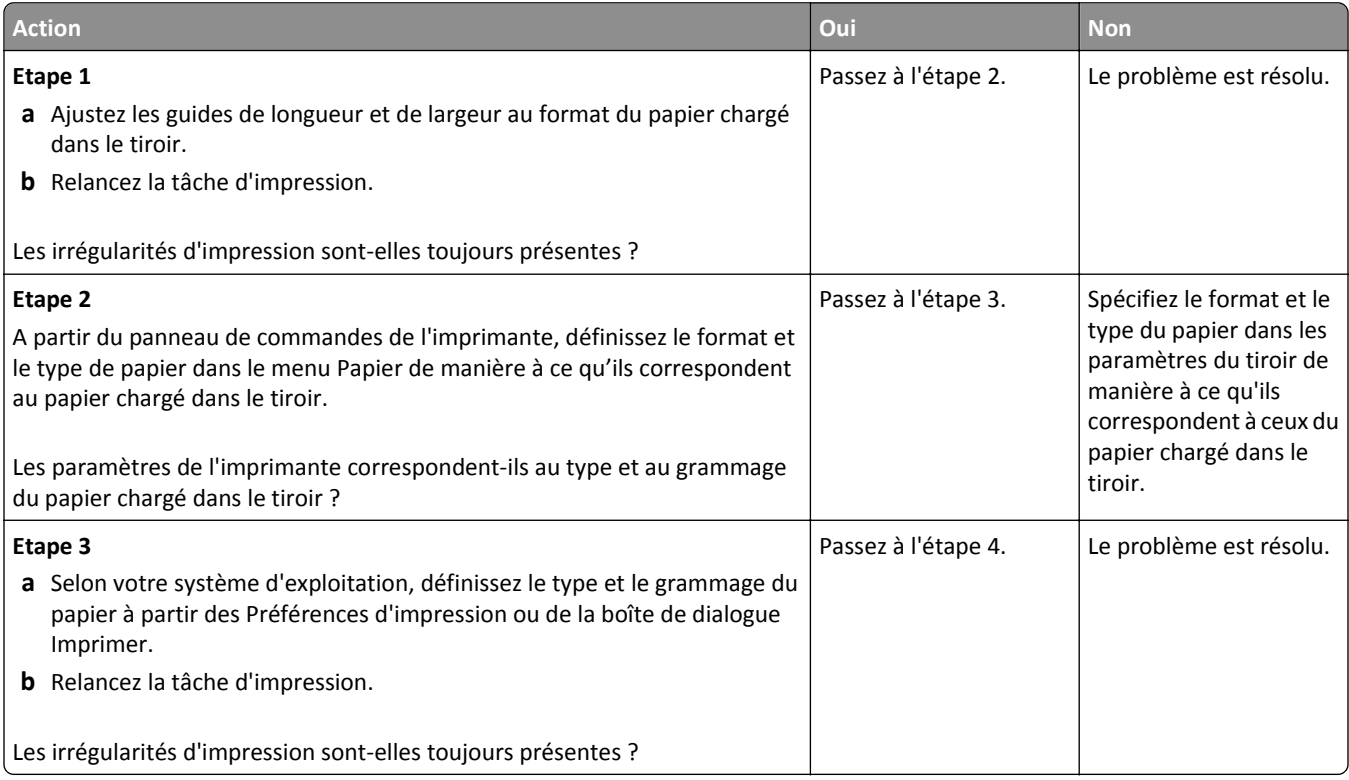

<span id="page-145-0"></span>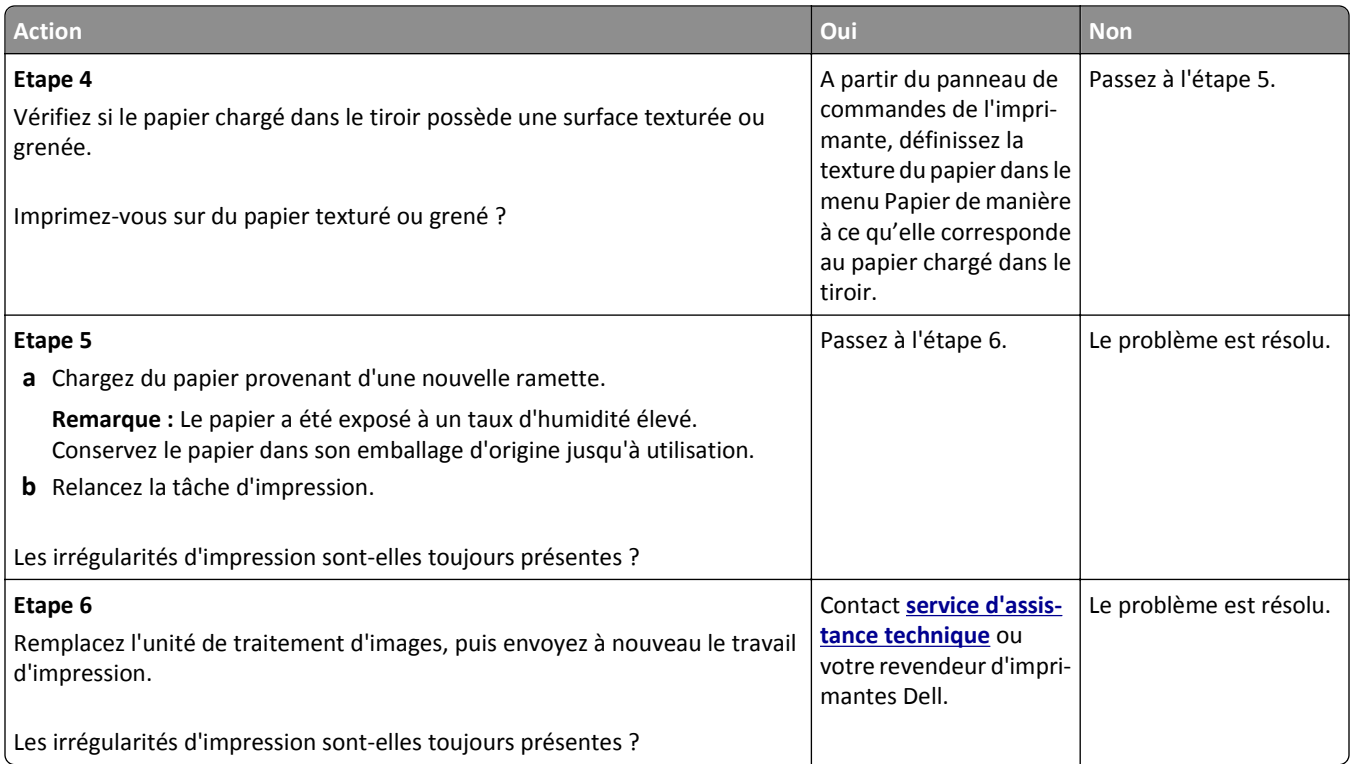

# **Des défauts répétés apparaissent sur les impressions**

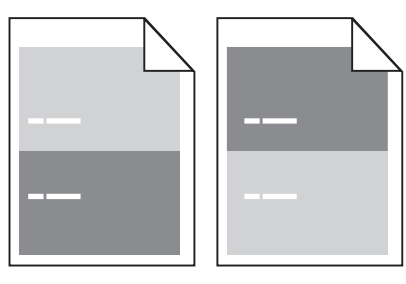

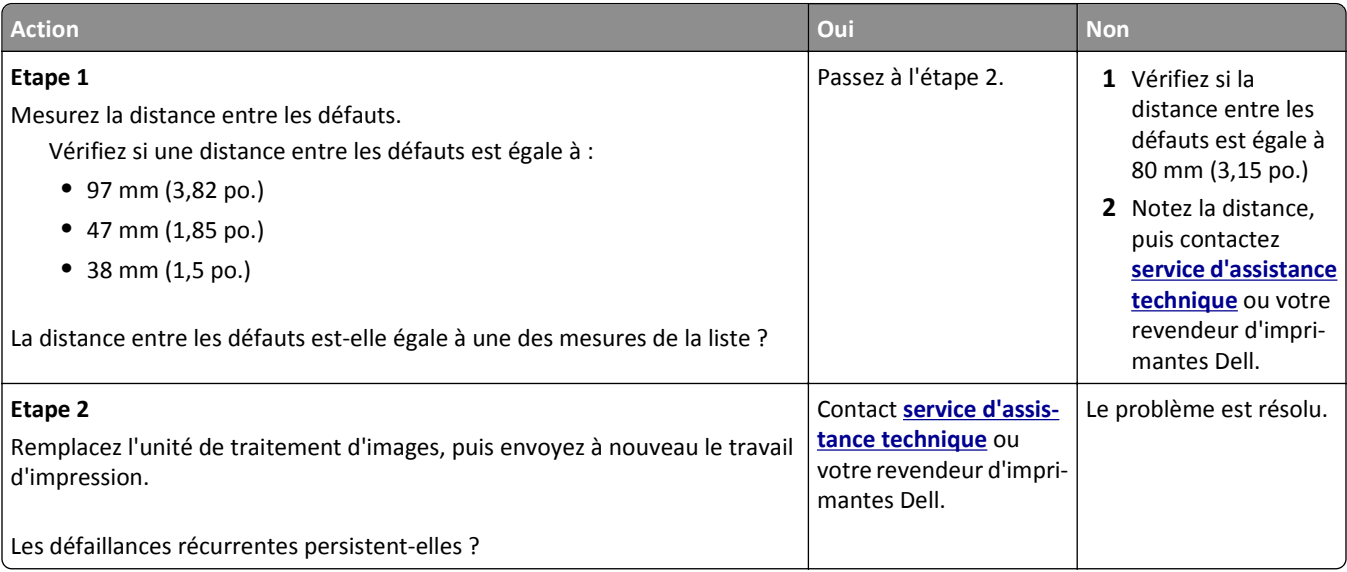

## <span id="page-146-0"></span>**L'impression est trop sombre**

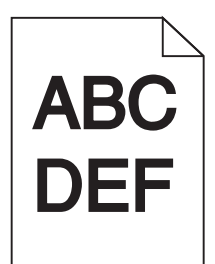

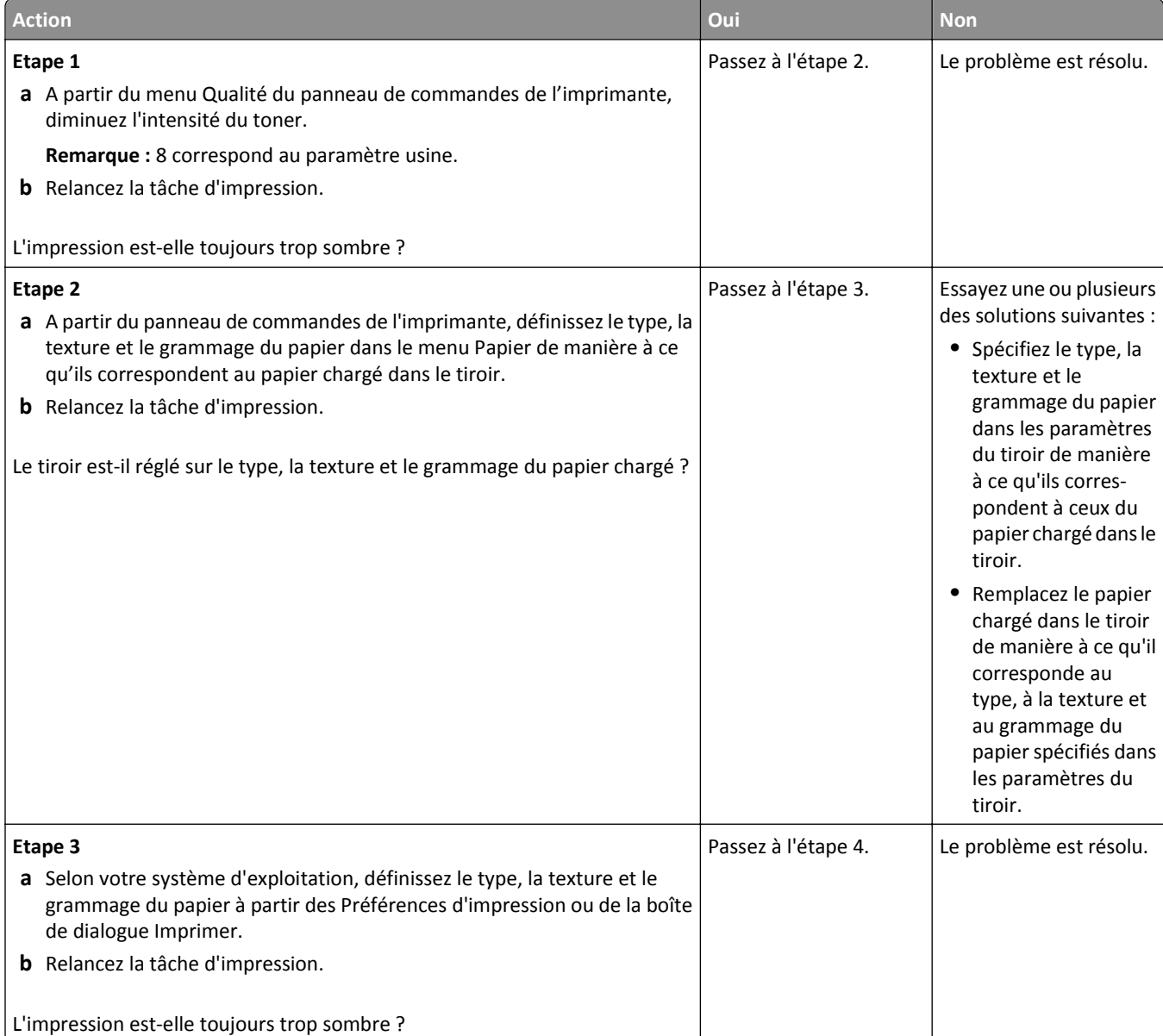

<span id="page-147-0"></span>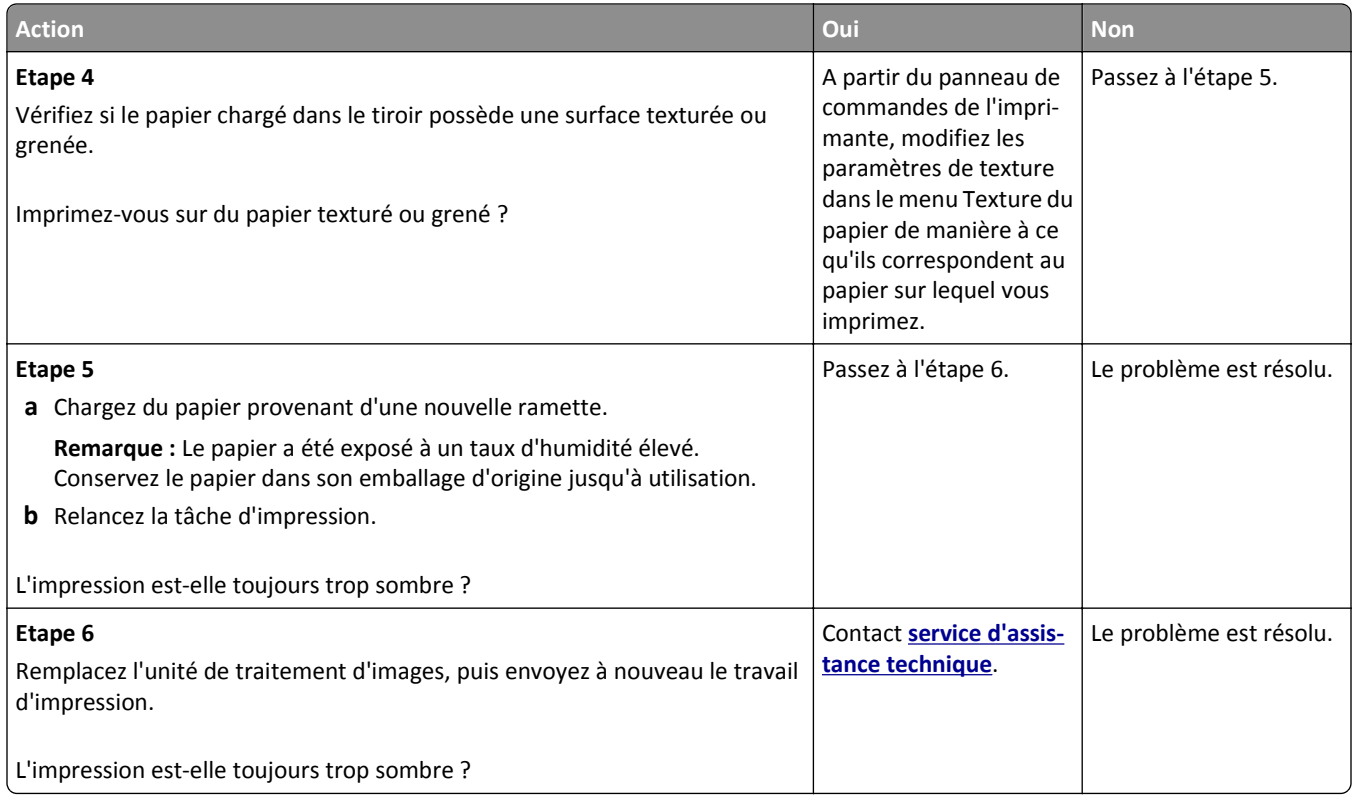

# **L'impression est trop claire**

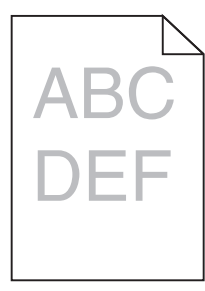

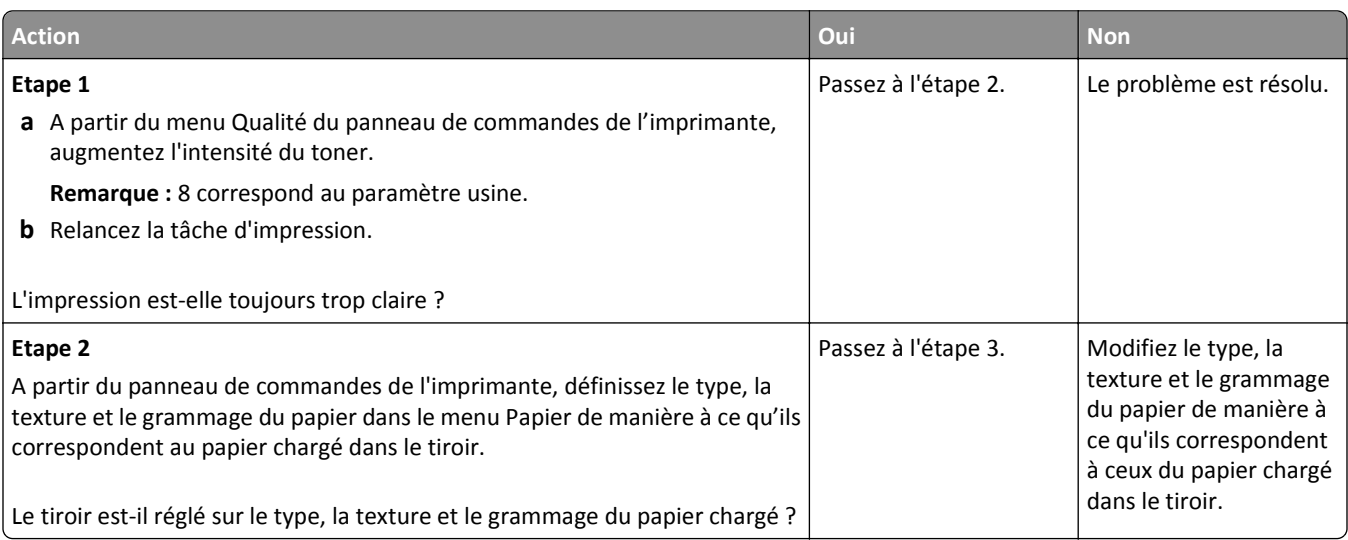

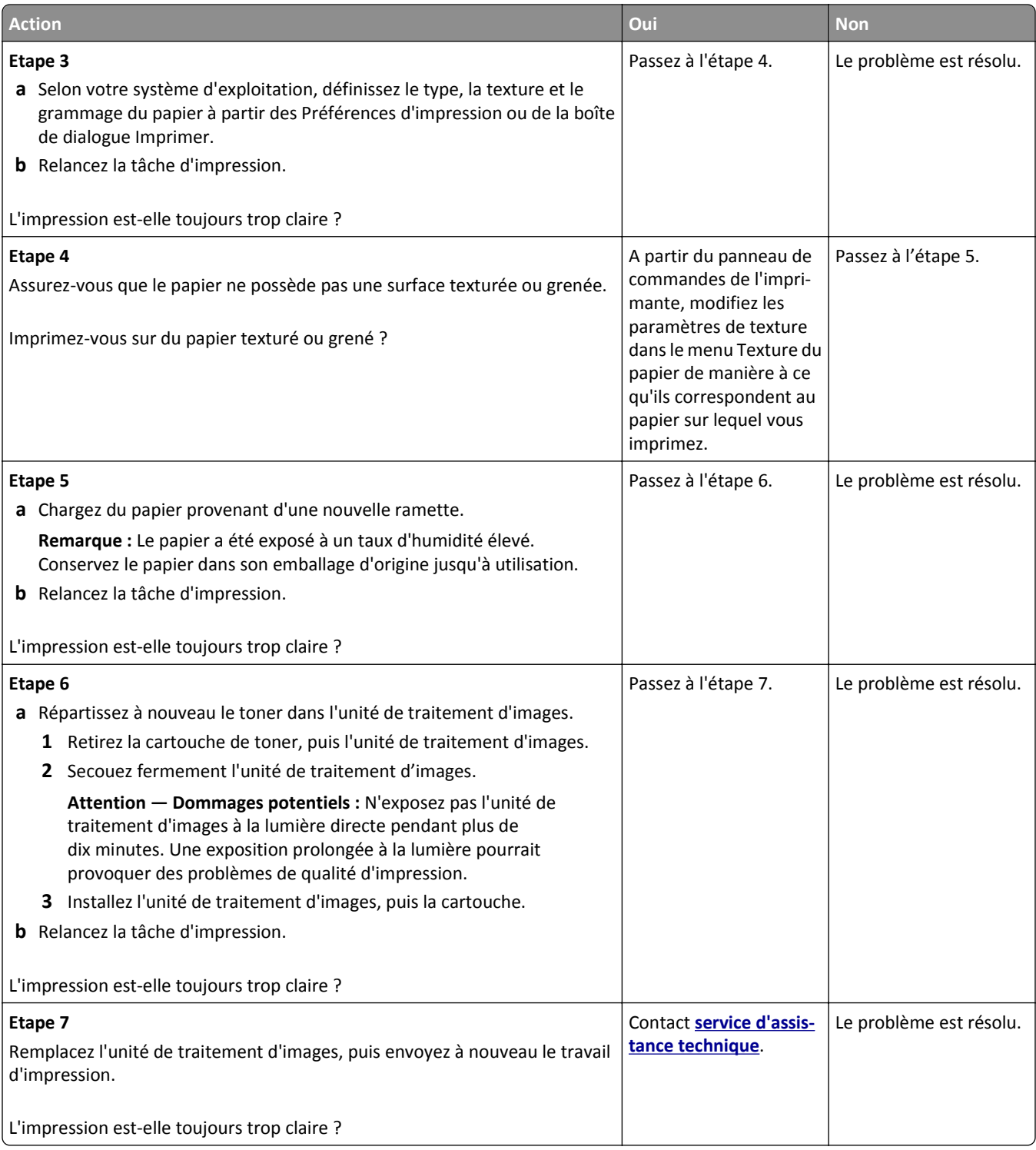

# <span id="page-149-0"></span>**L'imprimante imprime des pages vierges**

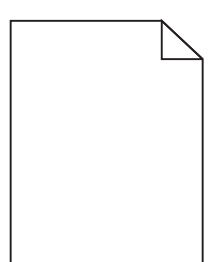

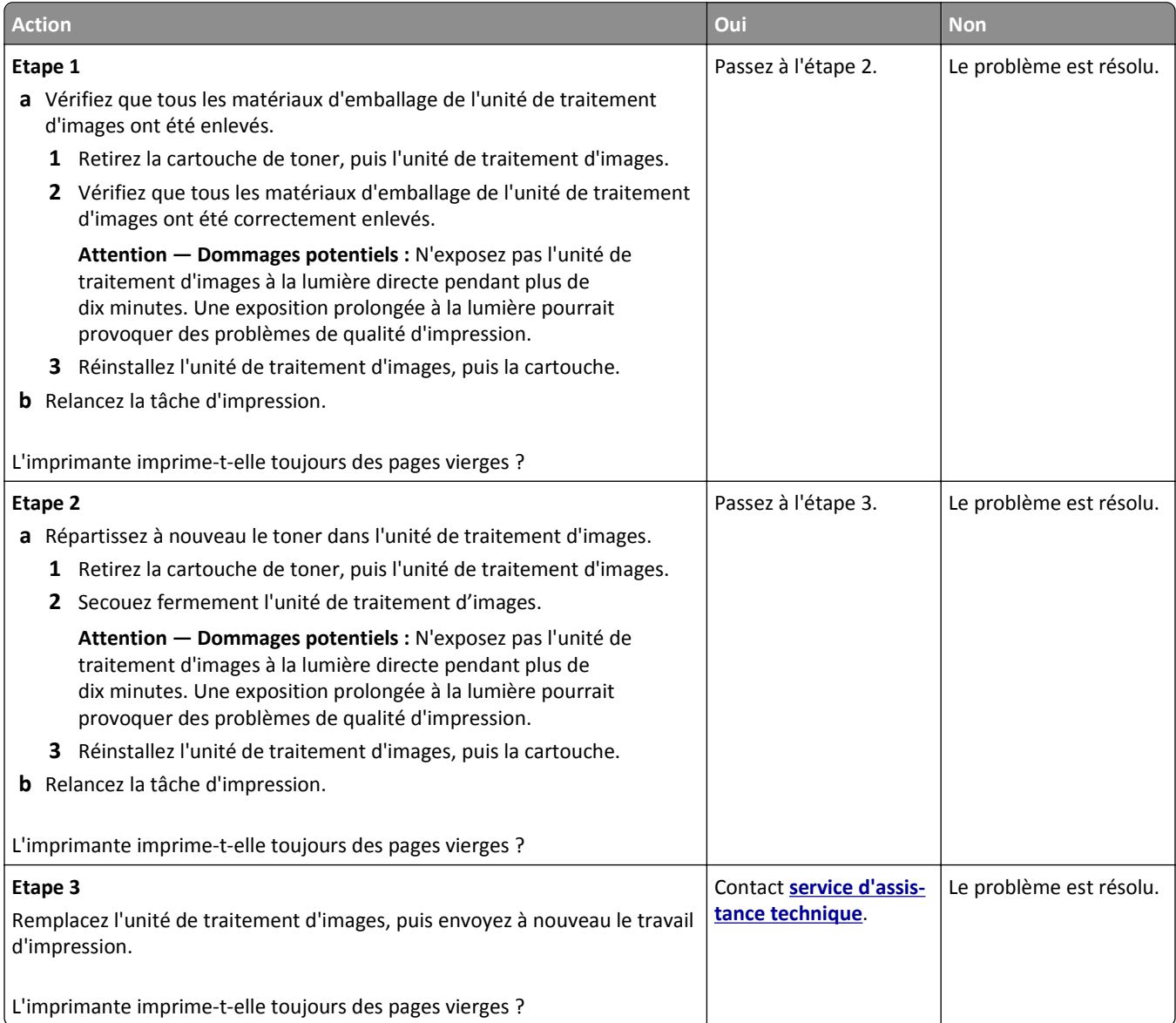

## <span id="page-150-0"></span>**L'impression est inclinée sur la page**

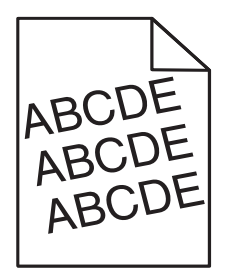

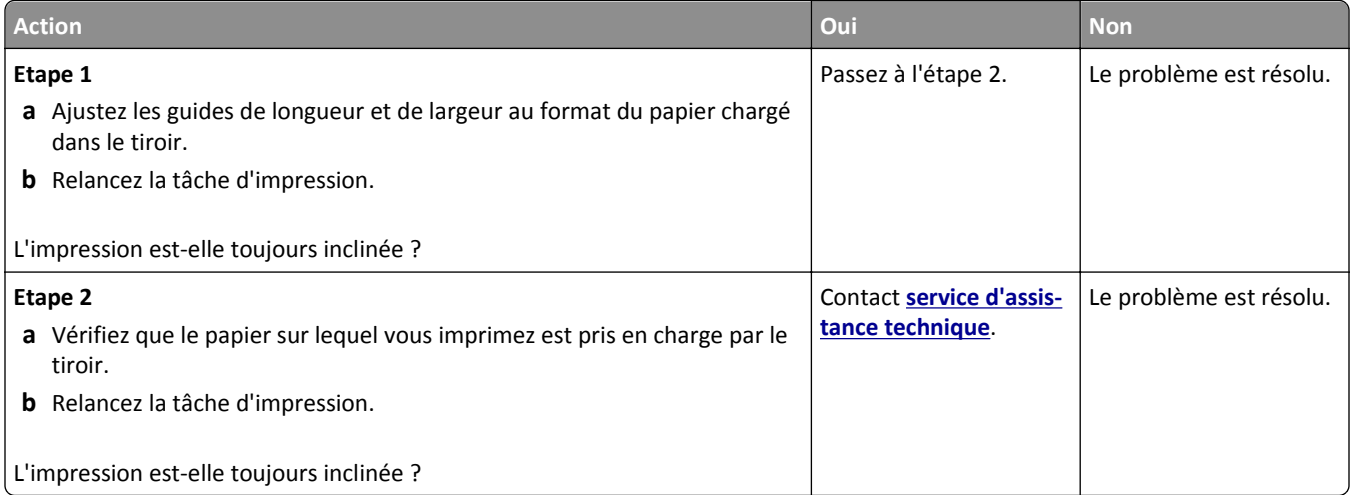

## **L'imprimante imprime des pages noires**

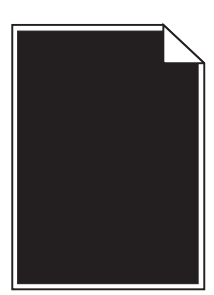

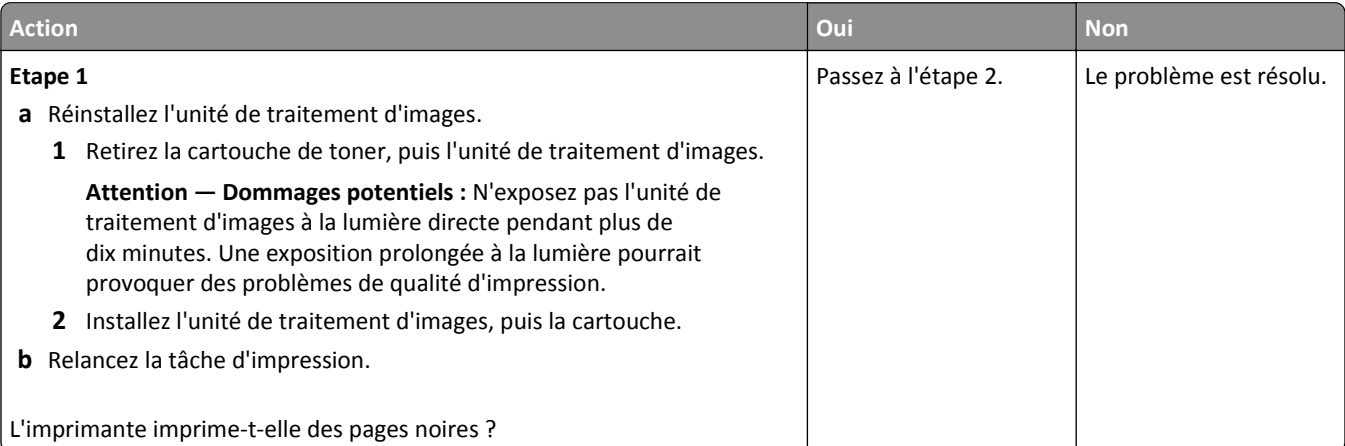

<span id="page-151-0"></span>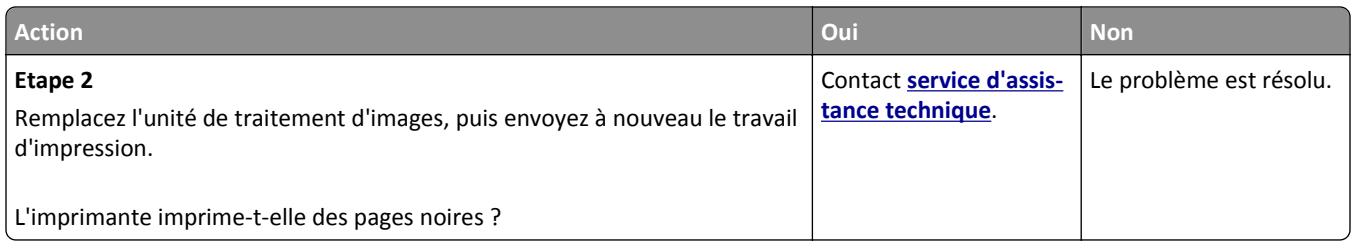

## **La qualité d'impression des transparents laisse à désirer.**

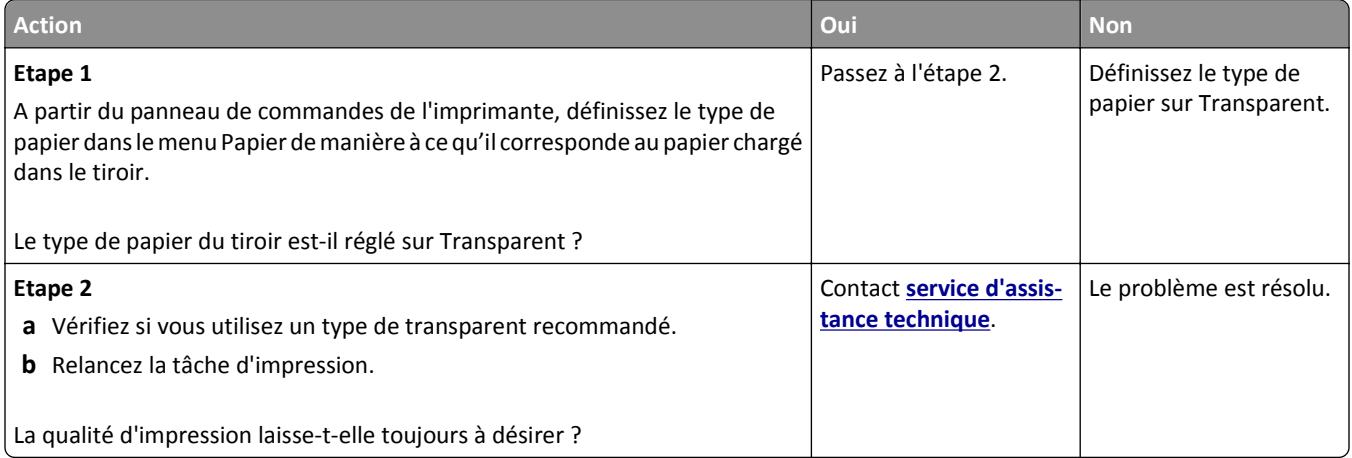

## **Des rayures horizontales apparaissent sur les impressions**

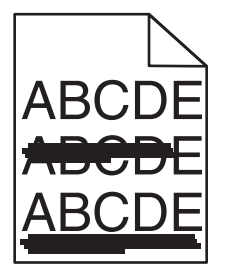

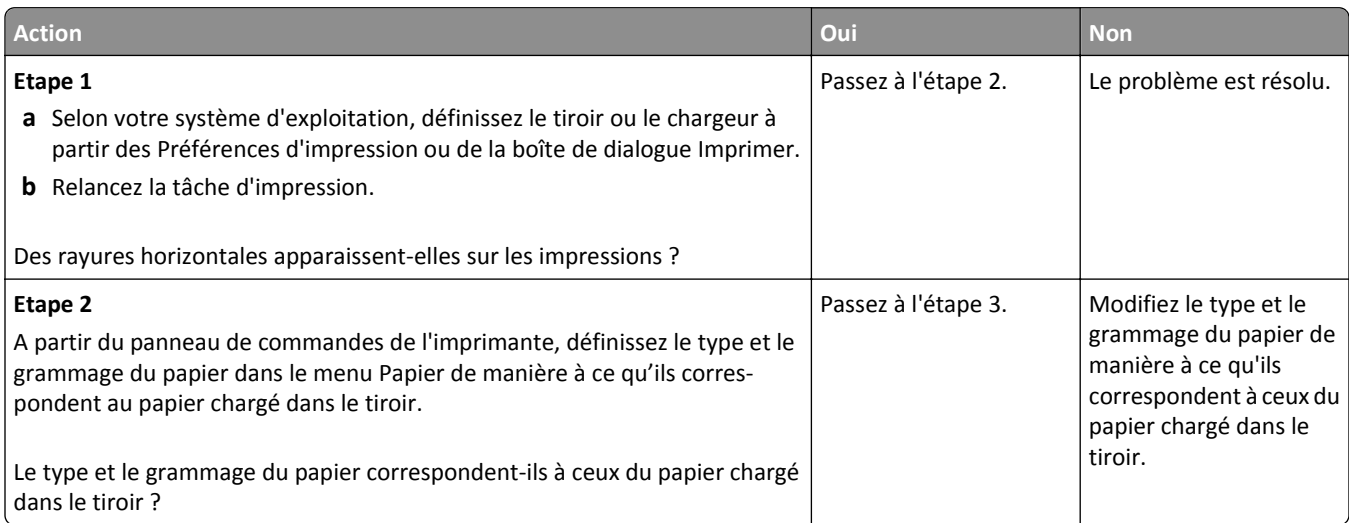

<span id="page-152-0"></span>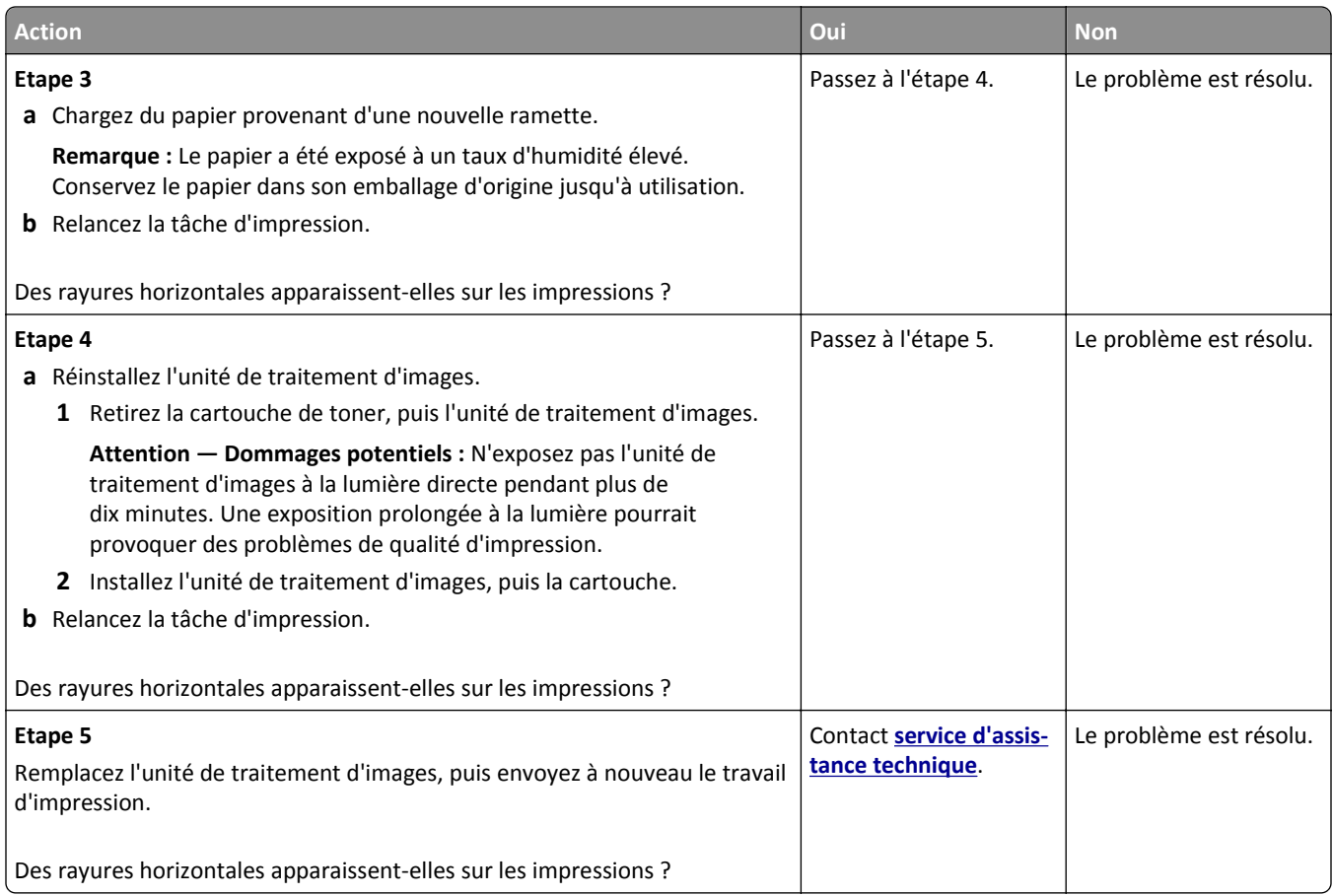

# **Des rayures verticales apparaissent sur les impressions**

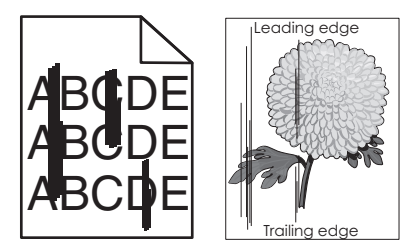

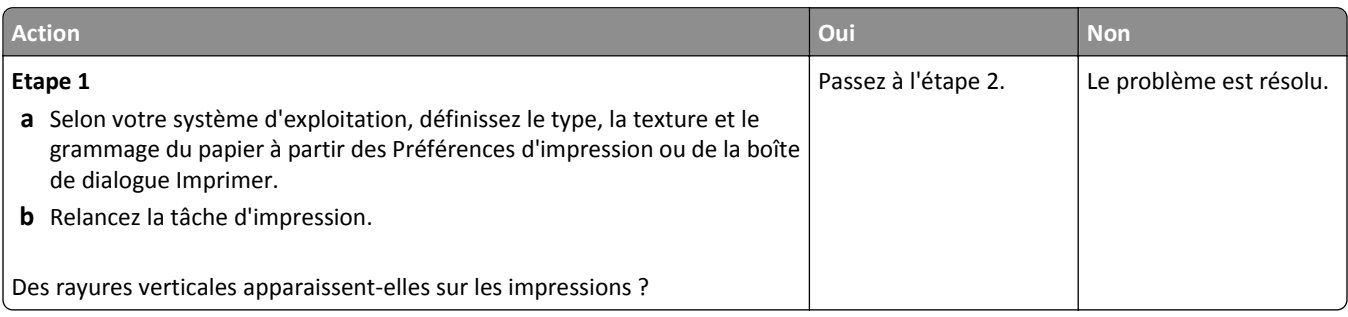

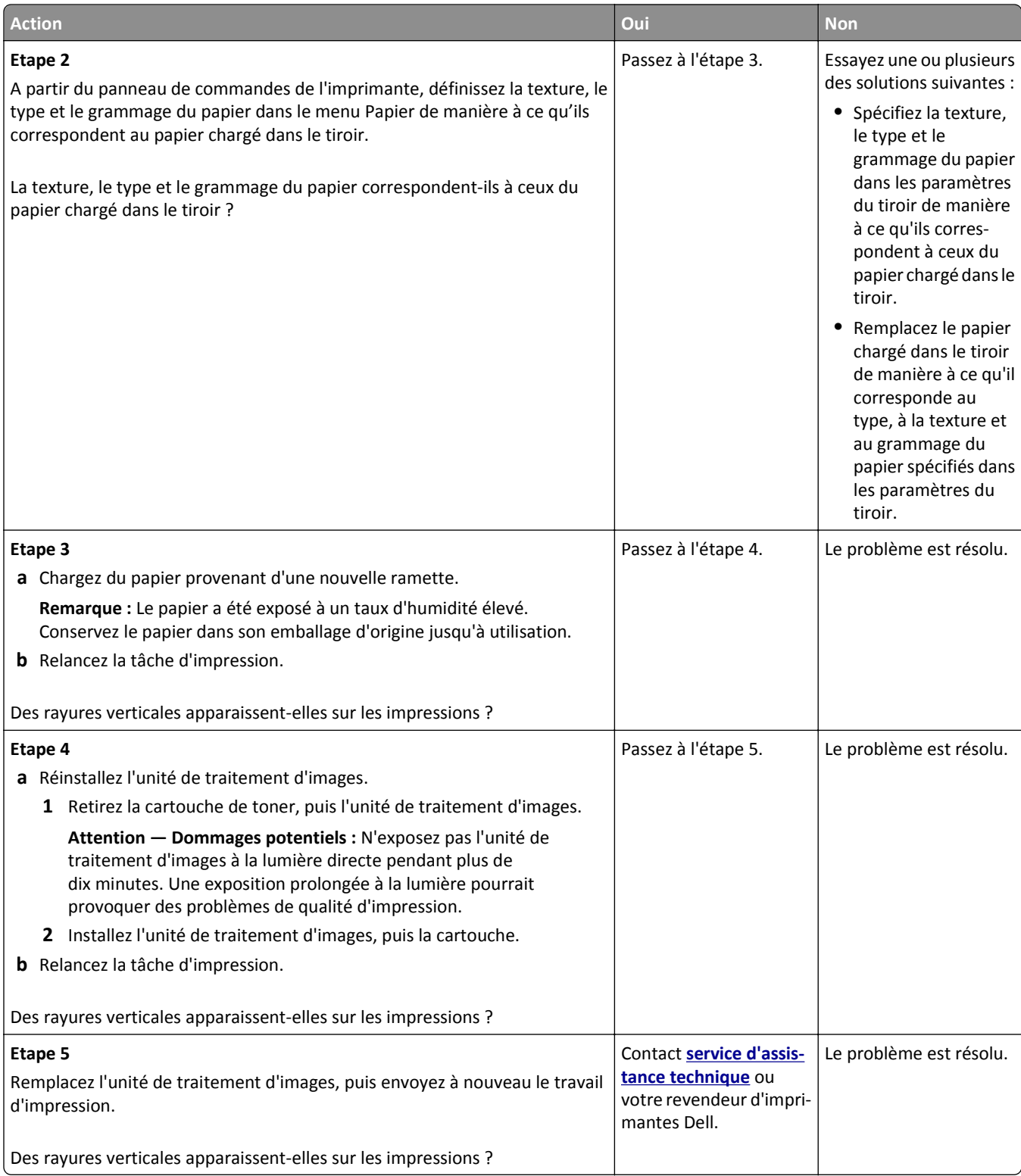

#### <span id="page-154-0"></span>**Des blancs horizontaux apparaissent sur les impressions**

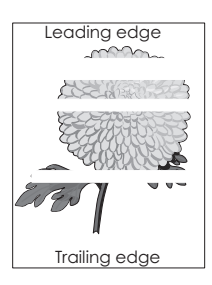

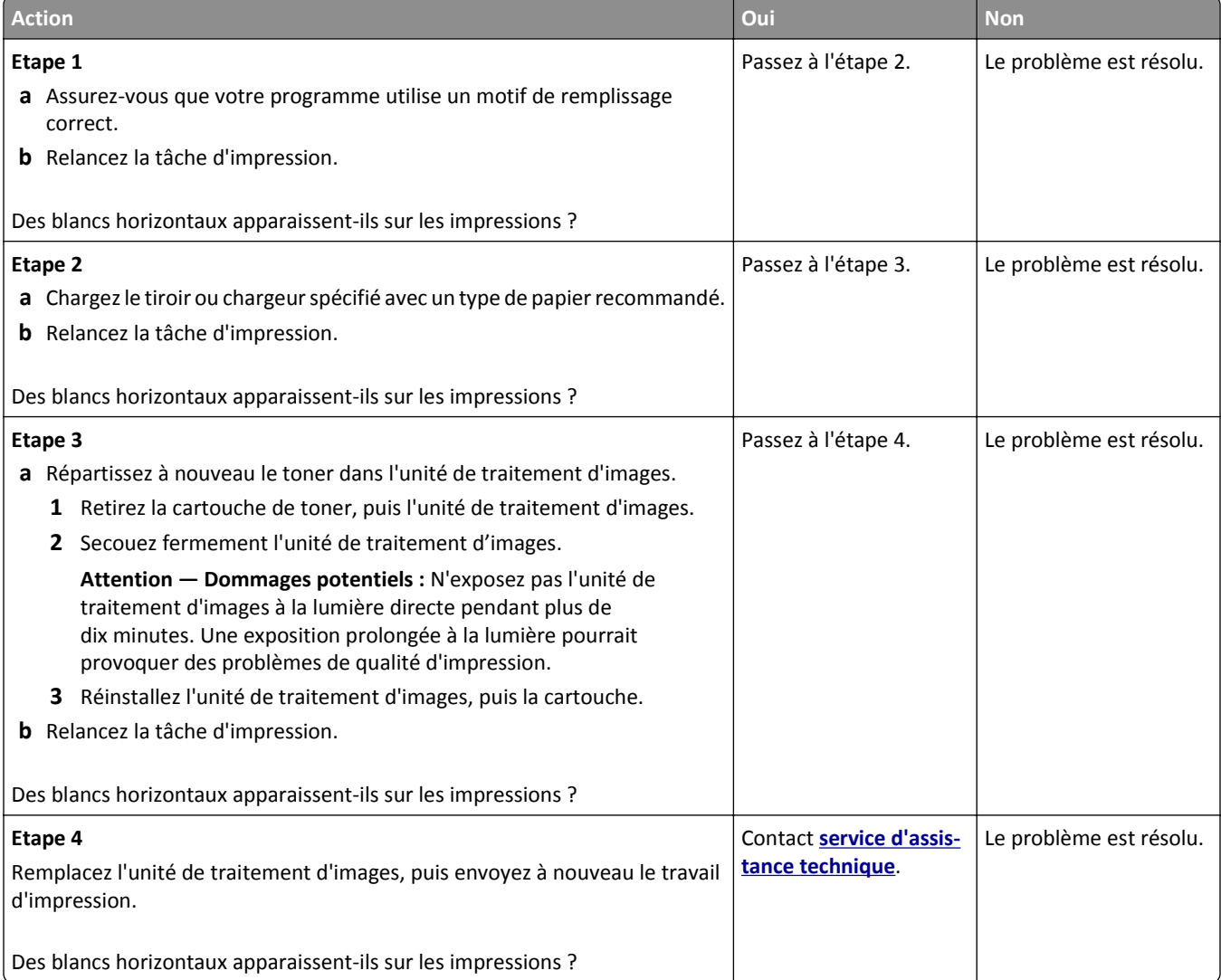

## <span id="page-155-0"></span>**Des blancs verticaux apparaissent sur les impressions**

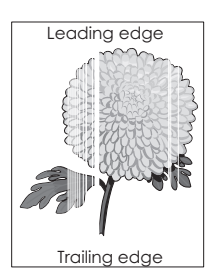

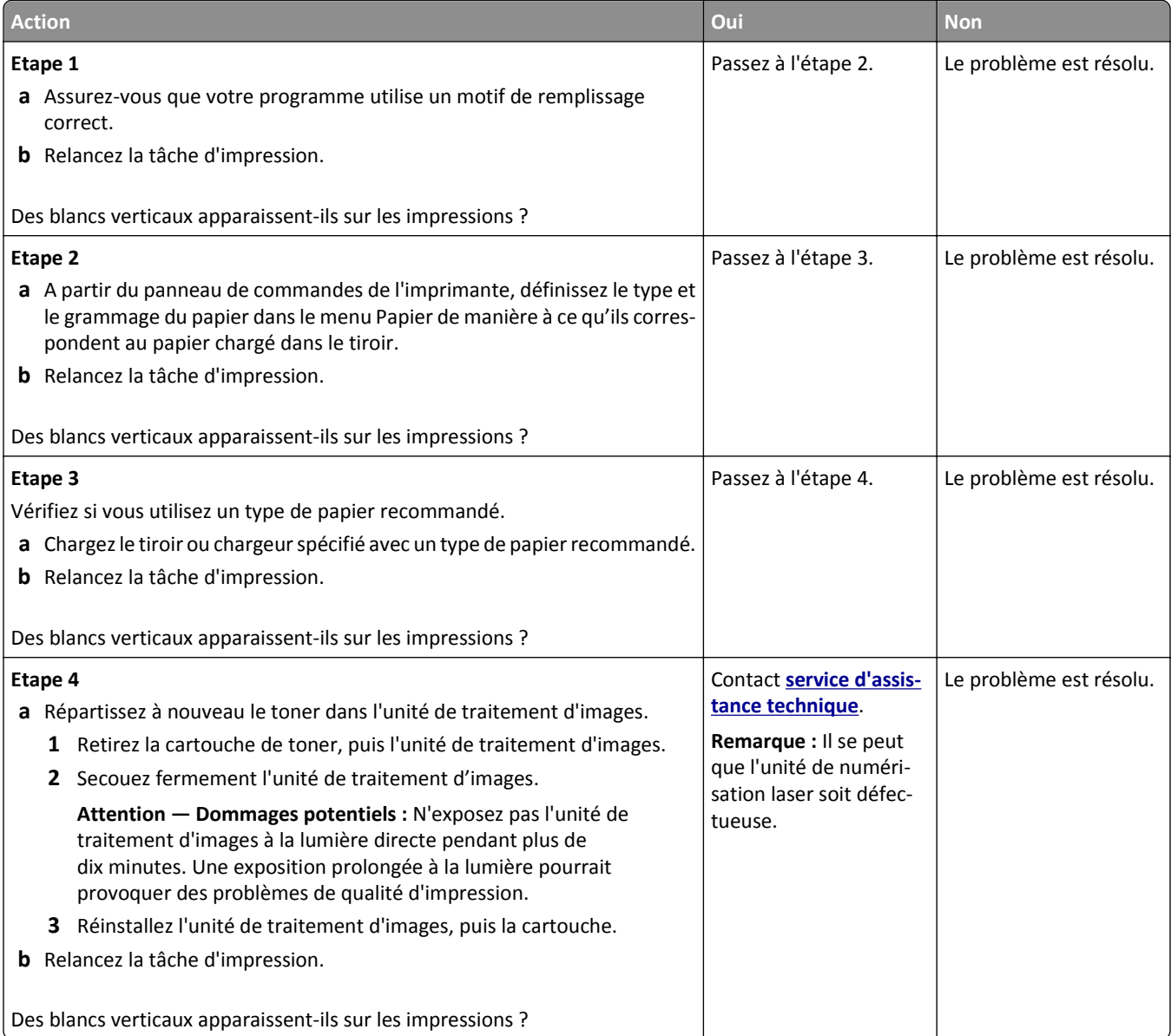

## <span id="page-156-0"></span>**Des traces de toner se déposent sur les impressions**

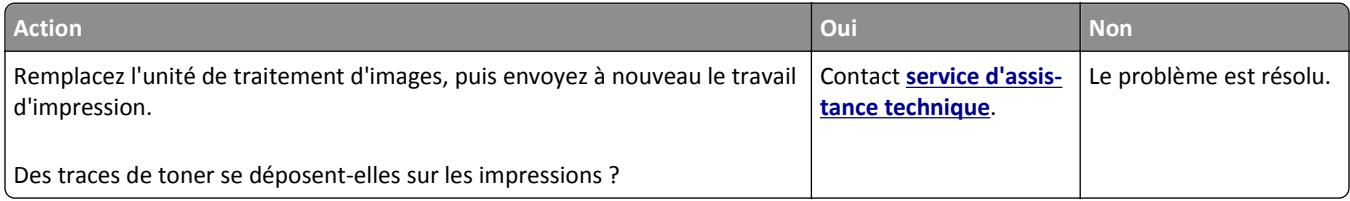

## **Un fond gris ou une tonalité de fond apparaît sur les impressions**

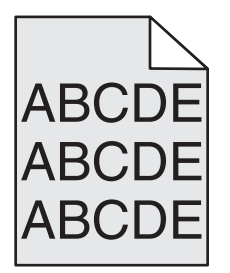

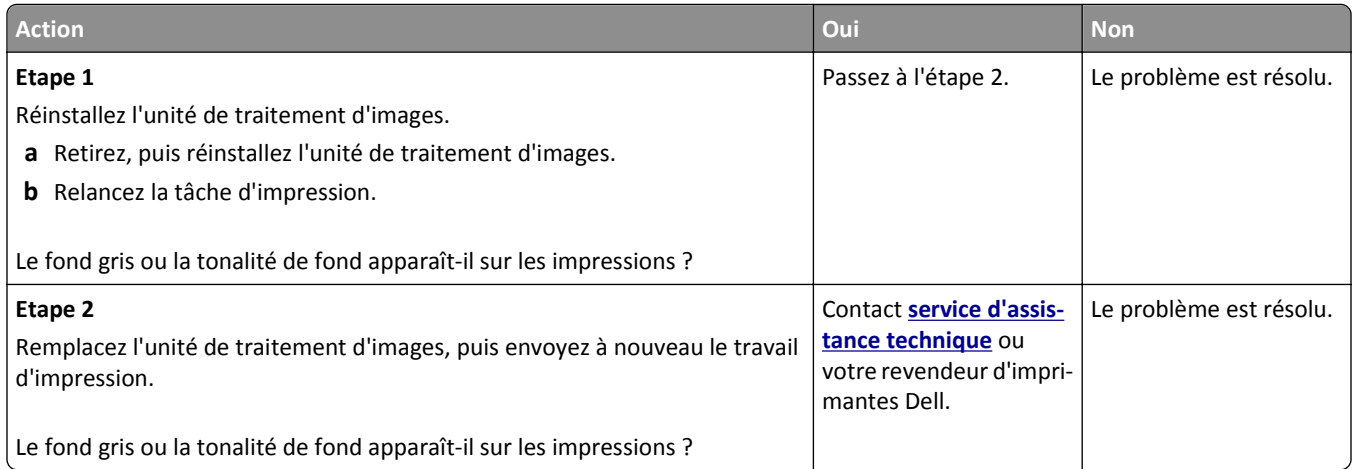

### **Effacement du toner**

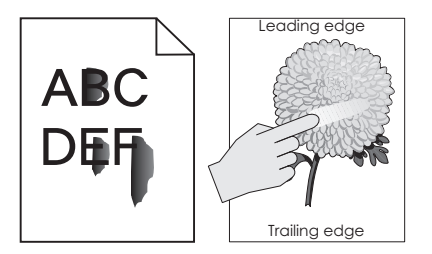

<span id="page-157-0"></span>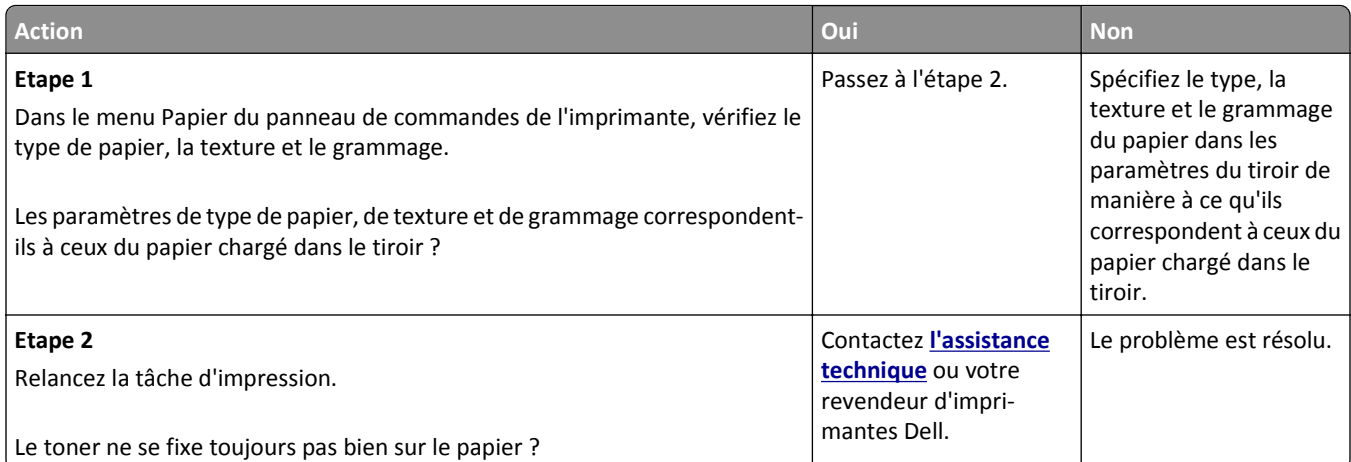

## **La densité d'impression est inégale**

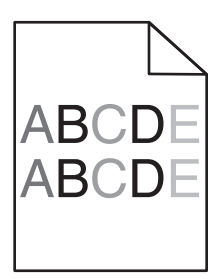

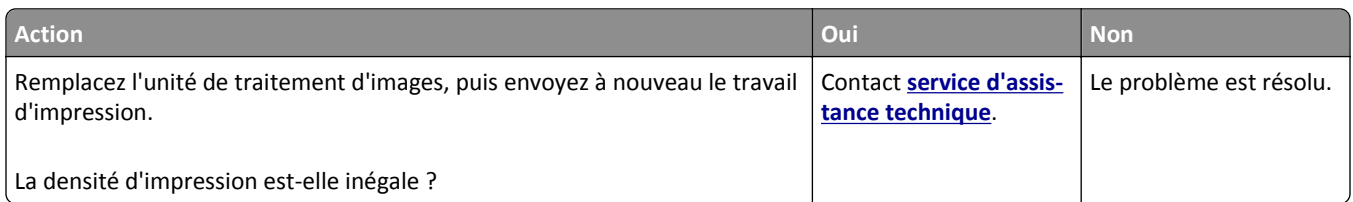

# **Embedded Web Server ne s'ouvre pas**

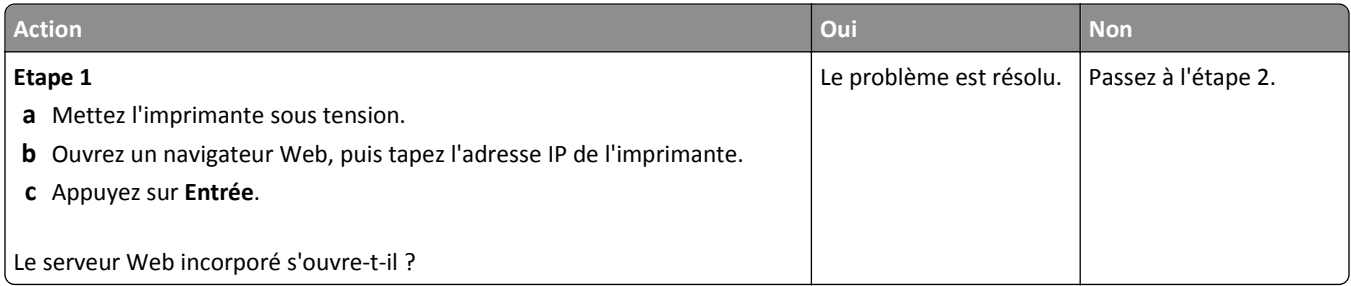

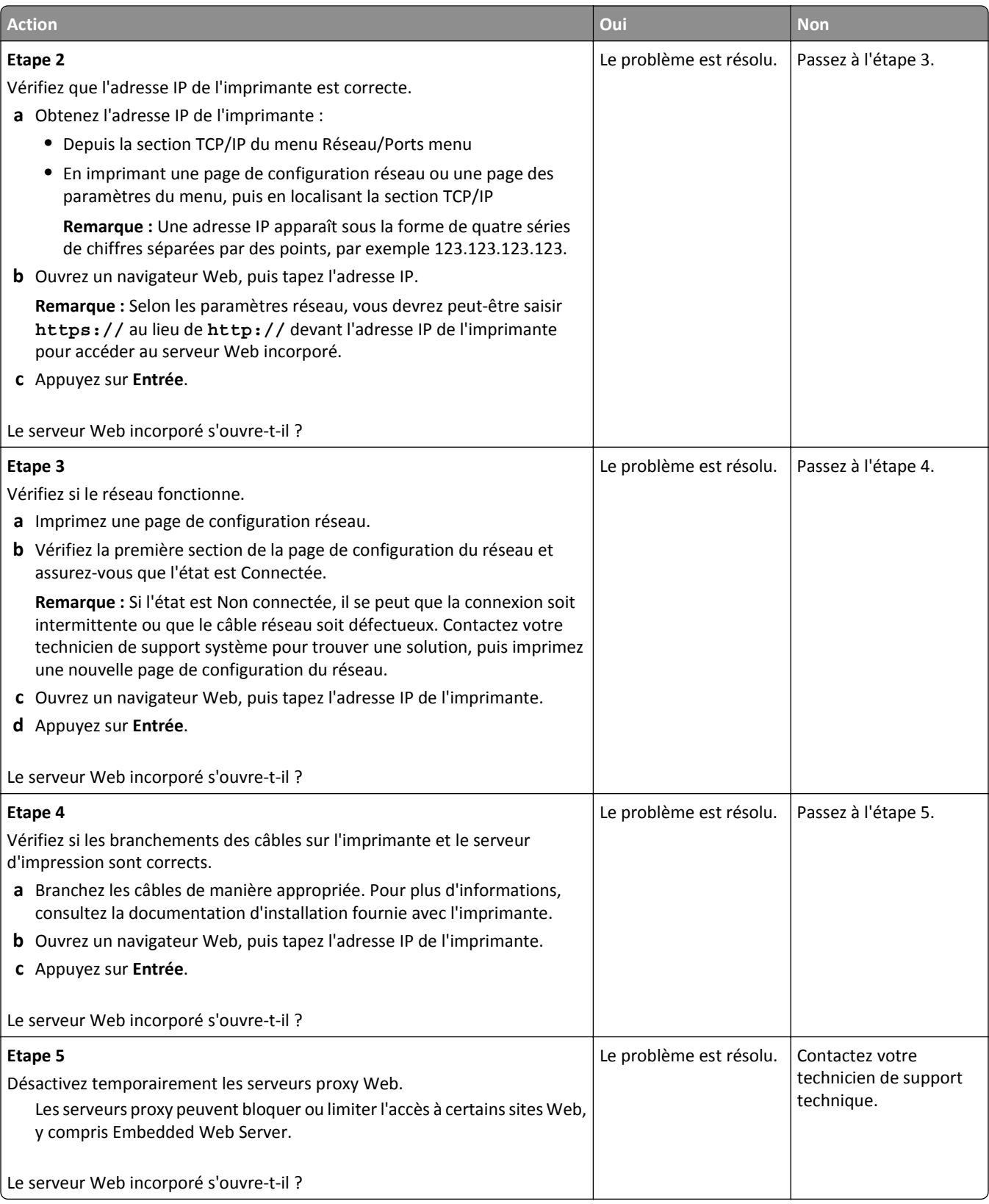

# <span id="page-159-0"></span>**Contacter le service d'assistance technique**

Lorsque vous contactez l'assistance technique, soyez prêt à décrire le problème rencontré, le message affiché sur le panneau de commandes de l'imprimante et les mesures de dépannage prises pour y apporter une solution.

Vous devrez également communiquer le modèle de l'imprimante ainsi que son numéro d'identification ou son code de service express. Pour connaître ces informations, consultez l'étiquette figurant à l'intérieur du capot avant supérieur ou à l'arrière de l'imprimante. Le numéro d'identification su service figure également sur la page des paramètres.

Pour des informations supplémentaires, consultez le site Web d'assistance Dell à l'adresse **[www.dell.com/support/printers](http://www.dell.com/support/printers)**.

# **Annexe**

# **Politique du service d'assistance technique de Dell**

La procédure de dépannage assistée par un technicien du service d'assistance technique nécessite la participation et la coopération de l'utilisateur. Elle permet de rétablir la configuration d'origine définie en usine du système d'exploitation, du logiciel de l'application et des pilotes du matériel et de vérifier le fonctionnement de l'unité de l'imprimante et du matériel installé par Dell. Outre cette procédure de dépannage assistée par un technicien, Dell propose un service d'assistance technique en ligne. Vous pouvez également acheter des options d'assistance supplémentaires.

Dell fournit une assistance technique limitée pour l'imprimante, ainsi que pour les périphériques et les logiciels installés en usine. Toute assistance pour un logiciel ou des périphériques tiers est fournie par le fabricant d'origine, y compris ceux achetés et/ou installées via Software And Peripherals (DellWare), ReadyWare et Custom Factory Integration (CFI/DellPlus).

# **Contacter Dell**

Vous pouvez accéder au support Dell à l'adresse **[www.dell.com/support/printers](http://www.dell.com/support/printers)**.

Pour contacter Dell par le biais électronique, utilisez les adresses suivantes :

**•** World Wide Web

**[www.dell.com/](http://www.dell.com/) [www.dell.com/ap/](http://www.dell.com/ap/)** (pays d'Asie et du Pacifique uniquement) **[www.dell.com/jp](http://www.dell.com/jp/)** (Japon uniquement) **[www.euro.dell.com](http://www.euro.dell.com)** (Europe uniquement) **[www.dell.com/la/](http://www.dell.com/la/)** (pays d'Amérique latine et des Caraïbes) **[www.dell.ca](http://www.dell.ca)** (Canada uniquement)

**•** Protocole FTP

#### **[ftp.dell.com](ftp://ftp.dell.com/)**

Ouvrez une session en tant qu'utilisateur anonyme et entrez votre adresse email comme mot de passe.

**•** Service d'assistance électronique

**[mobile\\_support@us.dell.com](mailto:mobile_support@us.dell.com) [support@us.dell.com](mailto:support@us.dell.com) [la-techsupport@dell.com](mailto:la-techsupport@dell.com)** (pays d'Amérique latine et des Caraïbes uniquement) **[apsupport@dell.com](mailto:apsupport@dell.com)** (pays d'Asie et du Pacifique uniquement) **[support.jp.dell.com](http://support.jp.dell.com)** (Japon uniquement) **[support.euro.dell.com](http://support.euro.dell.com)** (Europe uniquement)

**•** Service de devis électronique **[apmarketing@dell.com](mailto:apmarketing@dell.com)** (pays d'Asie et du Pacifique uniquement) **[sales\\_canada@dell.com](mailto:sales_canada@dell.com)** (Canada uniquement)

# **Garantie limitée et règles de retour**

Dell Inc. ("Dell") fabrique ses produits à partir de pièces et de composants neufs ou équivalents, conformément aux pratiques standard du secteur. Pour obtenir des informations relatives à la garantie Dell de l'imprimante, reportez-vous au *Guide d'informations sur le produit*.

# **Index**

## **[**

[31.xy] Réinstaller l'unité d'image manquante ou qui ne répond pas [125](#page-124-0) [31.xy] Réinstaller la cartouche manquante ou qui ne répond pas [125](#page-124-0) [32.xy] Remplacer l'unité d'image non prise en charge [126](#page-125-0) [32.xy] Remplacer la cartouche non prise en charge [126](#page-125-0) [33.xy] [supply type] non‑Dell, reportez-vous au Guide de l'utilisateur [124](#page-123-0) [34] Format de papier incorrect, ouvrir [alimentation papier] [119](#page-118-0) [35] Mémoire insuffisante pour prendre en charge la fonction Economiser ressources [120](#page-119-0) [37] Mémoire insuffisante pour assembler les tâches [120](#page-119-0) [37] Mémoire insuffisante pour défragmenter la mémoire flash [120](#page-119-0) [37] Mémoire insuffisante, certaines tâches suspendues ne seront pas restaurées [120](#page-119-0) [37] Mémoire insuffisante, tâches suspendues supprimées [120](#page-119-0) [38] Mémoire saturée [123](#page-122-0) [39] Page complexe, des données risquent de ne pas être imprimées [118](#page-117-0) [50] Erreur de police PPDS [125](#page-124-0) [51] Mémoire flash défectueuse détectée [118](#page-117-0) [52] Espace insuffisant dans la mémoire flash pour les ressources [124](#page-123-0) [53] Mémoire flash non formatée détectée [128](#page-127-0) [54] Erreur logicielle réseau [x] [123](#page-122-0) [54] Erreur logicielle réseau standard [126](#page-125-0) [55] Option ds empl. [x] non prise en charge [128](#page-127-0) [56] Port parallèle standard désactivé [127](#page-126-0)

[56] Port USB standard désactivé [127](#page-126-0) [58] Trop d'options mémoire flash installées [127](#page-126-0) [58] Trop de bacs connectés [127](#page-126-0) [80.xy] Kit de maintenance très faible, [x] nombre de pages restantes estimé [123](#page-122-0) [80.xy] Niveau kit de maintenance bas [123](#page-122-0) [80.xy] Niveau kit de maintenance presque bas [123](#page-122-0) [80.xy] Remplacer le kit de maintenance, nombre de pages restantes estimé 0 [126](#page-125-0) [84.xy] Niveau unité d'image bas [119](#page-118-0) [84.xy] Niveau unité d'image presque bas [119](#page-118-0) [84.xy] Remplacer l'unité d'image, nombre de pages restantes estimé 0 [126](#page-125-0) [84.xy] Unité d'image très faible, [x] nombre de pages restantes estimé [119](#page-118-0) [88.xy] Niv. cartouche presque bas [117](#page-116-0) [88.xy] Niveau cartouche bas [117](#page-116-0) [88.xy] Remplacer cartouche, nombre de pages restantes estimé 0 [125](#page-124-0) [x]-bourrage papier, éliminez le bourrage du chargeur manuel. [25y.xx] [115](#page-114-0) [x]-bourrage papier, ouvrez la porte arrière. [20y.xx] [111](#page-110-0) [x]-bourrage papier, ouvrez la porte avant. [20y.xx] [107](#page-106-0) [x]-bourrage papier, ouvrez le bac [x]. [24y.xx] [114](#page-113-0) [x]-bourrage papier, retirez le bac 1 pour retirer le papier coincé dans le dispositif recto verso. [23y.xx] [113](#page-112-0) [x]‑bourrage papier, retirez le papier coincé du réceptacle standard. [20y.xx] [112](#page-111-0)

#### **A**

à partir du panneau de commandes [11](#page-10-0) accès à la carte contrôleur [14](#page-13-0) accès au Centre de suivi d'état [101](#page-100-0) affichage rapports [102](#page-101-0) affichage, panneau de commandes de l'imprimante réglage, luminosité [90](#page-89-0) Aide, menu [85](#page-84-0) AirPrint utilisation [49](#page-48-0) ajout des options matérielles pilote d'imprimante [21](#page-20-0) Alimentation par défaut, menu [54](#page-53-0) Alimenter [alimentation papier] avec [format du papier] [orientation] [121](#page-120-0) Alimenter [alimentation papier] avec [nom du type personnalisé] [orientation] [121](#page-120-0) annulation d'une tâche d'impression à partir d'un ordinateur [51](#page-50-0) depuis le panneau de commandes de l'imprimante [51](#page-50-0) annulation du chaînage des bacs [35](#page-34-0) assistant de configuration sans fil utilisation [23](#page-22-0)

#### **B**

bac 250 feuilles installation [18](#page-17-0) Bac 550 feuilles installation [18](#page-17-0) bac en option chargement [27](#page-26-0) bac standard chargement [27](#page-26-0) bacs annulation du chaînage [35](#page-34-0) chaînage [35](#page-34-0) chargement [27](#page-26-0) bacs chaînés [35](#page-34-0) attribution de noms de types de papier personnalisés [36](#page-35-0) barrette microcode [13](#page-12-0)

bourrages accès [106](#page-105-0) compréhension des messages [106](#page-105-0) réduction des risques [105](#page-104-0) bourrages papier réduction des risques [105](#page-104-0) bourrages papier, élimination dans la porte arrière [111](#page-110-0) dans la porte avant [107](#page-106-0) Dans la zone d'impression recto verso [113](#page-112-0) dans le bac [x] [114](#page-113-0) dans le chargeur manuel [115](#page-114-0) dans le réceptacle standard [112](#page-111-0) bourrages, élimination dans la porte arrière [111](#page-110-0) dans la porte avant [107](#page-106-0) Dans la zone d'impression recto verso [113](#page-112-0) dans le bac [x] [114](#page-113-0) dans le chargeur manuel [115](#page-114-0) dans le réceptacle standard [112](#page-111-0) bristol chargeur multifonction, chargement [31](#page-30-0) conseils [41](#page-40-0) butée de support, utilisation [26](#page-25-0)

# **C**

câbles Ethernet [20](#page-19-0) parallèle [20](#page-19-0) USB [20](#page-19-0) carte en option installation [16](#page-15-0) carte logique accès [14](#page-13-0) carte mémoire [13](#page-12-0) installation [15](#page-14-0) cartouche de toner remplacement [95](#page-94-0) Cartridge very low, [x] estimated pages remain[88.xy] (cartouche très faible, nombre de pages restantes estimé) [117](#page-116-0) Centre de suivi d'état accès [101](#page-100-0) Changer [alimentation papier] avec [chaîne personnalisée], charger [orientation] [117](#page-116-0)

Changer [alimentation papier] avec [nom du type personnalisé], charger [orientation] [117](#page-116-0) Changer [alimentation] par [format de papier], charger [orientation] [118](#page-117-0) chargement bacs [27](#page-26-0) chargeur multifonction [31](#page-30-0) chargement du bac en option [27](#page-26-0) chargement du bac standard [27](#page-26-0) Charger [alimentation papier] avec [chaîne personnalisée] [orientation] [121](#page-120-0) Charger [source du papier] avec [type de papier] [format du papier] [orientation] [121](#page-120-0) Charger chargeur manuel avec [chaîne personnalisée] [orientation] [122](#page-121-0) Charger chargeur manuel avec [format du papier] [orientation] [122](#page-121-0) Charger chargeur manuel avec [nom type perso] [orientation] [122](#page-121-0) Charger chargeur manuel avec [type de papier] [format du papier] [orientation] [122](#page-121-0) chargeur multifonction chargement [31](#page-30-0) choix d'un emplacement pour l'imprimante [9](#page-8-0) Choix du papier [39](#page-38-0) commande de fournitures utilisation de l'accueil de l'imprimante [94](#page-93-0) Concentrateur USB non pris en charge, retirez-le [119](#page-118-0) configuration notifications de fournitures, cartouche de toner [102](#page-101-0) notifications de fournitures, kit de maintenance [102](#page-101-0) notifications de fournitures, unité d'image [102](#page-101-0) plusieurs imprimantes [103](#page-102-0) Configuration format du papier [26](#page-25-0) TCP/IP, adresse [65](#page-64-0) type de papier [26](#page-25-0) configuration des notifications d'alimentation [102](#page-101-0)

configuration des paramètres de format de papier Universel [26](#page-25-0) configuration du réseau sans fil à partir du serveur Web incorporé [24](#page-23-0) configuration Ethernet préparation pour un [21](#page-20-0) Configuration SMTP, menu [69](#page-68-0) Configuration, menu [76](#page-75-0) configurations imprimante [10](#page-9-0) configurations des imprimantes modèle configuré [10](#page-9-0) modèle de base [10](#page-9-0) connexion à un réseau sans fil à partir de Embedded Web Server [24](#page-23-0) utilisation de l'assistant de configuration sans fil [23](#page-22-0) utilisation de PBC, méthode de configuration des boutons de commande [23](#page-22-0) utilisation du code PIN, méthode Numéro d'identification personnel [23](#page-22-0) connexion des câbles [20](#page-19-0) conseils bristol [41](#page-40-0) papier à en-tête [42](#page-41-0) sur l'utilisation d'étiquettes [42](#page-41-0) sur l'utilisation des enveloppes [41](#page-40-0) transparents [42](#page-41-0) conseils sur l'utilisation des enveloppes [41](#page-40-0) consignes de sécurité [6](#page-5-0)[, 7](#page-6-0) consultation de l'écran virtuel à partir de Embedded Web Server [101](#page-100-0) contacter le service d'assistance technique [160](#page-159-0)

#### **D**

de publications emplacement [8](#page-7-0) déclaration relative à la volatilité [91](#page-90-0) Dell Mobile Print utilisation [49](#page-48-0) densité d'impression inégale [158](#page-157-0) dépannage contacter le service d'assistance technique [160](#page-159-0)

impossible d'ouvrir Embedded Web Server [158](#page-157-0) résolution de base, problèmes d'imprimante [128](#page-127-0) vérification d'une imprimante qui ne répond pas [128](#page-127-0) dépannage, alimentation du papier message affiché après le dégagement du bourrage [133](#page-132-0) dépannage, écran L'écran de l'imprimante n'affiche rien [130](#page-129-0) dépannage, impression bourrages papier fréquents [133](#page-132-0) des caractères incorrects s'impriment [138](#page-137-0) des sauts de page inattendus se produisent [139](#page-138-0) erreur de lecture du lecteur flash [135](#page-134-0) impression depuis un bac inapproprié [137](#page-136-0) impression sur du papier inadéquat [137](#page-136-0) l'impression prend plus de temps que prévu [137](#page-136-0) la fonction de chaînage des bacs ne fonctionne pas [138](#page-137-0) les fichiers PDF multilingues ne s'impriment pas [134](#page-133-0) les pages bloquées ne sont pas réimprimées [134](#page-133-0) les tâches ne s'impriment pas [135](#page-134-0) Les tâches volumineuses ne sont pas assemblées. [139](#page-138-0) marges incorrectes sur les impressions [143](#page-142-0) papier recourbé [144](#page-143-0) dépannage, qualité d'impression bords des caractères irréguliers [140](#page-139-0) densité d'impression inégale [158](#page-157-0) des blancs horizontaux apparaissent sur les impressions [155](#page-154-0) des défauts d'impression répétés apparaissent sur les impressions [146](#page-145-0) des images ombrées apparaissent sur les impressions [142](#page-141-0)

des rayures horizontales apparaissent sur les impressions [152](#page-151-0) des traces de toner se déposent sur les impressions [157](#page-156-0) effacement du toner [157](#page-156-0) fond gris ou tonalité de fond [157](#page-156-0) impression inclinée sur la page [151](#page-150-0) impression trop claire [148](#page-147-0) impression trop sombre [147](#page-146-0) irrégularités d'impression [145](#page-144-0) l'imprimante imprime des pages noires [151](#page-150-0) la qualité d'impression des transparents laisse à désirer [152](#page-151-0) le fond des impressions est gris [142](#page-141-0) pages ou images tronquées [140](#page-139-0) pages vierges [150](#page-149-0) rayures blanches sur une page [156](#page-155-0) rayures verticales [153](#page-152-0) déplacement de l'imprimante [9,](#page-8-0) [99](#page-98-0), [100](#page-99-0) des blancs apparaissent [156](#page-155-0) des blancs verticaux apparaissent [156](#page-155-0) des défauts d'impression répétés apparaissent sur les impressions [146](#page-145-0) des rayures apparaissent [156](#page-155-0) des rayures horizontales apparaissent sur les impressions [152](#page-151-0) des rayures verticales apparaissent sur les impressions [153](#page-152-0) documents, impression sous Macintosh [46](#page-45-0) sous Windows [46](#page-45-0) données confidentielles informations sur la sécurisation [92](#page-91-0)

## **E**

écran virtuel consultation, à l'aide d'Embedded Web Server [101](#page-100-0) écran, panneau de commandes [11](#page-10-0) effacement de la mémoire non volatile [92](#page-91-0)

effacement de la mémoire volatile [92](#page-91-0) éléments vérification de l'état [94](#page-93-0) vérification, à l'aide d'Embedded Web Server [94](#page-93-0) Embedded Web Server copie des paramètres de l'imprimante sur d'autres imprimantes [103](#page-102-0) modification des paramètres d'impression confidentielle [103](#page-102-0) problème d'accès [158](#page-157-0) réglage, luminosité [90](#page-89-0) vérification de l'état des fournitures [94](#page-93-0) vérification de l'état des pièces [94](#page-93-0) Embedded Web Server — Sécurité : Guide de l'administrateur emplacement [92](#page-91-0) émul PCL, menu [81](#page-80-0) enveloppes chargeur multifonction, chargement [31](#page-30-0) conseils sur l'utilisation [41](#page-40-0) Erreur de lecture du concentrateur USB. Retirer le concentrateur. [119](#page-118-0) Erreur de lecture du pilote USB. Retirer USB. [119](#page-118-0) état des pièces et fournitures vérification [93](#page-92-0) vérification, sur le panneau de commandes de l'imprimante [93](#page-92-0) étiquettes, papier conseils sur l'utilisation [42](#page-41-0)

#### **F**

Fermer la porte avant [118](#page-117-0) Finition, menu [77](#page-76-0) formats de papier prise en charge par l'imprimante [43](#page-42-0) formats de papier pris en charge [43](#page-42-0) fournitures commande [94](#page-93-0) stockage [94](#page-93-0) utilisation de papier recyclé [87](#page-86-0) vérification de l'état [94](#page-93-0) vérification, à l'aide d'Embedded Web Server [94](#page-93-0)

#### **G**

gestion des messages de l'imprimante [101](#page-100-0)

## **H**

HTML, menu [84](#page-83-0)

## **I**

impossible d'ouvrir Embedded Web Server [158](#page-157-0) impression à partir d'un périphérique mobile à l'aide d'AirPrint [49](#page-48-0) à partir d'un périphérique mobile à l'aide de Dell Mobile Print [49](#page-48-0) depuis un lecteur flash [47](#page-46-0) liste des échantillons de polices [51](#page-50-0) liste des répertoires [51](#page-50-0) page de configuration du réseau [25](#page-24-0) page des paramètres de menus [25](#page-24-0) sous Macintosh [46](#page-45-0) sous Windows [46](#page-45-0) impression à partir d'un lecteur flash [47](#page-46-0) impression d'un document [46](#page-45-0) impression d'une page de configuration réseau [25](#page-24-0) impression de travaux confidentiels et suspendus depuis un Macintosh [50](#page-49-0) sous Windows [50](#page-49-0) impression, dépannage bourrages papier fréquents [133](#page-132-0) des caractères incorrects s'impriment [138](#page-137-0) des sauts de page inattendus se produisent [139](#page-138-0) erreur de lecture du lecteur flash [135](#page-134-0) impression depuis un bac inapproprié [137](#page-136-0) impression sur du papier inadéquat [137](#page-136-0) l'impression prend plus de temps que prévu [137](#page-136-0) la fonction de chaînage des bacs ne fonctionne pas [138](#page-137-0)

les fichiers PDF multilingues ne s'impriment pas [134](#page-133-0) les pages bloquées ne sont pas réimprimées [134](#page-133-0) les tâches ne s'impriment pas [135](#page-134-0) Les tâches volumineuses ne sont pas assemblées. [139](#page-138-0) marges incorrectes sur les impressions [143](#page-142-0) papier recourbé [144](#page-143-0) imprimante [21](#page-20-0) choix d'un emplacement [9](#page-8-0) configurations [10](#page-9-0) déplacement [9,](#page-8-0) [99](#page-98-0)[, 100](#page-99-0) espace minimum [9](#page-8-0) transport [100](#page-99-0) imprimante, résolution des problèmes de base [128](#page-127-0) informations de configuration réseau sans fil [22](#page-21-0) informations sur l'imprimante emplacement [8](#page-7-0) Insérer le bac [x] [120](#page-119-0) installation d'une carte en option [16](#page-15-0) installation de l'imprimante [21](#page-20-0) installation du bac 250 feuilles [18](#page-17-0) installation du bac 550 feuilles [18](#page-17-0) intensité toner réglage [46](#page-45-0) IPv6, menu [66](#page-65-0) irrégularités d'impression [145](#page-144-0)

### **L**

l'imprimante imprime des pages vierges [150](#page-149-0) lecteur flash impression depuis [47](#page-46-0) lecteurs flash types de fichier pris en charge [48](#page-47-0) lecteurs flash pris en charge [48](#page-47-0) liste des échantillons de polices impression [51](#page-50-0) liste des répertoires impression [51](#page-50-0) logiciel Centre de suivi d'état [101](#page-100-0) Indicateur d'état [101](#page-100-0) Utilitaire de commande de consommables [94](#page-93-0)

#### **M**

mémoire types installés sur l'imprimante [91](#page-90-0) mémoire non volatile [91](#page-90-0) effacement [92](#page-91-0) mémoire volatile [91](#page-90-0) effacement [92](#page-91-0) Menu AppleTalk [67](#page-66-0) Menu Carte Réseau [64](#page-63-0) Menu Changer format [57](#page-56-0) Menu Chargement du papier [60](#page-59-0) Menu Configuration générale [61](#page-60-0) Menu Configurer MF [57](#page-56-0) menu Définir la date et l'heure [71](#page-70-0) menu Divers [70](#page-69-0) Menu Format/Type papier [54](#page-53-0) Menu Grammage du papier [59](#page-58-0) Menu Image [85](#page-84-0) Menu Journal d'audit de sécurité [71](#page-70-0) Menu NIC actif [63](#page-62-0) Menu Rapports [62](#page-61-0), [64](#page-63-0) Menu Réseau standard [63](#page-62-0) Menu Sans fil [67](#page-66-0) Menu TCP/IP [65](#page-64-0) Menu Utilitaires [80](#page-79-0) menus Aide [85](#page-84-0) AppleTalk [67](#page-66-0) Carte réseau [64](#page-63-0) Changer format [57](#page-56-0) Chargement du papier [60](#page-59-0) Configuration [76](#page-75-0) Configuration générale [61](#page-60-0) Configuration SMTP, menu [69](#page-68-0) Configurer l'MP [57](#page-56-0) Définir la date et l'heure [71](#page-70-0) Divers [70](#page-69-0) Emul PCL [81](#page-80-0) Fini [77](#page-76-0) Format/Type papier [54](#page-53-0) Grammage du papier [59](#page-58-0) HTML [84](#page-83-0) Image [85](#page-84-0) IPv6 [66](#page-65-0) Journal d'audit de sécurité [71](#page-70-0) liste des [53](#page-52-0) NIC actif [63](#page-62-0) PDF [81](#page-80-0) PostScript [81](#page-80-0) Qualité [79](#page-78-0)

Rapports [62](#page-61-0)[, 64](#page-63-0) Réseau [x] [63](#page-62-0) Réseau standard [63](#page-62-0) Sans fil [67](#page-66-0) Source par défaut [54](#page-53-0) TCP/IP [65](#page-64-0) Texture du papier [57](#page-56-0) types personnalisés [61](#page-60-0) USB standard [68](#page-67-0) Utilitaires [80](#page-79-0) XPS [80](#page-79-0) messages de l'imprimante [31.xy] Réinstaller l'unité d'image manquante ou qui ne répond pas [125](#page-124-0) [31.xy] Réinstaller la cartouche manquante ou qui ne répond pas [125](#page-124-0) [32.xy] Remplacer l'unité d'image non prise en charge [126](#page-125-0) [32.xy] Remplacer la cartouche non prise en charge [126](#page-125-0) [33.xy] [supply type] non-Dell, reportez-vous au Guide de l'utilisateur [124](#page-123-0) [34] Format de papier incorrect, ouvrir [alimentation papier] [119](#page-118-0) [35] Mémoire insuffisante pour prendre en charge la fonction Economiser ressources [120](#page-119-0) [37] Mémoire insuffisante pour assembler les tâches [120](#page-119-0) [37] Mémoire insuffisante pour défragmenter la mémoire flash [120](#page-119-0) [37] Mémoire insuffisante, certaines tâches suspendues ne seront pas restaurées [120](#page-119-0) [37] Mémoire insuffisante, tâches suspendues supprimées [120](#page-119-0) [38] Mémoire saturée [123](#page-122-0) [39] Page complexe, des données risquent de ne pas être imprimées [118](#page-117-0) [50] Erreur de police PPDS [125](#page-124-0) [51] Mémoire flash défectueuse détectée [118](#page-117-0) [52] Espace insuffisant dans la mémoire flash pour les ressources [124](#page-123-0) [53] Mémoire flash non formatée détectée [128](#page-127-0)

[54] Erreur logicielle réseau [x] [123](#page-122-0) [54] Erreur logicielle réseau standard [126](#page-125-0) [55] Option ds empl. [x] non prise en charge [128](#page-127-0) [56] Port parallèle standard désactivé [127](#page-126-0) [56] Port USB standard désactivé [127](#page-126-0) [58] Trop d'options mémoire flash installées [127](#page-126-0) [58] Trop de bacs connectés [127](#page-126-0) [80.xy] Kit de maintenance très faible, [x] nombre de pages restantes estimé [123](#page-122-0) [80.xy] Niveau kit de maintenance bas [123](#page-122-0) [80.xy] Niveau kit de maintenance presque bas [123](#page-122-0) [80.xy] Remplacer le kit de maintenance, nombre de pages restantes estimé 0 [126](#page-125-0) [84.xy] Niveau unité d'image bas [119](#page-118-0) [84.xy] Niveau unité d'image presque bas [119](#page-118-0) [84.xy] Remplacer l'unité d'image, nombre de pages restantes estimé 0 [126](#page-125-0) [84.xy] Unité d'image très faible, [x] nombre de pages restantes estimé [119](#page-118-0) [88.xy] Niv. cartouche presque bas [117](#page-116-0) [88.xy] Niveau cartouche bas [117](#page-116-0) [88.xy] Remplacer cartouche, nombre de pages restantes estimé 0 [125](#page-124-0) [x]-bourrage papier, éliminez le bourrage du chargeur manuel. [25y.xx] [115](#page-114-0) [x]-bourrage papier, ouvrez la porte arrière. [20y.xx] [111](#page-110-0) [x]-bourrage papier, ouvrez la porte avant. [20y.xx] [107](#page-106-0) [x]-bourrage papier, ouvrez le bac [x]. [24y.xx] [114](#page-113-0) [x]-bourrage papier, retirez le papier coincé du réceptacle standard. [20y.xx] [112](#page-111-0)

Alimenter [alimentation papier] avec [format du papier] [orientation] [121](#page-120-0) Alimenter [alimentation papier] avec [nom du type personnalisé] [orientation] [121](#page-120-0) Cartridge very low, [x] estimated pages remain[88.xy] (cartouche très faible, nombre de pages restantes estimé) [117](#page-116-0) Changer [alimentation papier] avec [chaîne personnalisée], charger [orientation] [117](#page-116-0) Changer [alimentation papier] avec [nom du type personnalisé], charger [orientation] [117](#page-116-0) Changer [alimentation] par [format de papier], charger [orientation] [118](#page-117-0) Charger [alimentation papier] avec [chaîne personnalisée] [orientation] [121](#page-120-0) Charger [source du papier] avec [type de papier] [format du papier] [orientation] [121](#page-120-0) Charger chargeur manuel avec [chaîne personnalisée] [orientation] [122](#page-121-0) Charger chargeur manuel avec [format du papier] [orientation] [122](#page-121-0) Charger chargeur manuel avec [nom type perso] [orientation] [122](#page-121-0) Charger chargeur manuel avec [type de papier] [format du papier] [orientation] [122](#page-121-0) Concentrateur USB non pris en charge, retirez-le [119](#page-118-0) Erreur de lecture du concentrateur USB. Retirer le concentrateur. [119](#page-118-0) Erreur de lecture du pilote USB. Retirer USB. [119](#page-118-0) Fermer la porte avant [118](#page-117-0) gestion [101](#page-100-0) Insérer le bac [x] [120](#page-119-0) Régler [source du papier] sur [type de papier] [format de papier], charger [orientation] [118](#page-117-0) Retirer le papier du réceptacle standard [125](#page-124-0)

Serveur SMTP non configuré. Contacter l'administrateur système. [126](#page-125-0) messages papier [x]-bourrage papier, retirez le bac 1 pour retirer le papier coincé dans le dispositif recto verso. [23y.xx] [113](#page-112-0) méthode de configuration des boutons de commande utilisation [23](#page-22-0) méthode Numéro d'identification personnel utilisation [23](#page-22-0) Mode Silencieux [88](#page-87-0) Mode veille réglage [89](#page-88-0)

#### **N**

nettoyage partie externe de l'imprimante [93](#page-92-0) nettoyage de l'imprimante [93](#page-92-0) Nom de type [x] personnalisé création [35](#page-34-0) nom de type de papier personnalisé création [35](#page-34-0) nombre de pages restantes estimation [94](#page-93-0) noms de types de papier personnalisés attribution [36](#page-35-0) notifications de fournitures configuration [102](#page-101-0)

## **O**

options bac 250 feuilles, installation [18](#page-17-0) bac 550 feuilles, installation [18](#page-17-0) barrettes microcode [13](#page-12-0) carte mémoire [15](#page-14-0) cartes mémoire [13](#page-12-0) options de l'imprimante, dépannage option interne non détectée [131](#page-130-0) problèmes de bac [132](#page-131-0) options internes [13](#page-12-0) options internes disponibles [13](#page-12-0) options matérielles, ajout pilote d'imprimante [21](#page-20-0)

#### **P**

page de configuration du réseau impression [25](#page-24-0) page des paramètres de menus impression [25](#page-24-0) Page Web sécurité emplacement [92](#page-91-0) panneau de commandes de l'imprimante [11](#page-10-0) paramètres usine, restauration [104](#page-103-0) réglage, luminosité [90](#page-89-0) utilisation [11](#page-10-0) voyant [12](#page-11-0) Voyant du bouton Veille [12](#page-11-0) panneau de commandes de l'imprimante, écran virtuel à partir de Embedded Web Server [101](#page-100-0) panneau de commandes, imprimante [11](#page-10-0) voyant [12](#page-11-0) Voyant du bouton Veille [12](#page-11-0) papier caractéristiques [38](#page-37-0) chargeur multifonction, chargement [31](#page-30-0) déconseillé [39](#page-38-0) définition du format [26](#page-25-0) définition du type [26](#page-25-0) formulaires préimprimés [40](#page-39-0) papier à en-tête [40](#page-39-0) paramètre Format Universel [26](#page-25-0) recyclé [40](#page-39-0) sélection [39](#page-38-0) stockage [40](#page-39-0) utilisation de papier recyclé [87](#page-86-0) papier à en-tête chargeur multifonction, chargement [31](#page-30-0) conseils sur l'utilisation [42](#page-41-0) papier déconseillé [39](#page-38-0) papier recyclé utilisation [40](#page-39-0), [87](#page-86-0) paramètre Mode Eco [88](#page-87-0) paramètres de conservation luminosité, réglage [90](#page-89-0) Mode Eco [88](#page-87-0) Mode Silencieux [88](#page-87-0) Mode veille [89](#page-88-0)

paramètres de format de papier Universal configuration [26](#page-25-0) paramètres de menu chargement sur plusieurs imprimantes [103](#page-102-0) paramètres de sécurité effacement [92](#page-91-0) paramètres du périphérique et du réseau effacement [92](#page-91-0) paramètres écologiques Mode Eco [88](#page-87-0) Mode Silencieux [88](#page-87-0) Mode veille [89](#page-88-0) paramètres environnementaux luminosité de l'écran de l'imprimante, réglage [90](#page-89-0) Mode Eco [88](#page-87-0) Mode Silencieux [88](#page-87-0) Mode veille [89](#page-88-0) paramètres individuels effacement [92](#page-91-0) paramètres usine, restauration [104](#page-103-0) partie externe de l'imprimante nettoyage [93](#page-92-0) PDF, menu [81](#page-80-0) périphérique mobile impression depuis [49](#page-48-0) pilote d'imprimante options matérielles, ajout [21](#page-20-0) Port Ethernet [20](#page-19-0) port parallèle [20](#page-19-0) Port USB [20](#page-19-0) PostScript, menu [81](#page-80-0) préparation de la configuration de l'imprimante sur un réseau Ethernet [21](#page-20-0) prévention des risques de bourrage papier [105](#page-104-0)

## **Q**

qualité d'impression, dépannage bords des caractères irréguliers [140](#page-139-0) densité d'impression inégale [158](#page-157-0) des blancs horizontaux apparaissent sur les impressions [155](#page-154-0) des défauts d'impression répétés apparaissent sur les impressions [146](#page-145-0)

des images ombrées apparaissent sur les impressions [142](#page-141-0) des rayures horizontales apparaissent sur les impressions [152](#page-151-0) des traces de toner se déposent sur les impressions [157](#page-156-0) effacement du toner [157](#page-156-0) fond gris ou tonalité de fond [157](#page-156-0) impression inclinée sur la page [151](#page-150-0) impression trop claire [148](#page-147-0) impression trop sombre [147](#page-146-0) irrégularités d'impression [145](#page-144-0) l'imprimante imprime des pages noires [151](#page-150-0) la qualité d'impression des transparents laisse à désirer [152](#page-151-0) le fond des impressions est gris [142](#page-141-0) pages ou images tronquées [140](#page-139-0) pages vierges [150](#page-149-0) rayures blanches [156](#page-155-0) rayures verticales [153](#page-152-0) Qualité, menu [79](#page-78-0)

## **R**

rapports affichage [102](#page-101-0) réceptacle standard, utilisation [26](#page-25-0) recherche d'informations supplémentaires sur l'imprimante [8](#page-7-0) recyclage Produits Dell [90](#page-89-0) réduction des risques de bourrage [40](#page-39-0) réduction du bruit [88](#page-87-0) réglage de l'intensité du toner [46](#page-45-0) réglage de la luminosité de l'écran de l'imprimante [90](#page-89-0) réglage du mode veille [89](#page-88-0) Régler [source du papier] sur [type de papier] [format de papier], charger [orientation] [118](#page-117-0) remplacement cartouche de toner [95](#page-94-0) unité d'image [97](#page-96-0) répétition des tâches d'impression impression à partir d'un ordinateur Macintosh [50](#page-49-0) impression sous Windows [50](#page-49-0) Réseau [x], menu [63](#page-62-0)

réseau Ethernet préparation de la configuration pour l'impression Ethernet [21](#page-20-0) réseau sans fil informations de configuration [22](#page-21-0) Retirer le papier du réceptacle standard [125](#page-124-0)

## **S**

sécurité modification des paramètres d'impression confidentielle [103](#page-102-0) sécurité de l'imprimante informations [92](#page-91-0) sécurité, verrouillage [91](#page-90-0) Serveur SMTP non configuré. Contacter l'administrateur système. [126](#page-125-0) solutions intégrées effacement [92](#page-91-0) stockage fournitures [94](#page-93-0) papier [40](#page-39-0)

## **T**

tâche d'impression annulation depuis le panneau de commandes de l'imprimante [51](#page-50-0) annulation, à partir de l'ordinateur [51](#page-50-0) tâches confidentielles modification des paramètres d'impression [103](#page-102-0) tâches d'impression confidentielles impression à partir d'un ordinateur Macintosh [50](#page-49-0) impression sous Windows [50](#page-49-0) tâches suspendues impression à partir d'un ordinateur Macintosh [50](#page-49-0) impression sous Windows [50](#page-49-0) Texture du papier, menu [57](#page-56-0) transparents chargeur multifonction, chargement [31](#page-30-0) conseils [42](#page-41-0) transport de l'imprimante [100](#page-99-0) travaux d'impression différés impression à partir d'un ordinateur Macintosh [50](#page-49-0) impression sous Windows [50](#page-49-0)

Type de papier personnalisé attribution [36](#page-35-0) Type perso [x] attribution d'un type de papier [36](#page-35-0) types de papier chargement [44](#page-43-0) prise en charge des impressions recto verso [44](#page-43-0) prise en charge par l'imprimante [44](#page-43-0) types et grammages de papier pris en charge [44](#page-43-0) Types personnalisés, menu [61](#page-60-0)

## **U**

unité d'image remplacement [97](#page-96-0) USB standard, menu [68](#page-67-0) utilisation de papier recyclé [87](#page-86-0) Utilitaire de commande de consommables commande de fournitures [94](#page-93-0)

## **V**

vérification d'une imprimante qui ne répond pas [128](#page-127-0) vérification de l'état des pièces et fournitures [93](#page-92-0)[, 94](#page-93-0) vérification des tâches d'impression impression à partir d'un ordinateur Macintosh [50](#page-49-0) impression sous Windows [50](#page-49-0) verrouillage, sécurité [91](#page-90-0) volatilité déclaration [91](#page-90-0) voyant [11](#page-10-0)

#### **X**

XPS, menu [80](#page-79-0)